### **HUAWEI WiFi WS318n**

Quick Start Guide Instrukcja obsługi Snabbstartguide Hurtigstartveiledning Kort startvejledning Pika-aloitusopas Kurzanleitung Короткий посібник Ghid de pornire rapidă Stručná příručka WiFi Yönlendirici Hızlı Kullanım Klavuzu Kratko uputstvo Īsā darba sākšanas pamācība Sparčiosios paleisties vadovas Kiirjuhend Краткое руководство пользователя Упатство за брз почеток Ръководство за бърз старт Stručná úvodná príručka Gyorsútmutató Vodič za brzi početak Priročnik za hiter začetek Οδηγός γρήγορης έναρξης χρήσης

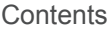

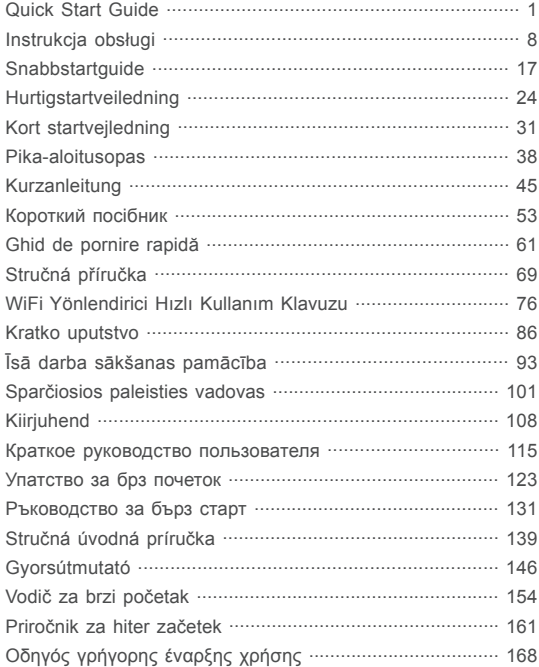

## **Quick Start Guide**

### **Step 1: Connecting the cables**

Optical/broadband/cable modem (from your broadband carrier)

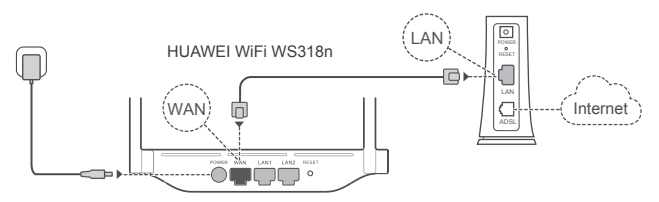

- Erect the all antennas upright to ensure optimized Wi-Fi® signal.
	- If the indicator stays red, this indicates that the router is not connected to the Internet. Please refer to "Step 2: Configuring the network settings".

### **Step 2: Configuring the network settings**

**1** Connect your mobile phone or computer 2 to the Wi-Fi network (No password). Check for the Wi-Fi name on the bottom of the router.

**2** Open the browser, you will be automatically redirected. ( If the page is not displayed automatically, enter 192.168.3.1) .

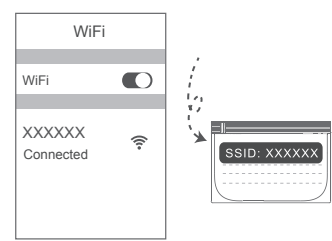

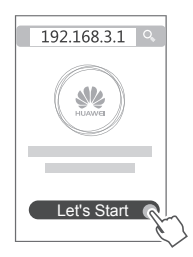

- If your Internet connection does not require an account and password: 3 Please skip to the next step.
	- If you remember your broadband account and password: Enter your broadband account and password.

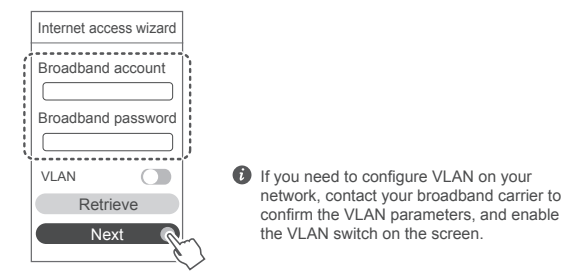

• If you have forgotten your broadband account and password: Obtain the broadband account and password from the old router. Take another Ethernet cable and connect the WAN port of the old router to the LAN port of the new router.

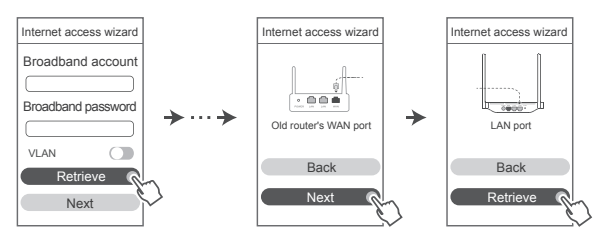

Or contact your broadband carrier to obtain a broadband account and password.

If you need to configure VLAN on your network, contact your broadband carrier to confirm the VLAN parameters, and enable the VLAN switch on the screen.

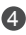

4 Set a new Wi-Fi name, Wi-Fi password, and admin password for the new router. You can use the Wi-Fi password as the router admin password.

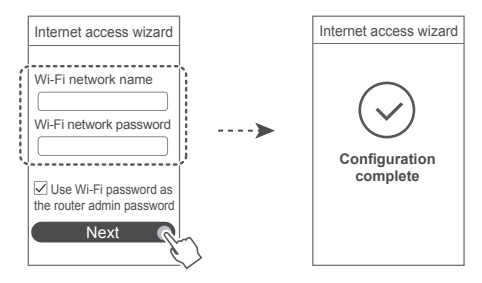

### **Indicator**

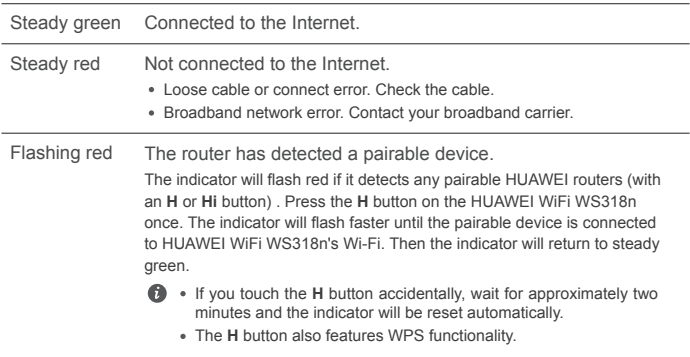

### **Manage the router with our mobile app**

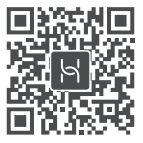

Scan the QR code to download and install the HUAWEI smart device management app on your mobile phone or tablet. You can use the app to manage your router.

### **Frequently Asked Questions (FAQs)**

- 1. What should I do if I encounter any of the following issues when configuring the router?
	- **●** If your device did not detect the router's Wi-Fi: Ensure that the router is powered on. Wait for a moment (until the router is started) and try to search again on your device.
	- **●** If you cannot visit the router's web-based configuration page on your device: Ensure that your device is connected to the router's Wi-Fi network, and then enter 192.168.3.1 in the browser address bar to visit this page on your device.
	- **●** If the page displays "Cable disconnected": Ensure that the router's WAN port is connected to the modem's LAN port, and the modem has Internet access. Check that all contact points are securely connected and in good contact, and the network cables are in good condition.
	- **●** If the page displays "Account or password error": Please enter your broadband account and password again. If the issue persists, your broadband carrier may have bound the MAC address of your old router, causing your new router to be unable to connect. To fix this issue, select **Retrieve** and follow the onscreen instructions. Alternatively, contact your broadband carrier for assistance.
	- **●** If the page displays "Failed to retrieve network settings from old router": Ensure that the router is connected to a power source, and that the old router's WAN port is already connected to the new router's LAN port. Restart your old router and then touch **Try again**.

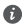

If the issue persists, restore the router to the factory settings, and follow the guide to reconnect the cables and configure the router.

2. What should I do if I forget my login password for the app or the router's web based management page?

Try using the router's Wi-Fi password to log in. If the issue persists, restore the router to its factory settings.

3. How do I restore the router to its factory settings?

Connect the router to the power supply and wait until the router completes the startup process. Use a needle or pin to press the **RESET** button on the router for more than two seconds until the indicator light goes out. Wait for the router to complete the restart process. When the indicator turns red, this indicates that the router has been restored to its factory settings.

**O** If the router has been factory reset, you need to configure it again.

4. How do I pair a Wi-Fi device with my router using WPS?

When your router is powered on, press its H button, and then press the WPS button on the Wi-Fi device (such as a phone) within two minutes to initiate standard WPS negotiation and incorporate the Wi-Fi devices into the router's Wi-Fi network.

### **Safety Information**

#### **Copyright © Huawei Technologies Co., Ltd. 2019. All rights reserved.**

THIS DOCUMENT IS FOR INFORMATION PURPOSE ONLY, AND DOES NOT CONSTITUTE ANY KIND OF WARRANTIES.

# **Trademarks and Permissions**

 $\sum_{\text{HIAAWFI}}$ , HUAWEI, and  $\Psi'$  are trademarks or registered trademarks of Huawei Technologies Co. Ltd.

Wi-Fi®, the Wi-Fi CERTIFIED logo, and the Wi-Fi logo are trademarks of Wi-Fi Alliance.

Other trademarks, product, service and company names mentioned may be the property of their respective owners.

#### **Version Update**

In order to improve the security of the product and provide you with a better user experience, we will push version update information to you on a regular basis when an important update is released.

### **Privacy Policy**

To better understand how we use and protect your personal information, please read the privacy policy at http://consumer.huawei.com/privacy-policy.

### **End User License Agreement**

Please read and agree to the End User License Agreement (HUAWEI EULA) on the product's

management page before using the product.

### **Safety Information**

- Do not use your device if using the device is prohibited. Do not use the device if doing so causes danger or interference with other electronic devices.
- Pacemaker manufacturers recommend that a minimum distance of 15 cm be maintained between a device and a pacemaker to prevent potential interference with the pacemaker. If using a pacemaker, hold the device on the side opposite the pacemaker and do not carry the device in your front pocket.
- Avoid dusty, damp, or dirty environments. Avoid magnetic fields. Using the device in these environments may result in circuit malfunctions.
- Ideal operating temperatures are  $0^{\circ}$ C to 40 $^{\circ}$ C. Ideal storage temperatures are -40 $^{\circ}$ C to +70 $^{\circ}$ C. Extreme heat or cold may damage your device or accessories.
- Keep the device and accessories in a well-ventilated and cool area away from direct sunlight. Do not enclose or cover your device with towels or other objects. Do not place the device in a container with poor heat dissipation, such as a box or bag.
- The device should be installed and operated with a minimum distance of 20 cm between the radiator and your body.
- Using an unapproved or incompatible power adapter, charger or battery may cause fire, explosion or other hazards.
- For pluggable devices, the socket-outlet shall be installed near the devices and shall be easily accessible.
- Unplug the power adapter from electrical outlets and the device when not in use.
- Do not touch the device or the power adapter with wet hands. Doing so may lead to short circuits, malfunctions, or electric shocks.

### **Disposal and recycling information**

The crossed-out wheeled-bin symbol on your product, battery, literature or packaging  $\mathfrak f$  reminds you that all electronic products and batteries must be taken to separate waste  $\overline{\triangle}$  collection points at the end of their working lives; they must not be disposed of in the normal waste stream with household garbage. It is the responsibility of the user to dispose of the equipment using a designated collection point or service for separate recycling of waste electrical and electronic equipment (WEEE) and batteries according to local laws. Proper collection and recycling of your equipment helps ensure electrical and electronic equipment (EEE) waste is recycled in a manner that conserves valuable materials and protects human health and the environment, improper handling, accidental breakage, damage, and/ or improper recycling at the end of its life may be harmful for health and environment. For more information about where and how to drop off your EEE waste, please contact your local authorities, retailer or household waste disposal service or visit the website http://consumer.huawei.com/en/.

### **Reduction of hazardous substances**

This device and any electrical accessories are compliant with local applicable rules on the restriction of the use of certain hazardous substances in electrical and electronic equipment, such as EU REACH, RoHS and Batteries (where included) regulations, etc. For declarations of conformity about REACH and RoHS, please visit our web site http://consumer.huawei.com/certification.

### **EU regulatory conformance**

### **Statement**

Hereby, Huawei Technologies Co., Ltd. declares that this device WS318n is in compliance with the essential requirements and other relevant provisions of Directive 2014/53/EU.

The most recent and valid version of the DoC (Declaration of Conformity) can be viewed at http://consumer.huawei.com/certification.

This device may be operated in all member states of the EU.

Observe national and local regulations where the device is used.

This device may be restricted for use, depending on the local network.

### **Restrictions in the 2.4 GHz band:**

**Norway:** This subsection does not apply for the geographical area within a radius of 20 km from the centre of Ny-Ålesund.

#### **Frequency bands and power**

(a) Frequency bands in which the radio equipment operates: Some bands may not be available in all countries or all areas. Please contact the local carrier for more details.

(b) Maximum radio-frequency power transmitted in the frequency bands in which the radio equipment operates: The maximum power for all bands is less than the highest limit value specified in the related Harmonized Standard.

The frequency bands and transmitting power (radiated and/or conducted) nominal limits applicable to this radio equipment are as follows: Wi-Fi 2.4G: 20 dBm.

#### **Accessories and Software Information**

It is recommended that the following accessories should be used:

Adapters: HW-120100X01 (X represents the different plug types used, which can be either A, B, C, E, I, J, K, R, U or Z, depending on your region).

The product software version is 1.7.1. Software updates will be released by the manufacturer to fix bugs or enhance functions after the product has been released. All software versions released by the manufacturer have been verified and are still compliant with the related rules.

All RF parameters (for example, frequency range and output power) are not accessible to the user, and cannot be changed by the user.

For the most recent information about accessories and software, please see the DoC (Declaration of Confirmation) at http://consumer.huawei.com/certification.

### **ErP Product Information**

Huawei Technologies Co., Ltd. hereby declares that its products conform to the Energy-related Products Directive (ErP) 2009/125/EC.

For detailed ErP information and the user manuals required by Commission Regulation, please visit: http://consumer.huawei.com/en/certification.

Please visit http://consumer.huawei.com/en/support/hotline for recently updated hotline and email address in your country or region.

# **Instrukcja obsługi**

### **Krok 1: Podłączanie kabli**

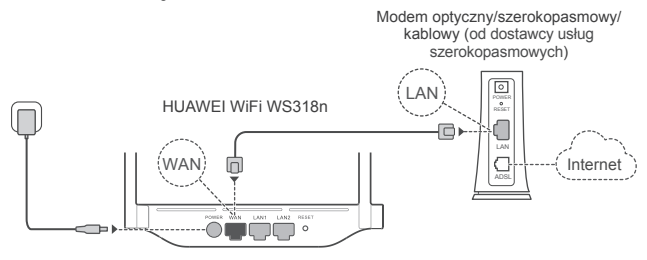

- Ustaw wszystkie anteny w pozycji pionowej, aby zapewnić optymalny sygnał sieci Wi-Fi® .
	- Jeśli wskaźnik pozostaje czerwony, oznacza to, że router nie jest podłączony do Internetu. Przejdź do "Krok 2: Konfigurowanie ustawień sieciowych".

### **Krok 2: Konfigurowanie ustawień sieciowych**

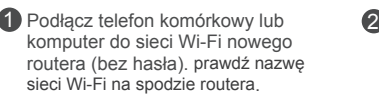

Wi-Fi  $\bigcirc$ Wi-Fi i.,  $\mathbf{v}$ XXXXXX ⊜ Połączono SSID: XXXXX **Otwórz przeglądarkę. Nastąpi** automatyczne przekierowanie. (Jeśli strona nie zostanie automatycznie wyświetlona, wprowadź adres 192.168.3.1).

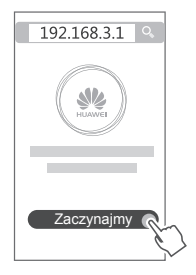

- 3) Jeśli połączenie z Internetem nie wymaga konta i hasła: Przejdź do następnego kroku.
	- Jeśli pamiętasz konto szerokopasmowe: Wprowadź konto i hasło szerokopasmowe.

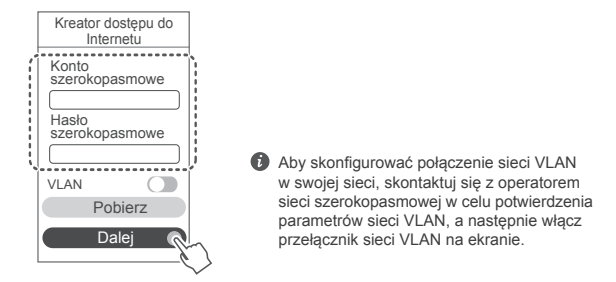

Jeśli nie pamiętasz konta szerokopasmowego i hasła: Odzyskaj konto i hasło ze starego routera. Weź drugi kabel Ethernet i podłącz port WAN starego routera do portu LAN w nowym routerze.

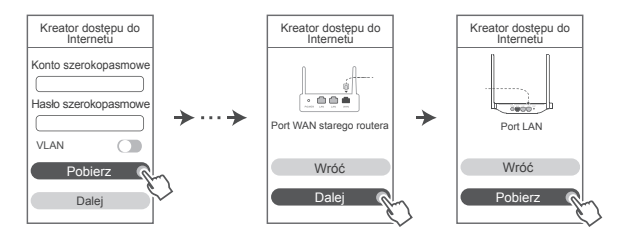

Możesz również skontaktować się z operatorem sieci szerokopasmowej i poprosić go o konto oraz hasło szerokopasmowe.

Aby skonfigurować połączenie sieci VLAN w swojej sieci, skontaktuj się z operatorem sieci szerokopasmowej w celu potwierdzenia parametrów sieci VLAN, a następnie włącz przełącznik sieci VLAN na ekranie.

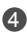

4 Ustaw w nowym routerze nową nazwę Wi-Fi, hasło Wi-Fi i hasło administratora. Jako hasła dla administratora routera możesz użyć hasła Wi-Fi.

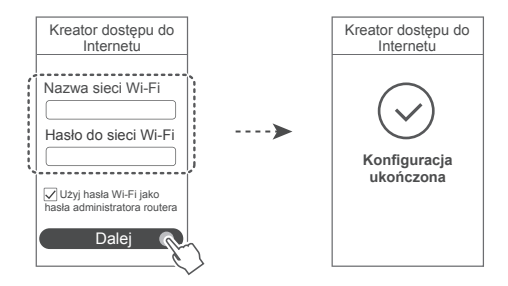

### **Wskaźnik**

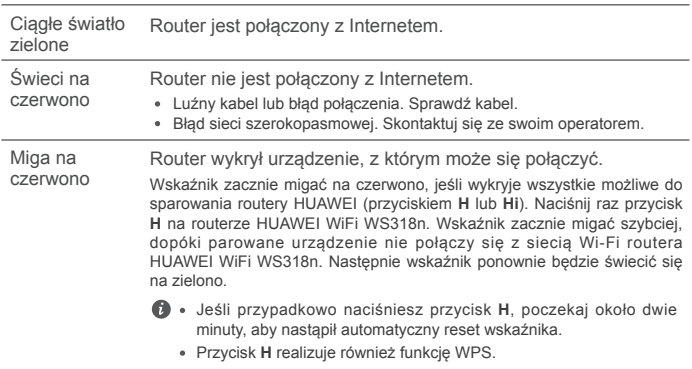

### **Zarządzanie routerem przy użyciu aplikacji mobilnej**

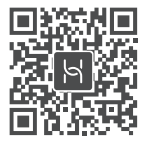

Zeskanuj kod QR, aby pobrać i zainstalować na swoim telefonie komórkowym lub tablecie aplikację do inteligentnego zarządzania urządzeniami firmy HUAWEI. Za pomocą aplikacji można zarządzać swoim routerem.

### **Często zadawane pytania (FAQ)**

- 1. Co zrobić, jeśli podczas konfigurowania routera wystąpi jeden z poniższych problemów?
	- **●** Jeśli urządzenie nie wykryło sieci Wi-Fi routera: Sprawdź, czy router jest włączony. Poczekaj chwilę (aż router się uruchomi) i spróbuj ponownie wyszukać sygnał przy użyciu urządzenia.
	- **●** Jeśli na urządzeniu nie można przejść na stronę konfiguracji routera: Sprawdź, czy urządzenie jest połączone z siecią Wi-Fi routera, a następnie w przeglądarce wpisz adres 192.168.3.1, aby przejść na tę stronę przy użyciu urządzenia.
	- **●** Jeśli na stronie wyświetla się komunikat "Kabel nie jest podłączony": Sprawdź, czy port WAN routera jest podłączony do portu LAN modemu, a modem ma dostęp do Internetu. Sprawdź, czy wszystkie złącza są bezpiecznie i dobrze połączone, a kable sieciowe są w dobrym stanie.
	- **●** Jeśli na stronie wyświetla się komunikat "Błąd konta lub hasła": Wpisz ponownie nazwę konta dostępu szerokopasmowego i hasło. Jeśli to nie pomoże, oznacza to, że dostawca usług szerokopasmowych mógł powiązać adres MAC starego routera. Mogło to spowodować, że nowy router nie ma możliwości nawiązać połączenia. Aby rozwiązać ten problem, wybierz opcję **Pobierz** i postępuj zgodnie z instrukcjami na ekranie. Ewentualnie skontaktuj się z dostawcą usług szerokopasmowych w celu uzyskania pomocy.
	- **●** Jeśli na stronie pojawi się komunikat "Nie można pobrać ustawień sieciowych ze starego routera": Sprawdź, czy, router jest podłączony do zasilania i czy port WAN starego routera jest podłączony do portu LAN nowego routera. Uruchom ponownie stary router i dotknij polecenia **Spróbuj ponownie**.
	-

Jeśli problem będzie nadal występować, przywróć ustawienia fabryczne routera i ponownie wykonaj instrukcje podłączania kabli oraz konfigurowania routera.

2. Co mam zrobić, jeśli zapomnę hasła logowania do aplikacji lub do strony zarządzania routera internetowego?

Spróbuj zalogować się przy użyciu hasła do sieci Wi-Fi routera. Jeżeli problem nie zniknie, przywróć ustawienia fabryczne routera.

3. Jak przywrócić ustawienia fabryczne routera?

Podłącz router do zasilania i poczekaj, aż proces rozruchu dobiegnie końca. Użyj igły lub pinezki, aby nacisnąć przycisk **RESET** na routerze i przytrzymać go przez ponad dwie sekundy, aż wskaźnik przestanie świecić. Poczekaj, aż router zakończy proces restartowania. Gdy wskaźnik zaświeci się na czerwono, będzie to oznaczało, że router został przywrócony do ustawień fabrycznych.

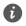

W przypadku przywrócenia ustawień fabrycznych w routerze należy go ponownie skonfigurować.

4. Jak sparować urządzenie Wi-Fi z moim routerem za pomocą WPS?

Po włączeniu routera naciśnij przycisk H i w ciągu dwóch minut naciśnij przycisk WPS na urządzeniu Wi-Fi (takim jak telefon). Rozpocznie to standardową negocjację WPS i włączy urządzenia Wi-Fi do sieci Wi-Fi routera.

### **Bezpieczeństwo użycia**

**Copyright © Huawei Technologies Co., Ltd. 2019. Wszelkie prawa zastrzeżone.**

NINIEJSZY DOKUMENT SŁUŻY WYŁĄCZNIE DO CELÓW INFORMACYJNYCH I NIE STANOWI ŻADNEJ GWARANCJI.

### **Znaki towarowe i zezwolenia**

 $M$  $\mathbf{W}_{\text{HIAWFI}}$ , HUAWEI  $\mathbf{W}_{\text{A}}$  to znaki towarowe lub zastrzeżone znaki towarowe Huawei Technologies  $Co$ , Ltd.

Wi-Fi®, logo Wi-Fi CERTIFIED oraz logo Wi-Fi są znakami towarowymi Wi-Fi Alliance.

Pozostałe znaki towarowe, nazwy produktów, usług i firm wymienione w niniejszej instrukcji mogą stanowić własność ich prawowitych właścicieli.

### **Aktualizacja wersji**

Aby ulepszyć zabezpieczenia produktu i poprawić komfort użytkowania, będziemy Ci przekazywać informacje o aktualizacji wersji po opublikowaniu każdej ważnej aktualizacji.

### **Zasady ochrony prywatności**

Aby lepiej zrozumieć, w jaki sposób wykorzystujemy i chronimy Twoje dane osobowe, zapoznaj się z zasadami ochrony prywatności dostępnymi na stronie http://consumer.huawei.com/privacy-policy.

### **Umowa licencyjna użytkownika końcowego**

Zanim skorzystasz z tego urządzenia, przeczytaj i zaakceptuj umowę licencyjną użytkownika końcowego (HUAWEI EULA) na stronie zarządzania produktem.

### **Bezpieczeństwo użycia**

- Nie używaj urządzenia w miejscach, w których korzystanie z niego jest zabronione. Nie używaj urządzenia, jeżeli stwarzałoby to zagrożenie lub zakłócało działanie innych urządzeń.
- Producenci rozruszników serca zalecają, aby odległość pomiędzy urządzeniem a rozrusznikiem wynosiła co najmniej 15 cm w celu wyeliminowania potencjalnych zakłóceń pracy rozrusznika. Jeśli używasz rozrusznika, używaj urządzenia po stronie przeciwnej względem rozrusznika i nie noś urządzenia w przedniej kieszeni.
- Unikaj miejsc zakurzonych, wilgotnych i brudnych oraz takich, w których występują pola magnetyczne. Używanie urządzenia w takim otoczeniu może doprowadzić do awarii obwodów.
- Idealny zakres temperatur pracy urządzenia: od 0 °C do 40 °C. Idealny zakres temperatur składowania: od -40 °C do +70 °C. Bardzo wysokie i bardzo niskie temperatury mogą uszkodzić urządzenie lub jego akcesoria.
- Urządzenie powinno być używane przy zachowaniu minimalnej odległości 20 cm pomiędzy elementem promieniującym a ciałem użytkownika.
- Urządzenie i akcesoria przechowuj w dobrze wentylowanym i chłodnym pomieszczeniu, nie narażając ich na bezpośrednie działanie promieni słonecznych. Nie przykrywaj ani nie zasłaniaj urządzenia ręcznikami ani innymi przedmiotami. Nie umieszczaj urządzenia w pojemniku słabo rozpraszającym ciepło, takim jak pudełko czy torba.
- Używanie niezatwierdzonego lub niezgodnego zasilacza, ładowarki lub baterii może spowodować pożar, eksplozję lub inne zagrożenia.
- Gniazdo zasilające powinno znajdować się blisko podłączanego urządzenia i być łatwo dostepne.
- Jeżeli zasilacz nie jest używany, odłącz go od gniazdka elektrycznego i urządzenia.
- Nie dotykaj urządzenia ani zasilacza mokrymi dłońmi. Może to spowodować zwarcie, awarię lub porażenie elektryczne.

### **Utylizacja i recykling odpadów**

 Symbol przekreślonego kosza na etykiecie produktu, na baterii, w dokumentacji lub na opakowaniu przypomina o tym, że wszystkie urządzenia elektroniczne i baterie po zakończeniu eksploatacji muszą być oddane do wyspecjalizowanych punktów zbiórki i nie mogą być traktowane jako część zmieszanych odpadów komunalnych. Użytkownik sam ponosi odpowiedzialność za zdanie zużytego sprzętu w wyznaczonym miejscu zbiórki odpadów elektrycznych i elektronicznych oraz baterii w sposób przewidziany miejscowymi przepisami. Oddawanie zużytego sprzętu w przepisowych miejscach zbiórki jest ważnym elementem procesu utylizacji odpadów elektronicznych w sposób niestwarzający zagrożeń dla ludzkiego zdrowia i środowiska naturalnego, a przy tym pozwalający odzyskać cenne surowce. Nieprawidłowe obchodzenie się ze sprzętem elektronicznym, przypadkowe zepsucie, zniszczenie oraz nieprawidłowy recykling po zakończeniu eksploatacji sprzętu niosą wiele zagrożeń dla ludzkiego zdrowia i dla środowiska naturalnego. Więcej informacji na temat sposobów i miejsc zdawania zużytego sprzętu elektrycznego i elektronicznego można uzyskać w miejscowych urzędach, w

miejscowym przedsiębiorstwie utylizacji odpadów lub na stronie http://consumer.huawei.com/en/. **Ograniczanie użycia substancji niebezpiecznych**

To urządzenie i jego akcesoria elektryczne spełniają wymogi lokalnych przepisów o ograniczaniu użycia pewnych substancji niebezpiecznych w urządzeniach elektrycznych i elektronicznych, jak unijne dyrektywy REACH, RoHS i przepisy dotyczące baterii (jeśli dotyczy). Deklaracje zgodności z dyrektywami REACH i RoHS znajdują się na naszej stronie internetowej http://consumer.huawei.com/certification.

### **Zgodność z przepisami UE**

### **Deklaracja**

Niniejszym firma Huawei Technologies Co., Ltd. oświadcza, że to urządzenie WS318n jest zgodne z podstawowymi wymogami i odpowiednimi postanowieniami Dyrektywy 2014/53/UE. Najbardziej aktualną i obowiązującą wersię deklarącji zgodności można znaleźć na stronie http://consumer.huawei.com/certification.

Urządzenie zostało dopuszczone do użycia we wszystkich krajach członkowskich UE. Należy przestrzegać przepisów krajowych i lokalnych w miejscu użytkowania urządzenia. W zależności od sieci lokalnej użytkowanie urządzenia może podlegać ograniczeniom.

#### **Ograniczenia dotyczące transmisji w paśmie 2,4 GHz:**

**Norwegia:** Ten fragment nie dotyczy obszaru geograficznego w promieniu 20 km od centrum Ny-Ålesund.

#### **Pasma częstotliwości i zasilanie**

(a) Pasma częstotliwości, w których działa sprzęt radiowy: niektóre pasma mogą nie być dostępne we wszystkich krajach lub wszystkich obszarach. Więcej szczegółów można uzyskać od lokalnego operatora.

(b) Maksymalna moc częstotliwości radiowej na pasmach częstotliwości, na których działa sprzęt radiowy: maksymalna moc dla wszystkich pasm jest niższa niż najwyższa wartość limitu podana w powiązanych normach zharmonizowanych.

Pasma częstotliwości i znamionowe limity mocy przekazu (wypromieniowanej i/lub przewodzonej) stosuje się do tego sprzętu radiowego w następujący sposób: Wi-Fi 2.4G: 20 dBm.

### **Informacje o akcesoriach i oprogramowaniu**

Niektóre akcesoria są opcjonalne w pewnych krajach lub regionach. Akcesoria opcjonalne można zakupić od licencjonowanego dostawcy zgodnie z potrzebami. Zalecane są następujące akcesoria:

Adaptery: HW-120100X01 (X oznacza użycie różnych typów wtyczek, np. C, U, J, E, B, A, I, R, Z lub K, w zależności od regionu)

Wersja oprogramowania produktu to 1.7.1. Producent wydaje aktualizacje oprogramowania w celu naprawy błędów lub poprawienia funkcjonalności po wprowadzeniu produktu na rynek. Wszystkie wersje oprogramowania wydane przez producenta zostały zweryfikowane i są nadal zgodne z właściwymi przepisami.

Żadne parametry częstotliwości radiowej (na przykład zakres częstotliwości i moc wyjściowa) nie są dostępne dla użytkownika i nie mogą być przez niego zmieniane.

Najaktualniejsze informacje o akcesoriach i oprogramowaniu podane są w deklaracji zgodności na http://consumer.huawei.com/certification.

#### **Informacje dotyczące produktów związanych z energią**

Huawei Technologies Co., Ltd. niniejszym oświadcza, że produkty są zgodne z dyrektywą 2009/125/WE dotyczącą produktów związanych z energią (ErP). Szczegółowe informacje dotyczące dyrektywy ErP i instrukcji użytkownika wymaganych rozporządzeniem Komisji można uzyskać na stronie: http://consumer.huawei.com/en/certification.

Aktualne dane teleadresowe i adres e-mail w wybranym kraju lub regionie zawiera strona http://consumer.huawei.com/en/support/hotline

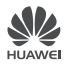

### **Deklaracja zgodności UE**

Niniejszy wyrób

Nazwa produktu: 300Mbps Wireless Router

Model: WS318n

Nazwa producenta: Huawei Technologies Co., Ltd.

Adres producenta: Administration Building, Headquarters of Huawei Technologies Co., Ltd., Bantian, Longgang District, Shenzhen, 518129, P.R.C

Producent Huawei Technologies Co., Ltd. na swą wyłączną odpowiedzialność deklaruje, że wymieniony wyżej produkt spełnia wymogi poniższych dyrektyw i norm:

**Dyrektywa RoHS 2011/65/UE** EN 50581:2012

**Dyrektywa ErP 2009/125/WE** (EC) No 1275/2008, (EU) No 801/2013, EN 50564:2011

**Dyrektywa w sprawie urządzeń radiowych 2014/53/UE:**

Bezpieczeństwo, art. 3.1(a): EN 60950-1:2006 / A11:2009 / A1:2010 / A12:2011 / A2:2013<br>Zgodność elektromagnetyczna, art. 3.1(b): ERAFT EN 301 489-1 V2.2.0. DRAFT EN 301 DRAFT EN 301 489-1 V2.2.0, DRAFT EN 301 489-17 V3.2.0<br>Zdrowie, art. 3.1(a): EN 62311:2008; EN 50385:2017 Emisja radiowa, art. 3.2: EN 300 328 V2.1.1

Procedura oceny zgodności, przywoływana w art. 17 i opisana szczegółowo w załączniku III dyrektywy w sprawie urządzeń radiowych, została przeprowadzona przy udziale jednostki notyfikowanej:

Jednostka notyfikowana: TÜV SÜD Product Service GmbH

Nr jednostki notyfikowanej: 0123

Nr certyfikatu: TPS-RED000263 i02

### **Akcesoria:**

Adaptery: HW-120100X01 , X oznacza użycie różnych typów wtyczek, np. C, U, J, E, B, A, I, R, Z lub K, w zależności od regionu. Baterie: None

Słuchawka: None

#### **Oprogramowanie:** 1.7.1

Uwaga: producent wydaje aktualizacje oprogramowania w celu naprawy błędów lub poprawienia funkcjonalności po wprowadzeniu niektórych funkcji na rynek. Wszystkie wersje wydane przez producenta zostały zweryfikowane i są nadal zgodne z odpowiednimi przepisami. Żadne parametry częstotliwości radiowej (na przykład zakres częstotliwości, moc wyjściowa) nie są dostępne dla użytkownika i nie mogą być przez niego zmieniane.

Podmiot odpowiedzialny za sporządzenie tej deklaracji:<br>
I Inrawniony przedstawiciel

**Producent Uprawniony przedstawiciel ustanowiony na terenie UE** 

Osoba odpowiedzialna za sporządzenie tej deklaracji:

Imię, Nazwisko: Zhuangzhendong

Miejsce: Chiny, Shenzhen Data: 2019/3/13

Stanowisko/tytuł: Kierownik ds. zgodności z przepisami prawa<br>Miejsce: Chiny, Shenzhen<br>Data: 2019/3/13

## **Snabbstartguide**

### **Steg 1: Anslut kablarna**

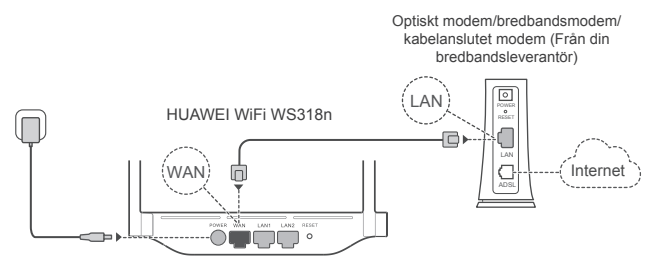

- Sätt alla antenner upprätt för att garantera optimal Wi-Fi®-signal.
	- När indikatorn lyser röd indikerar det att routern inte är ansluten till internet. Se "Steg 2: Konfigurera nätverksinställningarna".

## **Steg 2: Konfigurera nätverksinställningarna**

**1** Anslut din mobiltelefon eller dator till **2** Wi-Fi nätverk (inget lösenord). Kontrollera efter Wi-Fi-namnet längst ner på routern.

Öppna webbläsaren, du kommer att omdirigeras automatiskt. (Om sidan inte visas automatiskt anger du 192.168.3.1).

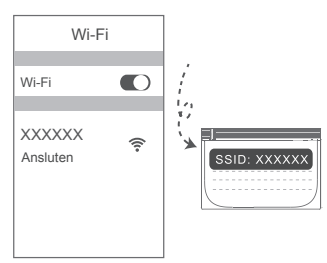

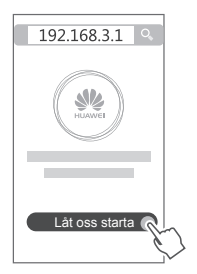

- Om din internetanslutning inte kräver ett konto och lösenord: 3 Hoppa över till nästa steg.
	- Om du kommer ihåg ditt bredbandskonto och bredbandslösenord: Ange ditt bredbandskonto och bredbandslösenord.

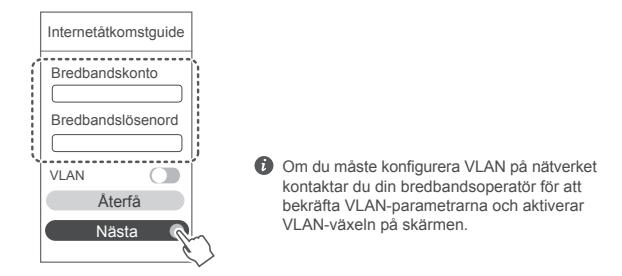

Om du har glömt bort ditt bredbandskonto och bredbandslösenord hämtar du dem från den gamla routern. Ta en annan Ethernet-kabel och anslut WANporten på den gamla routern till LAN-porten på den nya routern.

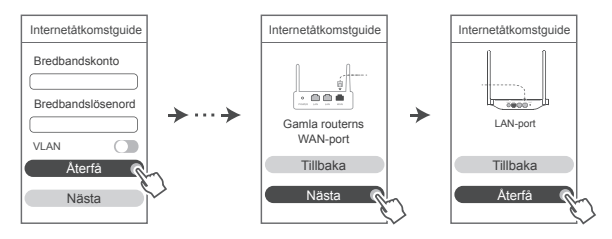

Eller kontakta din operatör och få ett bredbandskonto och bredbandslösenord.

Om du måste konfigurera VLAN på nätverket kontaktar du din bredbandsoperatör för att bekräfta VLAN-parametrarna och aktiverar VLAN-växeln på skärmen.

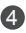

Ange ett nytt Wi-Fi-namn, Wi-Fi-lösenord och adminlösenord för den nya routern. 4 Du kan använda Wi-Fi-lösenord som routerns adminlösenord.

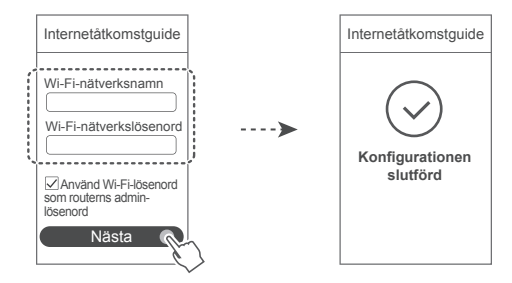

### **Indikator**

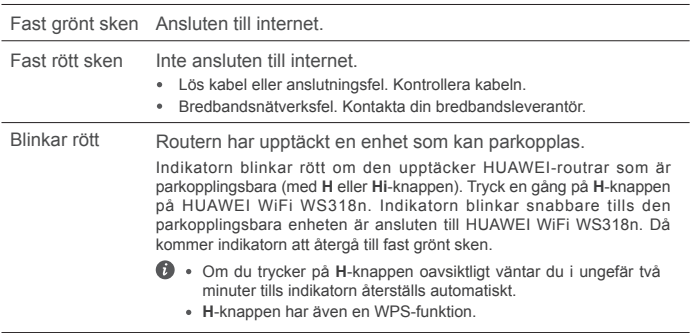

### **Hantera routern med vår mobilapp**

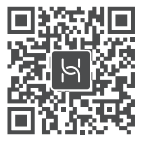

Skanna QR-koden för att ladda ned och installera HUAWEI-appen för hantering av smarta enheter på din mobiltelefon eller surfplatta. Du kan använda appen för att hantera din router.

### **Vanliga frågor och svar**

- 1. Vad kan jag göra om jag stöter på något av följande problem under konfigurationen av routern?
	- **●** Om enheten inte detekterade routerns Wi-Fi: Se till att routern är påslagen. Vänta ett litet tag (tills routern är igång) och försök att söka igen på din enhet.
	- **●** Om du inte kan besöka routerns konfigurationssida på din enhet: Kontrollera att enheten är ansluten till routerns Wi-Fi-nätverk och ange 192.168.3.1 i webbläsaren för att besöka den här sidan på din enhet.
	- **●** Om sidan visar "Kabel frånkopplad": Kontrollera att routerns WAN-port är ansluten till modemets LAN-port och modemet har nätverksanslutning. Kontrollera att alla kablar är ordentligt anslutna och nätverkskablarna är i gott skick.
	- **●** Om sidan visar "Fel på konto eller lösenord": Ange bredbandskonto och bredbandslösenord igen. Om detta fortfarande inte fungerar kan det bero på att bredbandsleverantören har bundit din gamla routers MAC-adress, vilket gör att din nya router inte kan ansluta. Åtgärda det här problemet genom att välja **Återfå** och följa uppmaningarna på skärmen. Alternativt kan du kontakta din bredbandsleverantör för hjälp.
	- **●** Om "Det gick inte att hämta nätverksinställningar från den gamla routern" visas på sidan: Kontrollera att routern är ansluten till en strömkälla och att den gamla routerns WAN-port redan är ansluten till den nya routerns LAN-port. Starta om den gamla routern och peka sedan på **Försök igen**.

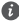

Om problemet kvarstår, återställ routern till fabriksinställningarna och följ guiden för att ansluta kablarna igen och konfigurera routern.

2. Vad ska jag göra om jag glömmer bort mitt inloggningslösenord för appen eller routerns webbaserade hanteringssida?

Försök använda routerns Wi-Fi-lösenord för att logga in. Återställ routern till fabriksinställningarna om problemet kvarstår.

3. Hur återställer jag routern till fabriksinställningarna?

Anslut routern till strömförsörjningen och vänta tills routern blir klar med startprocessen. Använd en nål eller ett stift för att trycka på **RESET**-knappen på routern i mer än två sekunder tills indikatorlampan slocknar. Vänta tills routern blir klar med omstartsprocessen. När indikatorn blir röd, indikerar detta att routern har återställts till fabriksinställningarna.

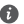

Om routern har fabriksåterställts måste du konfigurera den igen.

4. Hur parkopplar jag en Wi-Fi-enhet med min router med hjälp av WPS?

När din router har slagits på trycker du på H-knappen och pekar sedan på WPS-knappen på Wi-Fi-enheten (t.ex. en telefon) inom två minuter, för att initiera standard-WPS-anslutning och inkorporera Wi-Fi-enheterna i routerns Wi-Fi-nätverk.

### **Säkerhetsinformation**

### **Upphovsrätt © Huawei Technologies Co., Ltd. 2019. Med ensamrätt.**

DET HÄR DOKUMENTET ANVÄNDS ENDAST I INFORMATIONSSYFTE OCH UTGÖR INGEN GARANTI AV NÅGOT SLAG.

# **Varumärken och tillstånd**

 $\sum_{\text{HIAWFL}}$ , Huawei och  $\sum$ är varumärken eller registrerade varumärken som tillhör Huawei Technologies Co., Ltd.

Wi-Fi®, logotypen Wi-Fi CERTIFIED och logotypen Wi-Fi är varumärken som tillhör Wi-Fi Alliance. Övriga varumärken, produkt-, tjänst- och företagsnamn som nämns i detta dokument tillhör sina respektive ägare.

### **Versionsuppdatering**

För att kunna förbättra produktsäkerheten och ge dig en bättre användarupplevelse, kommer vi regelbundet att skicka dig information om versionsuppdatering när en viktig uppdatering frisläpps. **Sekretesspolicy**

### Om du vill veta mer om hur vi använder och skyddar din personliga information kan du läsa vår Sekretesspolicy på http://consumer.huawei.com/privacy-policy.

#### **Licensavtal för slutanvändare**

Läs och godkänn Licensavtalet för slutanvändare (HUAWEI EULA) på produktens hanteringssida innan du använder produkten.

### **Säkerhetsinformation**

- Använd inte enheten om det är förbjudet att göra det. Använd inte enheten om användningen kan medföra fara eller störa annan elektronisk utrustning.
- Pacemakertillverkare rekommenderar ett minsta avstånd på 15 cm mellan enheten och pacemakern för att eventuell interferens med pacemakern inte ska uppstå. Om du använder en pacemaker bör du hålla enheten på motsatt sida i förhållande till pacemakern och inte bära enheten i bröstfickan.
- Undvik dammiga, fuktiga och smutsiga miljöer. Undvik magnetfält. Användning av enheten i sådana miljöer kan leda till funktionsfel i kretsarna.
- Idealisk drifttemperatur är 0 °C till 40 °C. Idealisk förvaringstemperatur är -40 °C till +70 °C. Extrem värme eller kyla kan skada enheten eller tillbehören.
- Enheten ska installeras och användas med ett avstånd på minst 20 cm mellan strålningskällan och kroppen.
- Placera enheten och tillbehören i ett välventilerat och svalt utrymme där de inte utsätts för direkt solljus. Lägg inte handdukar eller andra föremål kring eller på enheten. Placera inte enheten i en behållare som inte släpper igenom värme, till exempel en kartong eller påse.
- Användning av ej godkända eller inkompatibla nätadaptrar, laddare eller batterier kan orsaka brand eller explosion eller medföra andra risker.
- Om enheten ska anslutas till ett eluttag bör detta finnas i närheten och vara lättåtkomligt.
- Koppla bort nätadaptern från eluttaget och enheten när adaptern inte används.
- Rör inte vid enheten eller nätadaptern med våta händer. Det kan leda till kortslutning, funktionsfel eller elektriska stötar.

#### **Information om avfallshantering och återvinning**

 Den överkorsade symbolen med en hjulförsedd soptunna på din produkt, batteri,  $\int$  dokument eller förpackning är en påminnelse om att alla elektroniska produkter och batterier måste tas till särskilda sopstationer för miljöfarligt avfall när de kasseras. De får inte slängas tillsammans med hushållssopor. Det är användarens ansvar att lämna kasserad utrustning till särskilda insamlingsstationer eller tjänster för separat återvinning av avfall bestående av elektrisk eller elektronisk utrustning och batterier enligt nationell lagstiftning. Korrekt insamling och återvinning av din utrustning bidrar till att elektroniskt och elektriskt avfall återvinns på ett sätt som bevarar värdefulla material och skyddar människors hälsa och miljön. Felaktig hantering, sönderslagning av olyckshändelse, skador och/eller felaktig återvinning efter brukstidens slut kan skada hälsa och miljö. Kontakta kommunen eller återförsäljaren om du behöver mer information om var och hur du ska lämna ditt elektriska eller elektroniska avfall, eller besök webbplatsen http://consumer.huawei.com/en/.

#### **Minskning av farliga ämnen**

Denna enhet och eventuella elektriska tillbehör överensstämmer med lokala tillämpliga bestämmelser om begränsning av farliga ämnen i elektrisk och elektronisk utrustning, t.ex. EU:s förordningar om registrering, utvärdering, godkännande och begränsning av kemikalier (Reach), om begränsning av farliga ämnen och om batterier (om sådana ingår) etc. Försäkran om överensstämmelse med Reach och förordningen om begränsning av farliga ämnen finns på vår webbplats http://consumer.huawei.com/certification.

### **Överensstämmelse med EU-krav**

### **Försäkran**

Härmed försäkrar Huawei Technologies Co., Ltd. att denna enhet WS318n överensstämmer med de grundläggande kraven och andra relevanta föreskrifter i direktiv 2014/53/EU.

Den senaste och giltiga versionen av DoC (Declaration of Conformity/deklaration om

överensstämmelse) kan ses på http://consumer.huawei.com/certification.

Enheten får användas i alla EU-medlemsstater.

Följ nationella och lokala föreskrifter som gäller på den plats där enheten används.

Användningen av enheten kan vara begränsad, beroende på det lokala nätverket.

### **Begränsningar i 2,4 GHz-bandet:**

**Norge:** Detta underavsnitt gäller inte för det geografiska området inom en radie på 20 km från Ny-Ålesunds centrum.

### **Frekvensband och ström**

(a) Frekvensband som radioutrustningen använder: Vissa band kanske inte är tillgängliga i alla länder eller alla områden. Kontakta din lokala operatör för mer information.

(b) Högsta radiofrekvenseffekten som sänds i frekvensbanden där radioutrustningen används: Maximal effekt för alla band är mindre än det högsta gränsvärdet som anges i den relaterade harmoniserade standarden.

Frekvensbandens och sändareffektens (strålad och/eller ledd) nominella gränser som gäller för denna radioutrustning är följande: Wi-Fi 2.4G: 20 dBm.

#### **Information om tillbehör och programvara**

Några av tillbehören är tillval i vissa länder eller regioner. Tillbehör som tillval kan inhandlas från en licensierad återförsäljare enligt önskemål. Följande tillbehör kan rekommenderas:

Adaptrar: HW-120100X01 (X representerar de olika kontakttyperna som används, vilket kan vara antingen C, U, J, E, B, A, I, R, Z eller K, beroende på regionen)

Produktens programvaruversion är 1.7.1. Programuppdateringar släpps av tillverkaren för att rätta fel eller förbättra funktioner efter det att produkten har släppts. Alla programversioner som släpptes av tillverkaren har kontrollerats och är fortfarande kompatibla med tillhörande regler. Alla RF-parametrar (till exempel frekvensområde och uteffekten) är inte tillgängliga för användaren och kan inte ändras av användaren.

För den senaste informationen om tillbehör och programvara ska du se DoC (försäkran om överensstämmelse) på http://consumer.huawei.com/certification.

### **ErP-produktinformation**

Huawei Technologies Co., Ltd. intygar härmed att den här produkten uppfyller rådets direktiv 2009/125/EG om energirelaterade produkter (ErP). Detaljerad information om ErP och användarhandböcker som krävs enligt kommissionens förordning finns på: http://consumer.huawei.com/en/certification.

På http://consumer.huawei.com/en/support/hotline finns den senaste informationen om vilka servicetelefonnummer och e-postadresser som gäller för ditt land eller din region.

## **Hurtigstartveiledning**

### **Trinn 1: Koble til kablene**

Optisk/bredbånd/kabelmodem (fra din bredbåndsleverandør)

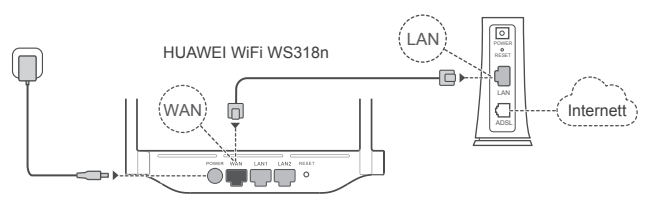

- Monter alle antennene oppreist for å sikre et optimalt Wi-Fi®-signal.
	- Hvis indikatoren fortsetter å være rød, indikerer dette at ruteren ikke er koblet til Internett. Se «Trinn 2: Konfigurere nettverksinnstillinger».

### **Trinn 2: Konfigurere nettverksinnstillinger**

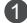

1 Koble mobiltelefonen eller **2** datamaskinen til Wi-Fi- nettverket (ingen passord). Kontroller Wi-Fi-navnet på bunnen av ruteren.

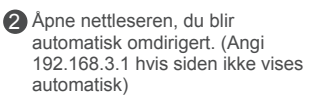

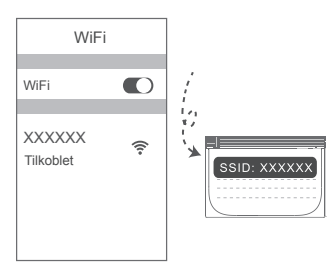

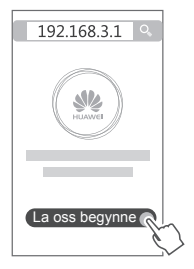

- Hvis Internett-forbindelsen ikke krever en konto eller passord: 3 Hopp over til neste trinn.
	- Hvis du husker bredbåndskonto og passordet: Angi bredbåndskontoen og passordet.

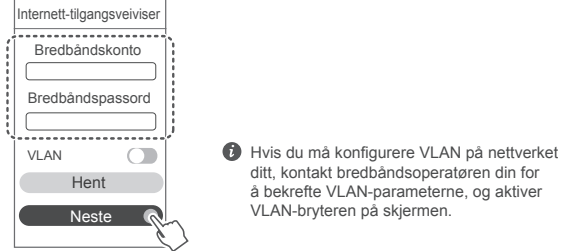

Hvis du har glemt bredbåndskonto og -passord:

Hent bredbåndskontoen og -passordet fra den gamle ruteren. Ta en annen Ethernet-kabel og koble WAN-porten til den gamle ruteren til LAN-porten på den nye ruteren.

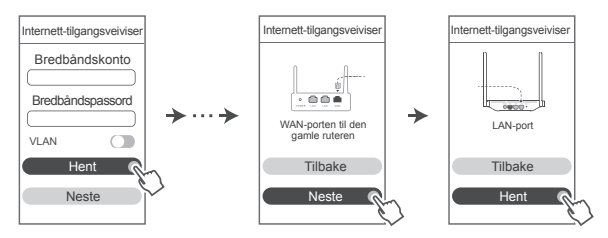

Eller kontakt leverandøren og få en bredbåndskonto og passord.

Hvis du må konfigurere VLAN på nettverket ditt, kontakt bredbåndsoperatøren din for å bekrefte VLAN-parameterne, og aktiver VLAN-bryteren på skjermen.

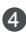

4 Angi et Wi-Fi-navn, Wi-Fi-passord og administratorpassord for den nye ruteren. Du kan bruke det nye Wi-Fi-passordet som ruteradministratorpassordet.

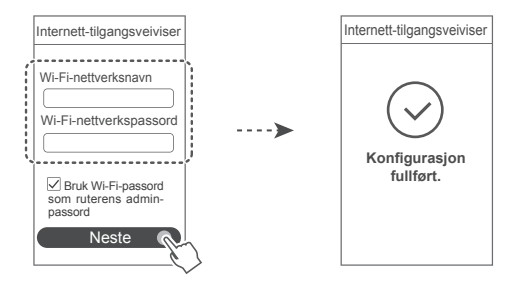

### **Indikator**

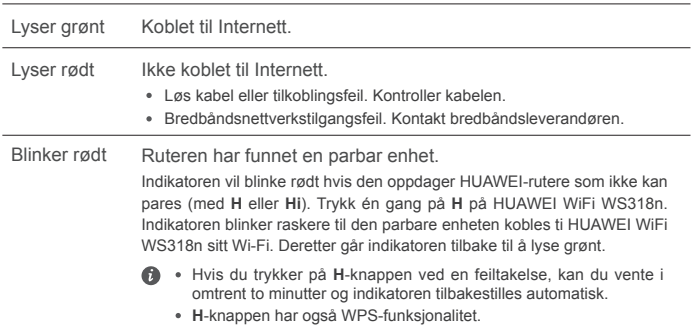

### **Administrere ruteren med mobilappen**

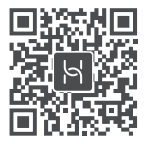

Skann QR-koden for å laste ned og installere HUAWEI-appen for administrering av smartenheter på din mobiltelefon eller ditt nettbrett. Du kan bruke appen til å administrere ruteren din.

## **Ofte stilte spørsmål (FAQ)**

- 1. Hva skal jeg gjøre hvis jeg har noen av følgende problemer når jeg konfigurerer ruteren?
	- **●** Hvis enheten ikke finner ruterens Wi-Fi: Kontroller at ruteren er slått på. Vent et øyeblikk (til ruteren har startet), og prøv på nytt på enheten.
	- **●** Hvis du ikke kan gå til ruterens konfigurasjonsside på enheten: Kontroller at enheten er koblet til ruterens Wi-Fi-nettverk, angi deretter 192.168.3.1 inn i nettleseren for å gå til denne siden på enheten.
	- **●** Hvis siden viser «Kabel frakoblet»: Sørg for at ruterens WAN-port er koblet til modemets LAN-port, og at modemet har tilgang til Internett. Kontroller at alle leddene er godt festet og har god kontakt, og at nettverkskablene er i god stand.
	- **●** Hvis siden viser «Feil konto eller passord»: Skriv inn bredbåndskonto og -passord på nytt. Hvis dette ikke fungerer kan bredbåndsleverandøren ha bundet MAC-adressen til den gamle ruteren din, noe som fører til at den nye ruteren din ikke kan koble til. For å fikse dette problemet, velg **Hent** og følg instruksjonene på skjermen. Alternativt kan du kontakte bredbåndsleverandøren din for hjelp.
	- **●** Hvis siden viser «Kunne ikke hente den gamle ruterens nettverksinnstillinger»: Sørg for at ruteren er koblet til en strømkilde, og at den gamle ruterens WAN-port allerede er koblet til den nye ruterens LAN-port. Start den gamle ruteren din på nytt og trykk så på **Prøv igjen**.
	-

**G** Hvis problemet vedvarer, kan du gjenopprette ruteren til fabrikkinnstillingene og følge veiledningen for å koble kablene på nytt og konfigurere ruteren.

2. Hva bør jeg gjøre hvis jeg glemmer påloggingspassordet for appen eller ruterens nettbaserte administreringsside?

Forsøk å bruke ruterens Wi-Fi-passord for å logge på. Hvis problemet vedvarer, tilbakestill ruteren til fabrikkinnstillinger.

3. Hvordan gjenoppretter jeg ruteren til fabrikkinnstillingene?

Koble ruteren til strømforsyningen, og vent til ruteren er ferdig med oppstartprosessen. Bruk en nål eller en stift for å trykke på **RESET**-knappen på ruteren i mer enn to sekunder til indikatorlyset slås av. Vent til omstart av ruteren er ferdig. Når indikatoren lyser rødt, indikerer det at ruteren er gjenopprettet til fabrikkinnstillingene.

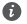

Hvis ruteren er blitt stilt tilbake til fabrikkinnstillingene, må den konfigureres på nytt.

4. Hvordan kan jeg pare Wi-Fi-enheten med ruteren med WPS?

Når ruteren er på, trykk på H-knapen og deretter på WPS-knappen på Wi-Fi-enheten (som en telefon) innen to minutter for å starte standard WPS-forhandling og inkludere Wi-Fienheten i ruterens Wi-Fi-nettverk.

### **Sikkerhetsinformasjon**

#### **Copyright © Huawei Technologies Co., Ltd. 2019. Med enerett.**

DETTE DOKUMENTET ER KUN MENT SOM INFORMASJON, OG UTGJØR INGEN FORM FOR GARANTI.

#### **Varemerker og tillatelser**

### www.<br>HUAWEI, , Og We er varemerker eller registrerte varemerker fra Huawei Technologies Co., Ltd.

Wi-Fi®, Wi-Fi CERTIFIED-logoen og Wi-Fi-logoen er varemerker som hører til Wi-Fi Alliance. Andre varemerker, produkter, tjenester og selskapsnavn som nevnes, kan tilhøre sine respektive eiere.

#### **Oppdatering av versjonen**

For å forbedre sikkerheten til produktet og og gi deg den beste brukeropplevelsen, skal vi levere informasjon om oppdatering av versjonen på regelmessig basis når en viktig oppdatering lanseres.

#### **Personvernerklæring**

Les personvernerklæringen på http://consumer.huawei.com/privacy-policy og å få en bedre forståelse om hvordan vi bruker og beskytter personopplysninger.

#### **Lisensavtale for sluttbrukere**

Les og godta Lisensavtalen for sluttbrukere (HUAWEI EULA) på produktets administrasjonsside

før du bruker produktet.

#### **Sikkerhetsinformasjon**

- Ikke bruk enheten der dette er forbudt. Ikke bruk enheten hvis dette medfører fare eller forstyrrelse for andre elektroniske enheter.
- Pacemakerprodusenter anbefaler en avstand på minst 15 cm mellom enheten og pacemakeren for å unngå at pacemakeren forstyrres. Hvis du bruker pacemaker, bør du ha enheten på motsatt side av kroppen fra der pacemakeren er plassert, og ikke bære enheten i lommer foran på kroppen.
- Unngå støvete, fuktige og skitne miljøer. Unngå magnetiske felter. Bruk av enheten i slike miljøer kan føre til kretsfeil.
- Ideelle brukstemperatur: 0 °C til 40 °C. Ideell oppbevaringstemperatur: -40 °C til +70 °C. Ekstrem varme eller kulde kan skade enheten eller tilbehøret.
- Enheten skal installeres og brukes med minst 20 cm avstand mellom radiatoren og kroppen.
- Oppbevar enheten og tilbehøret i et godt ventilert, kjølig område uten direkte sollys. Ikke dekk til enheten med håndklær eller andre gjenstander. Ikke plasser enheten i en beholder med dårlig varmespredning (f.eks. en eske eller veske).
- Bruk av inkompatible eller ikke godkjente strømadaptere, ladere eller batterier kan føre til brann, eksplosjon eller andre farlige situasjoner.
- Hvis enheten skal kobles til strømnettet, må stikkontakten være montert lett tilgjengelig nær enheten.
- Koble strømadapteren fra både stikkontakten og enheten når den ikke er i bruk.
- Ikke ta på enheten eller strømadapteren hvis du er våt på hendene. Det kan føre til kortslutninger, funksjonsfeil eller elektrisk støt.

#### **Informasjon om avhending og resirkulering**

Symbolet med en søppelkasse på hjul med kryss over, som du finner på produktet,

batteriet, dokumentasjonen og emballasjen, er en påminnelse om at alle elektroniske

produkter og batterier må leveres til et mottakssted for spesialavfall når de ikke lenger er i bruk, og ikke kastes sammen med vanlig husholdningsavfall. Det er brukerens ansvar å avhende utstyret til et dertil egnet mottakssted for resirkulering av avfall fra elektrisk og elektronisk utstyr (WEEE) og batterier i henhold til lokal lovgivning.

Riktig innsamling og resirkulering av utstyret bidrar til å sikre at EEE-avfall resirkuleres på en måte som bevarer verdifulle materialer og beskytter menneskers helse og miljø. Feil håndtering, tilfeldig ødeleggelser, skader og/eller feil resirkulering på slutten av dets levetid kan være skadelig for helse og miljø. Hvis du trenger mer informasjon om hvor og hvordan du kan levere inn EEEavfall, ber vi deg kontakte lokale myndigheter, renovasjonsetaten eller forhandleren, eller du kan gå til http://consumer.huawei.com/en/.

#### **Reduksjon av farlige stoffer**

Denne enheten og eventuelt elektrisk tilbehør til den er kompatible med lokale gjeldende forskrifter for begrensning av bruk av bestemte farlige stoffer i elektrisk og elektronisk utstyr, så som EU REACH, RoHS og batteriforskrifter (der slike følger med) osv. For samavarserklæringer om REACH og RoHS, se http://consumer.huawei.com/certification.

### **Overholdelse av EU-forordninger**

### **Erklæring**

Huawei Technologies Co., Ltd. erklærer at denne enheten WS318n er i samsvar med de grunnleggende kravene og øvrige relevante bestemmelser i direktiv 2014/53/EU.

Den nyeste og gyldige versjonen av samsvarserklæringen finnes på

http://consumer.huawei.com/certification.

Denne enheten kan brukes i alle EUs medlemsland.

Følg nasjonale og lokale bestemmelser der enheten brukes.

Bruk av enheten kan begrenses, avhengig av det lokale nettverket.

### **Restriksjoner på 2,4 GHz-båndet:**

**Norge:** Dette underavsnittet gjelder ikke for det geografiske området i en radius på 20 km rundt sentrum i Ny-Ålesund.

### **Frekvensbånd og sendestyrke**

(a) Frekvensbånd der radioutstyret opererer i: Enkelte band kan være utilgjengelige i alle land eller alle områder. Ta kontakt med den lokale mobiloperatøren for mer informasjon.

(b) Den maksimale radiofrekvenseffekten som overføres i frekvensbåndene der radioutstyret opererer i: Den maksimale effekten for alle band er mindre enn den høyeste grenseverdien som er spesifisert i den tilhørende harmoniserte standarden.

De nominelle grensene til frekvensbåndene og sendeeffekten (utstrålt og/eller gjennomført) som gjelder for dette radioutstyret er som følger: Wi-Fi 2.4G: 20 dBm.

### **Tilbehør og programvareinformasjon**

En del tilbehør er valgfritt i enkelte land eller regioner. Ekstrautstyr kan kjøpes fra en autorisert leverandør etter behov. Det anbefales følgende tilbehør:

Adaptere: HW-120100X01 (X representerer de forskjellige pluggtypene som brukes, som kan enten være C, U, J, E, B, A, I, R, Z eller K, avhengig av området)

Programvareversjonen er 1.7.1. Programvareoppdateringer skal utgis av produsenten for å fikse feil eller forbedre funksjoner etter at produktet har blitt gitt ut. Alle programvareversjoner som er utgitt av produsenten er verifisert og er i samsvar med tilhørende regler.

Alle RF parametre (for eksempel frekvensområde og utgangseffekt) er utilgjengelige for brukeren, og kan ikke endres av brukeren.

For den nyeste informasjonen om tilbehør og programvare, se DoC (konformitetserklæring) på http://consumer.huawei.com/certification.

### **ErP-produktinformasjon**

Huawei Technologies Co., Ltd. erklærer herved at våre produkter følger EUs direktiver for energirelaterte produkter (ErP) 2009/125/EC. For detaljert informasjon om ErP, og brukerhåndbøkene som kreves av Commission Regulation, gå til: http://consumer.huawei.com/en/certification.

Besøk http://consumer.huawei.com/en/support/hotline for å finne oppdaterte telefonnumre og e-postadresser for landet eller regionen du bor i.

## **Kort startvejledning**

### **Trin 1: Tilslutning af kabler**

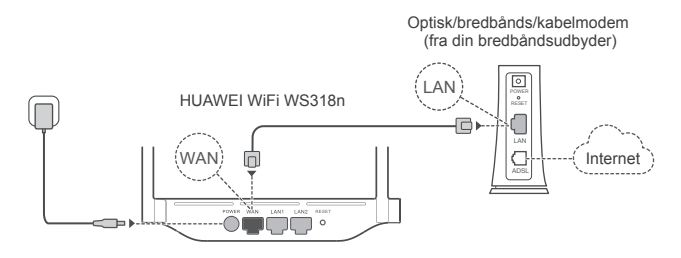

- Slå alle antenner lodret ud for at sikre optimalt Wi-Fi® -signal.
	- Hvis indikatoren lyser rødt, betyder det, at routeren ikke har internetforbindelse. Se "Trin 2: Konfiguration af netværksindstillingerne".

## **Trin 2: Konfiguration af netværksindstillingerne**

- **1** Opret forbindelse fra din mobiltelefon **2** eller computer til Wi-Fi-netværket (ingen adgangskode). Du finder Wi-Fi-navnet nederst på routeren.
- Åbn browseren, så viderestilles du automatisk. (Hvis siden ikke vises automatisk, skal du indtaste 192.168.3.1) .

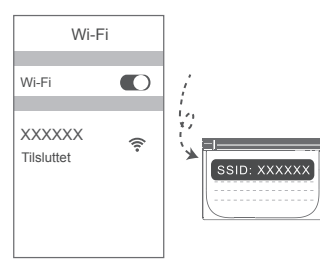

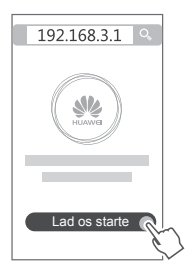

- Hvis din internetforbindelse ikke kræver en konto og en adgangskode: 3 Spring det næste trin over.
	- Hvis du kan huske din bredbåndskonto og din adgangskode: Indtast din bredbåndskonto og din adgangskode.

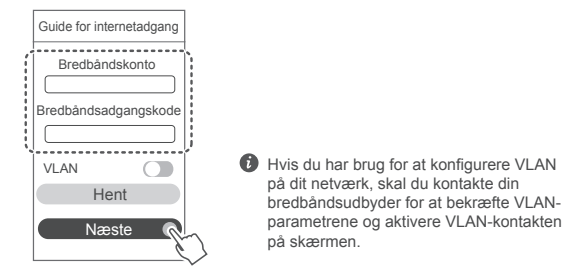

Hvis du har glemt din bredbåndskonto og din adgangskode, kan du se konto og adgangskode på den gamle router. Tag et andet Ethernet-kabel, og tilslut den gamle routers WAN-port til LAN-porten på den nye router.

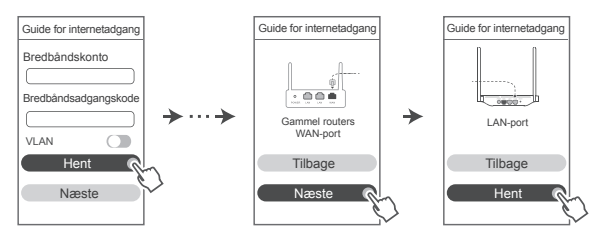

Eller kontakt din udbyder, og få en bredbåndskonto og en adgangskode.

Hvis du har brug for at konfigurere VLAN på dit netværk, skal du kontakte din bredbåndsudbyder for at bekræfte VLAN-parametrene og aktivere VLAN-kontakten på skærmen.
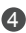

4 Indstil et nyt Wi-Fi-navn, en Wi-Fi-adgangskode og en administratoradgangskode for den nye router. Du kan bruge Wi-Fi-adgangskoden som routerens administratoradgangskode.

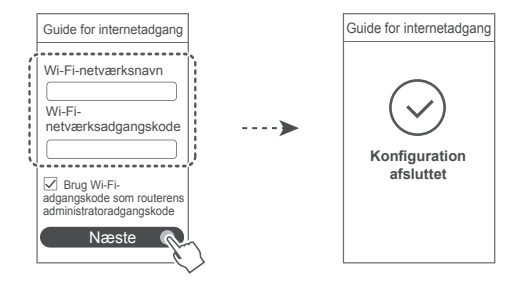

## **Indikator**

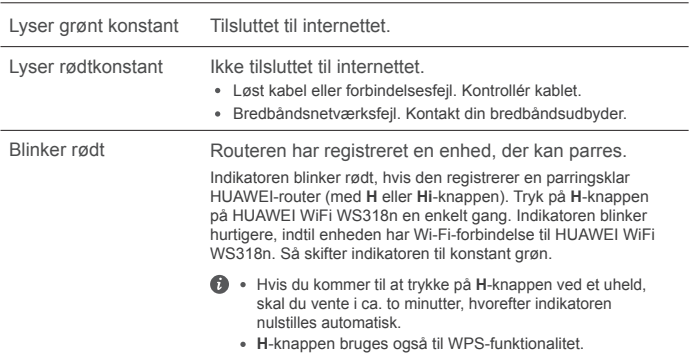

# **Administrer routeren med vores mobile app**

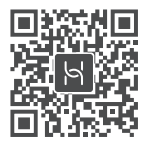

Scan QR-koden for at hente og installere HUAWEIs app til administration af smarte enheder på din mobiltelefon eller tablet. Du kan bruge appen til at administrere din router.

# **Ofte stillede spørgsmål**

- 1. Hvad gør jeg, hvis jeg oplever nogle af de følgende problemer under konfiguration af routeren?
	- **●** Hvis din enhed ikke registrerede routerens Wi-Fi: Sørg for, at routeren er tændt. Vent et øjeblik (indtil routeren er startet), og prøv at søge efter din enhed igen.
	- **●** Hvis du ikke kan gå til routerens konfigurationsside på din enhed: Sørg for, at din enhed har forbindelse til routerens Wi-Fi-netværk, og indtast så 192.168.3.1 i browseren for at gå til siden på din enhed.
	- **●** Hvis siden viser "Kabel frakoblet": Sørg for, at routerens WAN-port har forbindelse til modemmets LAN-port, og at modemmet har forbindelse til internettet. Sørg for, at alle forbindelser er tætte og sikre, og at netværkskablerne er i god stand.
	- **●** Hvis siden viser "Konto- eller adgangskodefejl": Indtast din bredbåndskonto og -adgangskode igen. Hvis det stadig ikke virker, har din bredbåndsudbyder muligvis låst MAC-adressen på din gamle router, hvorfor din nye router ikke kan oprette forbindelse. Du kan ordne problemet ved at vælge **Hent** og følge vejledningen på skærmen. Ellers kan du kontakte din bredbåndsudbyder for at få hjælp.
	- **●** Hvis siden viser "Netværksindstillingerne kunne ikke hentes fra den gamle router": Sørg for, at routeren får strøm, og at den gamle routers WAN-port har forbindelse til den nye routers LAN-port. Genstart den gamle router, og tryk på **Prøv igen**.

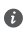

Hvis problemet fortsætter, skal du gendanne fabriksindstillingerne og følge vejledningen til at forbinde kablerne og konfigurere routeren.

2. Hvad gør jeg, hvis jeg glemmer min login-adgangskode til appen eller routerens webbaserede administrationsside?

Prøv at bruge routerens Wi-Fi-adgangskode til at logge på. Gendan routerens fabriksindstillinger, hvis problemet varer ved.

3. Hvordan gendanner jeg routerens fabriksindstillinger?

Tilslut routeren til strømforsyningen, og vent, til routeren har gennemført opstartsprocessen. Brug en nål eller en stift til at trykke på knappen **RESET** på routeren i mere end to sekunder, indtil indikatorlampen slukkes. Vent, til routeren har gennemført genstartsprocessen. Når indikatoren lyser rødt, angiver det, at routeren er blevet nulstillet til dens fabriksindstillinger.

Hvis routeren er blevet fabriksnulstillet, skal du konfigurere den igen.

4. Hvordan parrer jeg en Wi-Fi-enhed med min router ved hjælp af WPS?

Når din router er tændt, skal du trykke på H-knappen og derefter trykke på WPS-knappen på Wi-Fi-enheden (eksempelvis en telefon) inden for to minutter for at aktivere WPS-funktionen i standardtilstand og inkorporere Wi-Fi-enhederne i routerens Wi-Fi-netværk.

# **Sikkerhedsoplysninger**

**Copyright © Huawei Technologies Co., Ltd. 2019. Alle rettigheder forbeholdes.** DETTE DOKUMENT ER KUN TIL INFORMATION OG UDGØR INGEN FORM FOR GARANTI. **Varemærker og tilladelser**

 $\mathbb{R}^n$  Huawei og  $\mathbb{R}^n$  er varemærker eller registrerede varemærker, der tilhører Huawei Technologies Co., Ltd.

Wi-Fi®, det CERTIFICEREDE Wi-Fi-logo og Wi-Fi-logoet er varemærker tilhørende Wi-Fi Alliance. Andre varemærker, produkt-, service- og firmanavne, der er nævnt, kan tilhøre deres respektive ejere.

#### **Versionsopdatering**

Vi sender dig regelmæssigt oplysninger om vigtige versionsopdateringer for at forbedre produktets sikkerhed og give dig en bedre oplevelse som bruger.

#### **Politik for beskyttelse af personlige oplysninger**

Få en bedre forståelse af, hvordan vi anvender og beskytter dine personlige oplysninger, ved at læse politikken for beskyttelse af personlige oplysninger på

http://consumer.huawei.com/privacy-policy.

#### **Slutbrugerlicensaftale**

Du bedes venligst læse og acceptere slutbrugerlicensaftalen (HUAWEI EULA) på produktets administrationsside, inden du bruger produktet.

#### **Sikkerhedsoplysninger**

- Enheden må ikke anvendes, hvis det ikke er tilladt. Brug ikke enheden, hvis dette medfører fare eller interferens med andre elektroniske enheder.
- Producenter af pacemakere anbefaler en minimumsgrænse på 15 cm mellem enheden og en pacemaker for at undgå eventuel interferens med pacemakeren. Hold enheden på den modsatte side af pacemakeren, hvis en pacemaker anvendes, og læg ikke enheden i forlommen.
- Undgå støvede, fugtige eller snavsede omgivelser. Undgå magnetiske felter. Brug af enheden i disse omgivelser kan medføre funktionsfejl i kredsløb.
- Den ideelle driftstemperatur er 0 °C til 40 °C. Den ideelle opbevaringstemperatur er -40 °C til +70 °C. Ekstrem varme eller kulde kan beskadige enheden eller tilbehør.
- Enheden skal installeres og betjenes med mindst 20 cm afstand mellem antennen og din krop.
- Opbevar enheden og tilbehøret på et godt ventileret sted uden direkte sollys. Enheden må ikke omsluttes eller tildækkes med håndklæder eller andre genstande. Anbring ikke enheden i en beholder med dårlig varmeafledning, f.eks. en kasse eller pose.
- Brug af en ikke-godkendt eller ikke-kompatibel strømadapter, oplader eller batteri kan forårsage brand, eksplosion eller andre farer.
- For enheder til stikkontakter skal kontakten være monteret nær enhederne og være let tilgængelige.
- Afbryd strømadapteren fra stikkontakten og enheden, når den ikke er i brug.
- Rør ikke ved strømledningen med våde hænder, og træk ikke i strømledningen for at afbryde strømadapteren.

#### **Oplysninger om bortskaffelse og genbrug**

 Det overstregede symbol for affaldsspand på produkt, batteri, informationsmateriale eller emballage minder dig om, at alle elektroniske produkter og batterier skal afleveres på ∧– Separate affaldsindsamlingssteder ved afslutningen af deres brugstid. De må ikke

bortskaffes sammen med det almindelige husholdningsaffald. Det er brugerens ansvar at bortskaffe udstyret på et dertil udpeget indsamlingssted eller en tjeneste med henblik på særskilt genvinding af kasseret elektrisk og elektronisk udstyr (WEEE) og batterier i henhold til den lokale lovgivning.

Korrekt indsamling og genvinding af udstyret hjælper med at sikre, at EEE-affald genvindes på en måde, som bevarer værdifulde materialer og beskytter menneskers sundhed og miljøet. Forkert håndtering, utilsigtet brud, skader og/eller forkert genvinding ved afslutningen af dets levetid kan være skadeligt for sundheden og miljøet. For flere oplysninger om, hvor og hvordan du afleverer dit EEE-affald, bedes du kontakte de lokale myndigheder, forhandleren eller renovationsvæsenet, eller besøge webstedet http://consumer.huawei.com/en/.

#### **Reduktion af sundhedsfarligt indhold**

Denne enhed og eventuelt elektrisk tilbehør er i overensstemmelse med gældende lokale regler for begrænsning af brugen af visse farlige stoffer i elektrisk og elektronisk udstyr, f.eks. EU REACH, RoHS og bestemmelser for batterier (hvor det er inkluderet), osv. Vedrørende overensstemmelseserklæringer for REACH og RoHS bedes du besøge vores websted http://consumer.huawei.com/certification.

#### **Overensstemmelse med EU-lovgivning**

#### **Erklæring**

Huawei Technologies Co., Ltd. erklærer hermed, at denne enhed WS318n er i overensstemmelse med de væsentlige krav og andre relevante bestemmelser i EU-direktiv 2014/53/EU.

Den nyeste og gyldige version af overensstemmelseserklæringen (DoC – Declaration of

Conformity) kan ses på http://consumer.huawei.com/certification.

Denne enhed kan anvendes i alle medlemsstater i EU.

Overhold nationale og lokale bestemmelser, hvor enheden bruges.

Der kan gælde begrænsninger for brug af denne enhed, afhængigt af det lokale netværk.

#### **Begrænsninger på 2,4 GHz-båndet:**

**Norge:** Dette underafsnit gælder ikke for geografiske områder inden for en radius på 20 km fra centrum af Ny-Ålesund.

#### **Frekvensbånd og effekt**

(a) Frekvensbånd, hvor radioudstyr fungerer: Nogle bånd er muligvis ikke tilgængelige i alle lande eller alle områder. Kontakt det lokale teleselskab for at få flere oplysninger.

(B) Maksimal radiofrekvenseffekt transmitteret i de frekvensbånd, hvor radioudstyr fungerer:

Den maksimale effekt for alle bånd er mindre end den højeste grænseværdi, der er angivet i den relaterede harmoniserede standard.

De nominelle grænser for frekvensbånd og sendeeffekt (udstrålet og/eller ledt) for dette radioudstyr er som følger: Wi-Fi 2.4G: 20 dBm.

#### **Oplysninger om tilbehør og software**

Noget tilbehør er valgfrit i visse lande eller regioner. Valgfrit tilbehør kan efter behov købes fra en licenseret forhandler. Følgende tilbehør anbefales:

Adaptere: HW-120100X01 (X repræsenterer de forskellige anvendte stiktyper, som kan være enten C, U, J, E, B, A, I, R, Z eller K, afhængigt af din region)

Produktets softwareversion er 1.7.1. Softwareopdateringer vil blive frigivet af producenten til at rette fejl eller forbedre funktioner, efter at produktet er blevet frigivet. Alle softwareversioner frigivet af producenten er blevet verificeret og er stadig i overensstemmelse med de relevante regler.

Alle RF-parametre (f.eks. frekvensområde og udgangseffekt) er ikke tilgængelig for brugeren, og kan ikke ændres af brugeren.

For de seneste oplysninger om tilbehør og software, henvises til overensstemmelseserklæringen (DoC – Declaration of Conformity) på http://consumer.huawei.com/certification.

#### **ErP-produktinformation**

Huawei Technologies Co., Ltd. erklærer herved, at dets produkter er i overensstemmelse med direktivet om energirelaterede produkter (ErP) 2009/125/EF. Få flere oplysninger om ErP og brugervejledningerne, der kræves af Kommissionens forordning, på: http://consumer.huawei.com/en/certification.

Se den opdaterede oversigt over hotline og e-mail-adresser for dit område på http://consumer.huawei.com/en/support/hotline.

# **Pika-aloitusopas**

# **Vaihe 1: Kaapeleiden liittäminen**

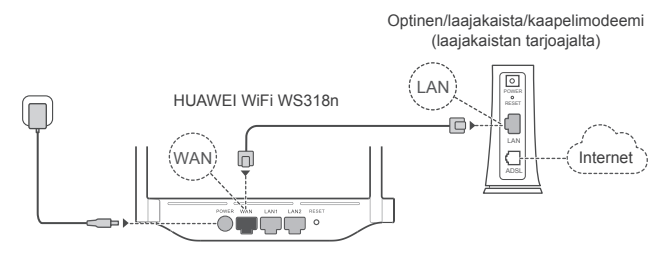

- Aseta kaikki antennit pystysuoraan, jotta varmistetaan optimoitu Wi-Fi® -signaali.
	- Jos merkkivalo palaa punaisena, reititin ei ole yhteydessä Internetiin. Katso Vaihe 2: Verkkoasetusten määrittäminen.

# **Vaihe 2: Verkkoasetusten määrittäminen**

1 Yhdistä matkapuhelin tai tietokone 2 Wi-Fi- verkkoon (ei salasanaa). Tarkista Wi-Fin nimi reitittimen pohjasta.

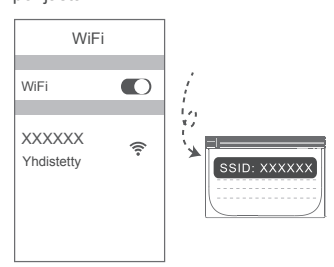

Avaa selain, sinut uudelleen ohjataan automaattisesti. (Jos sivu ei tule näkyviin automaattisesti, syötä 192.168.3.1).

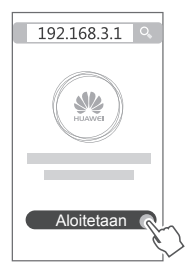

- Jos Internet-yhteytesi ei edellytä tiliä ja salasanaa: 3 Siirry suoraan seuraavaan vaiheeseen.
	- Jos muistat laajakaistayhteyden tilin ja salasanan: Kirjoita laajakaistayhteytesi tili ja salasana.

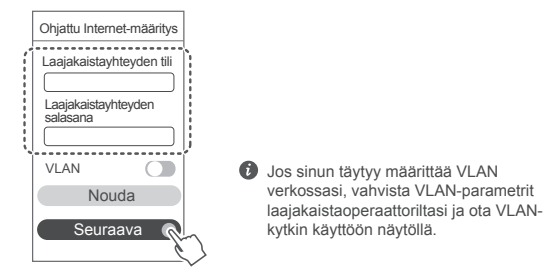

Jos olet unohtanut laajakaistayhteyden tilin ja salasanan: Hanki laajakaistayhteyden tili ja salasana vanhalta reitittimeltä. Ota toinen Ethernet-kaapeli ja kytke se vanhan reitittimen WAN-portin ja uuden reitittimen LAN-portin väliin.

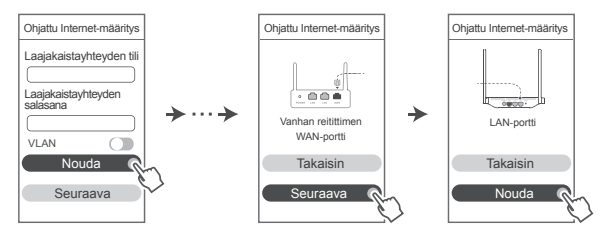

Voit myös hankkia laajakaistayhteytesi tilin ja salasanan operaattoriltasi.

Jos sinun täytyy määrittää VLAN verkossasi, vahvista VLAN-parametrit laajakaistaoperaattoriltasi ja ota VLAN-kytkin käyttöön näytöllä.

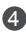

4 Määritä uusi Wi-Fi-nimi, Wi-Fi-salasana ja järjestelmänvalvojan salasanana uudelle reitittimelle. Voit käyttää Wi-Fi-salasanaa reitittimen järjestelmänvalvojan salasanana.

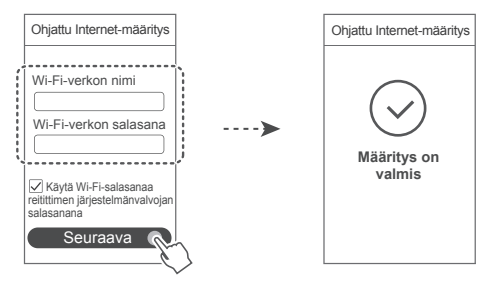

## **Merkkivalo**

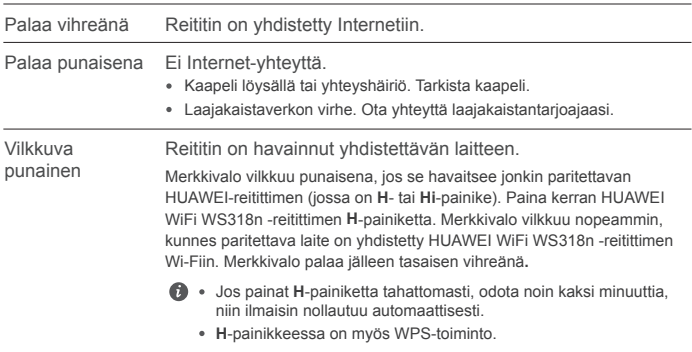

# **Hallitse reititintä mobiilisovelluksellamme**

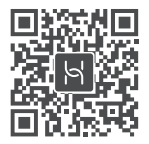

Skannaa QR-koodi ladataksesi ja asentaaksesi HUAWEI-älylaitehallintasovelluksen matkapuhelimeen tai tablettiin. Sovelluksella voit hallita reititintäsi.

# **Usein kysyttyjä kysymyksiä**

- 1. Mitä voin tehdä, jos minulla on jotain seuraavia ongelmia reitittimen määrityksen yhteydessä?
	- **●** Jos laitteesi ei havaitse reitittimen Wi-Fiä: Varmista, että reitittimen virta on kytketty. Odota hetki (kunnes reititin käynnistyy) ja yritä etsiä laitteesi uudelleen.
	- **●** Jos et pääse reitittimen määrityssivulle laitteessasi: Varmista, että laitteesi on yhdistetty reitittimen Wi-Fi-verkkoon, ja syötä sitten 192.168.3.1 selaimeen päästäksesi tälle sivulle laitteessasi.
	- **●** Jos näytöllä lukee "Johto irrotettu": Varmista, että reitittimen WAN-portti on yhdistetty modeemin LAN-porttiin ja että modeemi on yhdistetty internetiin. Tarkista, että kaikki liitokset on kytketty kunnolla ja että verkkokaapelit ovat ehjiä.
	- **●** Jos sivulla näkyy "Tilin tai salasanan virhe": Anna laajakaistayhteyden tili ja salasana uudelleen. Jos tämä ei auta, laajakaistantarjoajasi on saattanut liittää vanhan reitittimen MAC-osoitteen, jolloin uusi reititin ei pysty muodostamaan yhteyttä. Korjaa ongelma valitsemalla **Nouda** ja noudata näytön ohjeita. Vaihtoehtoisesti pyydä apua laajakaistantarjoajaltasi.
	- **●** Jos sivulla näkyy "Verkkoasetuksia ei voitu noutaa vanhasta reitittimestä": Varmista, että reititin on kytketty virtalähteeseen ja että vanhan reitittimen WAN-portti on jo liitetty uuden reitittimen LAN-porttiin. Käynnistä vanha reititin uudelleen ja kosketa **Yritä uudelleen.**

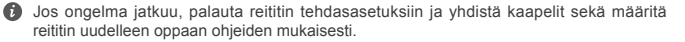

2. Mitä minun pitäisi tehdä, jos unohdan kirjautumissalasanan sovellukseen tai reitittimen verkkopohjaisen hallintasivulle?

Kokeile kirjautua sisään reitittimen Wi-Fi-salasanalla. Jos ongelma ei poistu, palauta reitittimen tehdasasetukset.

3. Kuinka palautan reitittimen tehdasasetukset?

Kytke reititin virtalähteeseen ja odota, kunnes reititin on käynnistynyt kokonaan. Paina reitittimen **RESET**-painiketta neulalla tai muulla teräväkärkisellä esineellä yli kaksi sekuntia, kunnes ilmaisin sammuu. Odota, kunnes reititin on käynnistynyt uudelleen. Kun ilmaisin muuttuu punaiseksi, reititin on palautettu tehdasasetuksiin.

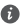

Jos reititin on palautettu tehdasasetuksiin, sinun on määritettävä se uudelleen.

4. Miten muodostan laiteparin Wi-Fi-laitteen ja reitittimen välillä WPS:n avulla?

Kun reititin on kytketty päälle, paina sen H-painiketta ja paina sitten Wi-Fi-laitteen (kuten puhelimen) WPS-painiketta kahden minuutin kuluessa, jotta voit aloittaa standardin WPSneuvottelun ja liittää Wi-Fi-laitteita reitittimen Wi-Fi-verkkoon.

# **Turvallisuutta koskevat tiedot**

#### **Copyright © Huawei Technologies Co., Ltd. 2019. Kaikki oikeudet pidätetään.**

TÄMÄN ASIAKIRJAN TARKOITUS ON AINOASTAAN ANTAA TIETOA, EIKÄ SIIHEN SISÄLLY MINKÄÄNLAISIA TAKUITA.

#### **Tavaramerkit ja luvat**

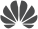

 $\mathbb{R}$  , Huawei ja  $\mathbb{V}$ ovat Huawei Technologies Co., Ltd.:n tavaramerkkejä tai rekisteröityjä tavaramerkkejä.

Wi-Fi®, Wi-Fi CERTIFIED -logo ja Wi-Fi-logo ovat Wi-Fi Alliancen tavaramerkkejä.

Muut mainitut tavaramerkit ja tuotteiden, palvelujen ja yritysten nimet saattavat olla omistajiensa omaisuutta.

#### **Version päivitys**

Tuotteen turvallisuuden ja paremman käyttökokemuksen tarjoamista varten lähetämme version päivitystietoja push-palveluna säännöllisesti tärkeiden päivitysten julkaisujen yhteydessä.

#### **Tietosuojakäytäntö**

Jotta ymmärtäisit paremmin, miten henkilökohtaiset tietosi suojataan, tutustu tietosuojakäytäntöön osoitteessa http://consumer.huawei.com/privacy-policy.

#### **Loppukäyttäjän käyttöoikeussopimus**

Lue ja hyväksy Loppukäyttäjän käyttöoikeussopimus (HUAWEI EULA) tuotteen hallintasivulla ennen tuotteen käyttämistä.

#### **Turvallisuutta koskevat tiedot**

- Älä käytä laitetta, jos laitteen käyttö on kielletty. Älä käytä laitetta, jos laitteen käyttö aiheuttaa vaaraa tai häiritsee muiden sähkölaitteiden toimintaa.
- Sydämentahdistinten valmistajat suosittelevat, että mahdollisten häiriöiden välttämiseksi laitetta pidetään vähintään 15 cm:n etäisyydellä sydämentahdistimesta. Jos käytät sydämentahdistinta, pidä laitetta tahdistimeen nähden vastakkaisella puolella äläkä kanna laitetta rintataskussasi.
- Vältä pölyisiä, kosteita ja likaisia ympäristöjä. Vältä magneettikenttiä. Laitteen käyttö näissä ympäristöissä voi johtaa virtapiirien toimintahäiriöihin.
- Ihanteellinen käyttölämpötila on 0 40 °C. Ihanteellinen varastointilämpötila on -40 +70 °C. Äärilämpötilat voivat vahingoittaa puhelinta ja lisävarusteita.
- Laite on asennettava ja sitä on käytettävä siten, että säteilylähteen ja kehon välissä on vähintään 20 cm vapaata tilaa.
- Säilytä laitetta ja lisävarusteita hyvin tuuletetussa ja viileässä tilassa suojattuna suoralta auringonvalolta. Älä peitä tai ympäröi laitetta pyyhkeillä tai muilla esineillä. Älä aseta laitetta säilytyskoteloon, jonka lämmönsiirtokyky on heikko, kuten rasiaan tai pussiin.
- Hyväksymättömän tai yhteensopimattoman verkkovirtasovittimen, laturin tai akun käyttö voi aiheuttaa tulipalon, räjähdyksen tai muun vaaratilanteen.
- Kytkettävien laitteiden seinäpistorasia asennetaan laitteiden lähelle. Pistorasian on oltava helposti käytettävissä.
- Irrota verkkovirtasovitin pistorasiasta ja laitteesta, kun sitä ei käytetä.
- Älä koske laitteeseen tai verkkovirtasovittimeen märin käsin. Seurauksena voi olla oikosulku, toimintahäiriö tai sähköisku.

#### **Hävittämistä ja kierrätystä koskevat tiedot**

 Tuotteessa, akussa, asiakirjoissa tai pakkauksessa oleva symboli, jossa on pyörillä varustettu jäteastia, jonka yli on vedetty risti, muistuttaa, että kaikki elektroniikka tuotteet ja akut on vietävä erillisiin keräyspisteisiin niiden käyttöiän päätyttyä. Niitä ei saa hävittää kotitalousjätteiden mukana. Käyttäjä vastaa laitteiston hävittämisestä käyttämällä erityistä keräyspistettä tai -palvelua sähkö- ja elektroniikkaromun (WEEE) ja akkujen kierrättämistä varten paikallisten lakien mukaisesti.

Laitteiston asianmukainen kerääminen ja kierrättäminen auttavat varmistamaan, että EEEjäte kierrätetään tavalla, joka säilyttää arvokkaat materiaalit ja suojelee ihmisten terveyttä ja ympäristöä. Virheellinen käsittely, sattumanvarainen rikkoutuminen, vaurio ja/tai virheellinen kierrätys käyttöiän päättyessä voi olla haitallista terveydelle ja ympäristölle. Lisätietoja EEE-romun hävittämisestä on saatavana paikallisilta viranomaisilta, jälleenmyyjältä, jätehuoltopalvelusta tai verkkosivustosta http://consumer.huawei.com/en/.

#### **Vaarallisten aineiden vähentäminen**

Tämä laite ja kaikki sähkötoimiset lisävarusteet noudattavat paikallisia soveltuvia määräyksiä tiettyjen vaarallisten aineiden käytön rajoittamisesta sähkö- ja elektroniikkalaitteissa, kuten EU REACH-, RoHS- ja Akut-määräykset (jos mukana) jne. REACH- ja RoHSyhdenmukaisuusilmoitukset ovat saatavilla verkkosivustollamme http://consumer.huawei.com/certification.

#### **Yhdenmukaisuus EU:n määräysten kanssa**

#### **Ilmoitus**

Huawei Technologies Co., Ltd. vakuuttaa täten, että tämä laite WS318n on yhdenmukainen direktiivin 2014/53/EU olennaisten vaatimusten ja sen muiden asiaankuuluvien säännösten kanssa.

Vaatimustenmukaisuusvakuutuksen uusin ja voimassa oleva versio on luettavissa osoitteessa http://consumer.huawei.com/certification.

Tätä laitetta voidaan käyttää kaikissa EU:n jäsenvaltioissa.

Noudata laitteen käyttöpaikan kansallisia ja paikallisia säädöksiä.

Tämän laitteen käyttö voi olla kiellettyä tai rajoitettua, paikallisesta verkosta riippuen.

#### **Rajoitukset 2,4 GHz:n taajuusalueella:**

**Norja:** Tämä alakohta ei päde Ny-Ålesundin keskustaa ympäröivällä, säteeltään 20 km olevalla maantieteellisellä alueella.

#### **Taajuusalueet ja teho**

(a) Taajuusalueet, joilla radiolaite toimii: Jotkut alueet eivät välttämättä ole käytettävissä kaikissa maissa tai kaikilla alueilla. Kysy lisätietoja paikalliselta operaattoriltasi.

(b) Radiolaitteen toiminta-taajuusalueella lähetettävän radiotaajuuden maksimiteho: Kaikkien taajuusalueiden maksimiteho on pienempi kuin asianmukaisen harmonisoidun standardin suurin raja-arvo.

Tätä radiolaitetta koskevat taajuusalueiden ja lähetystehon (säteilevä ja/tai johdettu) nimellisrajat ovat seuraavat: Wi-Fi 2.4G: 20 dBm.

#### **Lisävaruste- ja ohjelmistotiedot**

Jotkin lisävarusteet ovat valinnaisia tietyissä maissa tai tietyillä alueilla. Valinnaisia lisävarusteita voi ostaa tarvittaessa lisensoidulta toimittajalta. Seuraavat lisävarusteet ovat suositeltavia: Sovittimet: HW-120100X01 (X tarkoittaa eri tyyppistä pistoketyyppiä, joka voi olla alueesta riippuen joko C, U, J, E, B, A, I, R, Z tai K)

Tuotteen ohjelmistoversio on 1.7.1. Valmistaja julkaisee ohjelmistopäivityksiä korjatakseen virheitä tai parannellakseen tuotetta sen lanseerauksen jälkeen. Kaikki valmistajan lanseeraamat ohjelmistoversiot on tarkistettu, ja ne noudattavat yhä asianmukaisia sääntöjä.

Kaikki RF-parametrit (kuten taajuusalue ja lähtöteho) eivät ole käyttäjän saatavilla, eikä hän voi muuttaa niitä.

Tuoreimmat tiedot lisävarusteista ja ohjelmistosta on DoC: ssa (vaatimustenmukaisuusvakuutus) osoitteessa http://consumer.huawei.com/certification.

#### **ErP-tuotetiedot**

Huawei Technologies Co., Ltd. täten ilmoittaa, että sen tuotteet noudattavat energiaan liittyvien tuotteiden direktiiviä (ErP) 2009/125/EY. Komission asetuksen vaatimaa yksityiskohtaista tietoa ErP-direktiivistä ja käyttöohjeista löytyy osoitteesta: http://consumer.huawei.com/en/certification.

Katso maasi tai alueesi tukipalvelujen uusimmat puhelinnumerot ja sähköpostiosoitteet osoitteesta http://consumer.huawei.com/en/support/hotline.

# **Kurzanleitung**

# **Schritt 1: Anschließen der Kabel**

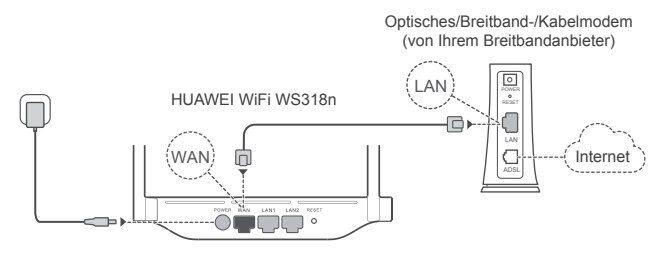

- Stellen Sie alle Antennen in eine aufrechte Position, um ein optimiertes Wi-Fi®-Signal zu gewährleisten.
	- Wenn die Kontrollleuchte rot bleibt, deutet dies darauf hin, dass der Router nicht mit dem Internet verbunden ist. Sehen Sie nach unter "Schritt 2: Konfigurieren der Netzwerkeinstellungen".

# **Schritt 2: Konfigurieren der Netzwerkeinstellungen**

1 Verbinden Sie Ihr Mobiltelefon oder 2 Ihren Computer mit dem WLAN Netzwerk (Kein Kennwort). Den WLAN-Namen finden Sie an der Unterseite des Routers.

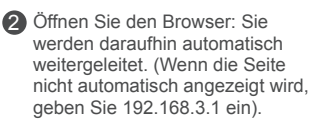

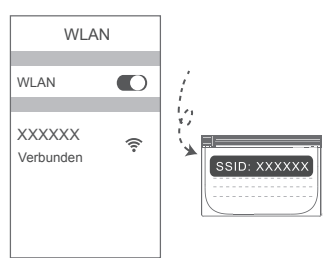

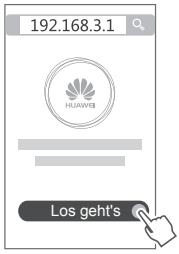

- Wenn Ihre Internetverbindung kein Konto und Passwort benötigt: 3 Bitte gehen Sie direkt zum nächsten Schritt.
	- Wenn Sie Ihr Breitbandkonto und Passwort kennen: Geben Sie Breitbandkonto und -passwort ein.

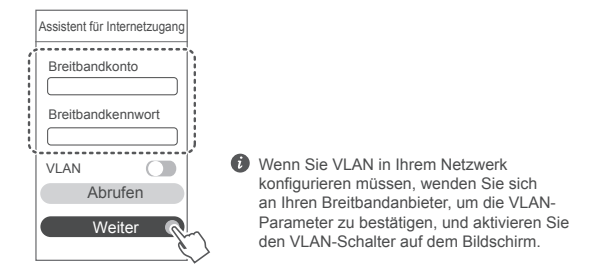

Wenn Sie Ihr Breitbandkonto und -passwort vergessen haben, rufen Sie das Breitbandkonto und -passwort von Ihrem alten Router ab. Nehmen Sie ein anderes Ethernet-Kabel und verbinden Sie den WAN-Anschluss des alten Routers mit dem LAN-Port des neuen Routers.

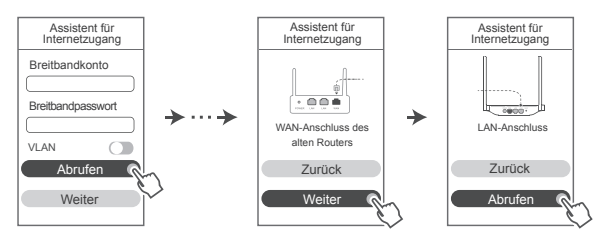

Oder wenden Sie sich an Ihren Netzbetreiber und fragen Sie ein neues Breitbandkonto und -passwort an.

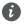

Wenn Sie VLAN in Ihrem Netzwerk konfigurieren müssen, wenden Sie sich an Ihren Breitbandanbieter, um die VLAN-Parameter zu bestätigen, und aktivieren Sie den VLAN-Schalter auf dem Bildschirm.

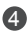

4 Legen Sie einen neuen WLAN-Namen, ein WLAN-Kennwort und ein Admin-Passwort fest. Sie können das WLAN-Passwort als das Router-Adminpasswort verwenden.

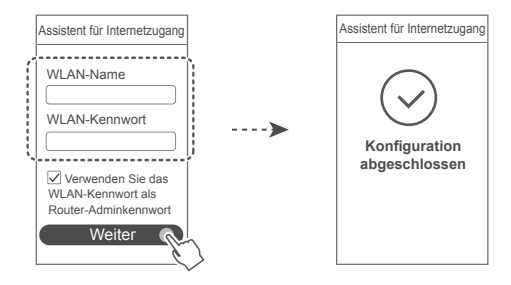

# **Anzeige**

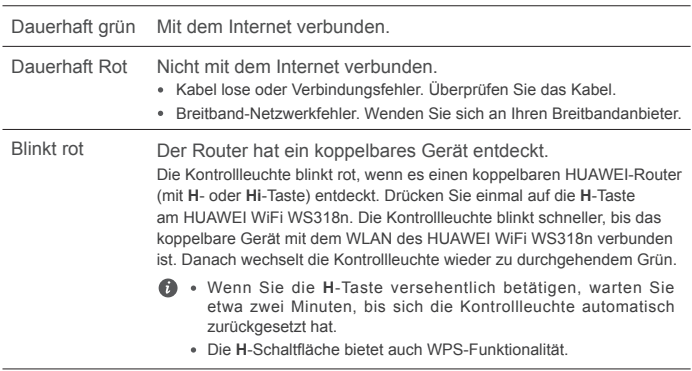

# **Verwalten Sie den Router mit unserer Smartphone-App**

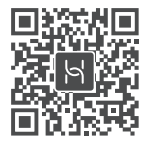

Scannen Sie den QR-Code, um die HUAWEI-App zur intelligenten Geräteverwaltung herunterzuladen und auf Ihrem Mobiltelefon oder Tablet zu installieren. Mit dieser App können Sie Ihren Router verwalten.

# **Häufig gestellte Fragen (FAQs)**

- 1. Was kann ich tun, wenn ich beim Einrichten des Routers auf eines der nachfolgenden Probleme stoße?
	- **●** Wenn Ihr Gerät das WLAN des Routers nicht erkennt: Stellen Sie sicher, dass der Router eingeschaltet ist. Warten Sie einen Moment (bis der Router gestartet ist) und starten Sie die Suche auf Ihrem Gerät erneut.
	- **●** Wenn Sie von Ihrem Gerät nicht auf die Konfigurationsseite des Routers zugreifen können: Überprüfen Sie, ob Ihr Gerät mit dem WLAN-Netzwerk des Routers verbunden ist und geben Sie dann 192.168.3.1 in den Browser ein, um die Seite auf Ihrem Gerät zu besuchen.
	- **●** Wenn die Seite "Kabel getrennt" anzeigt: Stellen Sie sicher, dass der WAN-Anschluss des Routers mit dem LAN-Anschluss des Modems verbunden ist und dass das Modem über Internetzugang verfügt. Prüfen Sie, ob alle Verbindungen sicher verbunden sind und guten Kontakt haben und ob die Netzwerkkabel in gutem Zustand sind.
	- **●** Wenn auf der Seite "Konto- oder Passwortfehler" angezeigt wird: Geben Sie den Namen und das Passwort für das Breitbandkonto erneut ein. Wenn dies nach wie vor nicht funktioniert, hat Ihr Breitbandanbieter möglicherweise die MAC-Adresse Ihres alten Routers gebunden, wodurch Ihr neuer Router keine Verbindung herstellen kann. Um dieses Problem zu beheben, wählen Sie **Abrufen** aus und befolgen Sie die Bildschirmanweisungen. Wenden Sie sich alternativ dazu an Ihren Breitbandanbieter, um Hilfe zu erhalten.
	- **●** Wenn auf der Seite "Die Netzwerkeinstellungen konnten nicht vom alten Router abgerufen werden" angezeigt wird: Stellen Sie sicher, dass der Router mit einer Stromquelle verbunden ist und dass der WAN-Anschluss des alten Routers bereits mit dem LAN-Anschluss des neuen Routers verbunden ist. Starten Sie Ihren alten Router neu und tippen Sie dann auf **Erneut versuchen.**

Wenn das Problem weiterhin besteht, setzen Sie den Router auf Werkseinstellungen zurück und folgen Sie der Anleitung, um die Kabel neu zu verbinden und den Router zu konfigurieren.

2. Wie sollte ich vorgehen, wenn ich das Anmeldepasswort für die App oder für die webbasierte Seite zur Verwaltung des Routers vergessen habe?

Versuchen Sie, sich mit dem WLAN-Passwort des Routers anzumelden. Bleibt das Problem weiterhin bestehen, setzen Sie den Router auf die Werkseinstellungen zurück.

3. Wie setze ich den Router auf die Werkseinstellungen zurück?

Verbinden Sie den Router mit dem Stromnetz und warten Sie, bis der Router komplett hochgefahren ist. Verwenden Sie eine Nadel oder einen Pin, um die **RESET**-Taste am Router für länger als zwei Sekunden zu drücken, bis die Kontrollleuchte ausgeht. Warten Sie, bis der Router vollständig neugestartet wurde. Wenn die Kontrollleuchte rot leuchtet, bedeutet dies, dass der Router auf die Werkseinstellungen zurückgesetzt wurde.

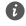

Wenn der Router auf die Werkseinstellungen zurückgesetzt wurde, müssen Sie ihn erneut konfigurieren.

4. Wie kopple ich ein WLAN-Gerät mit meinem Router mithilfe von WPS?

Wenn Ihr Router eingeschaltet ist, drücken Sie auf dessen H-Taste und anschließend innerhalb von zwei Minuten auf die WPS-Taste auf dem WLAN-Gerät (wie einem Telefon), um die Standard-WPS-Vermittlung zu initiieren und die WLAN-Geräte in das WLAN-Netzwerk des Routers zu integrieren.

## **Sicherheitsinformationen**

**Copyright © Huawei Technologies Co., Ltd. 2019. Alle Rechte vorbehalten.**

DIESES DOKUMENT IST NUR ZU INFORMATIONSZWECKEN VORGESEHEN UND STELLT KEINE ART VON GARANTIE DAR.

**Marken und Genehmigungen**

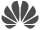

 $\mathbb{W}_{\mathsf{H}(\mathsf{U},\mathsf{A})}$  and  $\mathbb{W}_{\mathsf{I}}$  sind Marken oder eingetragene Marken von Huawei Technologies  $C_0$ , Ltd.

Wi-Fi®, das Logo "Wi-Fi CERTIFIED" und das Logo "Wi-Fi" sind Marken von Wi-Fi Alliance. Weitere aufgeführte Marken, Produkt-, Dienstleistungs- und Firmennamen sind Eigentum der jeweiligen Inhaber.

#### **Versions-Update**

Zur Verbesserung der Sicherheit des Produkts und um Ihnen ein besseres Benutzererlebnis zu

ermöglichen, senden wir Ihnen Informationen zu Versions-Updates, wenn ein wichtiges Update veröffentlicht wird.

#### **Datenschutzrichtlinie**

Damit Sie besser verstehen, wie wir Ihre persönlichen Daten nutzen und schützen, lesen Sie bitte die Datenschutzrichtlinie unter http://consumer.huawei.com/privacy-policy.

#### **Endbenutzer-Lizenzvertrag**

Bitte lesen Sie den Endbenutzer-Lizenzvertrag (HUAWEI EULA) auf der Verwaltungsseite des Produkts und stimmen Sie diesem zu, bevor Sie das Produkt benutzen.

#### **Sicherheitsinformationen**

- Benutzen Sie das Gerät nur dort, wo es erlaubt ist! Verwenden Sie das Gerät nicht, wenn es elektronische Geräte beeinflussen oder Gefahr verursachen könnte.
- Hersteller von Herzschrittmachern empfehlen, einen Mindestabstand von 15 cm zwischen dem Gerät und einem Herzschrittmacher einzuhalten, um potenzielle Störungen des Herzschrittmachers zu verhindern. Falls Sie einen Herzschrittmacher tragen, verwenden Sie das Gerät auf der entgegengesetzten Seite des Herzschrittmachers und tragen Sie es nicht in der Brusttasche.
- Vermeiden Sie staubige, feuchte oder schmutzige Umgebungen. Meiden Sie Magnetfelder. Die Verwendung des Geräts in diesen Umgebungen kann zu Schaltkreisdefekten führen.
- Die optimale Betriebstemperatur ist 0 °C bis 40 °C. Die optimale Lagerungstemperatur ist -40 °C bis +70 °C. Extreme Hitze oder Kälte kann Ihr Gerät oder das Zubehör beschädigen.
- Dieses Gerät sollte mit einem Mindestabstand von 20 cm zwischen der Antenne und Ihrem Körper installiert und betrieben werden.
- Bewahren Sie das Gerät und das Zubehör in einem gut belüfteten und kühlen Bereich fern von direkter Sonneneinstrahlung auf. Umhüllen oder bedecken Sie Ihr Gerät nicht mit Handtüchern oder anderen Objekten. Platzieren Sie das Gerät nicht in einem Behälter mit einer schlechten Wärmeableitung, wie beispielsweise in eine Schachtel oder Tasche.
- Durch die Verwendung eines unzulässigen oder inkompatiblen Netzadapters, Ladegeräts oder Akkus kann es zu einem Feuerausbruch, einer Explosion oder zu anderen Gefahren kommen.
- Für Geräte mit Stecker sollte sich die Steckdose in unmittelbarer Nähe der Geräte befinden und leicht zugänglich sein.
- Trennen Sie den Netzadapter von der Steckdose und vom Gerät, wenn Sie ihn nicht verwenden.
- Berühren Sie das Gerät oder den Netzadapter nicht mit feuchten Händen. Andernfalls kann es zu Kurzschlüssen, Störungen oder elektrischen Schlägen kommen.

#### **Hinweise zur Entsorgung und zum Recycling**

Das Symbol der durchgestrichenen Abfalltonne auf Rädern auf Ihrem Produkt, Ihrer Batterie, Ihrem Informationsmaterial oder Ihrer Verpackung soll Sie daran erinnern, dass alle elektronischen Produkte und Batterien am Ende Ihrer Lebensdauer getrennt entsorgt werden müssen; sie dürfen nicht über den normalen Abfallstrom des Haushaltsmülls entsorgt werden. Es unterliegt der Verantwortlichkeit des Benutzers, die Ausrüstung unter Verwendung einer ausgewiesenen Sammelstelle oder eines Dienstes für getrenntes Recycling von elektrischen oder elektronischen Geräten und Batterien entsprechend der Gesetze vor Ort

zu entsorgen (WEEE = Waste of Electrical and Electronic Equipment = Elektro- und Elektronikgeräte-Abfall).

Die ordnungsgemäße Sammlung und das ordnungsgemäße Recycling Ihrer Ausrüstung hilft sicherzustellen, dass Abfall aus elektrischen und elektronischen Geräten so recycelt wird, dass wertvolle Materialien erhalten bleiben und die Gesundheit der Menschen und die Umwelt geschützt werden; falsche Handhabung, versehentlicher Bruch, Beschädigung und/oder falsches Recycling am Ende der Gerätelebensdauer kann für Gesundheit und Umwelt gefährlich sein. Für weitere Informationen dazu, wo und wie Sie Ihren Elektro- und Elektronikgeräte-Abfall abgeben können, kontaktieren Sie Ihre lokalen Behörden, Händler oder Entsorgungsunternehmen für Haushaltsmüll oder besuchen Sie die Webseite http://consumer.huawei.com/en/.

#### **Reduzierung von Gefahrenstoffen**

Dieses Gerät und das gesamte elektrische Zubehör sind kompatibel zu anwendbaren lokalen Richtlinien zur Beschränkung der Anwendung bestimmter Gefahrenstoffe in elektrischer und elektronischer Ausrüstung, wie z. B. die Richtlinien der EU zu REACH, RoHS und Batterien (soweit eingeschlossen) usw. Konformitätserklärungen zu REACH und RoHS finden Sie auf unserer Webseite http://consumer.huawei.com/certification.

#### **Einhaltung der EU-Bestimmungen**

#### **Erklärung**

Huawei Technologies Co., Ltd. erklärt hiermit, dass dieses Gerät WS318n den wesentlichen Anforderungen und anderen relevanten Bestimmungen der Richtlinie 2014/53/EU entspricht. Die aktuelle, gültige Version der DoC (Declaration of Conformity) ist unter

http://consumer.huawei.com/certification abrufbar.

Dieses Gerät darf in allen Mitgliedstaaten der EU betrieben werden.

Beachten Sie bei der Nutzung des Gerätes die nationalen und die lokalen Vorschriften.

Die Nutzung dieses Gerätes ist möglicherweise je nach Ihrem lokalen Netz beschränkt.

#### **Beschränkungen des 2,4-GHz-Frequenzbandes:**

**Norwegen:** Dieser Unterabschnitt gilt nicht für das Gebiet in einem 20-km-Radius von der Mitte von Ny-Ålesund.

#### **Frequenzbänder und Leistung**

(a) Frequenzbänder, in denen das Funkgerät betrieben wird: Einige Bänder sind möglicherweise nicht in allen Ländern oder Regionen verfügbar. Wenden Sie sich für weitere Details bitte an Ihren lokalen Netzbetreiber.

(b) Maximaler Hochfrequenzstrom, der in den Frequenzbändern für den Betrieb des Funkgeräts übertragen wird: Der maximale Strom für alle Bänder liegt unter dem in der jeweiligen harmonisierten Norm angegebenen Höchstgrenzwert.

Für dieses Funkgerät gelten folgende Nenngrenzwerte für Frequenzband und (abgestrahlte und/ oder leitungsgeführte) Sendeleistung: Wi-Fi 2.4G: 20 dBm.

#### **Informationen über Zubehör und Software**

Einige Zubehörteile sind in einigen Ländern oder Regionen optional. Optionales Zubehör ist bei Bedarf bei einem lizenzierten Händler erhältlich. Folgendes Zubehör wird empfohlen:

Adapter: HW-120100X01 (X steht für die verschiedenen verwendeten Steckertypen, die je nach Region vom Typ C, U, J, E, B, A, I, R, Z oder K sein können.)

Das Produkt weist die Softwareversion 1.7.1 auf. Zur Behebung von Fehlern oder Verbesserung von Funktionen werden nach der Produktfreigabe Softwareaktualisierungen vom Hersteller veröffentlicht. Alle vom Hersteller veröffentlichten Softwareversionen wurden überprüft und entsprechen nach wie vor den relevanten Vorschriften.

Alle HF-Parameter (z. B. Frequenzbereich und Ausgangsleistung) sind für den Benutzer unzugänglich und können nicht von diesem geändert werden.

Aktuelle Informationen über Zubehör und Software finden Sie in der DoC (Declaration of Conformity) unter http://consumer.huawei.com/certification.

#### **ErP-Produktinformationen**

Die Huawei Technologies Co., Ltd. erklärt hiermit, dass ihre Produkte der ErP(Energy-related Products)-Richtlinie 2009/125/EC entsprechen. Detaillierte ErP-Informationen sowie die von der Kommissionsverordnung geforderten Nutzerhandbücher finden Sie auf: http://consumer.huawei.com/en/certification.

Bitte besuchen Sie http://consumer.huawei.com/en/support/hotline für die kürzlich aktualisierte Hotline-Nummer und E-Mail-Adresse in Ihrem Land oder Gebiet.

# **Короткий посібник**

# **Крок 1. Підключення кабелів**

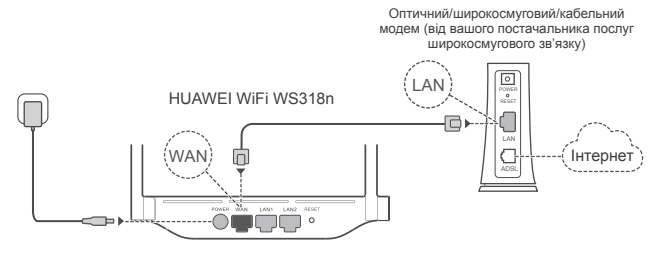

- Установіть усі антени у вертикальне положення, щоб забезпечити оптимальний сигнал Wi-Fi® .
	- Якщо індикатор неперервно світиться червоним, це означає, що маршрутизатор не підключено до Інтернету. Див. «Крок 2. Налаштування параметрів мережі».

# **Крок 2. Налаштування параметрів мережі**

**1** Підключіть мобільний телефон або **2** комп'ютер до мережі Wi-Fi нового маршрутизатора (без пароля). «Wi-Fi Name» зазначено знизу нового маршрутизатора.

Відкрийте браузер – він автоматично переспрямує вас на іншу сторінку. (Якщо сторінка не відобразиться автоматично, введіть 192.168.3.1.)

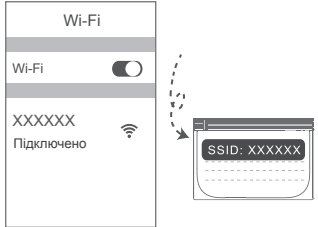

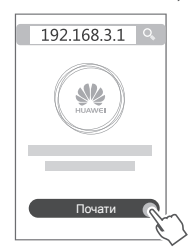

- 8) Якщо для підключення до Інтернету не потрібні обліковий запис і пароль, пропустіть цей крок.
	- Якщо ви пам'ятаєте Обліковий запис широкосмугової мережі широкосмугової мережі, введіть ці дані.

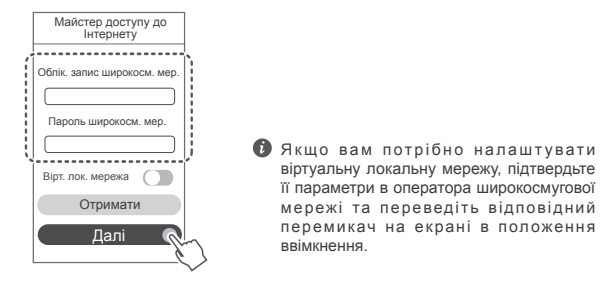

Якщо ви забули ім'я та пароль до облікового запису широкосмугової мережі, виконайте наведені нижче дії.

Отримайте ім'я та пароль до облікового запису широкосмугової мережі від старого маршрутизатора. Візьміть інший кабель Ethernet і з'єднайте порт WAN старого маршрутизатора з портом LAN нового маршрутизатора.

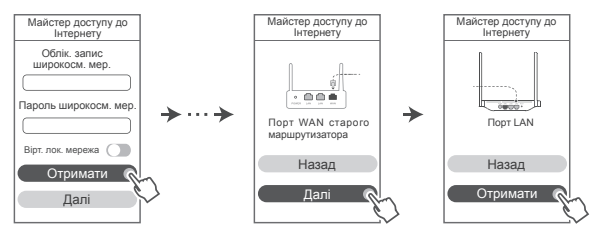

Або ж попросіть оператора надати вам ім'я та пароль до облікового запису широкосмугової мережі.

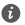

Якщо вам потрібно налаштувати віртуальну локальну мережу, підтвердьте її параметри в оператора широкосмугової мережі та переведіть відповідний перемикач на екрані в положення ввімкнення.

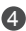

4 Налаштуйте ім'я та пароль мережі Wi-Fi, а також пароль адміністратора для нового маршрутизатора. Ви можете використовувати пароль Wi-Fi як пароль адміністратора маршрутизатора.

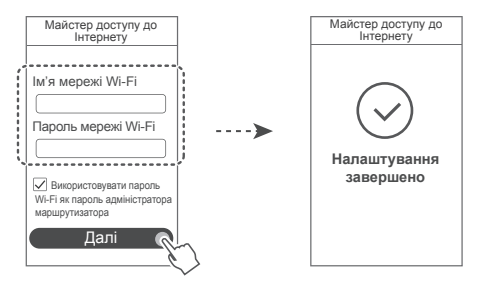

### **Індикатор**

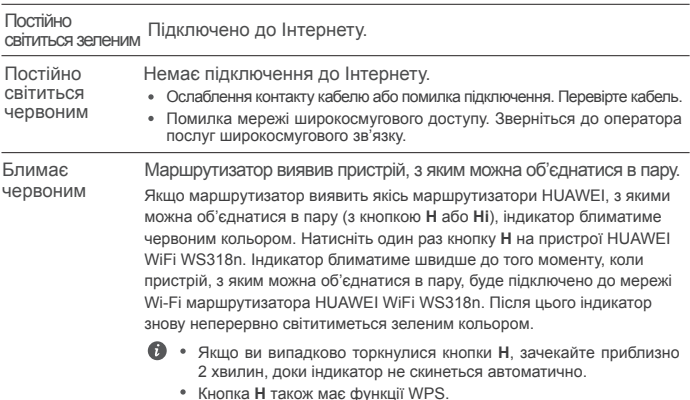

### **Керування маршрутизатором за допомогою нашого мобільного додатка**

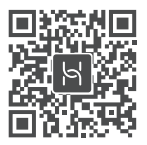

Відскануйте QR-код, щоб завантажити та встановити додаток для керування роботою інтелектуального пристрою HUAWEI на мобільний телефон чи планшет. За допомогою додатка можна налаштовувати роботу маршрутизатора.

# **Запитання й відповіді**

- 1. Що робити, якщо під час налаштування маршрутизатора виникла якась із перелічених проблем?
	- **●** Якщо ваш пристрій не виявив мережу Wi-Fi маршрутизатора: перевірте, чи ввімкнено маршрутизатор. Почекайте трохи (коли запуститься маршрутизатор) і спробуйте повторити пошук зі свого пристрою.
	- **●** Якщо не вдалося перейти на сторінку конфігурації маршрутизатора зі свого пристрою: перевірте, чи підключено ваш пристрій до мережі Wi-Fi маршрутизатора; після цього введіть адресу 192.168.3.1 у браузері, щоб відкрити цю сторінку на своєму пристрої.
	- **●** Якщо на сторінці відображається повідомлення «**Кабель від'єднано**»: перевірте, чи підключено порт WAN маршрутизатора до порту LAN модема; також перевірте, чи має модем доступ до Інтернету. Переконайтеся, що всі з'єднання надійно зафіксовано та на них є належний контакт; також перевірте стан мережевих кабелів.
	- **●** Якщо на сторінці відображається повідомлення «**Помилка імені або пароля облікового запису**»: введіть заново свій обліковий запис і пароль широкосмугової мережі. Якщо це не допомогло, ваш постачальник послуг широкосмугового зв'язку міг зафіксувати MAC-адресу старого маршрутизатора, унаслідок чого ваш новий маршрутизатор не може підключитися. Щоб усунути цю проблему, виберіть **Отримати** та виконуйте вказівки, що відображаються на екрані. Або ж зверніться до постачальника послуг широкосмугового зв'язку по допомогу.

**●** Якщо на сторінці відображається повідомлення «**Не вдалось отримати налаштування мережі з попереднього маршрутизатора**»: переконайтеся, що маршрутизатор під'єднано до джерела живлення й що порт WAN старого маршрутизатора вже підключено до порту LAN нового маршрутизатора. Перезавантажте свій старий маршрутизатор і торкніться кнопки **Повторити спробу**.

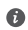

Якщо проблема повторюється, відновіть на маршрутизаторі заводські налаштування та виконайте вказівки, щоб повторно підключити кабелі й налаштувати маршрутизатор.

2. Що робити, якщо я не пам'ятаю свій пароль для входу в додаток або на веб сторінку керування маршрутизатором?

Спробуйте скористатися паролем мережі Wi-Fi маршрутизатора, щоб здійснити вхід. Якщо проблема не зникне, відновіть заводські налаштування маршрутизатора.

3. Як відновити заводські налаштування маршрутизатора?

Під'єднайте маршрутизатор до джерела живлення та почекайте, поки він завершить процедуру запуску. За допомогою голки або шпильки натисніть кнопку **RESET** (Скинути) на маршрутизаторі та утримуйте її впродовж щонайменше двох секунд, поки не згасне світловий індикатор. Почекайте, поки маршрутизатор завершить перезавантаження. Коли індикатор почне світитися червоним, це означатиме, що на маршрутизаторі відновлено заводські налаштування.

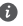

Після відновлення заводських налаштувань маршрутизатора його потрібно налаштувати знову.

4. Як об'єднати в пару пристрій Wi-Fi із моїм маршрутизатором за допомогою W<sub>PS</sub>?

На ввімкненому маршрутизаторі натисніть кнопку H, після чого натисніть кнопку WPS на пристрої Wi-Fi (наприклад, на телефоні) упродовж 2 хвилин, щоб ініціювати стандартну процедуру узгодження WPS і приєднати пристрої Wi-Fi до мережі Wi-Fi маршрутизатора.

## **Техніка безпеки**

**Copyright © Huawei Technologies Co., Ltd. 2019. Усі права захищено.**

ЦЕЙ ДОКУМЕНТ НАДАЄТЬСЯ ВИКЛЮЧНО З ІНФОРМАЦІЙНОЮ МЕТОЮ Й НЕ МІСТИТЬ ЖОДНИХ ГАРАНТІЙ.

# **Торговельні марки та дозволи**

 $\mathbb{R}^n$ ничисти  $\mathbb{R}^n$  с товарними знаками або зареєстрованими товарними знаками компанії Huawei Technologies Co., Ltd.

Wi-Fi®, логотип Wi-Fi CERTIFIED і логотип Wi-Fi є торговими знаками Wi-Fi Alliance. Інші згадані в документі товарні знаки, назви виробів, послуг і компаній можуть належати відповідним власникам.

#### **Оновлення версії**

Щоб підвищувати безпеку продукту та покращувати взаємодію з користувачем, ми регулярно надсилатимемо вам інформацію про нову версію, коли випускатимемо важливі оновлення.

#### **Політика конфіденційності**

Щоб краще розуміти, як ми використовуємо та захищаємо ваші особисті відомості, ознайомтеся з політикою конфіденційності на сторінці http://consumer.huawei.com/privacypolicy.

#### **Ліцензійна угода з користувачем**

Перш ніж користуватися продуктом, на його сторінці керування прочитайте Ліцензійну угоду з користувачем (Ліцензійна угода HUAWEI) і прийміть її.

#### **Техніка безпеки**

- Не користуйтеся пристроєм у випадках, коли це заборонено. Не користуйтеся пристроєм, якщо це становить небезпеку або перешкоджає роботі інших електронних пристроїв.
- Для запобігання можливим перешкодам у роботі кардіостимулятора виробники кардіостимуляторів рекомендують зберігати відстань щонайменше 15 см між пристроєм і кардіостимулятором. Якщо ви користуєтеся кардіостимулятором, тримайте пристрій із протилежного від кардіостимулятора боку та не носіть його в нагрудній кишені.
- Уникайте запилених, вологих або забруднених середовищ. Уникайте магнітних полів. Використання пристрою в таких середовищах може призвести до несправностей схеми.
- Оптимальна температура експлуатації пристрою становить від 0 °C до 40 °C. Оптимальна температура зберігання пристрою становить від -40 °C до +70 °C. Екстремально високі або низькі температури можуть пошкодити пристрій чи аксесуари
- Зберігайте пристрій і аксесуари в добре провітрюваному прохолодному приміщенні та уникайте попадання на нього прямих сонячних променів. Не обгортайте та не накривайте пристрій рушниками чи іншими предметами. Не кладіть пристрій у контейнер із поганою тепловіддачею, як-от коробка чи сумка.
- Цей пристрій слід встановлювати й експлуатувати так, щоб відстань між його джерелом випромінювання й тілом становила щонайменше 20 см.
- Використання несхвалених або несумісних адаптерів джерела живлення, зарядних пристроїв або акумуляторів може спричинити займання, вибух або іншу небезпеку.
- Штепсельна розетка для підключення пристроїв має розміщуватися поблизу цих пристроїв у легкодоступному місці.
- Коли пристрій не використовується, відключайте адаптер джерела живлення від нього й від електромережі.
- Не торкайтеся пристрою або адаптера джерела живлення вологими руками. Це може призвести до короткого замикання, несправностей або уражень електричним струмом.

#### **Відомості про утилізацію та переробку відходів**

 Перекреслений знак сміттєвого контейнера на вашому пристрої, акумуляторі, документації або упаковці нагадує, що всі електронні продукти та акумулятори необхідно здавати в різних пунктах збору відходів по закінченні терміну їхньої експлуатації. Їх не можна утилізувати так само, як звичайні побутові відходи. Користувач зобов'язаний утилізувати обладнання в спеціальному пункті збору або за допомогою служби окремої переробки відходів електричного і електронного обладнання (WEEE) і акумуляторів відповідно до місцевого законодавства.

Належний збір та утилізація вашого обладнання забезпечує переробку відходів електричного і електронного обладнання (EEE), яка допомагає зберегти цінні матеріали та захистити здоров'я людей і навколишнє середовище. Неправильне використання, випадкова поломка, пошкодження та/або неналежна утилізація в кінці терміну використання можуть зашкодити здоров'ю людей і навколишньому середовищу. Щоб дізнатися докладніше, де та в який спосіб утилізувати відходи EEE, зверніться до місцевих органів влади, роздрібного продавця, служби утилізації побутових відходів або відвідайте веб-сайт http://consumer.huawei.com/en/.

#### **Зменшення вмісту небезпечних речовин**

Цей пристрій і будь-яке електричне додаткове обладнання відповідають дійсним місцевим правилам щодо обмеження використання певних небезпечних речовин в електричному і електронному обладнанні, таким як положення EU REACH, правила RoHS і положення про використання акумуляторів (за наявності) і т. д. Заяви про відповідність REACH та RoHS див. на нашому веб-сайті http://consumer.huawei.com/certification.

#### **Відповідність нормативним документам ЄС**

#### **Заява**

Цим компанія Huawei Technologies Co., Ltd. заявляє, що цей пристрій WS318n відповідає основним вимогам та іншим відповідним положенням Директиви 2014/53/EU.

Найновішу чинну версію Декларації про відповідність можна переглянути на веб-сайті http://consumer.huawei.com/certification.

Цей пристрій придатний для експлуатації в усіх державах-членах ЄС.

Дотримуйтеся національних і місцевих обов'язкових постанов країн, де використовується пристрій.

Залежно від місцевої мережі використання цього пристрою може бути обмежено.

#### **Обмеження використання в діапазоні частот 2,4 ГГц.**

**Норвегія.** Цей підрозділ не стосується географічної території в радіусі 20 км від центру м. Ню-Олесунн.

#### **Діапазони радіочастот та потужність**

(a) Діапазони радіочастот, у яких працює це радіообладнання: Деякі діапазони можуть бути недосяжними у деяких країнах або областях. Детальну інформацію може надати місцевий оператор.

(б) Максимальна потужність радіочастоти, що передається у діапазонах радіочастот, у яких працює радіообладнання: Максимальна потужність у всіх діапазонах менша за найвище граничне значення, визначене у відповідному уніфікованому стандарті.

Номінальні границі діапазонів радіочастот та потужності передачі (яка випромінюється та/ або пропускається), які застосовуються для цього радіообладнання наступні: Wi-Fi 2.4G: 20 dBm.

#### **Інформація про аксесуари та програмне забезпечення**

Деякі аксесуари не є обов'язковими в деяких країнах або регіонах. Необов'язкові аксесуари можна придбати у ліцензованого постачальника відповідно до вимог. Рекомендується використовувати такі аксесуари:

Адаптери: HW-120100X01 (X представляє собою різні типи штекерів, які можуть бути C, U, J, E, B, A, I, R, Z або K, залежно від регіону).

Версія програмного забезпечення виробу: 1.7.1. Після випуску виробу виробник випускає оновлення програмного забезпечення з метою виправлення помилок та покращення функцій. Всі версії програмного забезпечення, випущені виробником перевірені та відповідають зв'язаним правилам.

Всі параметри радіочастот (наприклад, діапазон частоти та вихідна потужність) недосяжні для користувача і не можуть ним змінюватись.

Найсвіжішу інформацію про аксесуари та програмне забезпечення див. в Декларації відповідності в http://consumer.huawei.com/certification.

#### **Інформація про виріб, пов'язаний з енергоспоживанням (ErP)**

У цьому документі компанія Huawei Technologies Co., Ltd. заявляє, що цей виріб відповідає директиві про вироби, пов'язані з енергоспоживанням (ErP) 2009/125/EC. Щоб отримати інформацію про ErP та керівництва користувача, які вимагаються регламентом комісії, відвідайте: http://consumer.huawei.com/en/certification.

Відвідайте сторінку http://consumer.huawei.com/en/support/hotline, щоб отримати нещодавно оновлені адреси електронної пошти та номери гарячих ліній у вашій країні чи регіоні.

#### **СПРОЩЕНА ДЕКЛАРАЦІЯ**

#### **про відповідність**

справжнім Huawei Technologies Co., Ltd. заявляє, що тип радіообладнання WS318n відповідає Технічному регламенту радіообладнання;

повний текст декларації про відповідність доступний на веб-сайті за такою адресою: http://consumer.huawei.com/certification.

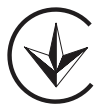

# **Ghid de pornire rapidă**

# **Pasul 1: conectarea cablurilor**

Modem pentru fibră optică/bandă largă/ cablu (de la furnizorul de bandă largă)

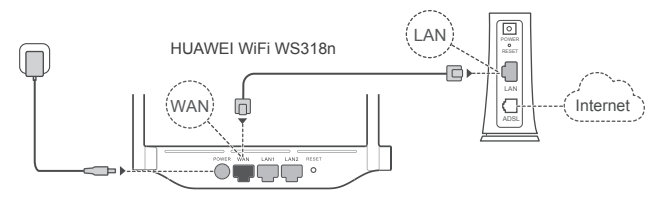

- Ridicați toate antenele în poziție verticală pentru a asigura un semnal Wi-Fi® optim.
	- Dacă indicatorul rămâne aprins roșu, acest lucru indică faptul că routerul nu este conectat la internet. Consultati "Pasul 2: configurarea setărilor de rețea".

# **Pasul 2: configurarea setărilor de rețea**

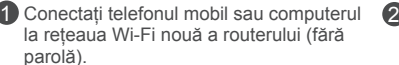

Verificați numele rețelei Wi-Fi (Wi-Fi Name) din partea de jos a routerului nou. Deschideți browserul, veți fi redirecționat automat. (Dacă pagina nu este afișată automat, introduceți 192.168.3.1).

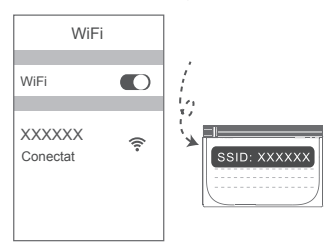

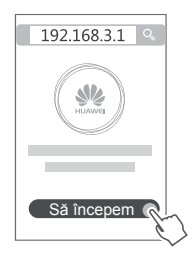

- 3 In cazul în care conexiunea la internet nu necesită un cont și o parolă: treceți la pasul următor.
	- Dacă vă amintiți contul de bandă largă și parola: introduceți contul de bandă largă și parola.

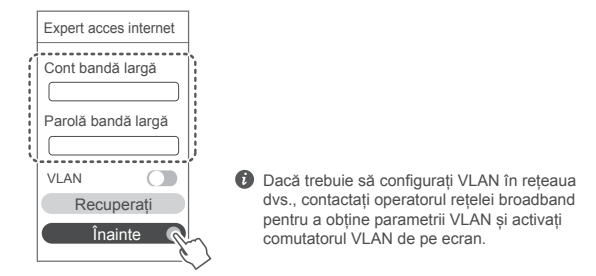

Dacă ați uitat contul de bandă largă și parola:

obțineți contul de bandă largă și parola de pe vechiul router. Luați un alt cablu Ethernet și conectați portul WAN al vechiului router la portul LAN de pe noul router.

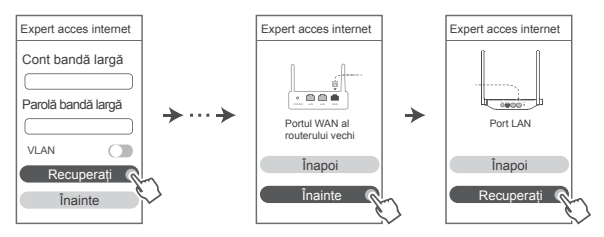

Sau contactați operatorul și obțineți un cont de bandă largă și o parolă.

Dacă trebuie să configurați VLAN în rețeaua dvs., contactați operatorul rețelei broadband pentru a obține parametrii VLAN și activați comutatorul VLAN de pe ecran.

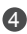

4 Setați un nume nou pentru rețeaua Wi-Fi, o parolă Wi-Fi și o parolă de administrator pentru noul router. Puteți utiliza parola Wi-Fi drept parola administratorului routerului.

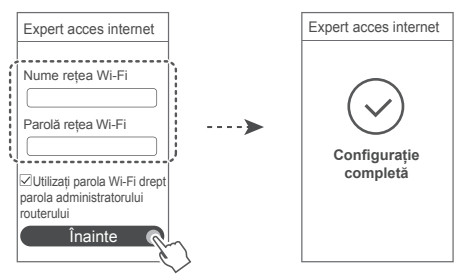

### **Indicator**

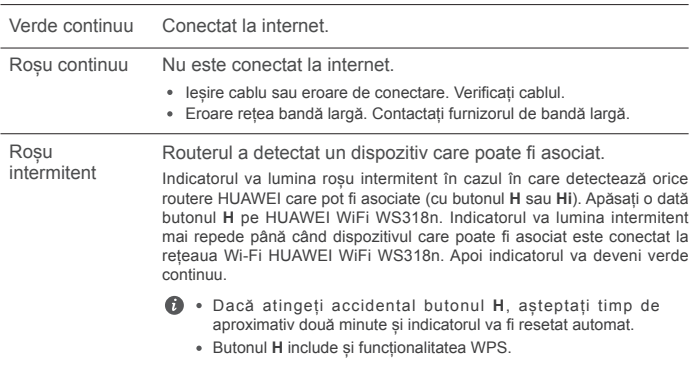

# **Gestionați routerul cu aplicația noastră mobilă**

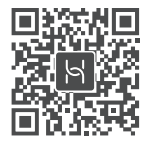

Scanați codul QR pentru a descărca și instala aplicația HUAWEI de administrare a dispozitivelor inteligente pe telefon sau pe tabletă. Puteți utiliza aplicația pentru a vă administra routerul.

# **Întrebări frecvente**

- 1. Ce pot face în cazul în care întâmpin oricare dintre următoarele probleme atunci când configurez routerul?
	- **●** Dacă dispozitivul dvs. nu a detectat rețeaua Wi-Fi a routerului: asigurați-vă că routerul este activat. Așteptați un moment (până când routerul este pornit) și încercați să căutați din nou pe dispozitiv.
	- **●** Dacă nu puteți vizita pagina de configurare a routerului pe dispozitiv: asigurați-vă că dispozitivul este conectat la rețeaua Wi-Fi a routerului și apoi introduceți 192.168.3.1 în browser pentru a vizita această pagină pe dispozitiv.
	- **●** Dacă pagina afișează "**Cablu deconectat**": asigurați-vă că portul WAN al routerului este conectat la portul LAN al modemului, iar modemul are acces la internet. Verificați dacă toate îmbinările sunt conectate în mod securizat și în contact bun, iar cablurile de rețea sunt în stare bună.
	- **●** Dacă pagina afișează "**Eroare cont sau parolă**": introduceți din nou contul de bandă largă și parola. Dacă aceasta încă nu funcționează, furnizorul de bandă largă poate să fi limitat adresa MAC a vechiului dvs. router, determinând noul router să nu se poată conecta. Pentru a remedia această problemă, selectați **Recuperare** și urmați instrucțiunile de pe ecran. Contactați alternativ furnizorul de bandă largă pentru asistență.
	- **●** Dacă pagina afișează "**Recuperarea setărilor de rețea de la vechiul router a eșuat**": asigurați-vă că routerul este conectat la o sursă de alimentare și că portul WAN al vechiului router este deja conectat la portul LAN al noului router. Reporniți vechiul router și apoi atingeți **Încercați din nou**.

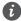

Dacă problema persistă, restaurați routerul la setările din fabrică și urmați ghidul pentru a reconecta cablurile și pentru a configura routerul.

2. Ce trebuie să fac în cazul în care uit parola de autentificare pentru aplicație sau pentru pagina de gestionare a routerului pe bază de internet?

Încercati să utilizati parola Wi-Fi a routerului pentru a vă conecta. Dacă problema persistă, restaurați routerul la setările din fabrică.

3. Cum pot readuce routerul la setările din fabrică?

Conectați routerul la sursa de alimentare și așteptați până când routerul va finaliza procesul de pornire. Utilizați un ac sau un pin pentru a apăsa butonul **RESET** de pe router timp de mai mult de două secunde până când indicatorul luminos se stinge. Asteptați ca routerul să finalizeze procesul de repornire. Atunci când indicatorul devine roșu, acest lucru indică faptul că routerul a fost restaurat la setările din fabrică.

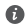

Dacă routerul a fost resetat la setările din fabrică, trebuie să îl configurați din nou.

4. Cum pot asocia un dispozitiv Wi-Fi la routerul meu folosind WPS?

Când routerul este pornit, apăsați butonul H, apoi apăsați butonul WPS de pe dispozitivul Wi-Fi (de ex. un telefon) în decurs de două minute pentru a iniția negocierea WPS standard și conectarea dispozitivelor Wi-Fi la rețeaua Wi-Fi a routerului.

## **Informaţii despre siguranţă**

**Copyright © Huawei Technologies Co., Ltd. 2019. Toate drepturile rezervate.**

ACEST DOCUMENT ESTE DESTINAT A FI UTILIZAT NUMAI ÎN SCOP INFORMATIV ȘI NU REPREZINTĂ NICIUN FEL DE GARANȚIE.

# **Mărci comerciale şi permisiuni**

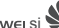

www.<br>HUAWEI, HUAWEI ȘI WE sunt mărci comerciale sau mărci comerciale înregistrate ale Huawei Technologies Co., Ltd.

Wi-Fi®, emblema Wi-Fi CERTIFIED și emblema Wi-Fi sunt mărci comerciale ale Wi-Fi Alliance. Alte mărci comerciale, produse, servicii și nume de companii menționate pot aparține proprietarilor respectivi.

#### **Actualizarea versiunii**

Pentru a îmbunătăți securitatea produsului și pentru a vă oferi o experiență de utilizare mai bună, vă vom transmite informații push privind actualizarea versiunii în mod regulat, atunci când este lansată o actualizare importantă.

#### **Politica de confidențialitate**

Pentru a înțelege mai bine modul în care utilizăm și vă protejăm informațiile personale, citiți politica de confidențialitate la adresa: http://consumer.huawei.com/privacy-policy.

#### **Acord de licență pentru utilizatorul final**

Citiți și exprimați-vă consimțământul față de Acordul de licență pentru utilizatorul final (HUAWEI EULA) de pe pagina de gestionare a produsului înainte de utilizarea produsului.

#### **Informaţii despre siguranţă**

- Nu utilizati dispozitivul dacă este interzis acest lucru. Nu folositi dispozitivul atunci când utilizarea acestuia cauzează pericole sau interferente cu alte dispozitive electronice.
- Producătorii de stimulatoare cardiace recomandă să se păstreze o distanță minimă de 15 cm între un dispozitiv și stimulatorul cardiac, pentru a evita eventualele interferente cu stimulatorul cardiac. Dacă folosiți un stimulator cardiac, utilizați dispozitivul în partea opusă față de stimulatorul cardiac și nu purtați dispozitivul în buzunarul din față.
- Evitați mediile cu praf, umezeală și murdărie. Evitați câmpurile magnetice. Utilizarea dispozitivului în aceste medii poate duce la defectiuni la circuite.
- Temperaturile ideale de functionare sunt între 0  $^{\circ}$ C si 40  $^{\circ}$ C. Temperaturile ideale de depozitare sunt între -40 °C şi +70 °C. Căldura extremă sau frigul extrem pot deteriora dispozitivul sau accesoriile.
- Păstrati dispozitivul și accesoriile sale într-o zonă bine ventilată, ferit de razele directe ale soarelui. Nu înconiurați și nu acoperiți dispozitivul cu prosoape sau alte obiecte. Nu puneți dispozitivul într-un recipient cu o disipare slabă de căldură, cum ar fi o cutie sau o pungă.
- Acest dispozitiv trebuie instalat și utilizat la o distanță minimă de 20 cm între radiator și corpul dvs.
- Utilizarea unui încărcător sau a unei baterii incompatibile sau neaprobate poate produce incendii, explozii sau alte situatii periculoase.
- Pentru dispozitivele conectabile la rețeaua electrică, priza de curent trebuie instalată în apropierea dispozitivelor şi trebuie să fie uşor accesibilă.
- Scoateti adaptorul de alimentare din priza electrică și din dispozitiv atunci când nu este utilizat.
- Nu atingeţi dispozitivul sau adaptorul de alimentare cu mâinile ude. În caz contrar, se pot produce scurtcircuite, socuri electrice sau functionare defectuoasă.

#### **Informaţii referitoare la eliminare şi reciclare**

 Simbolul pubelă cu roţi tăiată de pe produs, baterie, documentație sau de pe ambalaj vă  $\mathcal T$  reamintesc faptul că toate produsele electronice și bateriile trebuie depuse la puncte de  $\sqrt{\phantom{a}}$  colectare selectivă a deseurilor la finalul perioadei acestora de folosire; acestea nu trebuie eliminate împreună cu deșeurile menajere. Utilizatorul are responsabilitatea eliminării echipamentului prin intermediul unui punct de colectare selectivă sau al unui serviciu pentru reciclarea selectivă a deseurilor de echipamente electrice și electronice (DEEE) și a bateriilor, în conformitate cu legislația locală.

Colectarea şi reciclarea corectă a echipamentelor dvs. asigură reciclarea deşeurilor EEE într-un mod care conservă materialele valoroase şi protejează sănătatea umană şi mediul; manipularea incorectă, ruperea accidentală, avarierea şi/sau reciclarea incorectă la finalul duratei sale de folosire pot fi dăunătoare pentru sănătate și mediul înconjurător. Pentru informații suplimentare despre locul și modul în care să depuneți deseurile EEE, vă rugăm să vă adresați autorităților locale, distribuitorilor sau serviciului de eliminare a deseurilor menajere sau să vizitați site-ul web http://consumer.huawei.com/en/.

#### **Reducerea substanţelor periculoase**

Acest dispozitiv si toate accesoriile electrice sunt conforme cu regulile locale aplicabile referitoare la restrictionarea folosirii anumitor substante periculoase în echipamentele electrice şi electronice, ca de exemplu REACH, RoHS şi reglementările referitoare la baterii (dacă sunt incluse) etc. Pentru declaraţii de conformitate referitoare la REACH şi RoHs, vă rugăm să vizitaţi site-ul nostru web http://consumer.huawei.com/certification.

#### **Conformitatea cu reglementările UE**

#### **Declarație**

Prin prezenta, Huawei Technologies Co., Ltd. declară că acest dispozitiv WS318n este în conformitate cu reglementările esențiale și cu alte prevederi relevante ale Directivei 2014/53/UE. Cea mai recentă și valabilă versiune de DoC (Declarație de Conformitate) poate fi vizualizată la http://consumer.huawei.com/certification.

Acest dispozitiv poate fi utilizat în toate statele membre ale UE.

Respectați reglementările naționale și locale din zona în care este folosit dispozitivul.

Acest dispozitiv poate fi restricționat la utilizare, în funcție de rețeaua locală.

#### **Restricţii în banda de 2,4 GHz:**

**Norvegia:** Această subsecţiune nu se aplică pentru zona geografică cu o rază de 20 km de la centrul Ny-Ålesund.

#### **Benzi de frecvență și putere**

(a) Benzile de frecvență în care funcționează echipamentele radio: Este posibil ca unele benzi să nu fie disponibile în toate țările sau în toate zonele. Pentru detalii suplimentare, contactați-vă operatorul local.

(b) Puterea maximă de radio-frecvență transmisă în benzile de frecvență în care funcționează echipamentele radio: Puterea maximă pentru toate benzile este mai mică decât cea mai mare valoare limită specificată în standardul armonizat corespunzător.

Benzile de frecvență și limitele nominale ale puterii de transmisie (radiate și/sau conduse) aplicabile acestor echipamente radio sunt după cum urmează: Wi-Fi 2.4G: 20 dBm.

#### **Informații despre accesorii și software**

Unele accesorii sunt opționale în anumite state sau regiuni. La nevoie, accesoriile opționale pot fi achiziționate de la un furnizor autorizat. Sunt recomandate următoarele accesorii:

Adaptoare: HW-120100X01 (X reprezintă diferitele tipuri de priză utilizate, care pot fi C, U, J, E, B, A, I, R, Z sau K, în funcție de regiune)

Versiunea software-ului produsului este 1.7.1. Producătorul va lansa actualizări de software, pentru a remedia probleme sau pentru a îmbunătăți funcții după lansarea produsului. Toate versiunile de software lansate de către producător au fost verificate și sunt în conformitate cu regulile corespunzătoare.

Toți parametrii de RF (de exemplu, intervalul de frecvență și puterea de ieșire) nu sunt accesibili utilizatorului și nu pot fi modificați de către acesta.

Pentru cele mai recente informații despre accesorii și software, vă rugăm să consultați DoC (Declarația de conformitate) la http://consumer.huawei.com/certification.

#### **Informații despre produsele ErP**

Huawei Technologies Co., Ltd. declară prin prezenta faptul că produsele acesteia sunt în

conformitate cu Directiva de proiectare ecologică a produselor cu impact energetic (ErP) 2009/125/CE. Pentru informații detaliate despre ErP și manualele de utilizare solicitate de Regulamentul Comisiei, vizitați: http://consumer.huawei.com/en/certification.

Vizitaţi http://consumer.huawei.com/en/support/hotline pentru a afla adresa de e-mail şi numărul pentru asistenţă actualizate pentru ţara sau regiunea dvs.
# **Stručná příručka**

### **Krok 1: Zapojení kabelů**

Optický/širokopásmový/kabelový modem (od vašeho poskytovatele širokopásmového připojení )

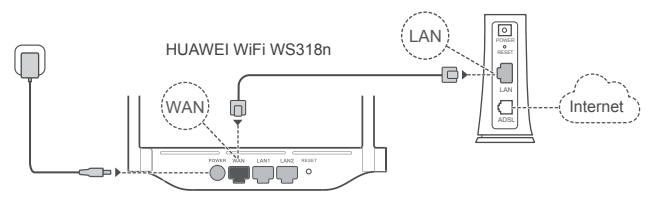

- Postavte všechny antény do svislé polohy, abyste zajistili optimální signál Wi-Fi® .
	- Pokud kontrolka svítí červeně, značí to, že směrovač není připojený k internetu. Proiděte si, prosím, kapitolu "Krok 2: Konfigurace nastavení sítě".

### **Krok 2: Konfigurace nastavení sítě**

**Připojte svůj mobilní telefon nebo 2** počítač k síti Wi-Fi nového směrovače (bez hesla).

Na spodní straně nového směrovače vyhledejte název Wi-Fi (Wi-Fi Name). Otevřete prohlížeč a budete automaticky přesměrováni. (Pokud se stránka nezobrazí automaticky, zadejte 192.168.3.1).

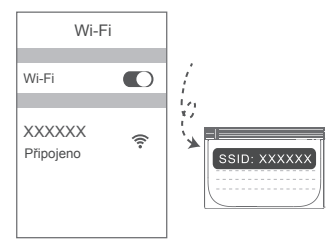

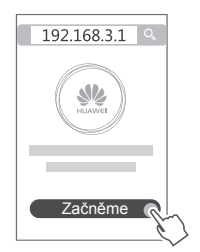

- Pokud vaše připojení k internetu nevyžaduje účet a heslo: 3 Přejděte, prosím, k dalšímu kroku.
	- Pokud si pamatujete svůj účet pro širokopásmové připojení a heslo: Zadejte svůj účet pro širokopásmové připojení a heslo.

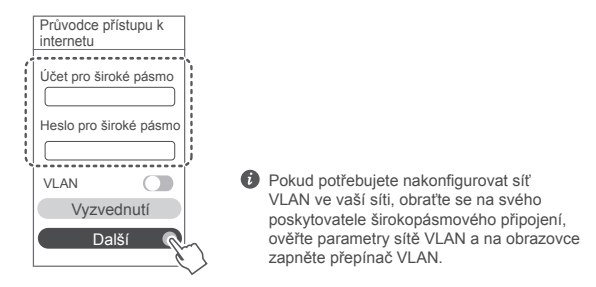

Pokud jste svůj účet pro širokopásmové připojení a heslo zapomněli: Získejte účet pro širokopásmové připojení a heslo ze starého směrovače. Vezměte další ethernetový kabel a připojte port WAN starého směrovače k portu LAN na novém směrovači.

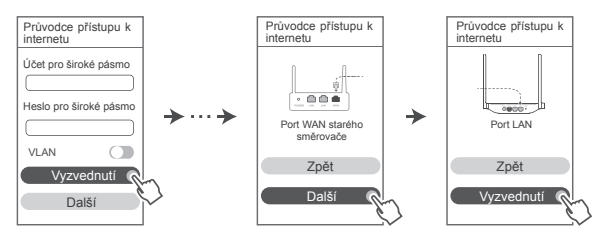

Nebo se obraťte na svého operátora a požádejte ho o sdělení účtu pro širokopásmové připojení a hesla.

**D** Pokud potřebujete nakonfigurovat síť VLAN ve vaší síti, obraťte se na svého poskytovatele širokopásmového připojení, ověřte parametry sítě VLAN a na obrazovce zapněte přepínač VLAN.

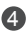

4 Nastavte nový název Wi-Fi, heslo Wi-Fi a heslo pro správu pro nový směrovač. Můžete používat heslo Wi-Fi jako heslo pro správu směrovače.

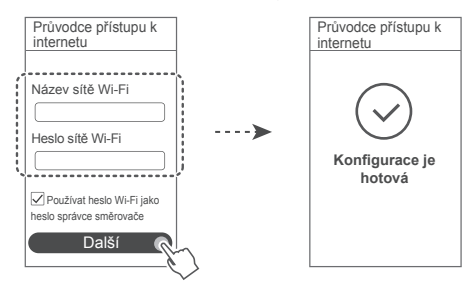

### **Kontrolka**

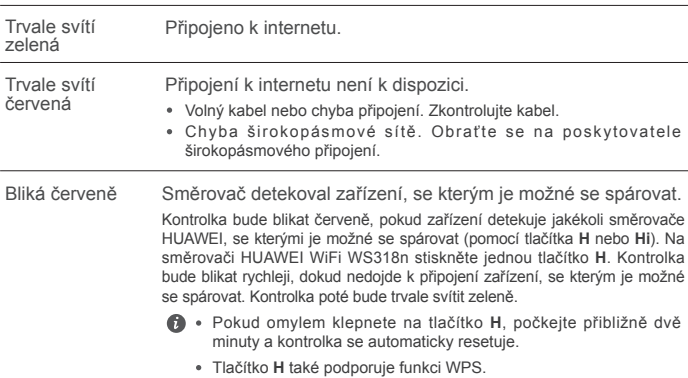

### **Spravujte svůj směrovač pomocí mobilní aplikace**

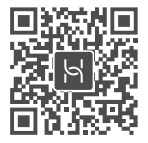

Pro stažení a instalaci aplikace pro správu chytrých zařízení HUAWEI do svého mobilního telefonu nebo tabletu naskenuje QR kód. Aplikaci můžete použít pro správu svého směrovače.

# **Časté otázky (FAQ)**

- 1. Co mám dělat, pokud budu mít při konfiguraci směrovače některý z těchto problémů?
	- **●** Pokud vaše zařízení nedetekovalo síť Wi-Fi směrovače: Ujistěte se, že je směrovač zapnutý. Počkejte chvíli (než se směrovač spustí) a zkuste na svém zařízení provést hledání znovu.
	- **●** Pokud ve svém zařízení nemůžete přejít na stránku konfigurace směrovače: Ujistěte se, že je vaše zařízení připojeno k síti Wi-Fi směrovače, poté do prohlížeče zadejte 192.168.3.1, abyste si tuto stránku zobrazili na svém zařízení.
	- **●** Pokud se na stránce zobrazí informace "Kabel byl odpojen": Ujistěte se, že port WAN směrovače je připojen k portu LAN směrovače a že tento modem je připojen k internetu. Zkontrolujte, že všechny spoje jsou pevně zapojené a těsně doléhají a že jsou síťové kabely v dobrém stavu.
	- **●** Pokud se na stránce zobrazí informace "Chyba účtu nebo hesla": Zadejte, prosím, svůj účet pro širokopásmové připojení a heslo znovu. Pokud tento postup stále nefunguje, mohl váš poskytovatel širokopásmového připojení svázat MAC adresu vašeho starého směrovače, což má za následek, že se váš nový směrovač nemůže připojit. Pro opravu tohoto problému vyberte možnost **Vyzvednutí** a postupujte podle pokynů na obrazovce. Případně se pro pomoc obraťte na svého poskytovatele širokopásmového připojení.
	- **●** Pokud se na stránce zobrazí informace "Nepodařilo se získat síťová nastavení ze starého směrovače": Ujistěte se, že je směrovač připojen ke zdroji napájení a že je port WAN starého směrovače připojený k portu LAN nového směrovače. Restartujte starý směrovač a následně klepněte na možnost "**Zkusit znovu**".

 $\bullet$  If the issue persists, restore the router to the factory settings, and follow the quide to reconnect the cables and configure the router.

2. Co mám dělat, pokud zapomenu své přihlašovací heslo k aplikaci nebo ke stránce pro webovou správu směrovače?

Zkuste pro přihlášení využít heslo Wi-Fi směrovače. Pokud problém přetrvává, obnovte výchozí nastavení směrovače.

3. Jak obnovím tovární nastavení směrovače?

Připojte směrovač ke zdroji napájení a počkejte, dokud směrovač nedokončí proces spuštění. Pomocí jehly nebo špendlíku stiskněte na směrovači tlačítko **RESET** a podržte jej déle než dvě sekundy, dokud kontrolka nezhasne. Počkejte, dokud směrovač nedokončí proces restartu. Když se kontrolka opět rozsvítí červeně, značí to, že byl směrovač obnoven do výchozího nastavení**.**

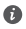

 $\bullet$  Pokud jste obnovili tovární nastavení směrovače, musíte jej znovu nakonfigurovat.

4. Jak spáruji zařízení Wi-Fi se svým směrovačem pomocí WPS?

Když je směrovač zapnutý, stiskněte na něm tlačítko H a poté do dvou minut stiskněte tlačítko WPS na zařízení Wi-Fi (například telefon), abyste zahájili standardní párování prostřednictvím WPS a přidali zařízení Wi-Fi do sítě Wi-Fi směrovače.

### **Bezpečnostní informace**

**Copyright © Huawei Technologies Co., Ltd. 2019. Všechna práva vyhrazena.**

TENTO DOKUMENT JE POUZE INFORMATIVNÍ A NEJEDNÁ SE O PŘÍSLIB ŽÁDNÝCH ZÁRUK.

# **Ochranné známky a oprávnění**

HUAWEI a VZ jsou ochranné známky nebo registrované ochranné známky společnosti Huawei Technologies Co., Ltd.

Wi-Fi®, logo Wi-Fi CERTIFIED a logo Wi-Fi jsou ochranné známky společnosti Wi-Fi Alliance. Jiné uváděné ochranné známky, produkty, služby a názvy společností mohou být majetkem příslušných vlastníků.

#### **Aktualizace verze**

Abychom zlepšili bezpečnost produktu a zajistili vám lepší uživatelský zážitek, budeme vám pravidelně zasílat informace o aktualizacích verzí, jakmile vydáme důležitou aktualizaci.

#### **Zásady ochrany osobních údajů**

Přečtěte si, prosím, Zásady ochrany osobních údajů na http://consumer.huawei.com/privacy-

policy, abyste lépe porozuměli tomu, jak používáme a chráníme vaše osobní informace.

#### **Licenční smlouva s koncovým uživatelem**

Před vlastním použitím produktu si, prosím, přečtěte licenční smlouvu s koncovým uživatelem (HUAWEI EULA) na stránce správy produktu.

#### **Bezpečnostní informace**

- Nepoužívejte přístroj, je-li použití tohoto zařízení zakázáno. Přístroj nepoužívejte, pokud jeho používání může ohrozit nebo rušit jiná elektrická zařízení.
- Výrobci kardiostimulátorů doporučují udržovat vzdálenost minimálně 15 cm mezi zařízením a kardiostimulátorem, aby se zabránilo vzájemnému rušení těchto dvou přístrojů. Jste-li uživatelem kardiostimulátoru, držte přístroj na opačné straně než kardiostimulátor a nenoste jej v přední kapse.
- Vyhněte se prašnému, vlhkému nebo špinavému prostředí. Vyhněte se magnetickým polím. Použití přístroje v takovém prostředí může způsobit jeho poruchu.
- Ideální provozní teplota je 0°C až 40°C. Ideální skladovací teplota je -40°C až +70°C. Extrémní teplo nebo chlad může přístroj nebo příslušenství poškodit.
- Udržujte přístroj a jeho příslušenství v dobře větraném a chladném prostoru mimo přímé sluneční světlo. Přístroj nezakrývejte ani neobalujte ručníky nebo jinými předměty. Nevkládejte přístroj do schránky se špatným odvodem tepla, jako je krabice nebo taška.
- Přístroj je nutné umístit a provozovat minimálně ve vzdálenosti 20 cm mezi zdrojem záření a vaším tělem.
- Neschválený nebo kompatibilní síťový adaptér, nabíječka nebo baterie mohou způsobit požár, výbuch nebo vést k jiným nebezpečným situacím.
- U připojitelných zařízení by zásuvka měla být umístěna poblíž přístroje a měla by být snadno přístupná.
- Pokud síťový adaptér nepoužíváte, odpojte jej ze zásuvky i z přístroje.
- Nedotýkejte se přístroje ani síťového adaptéru vlhkýma rukama. Pokud tak učiníte, může dojít ke zkratu, poruše nebo úrazu elektrickým proudem.

#### **Informace o likvidaci a recyklaci**

 Symbol přeškrtnutého kontejneru na produktu, baterii, příručkách a na obalu připomíná, že na konci životnosti musí být všechna elektronická zařízení a baterie odevzdány do ∕ └ <sup>◆</sup> odděleného sběru odpadů; nesmí být likvidovány v běžném odpadu s odpady z

domácnosti. Je odpovědností uživatele zlikvidovat zařízení odevzdáním na určeném sběrném místě nebo využitím služby pro oddělenou recyklaci elektrických a elektronických zařízení (OEEZ) a baterií na konci životnosti v souladu s místními zákony.

Řádný sběr a recyklace zařízení pomáhá zajistit recyklaci odpadu EEZ způsobem, který šetří cenné materiály a chrání zdraví lidí i životní prostředí. Nesprávná manipulace, náhodné rozbití, poškození nebo nesprávná recyklace na konci životnosti zařízení může mít škodlivé následky pro zdraví i životní prostředí. Další informace týkající se místa a způsobu odevzdání odpadu EEZ získáte od místních úřadů, maloobchodníka nebo služby svozu komunálního odpadu nebo na naší webové stránce http://consumer.huawei.com/en/.

#### **Omezení nebezpečných látek**

Toto zařízení a veškeré elektrické příslušenství je v souladu s místními zákony a předpisy o

omezení používání některých nebezpečných látek v elektrických a elektronických zařízeních a bateriích (jsou-li součástí zařízení), například s nařízeními EU REACH, RoHS atd. Další informace týkající se shody s nařízeními REACH a RoHS získáte na našem webu http://consumer.huawei.com/certification.

### **Prohlášení o shodě s předpisy EU**

### **Prohlášení**

Společnost Huawei Technologies Co., Ltd. tímto prohlašuje, že toto zařízení WS318n odpovídá nezbytným požadavkům a ostatním příslušným ustanovením směrnice 2014/53/EU.

Nejaktuálnější verzi prohlášení o shodě můžete nalézt zde:

http://consumer.huawei.com/certification.

Toto zařízení může být provozováno ve všech členských státech EU.

Při používání dodržujte národní a místní nařízení.

V závislosti na místní síti může být použití tohoto zařízení omezené.

### **Omezení v pásmu 2,4 GHz:**

**Norsko:** Tato část se netýká zeměpisné plochy o poloměru 20 km od středu osady Ny-Ålesund. **Frekvenční pásma a výkon**

(a) Frekvenční pásma, ve kterých rádiové zařízení pracuje: Některá pásma mohou být nedostupná v některých zemích a oblastech. Pro více informací kontaktujte mobilního operátora. (b) Maximální radiofrekvenční výkon přenesený ve frekvenčních pásmech, ve kterých rádiové zařízení pracuje: Maximální výkon u všech pásem je nižší než nejvyšší mezní hodnota specifikovaná v souvisejících Harmonizovaných standardech.

Nominální omezení frekvenčních pásem a vysílacího výkonu (vyzařovaného nebo prováděného) aplikovatelné pro toto rádiové zařízení jsou následující: Wi-Fi 2.4G: 20 dBm.

### **Informace o příslušenství a softwaru**

Některé příslušenství je volitelné v některých zemích nebo regionech. Volitelné příslušenství lze podle potřeby zakoupit od licencovaného dodavatele. Doporučeno je následující příslušenství: Adaptéry: HW-120100X01 (písmeno X označuje různé druhy zástrček a může být nahrazeno písmeny C, U, J, E, B, A, I, R, Z nebo K, záleží na oblasti, ve které se nacházíte).

Verze softwaru je 1.7.1. Po vydání produktu budou výrobcem uvolněny aktualizace softwaru. Cílem těchto aktualizací je oprava chyb a vylepšení funkcí. Všechny verze softwaru vydané výrobcem jsou ověřeny a jsou i nadále v souladu se souvisejícími předpisy.

Žádné parametry rádiové frekvence (například frekvenční rozsah a výstupní výkon) nejsou přístupné uživateli a nemohou být uživatelem změněny.

Nejaktuálnější informace o příslušenství a softwaru naleznete v prohlášení o shodě na http://consumer.huawei.com/certification.

### **Informace o produktu (ErP)**

Společnost Huawei Technologies Co., Ltd. tímto prohlašuje, že její výrobky odpovídají směrnici o výrobcích spojených se spotřebou energie (ErP) 2009/125/ES. Podrobné informace o směrnici ErP a uživatelské příručky požadované nařízením Komise naleznete na adrese: http://consumer.huawei.com/en/certification.

Navštivte webovou stránku http://consumer.huawei.com/en/support/hotline, kde je uvedena nejnovější informační linka a e-mailová adresa pro vaši zemi či region.

# **WiFi Yönlendirici Hızlı Kullanım Klavuzu**

### **1. Adım: Kabloları bağlama**

Fiber optik/geniş bant/kablo modem (geniş bant operatörünüzden)

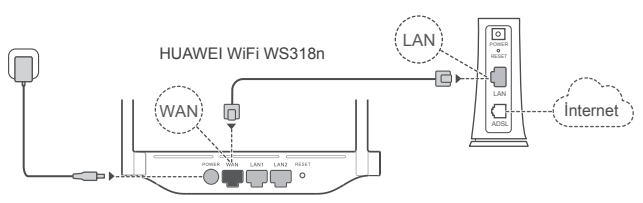

- Optimize edilmiş Wi-Fi® sinyali için tüm antenleri havaya kaldırın.
	- Gösterge kırmızı yanmaya devam ederse bu durum yönlendiricinin İnternete bağlı olmadığı anlamına gelir. Lütfen "2. Adım: Ağ ayarlarını yapılandırma" bölümüne bakın.

## **2. Adım: Ağ ayarlarını yapılandırma**

- **1 Cep telefonunuzu veya bilgisayarınızı** Wi-Fi ağına bağlayın (Şifresiz). Wi-Fi ağının adını yönlendiricinin alt kısmında bulabilirsiniz.
- Tarayıcıyı açın, ardından otomatik olarak yönlendirileceksiniz. (Sayfa otomatik olarak görüntülenmezse 192.168.3.1 adresini girin).

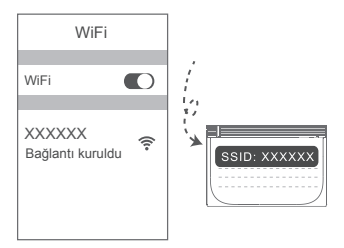

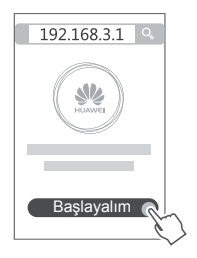

- $\odot$  Internet bağlantınız kullanıcı adı ve şifre gerektirmiyorsa: Lütfen bir sonraki adıma atlayın.
	- Geniş bant kullanıcı adınızı veya şifrenizi hatırlıyorsanız: Geniş bant kullanıcı adınızı ve şifrenizi girin.

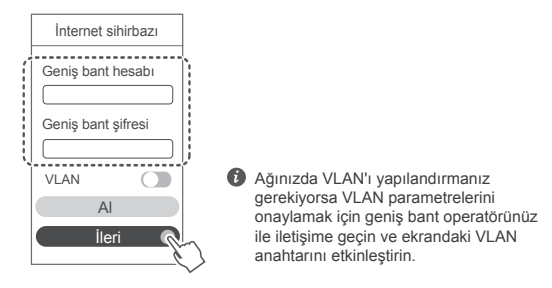

Geniş bant kullanıcı adınızı ve şifrenizi unuttuysanız: Geniş bant kullanıcı adınızı ve şifrenizi eski yönlendiriciden alın. Başka bir Ethernet kablosu alarak eski yönlendiricinin WAN bağlantı noktasını yeni yönlendiricinin LAN bağlantı noktasına bağlayın.

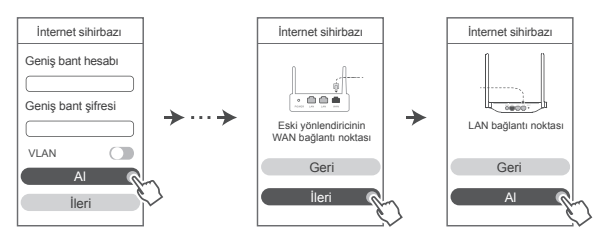

Veya operatörünüz ile iletişime geçerek geniş bant kullanıcı adı ve şifresi alın.

Ağınızda VLAN'ı yapılandırmanız gerekiyorsa VLAN parametrelerini onaylamak için geniş bant operatörünüz ile iletişime geçin ve ekrandaki VLAN anahtarını etkinleştirin.

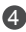

4 Yeni yönlendirici için yeni bir Wi-Fi adı, Wi-Fi şifresi ve yönetici şifresi belirleyin. Wi-Fi şifresini, yönlendiricinin yönetici şifresi olarak kullanabilirsiniz.

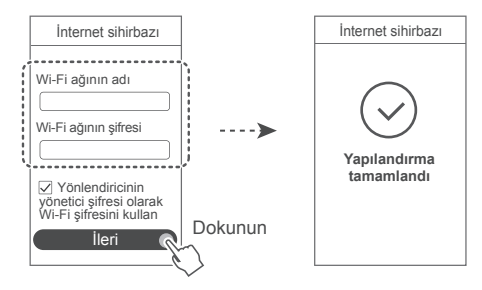

### **Gösterge**

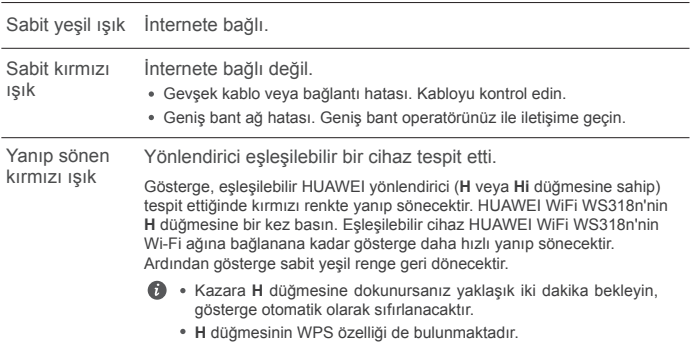

### **Yönlendiriciyi mobil uygulamamızla yönetme**

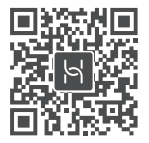

HUAWEI akıllı cihaz yönetimi uygulamasını cep telefonunuza veya tabletinize indirmek ve yüklemek için kare kodu okutun. Yönlendiricinizi yönetmek için uygulamayı kullanabilirsiniz.

### **Sık Sorulan Sorular (SSS)**

1. Yönlendirici yapılandırılırken aşağıdaki sorunlardan herhangi biri ile karşılaşırsam ne yapmalıyım?

- **●** Cihazınız yönlendiricinin Wi-Fi ağını tespit etmediyse: Yönlendiricinin açık olduğundan emin olun. Bir süre bekleyin (yönlendirici başlatılana kadar) ve cihazınızda tekrar aramayı deneyin.
- **●** Cihazınızda yönlendiricinin web tabanlı yapılandırma sayfasını ziyaret edemiyorsanız: Cihazınızın yönlendiricinin Wi-Fi ağına bağlı olduğundan emin olun, ardından cihazınızda bu sayfayı ziyaret etmek için tarayıcı adres çubuğuna 192.168.3.1 adresini girin.
- **●** Sayfada "Kablo bağlantısı kesildi" mesajı görüntüleniyorsa: Yönlendiricinin WAN bağlantı noktasının modemin LAN bağlantı noktasına bağlı olduğundan ve modemin İnternete erişebildiğinden emin olun. Tüm bağlantıların sıkıca yapıldığından, temassızlık olmadığından ve ağ kablolarının iyi durumda olduğundan emin olun.
- **●** Sayfada "Hesap veya şifre hatası" mesajı görüntüleniyorsa: Lütfen geniş bant hesabınızı ve şifrenizi tekrar girin. Sorun devam ederse geniş bant operatörünüz eski yönlendiricinizin MAC adresiyle bağlanmış olabilir, bu da yeni yönlendiricinizin bağlanamamasına sebep olabilir. Bu sorunu düzeltmek için **AL** seçeneğini seçin ve ekrandaki talimatları izleyin. Alternatif olarak yardım almak için geniş bant operatörünüzle iletişime geçin.
- **●** Sayfada "Ağ ayarları eski yönlendiricinizden alınamadı" mesajı görüntüleniyorsa: Yönlendiricinin güç kaynağına bağlı olduğundan ve eski yönlendiricinin WAN bağlantı noktasının yeni yönlendiricinin LAN bağlantı noktasına bağlı olduğundan emin olun. Eski yönlendiricinizi yeniden başlatın ve **Tekrar dene** düğmesine dokunun.

Sorun devam ederse yönlendiricinin fabrika ayarlarını geri yükleyin ve kabloları yeniden bağlamak ve yönlendiriciyi yeniden yapılandırmak için kılavuzdaki talimatları izleyin.

2. Uygulamaya veya yönlendiricinin web tabanlı yönetim sayfasına giriş şifremi unutursam ne yapmalıyım?

Giriş yapmak için yönlendiricinin Wi-Fi şifresini kullanmayı deneyin. Sorun devam ederse yönlendiricinin fabrika ayarlarını geri yükleyin.

3. Yönlendiricinin fabrika ayarlarını nasıl geri yüklerim?

Yönlendiriciyi güç kaynağına bağlayın ve yönlendirici başlangıç işlemini tamamlayıncaya kadar bekleyin. Gösterge ışığı sönünceye kadar yönlendiricinin üzerindeki **RESET** düğmesini iğne veya pim kullanarak yaklaşık iki saniye basılı tutun. Yönlendiricinin yeniden başlatma işlemini tamamlamasını bekleyin. Gösterge tekrar kırmızıya döndüğünde yönlendiricinin fabrika ayarları geri yüklenmiş olacaktır.

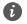

Yönlendiricinin fabrika ayarları geri yüklendiğinde yönlendiriciyi yeniden yapılandırmanız gerekir.

4. Bir Wi-Fi cihazını WPS kullanarak yönlendiricimle nasıl eşleştiririm?

Standart WPS anlaşmasını başlatmak ve Wi-Fi cihazlarını yönlendiricinin Wi-Fi ağına eklemek için yönlendiriciniz açıldığında üzerinde bulunan H düğmesine basın, ardından iki dakika içerisinde Wi-Fi cihazının (telefon gibi) üzerinde bulunan WPS düğmesine basın.

### **Kullanım Hataları, Çalıştırma, Güvenlik, Bakım Onarım ve Taşıma Kuralları**

**Copyright © Huawei Technologies Co., Ltd. 2019. Tüm hakları saklıdır.** BU BELGE SADECE BİLGİ AMAÇLIDIR VE HERHANGİ BİR ŞEKİLDE GARANTİ TEŞKİL ETMEZ.

**Ticari Markalar ve İzinler**

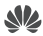

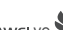

HUAWEI , HUAWEI VE WE, Huawei Technologies Co., Ltd. şirketinin ticari markaları veya tescilli ticari markalarıdır.

Wi-Fi®, Wi-Fi CERTIFIED logosu ve Wi-Fi logosu Wi-Fi Alliance'ın ticari markalarıdır.

Bahsedilen diğer ticari markalar, ürün, hizmet ve şirket isimleri, kendi sahiplerinin mülkiyetinde olabilir.

### **Sürüm Güncellemesi**

Ürünün güvenliğini artırmak ve size daha iyi bir kullanıcı deneyimi sunabilmek için önemli bir güncelleme yayınlandığında sürüm güncelleme bilgileri düzenli olarak sizinle paylaşılacaktır.

### **Gizlilik Politikası**

Kişisel bilgilerinizi nasıl kullandığımızı ve koruduğumuzu daha iyi anlamak için lütfen http://consumer.huawei.com/privacy-policy adresindeki gizlilik politikasını okuyun.

#### **Son Kullanıcı Lisans Sözleşmesi**

Ürünü kullanmadan önce lütfen ürünün yönetim sayfasında Son Kullanıcı Lisans Sözleşmesi (HUAWEI EULA) içeriğini okuyun ve kabul edin.

#### **Güvenlik bilgileri**

- Cihazın kullanılması yasaksa cihazı kullanmayın. Cihazın kullanmayın; bu, tehlikeye veya diğer elektronik cihazlarla çakışmaya neden olur.
- Kalp pili üreticileri, kalp pili ile olası bir çakışmayı önlemek için bir cihaz ile bir kalp pili arasında en az 15 cm'lik bir mesafenin korunmasını tavsiye etmektedir. Kalp pili kullanıyorsanız, cihazı kalp pilinin karşı tarafında tutun ve ön cebinizde taşımayın.
- Tozlu, nemli ve kirli ortamlardan kaçının. Manyetik alanlardan kaçının. Cihazı böyle ortamlarda kullanmak devre arızalarıyla sonuçlanabilir.
- İdeal çalıştırma sıcaklıkları 0 °C ila 40 °C'dir. İdeal depolama sıcaklıkları -40 °C ila +70 °C'dir. Aşırı sıcak ya da soğuk, cihazınıza veya aksesuarlarınıza zarar verebilir.
- Cihazı ve aksesuarları, doğrudan güneş ışığından uzak, iyi havalandırılan ve serin bir alanda tutun. Cihazınızı havlu ya da diğer nesnelerle sarmayın veya kapatmayın. Cihazı, kutu ya da çanta gibi zayıf ısı yayılımı olan bir kaba koymayın.
- Cihaz, anten ile vücudunuz arasında en az 20 cm mesafe olacak şekilde takılmalı ve kullanılmalıdır.
- Onaylanmamış ya da uyumsuz bir güç adaptörü, şarj cihazı veya pil kullanmak yangın, patlama ya da diğer tehlikelere neden olabilir.
- Fişe takılabilen cihazlar için priz çıkışı cihazın yakınına yerleştirilecek ve kolayca erişilebilir olacaktır.
- Kullanımda olmadığı zaman güç adaptörünü elektrik prizinden ve cihazdan çekin.
- Cihaza ya da güç adaptörüne ıslak elle dokunmayın. Bu, kısa devreye, hatalı çalışmaya ya da elektrik çarpmasına yol açabilir.

#### **Temizlik, bakım ve taşıma**

- Depolanması, taşınması ve çalıştırılması sırasında cihazı kuru tutun ve çarpmalardan koruyun.
- Cihazı ve aksesuarları kuru tutun. Mikrodalga fırın ya da saç kurutma makinesi gibi harici bir ısı kaynağıyla kurutmaya çalışmayın.
- Cihazınızı ya da aksesuarları aşırı sıcak veya soğuğa maruz bırakmayın. Bu ortamlar doğru çalışmayı engelleyebilir ve yangın ya da patlamaya yol açabilir.
- Cihazın hatalı çalışmasına, aşırı ısınmaya, yangına ya da patlamaya yol açabilecek çarpmaları engelleyin.
- Cihaz uzun bir süre kullanılmayacağında, gücünü kapatın ve bağlı olan tüm kabloları çıkarın.
- Olağan dışı bir durum gerçekleşirse (örneğin cihaz duman veya olağan dışı ses ya da koku

çıkarırsa) cihazı kullanmayı hemen bırakın, cihazı kapatın, cihaza bağlı tüm kabloları çıkarın ve yetkili bir Huawei servis merkezine başvurun.

- Hiç bir kabloyu ezmeyin, çekmeyin veya aşırı bükmeyin. Bu, cihazın hatalı çalışmasına neden olabilecek şekilde kabloya hasar verebilir.
- Cihazı temizlemeden veya bakım yapmadan önce kullanmayı bırakın, tüm uygulamaları durdurun ve bağlı olan tüm kabloları çıkarın.
- Taşımadan önce güç adaptörünü ve diğer kabloları çıkarın, ürünü orjinal ambalajına koyun, ambalajı yoksa yumuşak bir bez veya baloncuklu naylon ile sarın.
- Cihazı ya da aksesuarları temizlemek için herhangi bir kimyasal deterjan, toz veya diğer kimyasal maddeleri (alkol ve benzin gibi) kullanmayın. Bu maddeler, araçlarda hasara neden olabilir veya yangın tehlikesi ortaya çıkarabilir. Cihazı ve aksesuarları temizlemek için temiz, yumuşak ve kuru bir bez kullanın.
- Kredi kartı ve telefon kartı gibi manyetik şeritli kartları cihazın yakınında uzun süre bırakmayın. Aksi halde manyetik seritli kartlar hasar görebilir.
- Cihazı ve aksesuarlarını sökmeyin ya da yeniden üretmeyin. Aksi halde garanti geçersiz kılınacak ve üreticinin hasara yönelik sorumluluğu ortadan kalkacaktır. Hasar durumunda, yardım ya da onarım için yetkili bir Huawei servis merkezine başvurun.

#### **Elden çıkarma ve geri dönüşüm bilgisi**

 Ürününüzün, pilinin, kitapçığının ya da ambalajının üzerinde çarpı işareti bulunan tekerlekli çöp kutusu sembolü, çalışma ömürlerinin sonunda farklı atık toplama noktalarına  $\sqrt{\frac{1}{\sqrt{2}}}$  götürülmeleri gerektiği anlamına gelir; bunlar ev çöplerinin normal atık akışıyla birlikte imha edilmemelidir. Ekipmanın belirlenmiş bir toplama noktasını ya da atık elektrik ve elektronik ekipmanların (AEEE) ve pillerin yerel kanunlara göre ayrı olarak geri dönüşümü

hizmetini kullanarak atılması kullanıcının sorumluluğudur.

Ekipmanınızın düzgün şekilde toplanması ve geri dönüşümü AEEE atığının kıymetli materyaller muhafaza edilecek ve insan sağlığını ve çevreyi koruyacak şekilde geri dönüşümünün yapılmasını sağlamaya yardımcıdır; çalışma ömrünün sonunda uygun olmayan şekilde işlenmesi, kazara kırılması, hasar görmesi ve/veya uygun olmayan şekilde geri dönüşümünün yapılması sağlığa ve çevreye zararlı olabilir. AEEE atıklarınızı nerede ve nasıl elden çıkaracağınız hakkında daha fazla bilgi için, lütfen yerel makamlarla, bayiniz ile ya da ev atıkları imha servisiyle iletişime geçin veya http://consumer.huawei.com/en/ adresini ziyaret edin.

#### **Zararlı maddelerin azaltılması**

Bu cihaz ve tüm elektrikli aksesuarlar, EU REACH, RoHS ve Pil (varsa) mevzuatları gibi elektrikli ve elektronik ekipmanlarda belirli zararlı maddelerin kullanımının kısıtlanmasına ilişkin yürürlükteki yerel kanunlarla uyumludur. REACH ve RoHS uyumluluk bildirimleri için lütfen http://consumer.huawei.com/certification web sitesini ziyaret edin.

#### **AB mevzuatına uygunluk**

#### **Bildirim**

Bu belgeyle, Huawei Technologies Co., Ltd. bu cihazın WS318n 2014/53/EU Direktifinin esas gereksinimleri ve ilgili diğer hükümlerine uygun olduğunu beyan eder.

Uygunluk Beyanı'nın en son tarihli ve geçerli nüshası http://consumer.huawei.com/certification üzerinden görülebilir.

Bu cihaz AB'nin tüm üye ülkelerinde kullanılabilir.

Cihazın kullanıldığı ülkenin mevzuatını ve mahalli mevzuatı dikkate alın.

Bu cihazın kullanımı yerel şebekeye bağlı olarak kısıtlanabilir.

### **2,4 GHz bandında kısıtlamalar:**

**Norveç:** Ny-Ålesund merkezinden 20 km'lik etki alanı içerisindeki coğrafik alanda bu alt bölüm uygulanamaz.

### **Frekans Bantları ve Güç**

(a) Telsiz ekipmanın çalıştığı frekans bantları: Bazı bantlar tüm ülkeler veya tüm bölgelerde kullanılamayabilir. Daha fazla detay için yerel operatörünüze başvurun.

(b) Telsiz ekipmanın çalıştığı frekans bantlarında iletilen maksimum radyo frekans gücü: Tüm bantlar için maksimum güç ilgili Harmonize Standartta belirlenmiş en yüksek sınır değerin altındadır.

Bu telsiz ekipman için geçerli frekans bantları ve iletilen (ışıma ve/veya temas yoluyla) nominal güç limitleri aşağıdadır: Wi-Fi 2.4G: 20 dBm.

#### **Aksesuarlar ve Yazılımla ilgili Bilgiler**

Bazı aksesuarlar, belirli ülkeler veya bölgelerde opsiyoneldir. Opsiyonel aksesuarlar gerekli hallerde lisanslı bir bayiden satın alınabilir. Aşağıdaki aksesuarlar tavsiye edilir:

Adaptörler: HW-120100X01 (X kullanılan farklı fiş tiplerini göstermektedir, bölgenize göre C, U, J, E, B, A, I, R, Z veya K olabilir)

Ürünün yazılımı sürümü: 1.7.1. Ürün piyasaya sunulduktan sonra hataları gidermek veya özellikleri iyileştirmek amacıyla üretici firma yazılım güncelleştirmeleri yayınlayacaktır. Üretici firma tarafından yayınlanan tüm yazılım sürümleri onaylı olup yine ilgili kurallarla uyumludur. Hiçbir RF parametresine (örneğin, frekans aralığı ve çıkış gücü) kullanıcı tarafından erişilemez ve değiştirilemez.

Aksesuarlar ve yazılım hakkında en güncel bilgiler için lütfen http://consumer.huawei.com/ certification üzerinden Uygunluk Beyanına bakınız.

### **ErP Bilgileri**

Huawei Technologies Co., Ltd., ürünlerinin Enerji ile İlgili Ürünler Direktifi (ErP) 2009/125/EC ile uyumlu olduğunu beyan eder. Komisyon Düzenlemesi uyarınca gereken detaylı ErP bilgileri ve kullanma kılavuzları için lütfen şu adresi ziyaret edin: http://consumer.huawei.com/en/certification.

Yakın zamanda güncellenmiş olan yardım hattı için http://consumer.huawei.com/en/support/ hotline adresini ziyaret edip ülke veya bölgeniz için geçerli e-posta adresine ulaşabilirsiniz.

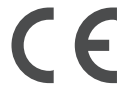

**Üretici Firma Bilgileri:** Huawei Technologies Co., Ltd. Bantian, Longgang District Shenzhen 518129, P.R. China Tel : 0086-755-28780808

Web: www.huawei.com E-mail: mobile.tr@huawei.com Çin'de üretilmiştir (Manufactured in China)

#### **İthalatçı Firma Bilgileri:**

Huawei Telekomünikasyon Dış Ticaret Ltd. Şti. Saray Mah. Ahmet Tevfik İleri Cad. Onur Ofis Park Sit. A1 Blok No:10 B/1 Ümraniye/İstanbul Tel: 0-216- 6338800 Web: www.huawei.com/tr/ E-posta: mobile.tr@huawei.com

### **KVK TEKNİK SERVİS:**

Telefon: 02164528054 Adres: YENİ MAH. SOĞANLIK C.KANAT SAN. SİT. NO:32-2/1 KARTAL/İSTANBUL

#### **Enerji Tasarrufu**

Aktif uygulamalar, ekran parlaklık seviyeleri, Kablosuz ağ (Wi-Fi) kullanımı, GPS fonksiyonları ve diğer belli bazı özellikler pilinizi tüketebilir. Pil gücünüzden tasarruf edebilmek için, aşağıdaki önerileri uygulayabilirsiniz:

 Kullanmadığınızda cihazı kapatınız, Auto-sync (otomatik eşitleme), taşınabilir kablosuz erişim noktası (hotspot), Kablosuz (Wi-Fi) ve Bluetooth'u ullanmadığınız zamanlarda kapalı tutunuz.

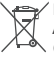

Bu cihaz Türkiye Altyapısına uygundur.

AEEE yönetmeliğine uygundur. Bakanlıkça tespit ve ilan edilen kullanım ömrü: 5 yıl.

Cihaziniza, yasal tanimlama amaci dogrultusunda WS318n ismi atanmıştır.

Taşıma ve nakliye sirasinda dikkat edilecek bir husus bulunmamaktadir.

Bu ürün için tüketici kuru bir bez ile temizlik yapabilir, özel bir bakım yoktur.

### **TÜKETİCİNİN SEÇİMLİK HAKLARI**

Malın ayıplı olduğunun anlaşılması durumunda tüketici, 6502 sayılı Tüketicinin Korunması Hakkında Kanunun 11 inci maddesinde yer alan; a- Sözleşmeden dönme, b- Satış bedelinden indirim isteme, c- Ücretsiz onarılmasını isteme, ç- Satılanın ayıpsız bir misli ile değiştirilmesini isteme,haklarından birini kullanabilir. Tüketicinin bu haklardan ücretsiz onarım hakkını seçmesi durumunda satıcı; işçilik masrafı, değiştirilen parça bedeli ya da başka herhangi bir ad altında hiçbir ücret talep etmeksizin malın onarımını yapmak veya yaptırmakla yükümlüdür. Tüketici ücretsiz onarım hakkını üretici veya ithalatçıya karşı da kullanabilir. Satıcı, üretici ve ithalatçı tüketicinin bu hakkını kullanmasından müteselsilen sorumludur. Tüketicinin, ücretsiz onarım hakkını kullanması halinde malın; - Garanti süresi içinde tekrar arızalanması, - Tamiri için gereken azami sürenin aşılması, - Tamirinin mümkün olmadığının, yetkili servis istasyonu, satıcı, üretici veya ithalatçı tarafından bir raporla belirlenmesi durumlarında;tüketici malın bedel iadesini, ayıp oranında bedel indirimini veya imkân varsa malın ayıpsız misli ile değiştirilmesini satıcıdan talep edebilir. Satıcı, tüketicinin talebini reddedemez. Bu talebin yerine getirilmemesi durumunda satıcı, üretici ve ithalatçı müteselsilen sorumludur. Satıcı tarafından Garanti Belgesinin verilmemesi durumunda, tüketici Gümrük ve Ticaret Bakanlığı Tüketicinin Korunması ve Piyasa Gözetimi Genel Müdürlüğüne başvurabilir Tüketici, garantiden doğan haklarının kullanılması ile ilgili olarak çıkabilecek uyuşmazlıklarda yerleşim yerinin bulunduğu veya tüketici işleminin yapıldığı yerdeki Tüketici Hakem Heyetine veya Tüketici Mahkemesine başvurabilir. Garanti koşulları ve şartları ile gizlilik politikası için aşağıdaki adresleri ziyaret edebilirsiniz. https://consumer.huawei.com/tr/support/warranty-policy/ https://consumer.huawei.com/tr/legal/privacy-policy/

#### **Teknik Özellikler**

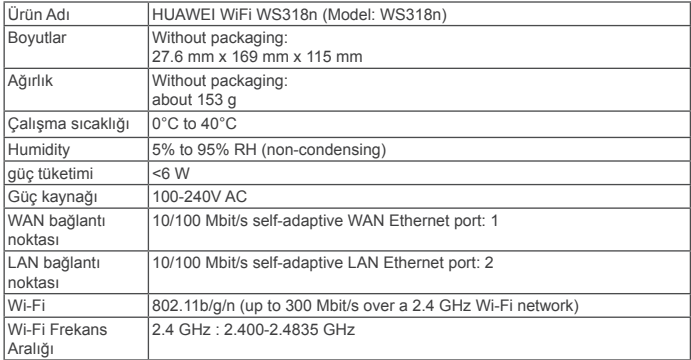

# **Kratko uputstvo**

### **1. korak: Povezivanje kablova**

Modem za optičku vezu/vezu širokog propusnog opsega/kablovsku vezu (od mrežnog operatera za mrežu širokog propusnog opsega)

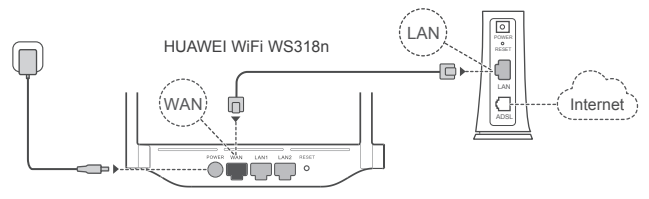

- Uspravite sve antene da biste obezbedili optimizovani signal Wi-Fi® mreže.
	- Ako boja indikatora ostaje crvena, to pokazuje da ruter nije povezan na internet. Pogledajte pod "2. korak: Konfigurisanje podešavanja mreže."

### **2. korak: Konfigurisanje podešavanja mreže**

- **1** Povežite mobilni telefon ili računar na **2** Wi-Fi mrežu (lozinka nije potrebna). Potražite naziv Wi-Fi mreže sa donje strane rutera.
- Otvorite pretraživač i bićete automatski preusmereni. (Ako se stranica ne prikaže automatski, unesite 192.168.3.1).

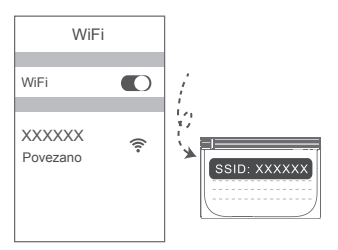

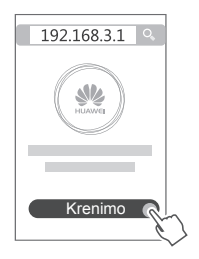

- Ako internet veza ne zahteva nalog i lozinku: 3 Pređite na sledeći korak.
	- Ako ste zapamtili nalog i lozinku za mrežu širokog propusnog opsega: Unesite nalog i lozinku za mrežu širokog propusnog opsega.

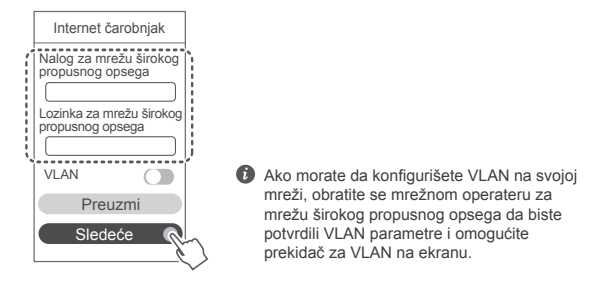

Ako ste zaboravili nalog i lozinku za mrežu širokog propusnog opsega: Pribavite nalog i lozinku za mrežu širokog propusnog opsega sa starog rutera. Uzmite drugi Ethernet kabl i priključite WAN port starog rutera na LAN port novog rutera.

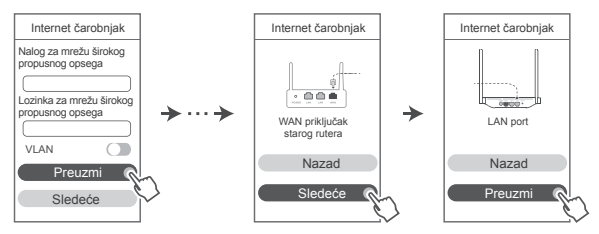

Ili se obratite mrežnom operateru za mrežu širokog propusnog opsega da biste pribavili nalog i lozinku za mrežu širokog propusnog opsega.

Ako morate da konfigurišete VLAN na svojoj mreži, obratite se mrežnom operateru za mrežu širokog propusnog opsega da biste potvrdili VLAN parametre i omogućite prekidač za VLAN na ekranu.

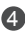

4 Postavite novi naziv Wi-Fi mreže, lozinku Wi-Fi mreže i lozinku administratora za novi ruter. Možete da koristite lozinku Wi-Fi mreže kao lozinku administratora rutera.

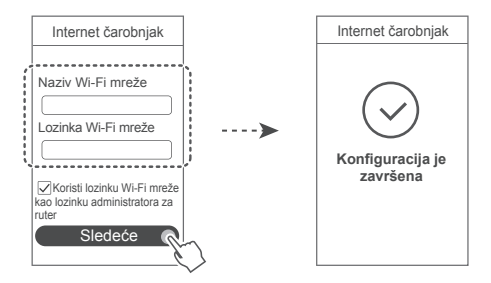

### **Indikator**

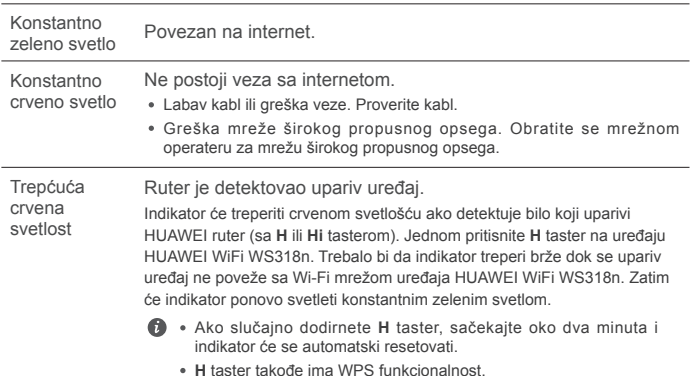

### **Upravljajte ruterom pomoću naše mobilne aplikacije**

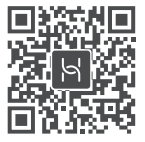

Skenirajte QR kod da biste preuzeli i instalirali aplikaciju za upravljanje HUAWEI pametnim uređajima na mobilni telefon ili tablet. Aplikaciju možete da koristite za upravljanje ruterom.

### **Najčešća pitanja (FAQ)**

1. Šta treba da uradim ako se prilikom konfiguracije rutera javi bilo koji od sledećih problema?

- **●** Ako vaš uređaj nije detektovao Wi-Fi mrežu rutera: Proverite da li je ruter uključen. Sačekajte trenutak (dok se ruter ne pokrene) i pokušajte da ponovo potražite svoj uređaj.
- **●** Ako na svom uređaju ne možete da posetite veb-stranicu za konfiguraciju rutera: Proverite da li je vaš uređaj povezan na Wi-Fi mrežu rutera, a zatim unesite 192.168.3.1 u traku sa adresama pretraživača da biste posetili tu stranicu na svom uređaju.
- **●** Ako se na stranici prikaže poruka "Veza kabla je prekinuta": Proverite da li je WAN port rutera povezan na LAN port modema i da li modem ima pristup internetu. Proverite da li su sve tačke kontakta bezbedno povezane i da li postoji dobar kontakt i da li je stanje kablova dobro.
- **●** Ako se na stranici prikaže poruka "Greška naloga ili lozinke": Ponovo unesite nalog i lozinku za mrežu širokog propusnog opsega. Ako se problem i dalje javlja, mrežni operater za mrežu širokog propusnog opsega je možda ograničio MAC adresu starog rutera, što dovodi do toga da novi ruter ne može da uspostavi vezu. Da biste rešili ovaj problem, izaberite opciju **Preuzmi** i pratite uputstva na ekranu. Alternativno, obratite se mrežnom operateru za mrežu širokog propusnog opsega da biste dobili pomoć.
- **●** Ako se na stranici prikaže poruka "Preuzimanje mrežnih podešavanja sa starog rutera nije uspelo": Proverite da li je ruter povezan na izvor napajanja i da li je WAN port starog rutera već povezan na LAN port novog rutera. Ponovo pokrenite stari ruter, a zatim dodirnite opciju **Pokušaj ponovo.**

Ako se problem i dalje javlja, vratite fabrička podešavanja rutera i pratite uputstvo za ponovno povezivanje kablova i konfigurisanje rutera.

2. Šta treba da uradim ako zaboravim lozinku za prijavu na aplikaciju ili na veb stranicu za upravlianie ruterom?

Pokušajte da koristite lozinku Wi-Fi mreže za prijavu. Ako se problem i dalje javlja, vratite fabrička podešavanja rutera.

3. Kako da vratim fabrička podešavanja rutera?

Priključite ruter na napajanje i sačekajte da ruter završi proces pokretanja. Iglom ili čiodom pritisnite taster **RESET** na ruteru duže od dve sekunde dok se indikatorska lampica ne isključi. Sačekajte da ruter završi proces ponovnog pokretanja. Kada indikator postane crven, to pokazuje da je ruter vraćen na fabrička podešavanja.

Ako je ruter vraćen na fabrička podešavanja, morate ponovo da ga konfigurišete.

4. Kako da uparim Wi-Fi uređaj sa ruterom pomoću funkcije WPS?

Kada je ruter uključen, pritisnite H taster na njemu, a zatim pritisnite WPS taster na Wi-Fi uređaju (kao što je telefon) u roku od dva minuta da biste pokrenuli standardno WPS pregovaranje i ubacili Wi-Fi uređaje u Wi-Fi mrežu rutera.

### **Bezbednosne informacije**

**Autorsko pravo © Huawei Technologies Co., Ltd. 2019. Sva prava zadržana.** OVAJ DOKUMENT KORISTI SE SAMO U INFORMATIVNE SVRHE I NE PREDSTAVLJA NIJEDNU VRSTU GARANCIJE.

**Žigovi i dozvole**

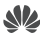

HUAWEI , HUAWEI i We su žigovi ili registrovani žigovi kompanije Huawei Technologies Co., Ltd. Wi-Fi®, Wi-Fi CERTIFIED logotip i Wi-Fi logotip su zaštitni znakovi organizacije Wi-Fi Alliance. Drugi žigovi, proizvodi, usluge i nazivi kompanija koji su pomenuti mogu biti u vlasništvu njihovih vlasnika.

### **Ažuriranje verzije**

U cilju poboljšanja bezbednosti proizvoda i pružanja boljeg korisničkog iskustva, redovno ćemo vam prosleđivati informacije o ažuriranju verzije kada se objavi važno ažuriranje.

### **Politika privatnosti**

Da biste bolje razumeli kako koristimo i štitimo vaše lične podatke, pročitajte politiku privatnosti na http://consumer.huawei.com/privacy-policy.

**Ugovor o licenciranju sa krajnjim korisnikom**

Pre korišćenja proizvoda, potrebno je da na stranici za upravljanje proizvodom pročitate i prihvatite Ugovor o licenciranju sa krajnjim korisnikom (HUAWEI EULA).

### **Bezbednosne informacije**

- Nemojte da koristite uređaj ukoliko je njegovo korišćenje zabranjeno. Nemojte da koristite uređaj ukoliko time izazivate opasnost ili smetnje u radu drugih elektronskih uređaja.
- Proizvođači pejsmejkera preporučuju održavanje rastojanja od najmanje 15 cm između uređaja i pejsmejkera, kako bi se sprečile moguće interferencije sa pejsmejkerom. Ako koristite pejsmejker, držite uređaj na strani suprotnoj od one na kojoj se nalazi pejsmejker i nemojte ga nositi u prednjem džepu.
- Izbegavajte okruženja u kojima ima prašine, vlage ili prljavštine. Izbegavajte magnetna polja. Korišćenje uređaja u takvim okruženjima za posledicu može imati kvar u elektronskim kolima.
- Idealne radne temperature su od 0 °C do 40 °C. Idealne temperature skladištenja su od -40 °C do +70 °C. Pri ekstremnim vrućinama ili hladnoći može doći do oštećenja uređaja ili pribora.
- Uređaj i pribor čuvajte na dobro provetrenom i hladnom mestu, zaklonjenom od direktne sunčeve svetlosti. Uređaj nemojte pokrivati ni umotavati peškirima ili drugim predmetima. Uređaj nemojte držati na mestima gde je odvođenje toplote slabo, na primer u kutiji ili torbi.
- Uređaj treba instalirati i koristiti tako da razmak između radijatora i vašeg tela iznosi najmanje 20 cm.
- Korišćenje neodobrenog ili nekompatibilnog adaptera za napajanje, punjača ili baterije, može prouzrokovati požar, eksploziju ili druge rizike.
- Za uređaje koji se napajaju iz električne mreže, utičnica treba da bude instalirana blizu uređaja i da bude pristupačna.
- Kad ne koristite adapter za napajanje, isključite ga iz električne utičnice i iz uređaja.
- Uređaj i adapter za napajanje nemojte dodirivati mokrim rukama. U suprotnom, može doći do kratkog spoja, kvara na uređaju ili strujnog udara.

#### **Informacije o odlaganju i reciklaži**

 Precrtani simbol korpe za otpatke na vašem proizvodu, bateriji, dokumentaciji ili pakovanju vas podseća da svi elektronski uređaji i baterije moraju biti odneseni na posebna mesta za skupljanje otpada na kraju svog radnog veka; ne smeju biti odbačeni u normalan otpad sa kućnim otpadom. Na korisniku je da odbaci opremu koristeći označeno mesto za skupljanje otpada ili uslugu za odvojeno recikliranje odbačene električne i elektronske opreme (WEEE) i baterija, u skladu sa lokalnim zakonima.

Ispravno sakupljanje i recikliranje opreme pomaže da se EEE otpad reciklira tako da se sačuvaju vredni materijali i da se zaštiti ljudsko zdravlje i okolina. Nepravilno rukovanje, slučajno lomljenje, šteta i/ili nepravilno recikliranje pri kraju radnog veka može dovesti do štete po zdravlje i okolinu. Za više informacija o mestu i načinu odlaganja EEE otpada, obratite se lokalnim vlastima, prodavcu ili preduzeću koje odlaže kućni otpad, ili posetite veb sajt

http://consumer.huawei.com/en/.

### **Smanjenje opasnih supstanci**

Ovaj uređaj, kao i bilo koji električni pribor, su u skladu sa primenjivim lokalnim zakonima o ograničavanju upotrebe određenih opasnih supstanci u električnoj i elektronskoj opremi, kao što su EU REACH, RoHS i propisi o baterijama (kada su uključene), itd. Za izjave o usaglašenosti vezane za REACH i RoHS, posetite naš veb sajt http://consumer.huawei.com/certification.

### **Usklađenost sa propisima EU**

### **Izjava**

Kompanija Huawei Technologies Co., Ltd. ovim izjavljuje da je ovaj uređaj WS318n usklađen sa svim bitnim zahtevima i drugim relevantnim odredbama Direktive 2014/53/EU.

Najnoviju važeću verziju izjave o usaglašenosti možete da pogledate na internet adresi http://consumer.huawei.com/certification.

Ovaj uređaj može da se koristi u svim zemljama članicama EU.

Poštujte nacionalne i lokalne propise koji važe tamo gde se koristi uređaj.

Upotreba ovog uređaja može biti ograničena u zavisnosti od lokalne mreže.

### **Ograničenja u frekventnom opsegu od 2,4 GHz:**

**Norveška:** Ovaj pododeljak ne važi za geografsko područje unutar radijusa od 20 km od centra Novog Olesunda.

### **Frekventni opsezi i snaga**

(a) Frekventni opsezi u kojima funkcioniše radio-oprema: Neki opsezi možda nisu dostupni u svim zemljama ili oblastima. Više informacija zatražite od lokalnog mrežnog operatera.

(b) Maksimalna radiofrekventna energija koja se prenosi u frekventnim opsezima u kojima funkcioniše radio-oprema: Maksimalna energija za sve opsege je manja od vrednosti najvećeg ograničenja navedenog u relevantnom harmonizovanom standardu.

Frekventni opsezi i nominalna ograničenja prenosive energije (izračene i/ili provodljive) odnose se na ovu radio-opremu na sledeći način: Wi-Fi 2.4G: 20 dBm.

### **Informacije o dodatnoj opremi i softveru**

Određena dodatna oprema je opciona u pojedinim državama ili regionima. Opciona dodatna oprema se može kupiti od licenciranog prodavca, po potrebi. Preporučuje se sledeća dodatna oprema:

Adapteri: HW-120100X01 (X predstavlja različite tipove priključka, između ostalog, C, U, J, E, B, A, I, R, Z ili K, u zavisnosti od regiona)

Verzija softvera proizvoda je 1.7.1. Proizvođač će objaviti ažuriranja softvera kojima će otkloniti greške ili poboljšati funkcije nakon izdanja proizvoda. Sve verzije softvera koje je objavio proizvođač su proverene i još uvek u skladu sa relevantnim pravilima.

Nisu svi RF parametri (na primer, frekventni opseg i izlazna snaga) dostupni korisniku i on ih ne može sve promeniti.

Najnovije informacije o dodatnoj opremi i softveru potražite u deklaraciji o usaglašenosti dostupnoj na http://consumer.huawei.com/certification.

### **Informacije o proizvodima povezanim sa energijom (ErP)**

Kompanija Huawei Technologies Co., Ltd. ovim izjavljuje da su njeni proizvodi u skladu sa Direktivom o proizvodima povezanim s energijom (ErP) 2009/125/EZ. Detaljne informacije o ErP i korisnička uputstva koja se zahtevaju Uredbom Komisije potražite na: http://consumer.huawei.com/en/certification.

Nedavno ažuriran broj telefona i Email adresu za podršku u vašoj državi ili regionu potražite na veb sajtu http://consumer.huawei.com/en/support/hotline.

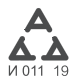

# **Īsā darba sākšanas pamācība**

**1. darbība. Kabeļu pievienošana**

Optiskais/platioslas/kabela modems (nodrošina platjoslas sakaru operators)

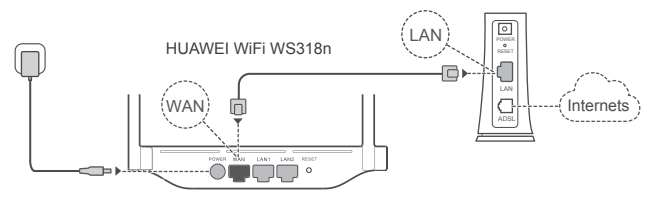

- $\bigcirc$  Lai nodrošinātu optimālu Wi-Fi® signālu, paceliet antenas.
	- Ja indikators ir pastāvīgi izgaismots sarkanā krāsā, tas nozīmē, ka maršrutētājā nav izveidots interneta savienojums. Skatiet "2. darbība. Tīkla iestatījumu konfigurēšana".

### **2. darbība. Tīkla iestatījumu konfigurēšana**

- 1. Mobilajā tālrunī vai datorā izveidojiet 2. savienojumu ar Wi-Fi tīklu (bez paroles). Skatiet Wi-Fi tīkla nosaukumu maršrutētāja apakšā.
- Atveriet pārlūkprogrammu, un tiksit automātiski pārvirzīts. (Ja lapa netiek parādīta automātiski, ievadiet 192.168.3.1) .

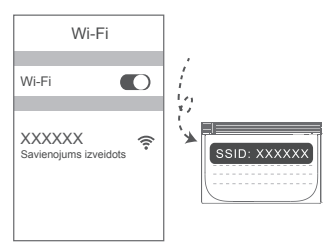

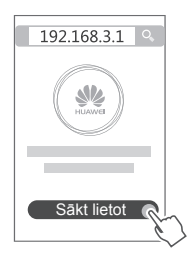

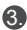

- Ja jūsu interneta savienojumam nav nepieciešams konts un parole, 3. rīkojieties, kā norādīts tālāk. Pārejiet uz nākamo darbību.
	- Ja atceraties savu platjoslas konta lietotājvārdu un paroli, rīkojieties, kā norādīts tālāk.

Ievadiet platjoslas konta lietotājvārdu un paroli.

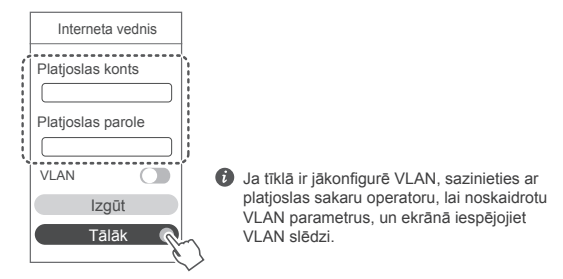

Ja esat aizmirsis savu platjoslas konta lietotājvārdu un paroli, rīkojieties, kā norādīts tālāk.

Noskaidrojiet platjoslas kontu un paroli no vecā maršrutētāja. Paņemiet citu Ethernet kabeli un savienojiet vecā maršrutētāja WAN portu ar jaunā maršrutētāja LAN portu.

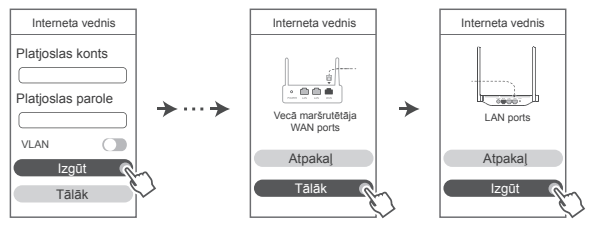

Vai arī sazinieties ar platjoslas sakaru operatoru un noskaidrojiet platjoslas konta lietotājvārdu un paroli.

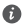

Ja tīklā ir jākonfigurē VLAN, sazinieties ar platjoslas sakaru operatoru, lai noskaidrotu VLAN parametrus, un ekrānā iespējojiet VLAN slēdzi.

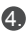

4. Iestatiet jaunajam maršrutētājam jaunu Wi-Fi nosaukumu, Wi-Fi paroli un administratora paroli. Varat izmantot Wi-Fi paroli kā maršrutētāja administratora paroli.

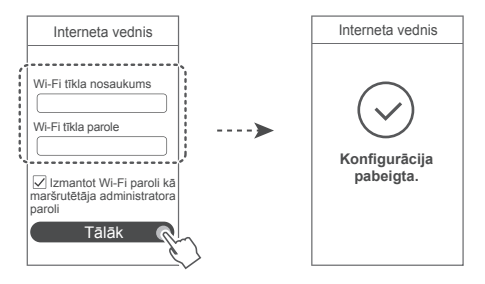

### **Indikators**

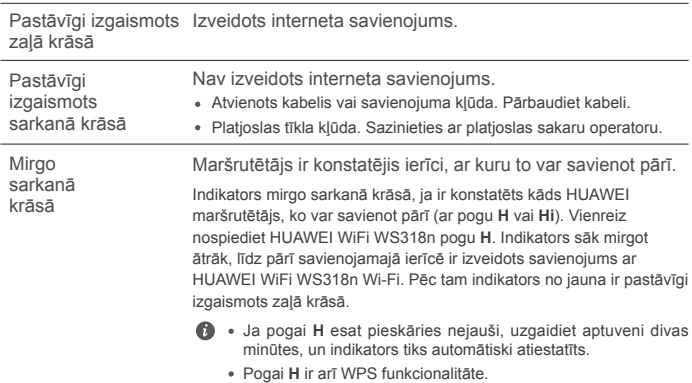

### **Maršrutētāja pārvaldība, izmantojot mobilo lietotni**

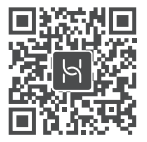

Skenējiet QR kodu, lai mobilajā tālrunī vai planšetdatorā lejupielādētu un instalētu HUAWEI viedierīču pārvaldības lietotni. Varat izmantot šo lietotni maršrutētāja pārvaldībai.

### **Bieži uzdotie jautājumi (BUJ)**

1. Kā rīkoties, ja maršrutētāja konfigurēšanas procesā rodas kāda no tālāk norādītajām problēmām?

- **●** Ierīce nekonstatē maršrutētāja Wi-Fi. Pārliecinieties, vai maršrutētājs ir ieslēgts. Nedaudz uzgaidiet (līdz maršrutētājs sāk darboties) un ierīcē vēlreiz veiciet meklēšanu.
- **●** Ja ierīcē nevarat atvērt maršrutētāja tīmekļa konfigurācijas lapu, rīkojieties, kā norādīts tālāk. Pārliecinieties, vai ierīcē ir izveidots savienojums ar maršrutētāja Wi-Fi tīklu, un pēc tam pārlūkprogrammas adreses joslā ievadiet 192.168.3.1, lai ierīcē atvērtu šo tīmekļa lapu.
- **●** Ja lapā tiek parādīts paziņojums "Kabelis atvienots", rīkojieties, kā norādīts tālāk. Pārliecinieties, vai maršrutētāja WAN ports ir savienots ar modema LAN portu un modemam ir interneta piekļuve. Pārbaudiet, vai visi kontaktpunkti ir droši savienoti un tiem ir labs kontakts un vai tīkļa kabeļi ir labā stāvoklī.
- **●** Ja tiek parādīts paziņojums "Konta vai paroles kļūda", rīkojieties, kā norādīts tālāk. Vēlreiz ievadiet platjoslas konta lietotājvārdu un paroli. Ja problēma turpinās, iespējams, platjoslas sakaru operators ir piesaistījis jūsu vecā maršrutētāja MAC adresi, kā rezultātā jaunajā maršrutētājā nevar izveidot savienojumu. Lai novērstu šo problēmu, atlasiet **Izgūt** un izpildiet ekrāna norādījumus. Vai arī sazinieties ar platjoslas sakaru operatoru, lai iegūtu palīdzību.
- **●** Ja lapā tiek parādīts paziņojums "Neizdevās izgūt tīkla iestatījumus no vecā maršrutētāja". Pārliecinieties, vai maršrutētājs ir pievienots barošanas avotam un vecā maršrutētāja WAN ports jau ir savienots ar jaunā maršrutētāja LAN portu. Restartējiet veco maršrutētāju un pēc tam pieskarieties pie **Mēģināt vēlreiz.**

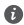

Ja problēma joprojām pastāv, atjaunojiet vecā maršrutētāja rūpnīcas iestatījumus un izpildiet šajā pamācībā sniegtos norādījumus, lai no jauna pievienotu kabeļus un konfigurētu maršrutētāju.

2. Kā rīkoties, ja aizmirsu lietotnes vai maršrutētāja konfigurēšana pārvaldības tīmekļa lapas pieteikšanās paroli?

Piesakieties, izmantojot maršrutētāja Wi-Fi paroli. Ja problēma turpinās, atjaunojiet maršrutētāja rūpnīcas iestatījumus.

3. Kā atjaunot maršrutētāja rūpnīcas iestatījumus?

Pievienojiet maršrutētāju barošanas avotam un uzgaidiet, līdz maršrutētājā tiek pabeigts startēšanas process. Ar adatu vai saspraudi nospiediet un vismaz divas sekundes turiet maršrutētāja pogu **RESET**, līdz indikators nodziest. Uzgaidiet, līdz maršrutētājā tiek pabeigts restartēšanas process. Kad indikators ir izgaismots sarkanā krāsā, tas nozīmē, ka ir atjaunoti maršrutētāja rūpnīcas iestatījumi.

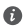

Ja ir atiestatīti maršrutētāja rūpnīcas iestatījumi, maršrutētājs ir jākonfigurē vēlreiz.

4. Kā Wi-Fi ierīci savienot pārī ar maršrutētāju, izmantojot WPS?

Kad maršrutētājs ir ieslēgts, nospiediet tā pogu H un pēc tam divu minūšu laikā nospiediet Wi-Fi ierīces (piemēram, tālruņa) WPS pogu, lai uzsāktu standarta WPS saskaņošanu un iekļautu Wi-Fi ierīces maršrutētāja Wi-Fi tīklā.

### **Informācija par drošību**

**Copyright © Huawei Technologies Co., Ltd. 2019. Visas tiesības paturētas.** ŠIS DOKUMENTS IR PAREDZĒTS TIKAI INFORMĀCIJAI UN NESNIEDZ NEKĀDAS GARANTIJAS.

**Preču zīmes un atļaujas**

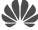

 $\sum_{\text{HIAaW} \in \Gamma}$ , Huawei un  $\sum$  ir Huawei Technologies Co., Ltd. preču zīmes vai reģistrētas preču zīmes.

Wi-Fi®, Wi-Fi CERTIFIED logotips un Wi-Fi logotips ir Wi-Fi Alliance preču zīmes.

Citas norādītās preču zīmes, kā arī produktu, pakalpojumu un uzņēmumu nosaukumi ir to attiecīgo īpašnieku īpašums.

### **Versijas atjauninājums**

Lai uzlabotu produkta drošību un sniegtu jums labākas lietošanas iespējas, mēs regulāri jums sūtīsim informāciju par atjauninājumiem, kad būs pieejams kāds svarīgs atjauninājums.

#### **Konfidencialitātes politika**

Lai labāk izprastu, kā mēs izmantojam un aizsargājam jūsu personas informāciju, lūdzu, skatiet mūsu konfidencialitātes politiku, kas pieejama vietnē http://consumer.huawei.com/privacy-policy.

#### **Lietotāja licences līgums**

Pirms produkta lietošanas izlasiet produkta pārvaldības lapā pieejamo Lietotāja licences līgumu

#### (HUAWEI EULA) un piekrītiet tam.

### **Informācija par drošību**

- Nelietojiet ierīci, ja tās lietošana ir aizliegta. Nelietojiet ierīci, ja tās lietošana rada briesmas vai traucējumus citām elektroniskām ierīcēm.
- Elektrokardiostimulatoru ražotāji iesaka ievērot vismaz 15 cm attālumu starp ierīci un elektrokardiostimulatoru, lai novērstu iespējamos elektrokardiostimulatora traucējumus. Ja izmantojat elektrokardiostimulatoru, lietojiet ierīci elektrokardiostimulatoram pretējā pusē un nenēsājiet ierīci priekšējā kabatā.
- Izvairieties no putekļainām, netīrām un mitrām vietām. Izvairieties no magnētiskajiem laukiem. Ierīces lietošana šajās vietās var radīt īssavienojumu.
- Piemērotākā ekspluatācijas temperatūra ir no 0 °C līdz 40 °C. Piemērotākā uzglabāšanas temperatūra ir no -40 °C līdz +70 °C. Pārāk liels karstums vai aukstums var sabojāt ierīci vai piederumus.
- Glabājiet ierīci labi ventilējamās un siltās telpās un nenovietojiet to tiešos saules staros. Neaptiniet un neapsedziet ierīci ar dvieļiem vai citiem priekšmetiem. Neievietojiet ierīci tvertnē ar vāju siltuma izkliedi, piemēram, kastēs vai maisā.
- Šī ierīce jāuzstāda un jālieto ar minimālo attālumu 20 cm starp radiatoru un ķermeni.
- Izmantojot neapstiprinātu vai nesaderīgu strāvas adapteri, lādētājs vai akumulators var izraisīt aizdegšanos, eksploziju vai citu risku.
- Ja ierīci var pievienot kontaktligzdai, kontaktligzda ir jāuzstāda ierīces tuvumā un tai ir jābūt ērti pieejamai.
- Ja strāvas vads un ierīce netiek izmantota, atvienojiet tos no kontaktligzdas.
- Neaiztieciet ierīci un strāvas adapteri ar slapjām rokām. Pretējā gadījumā var izraisīt īssavienojumu, darbības kļūmes vai elektriskās strāvas triecienu.

### **Informācija par utilizēšanu un pārstrādāšanu**

 Pārsvītrotais atkritumu tvertnes simbols uz produkta, akumulatora, dokumentācijas vai iepakojuma atgādina, ka visi elektroniskie produkti un akumulatori pēc to lietošanas beigām ir jānogādā atsevišķos atkritumu savākšanas punktos; tos nedrīkst izmest

parastajos saimniecības atkritumos. Lietotāja pienākums ir atbrīvoties no iekārtas, izmantojot noteikto savākšanas punktu vai pakalpojumu elektrisko un elektronisko iekārtu atkritumu (WEEE) un akumulatoru atsevišķai pārstrādei, saskaņā ar vietējiem tiesību aktiem. Iekārtu pareiza savākšana un pārstrāde palīdz nodrošināt, ka elektrisko un elektronisko iekārtu atkritumi tiek pārstrādāti, lai saglabātu vērtīgus materiālus un aizsargātu cilvēku veselību un vidi; nepareiza apstrāde, netīša saplēšana, bojāšana un/vai nepareiza pārstrāde pēc iekārtas lietošanas beigām var kaitēt veselībai un videi. Lai saņemtu plašāku informāciju par elektrisko un elektronisko iekārtu atkritumu nodošanas vietām un veidu, lūdzu, sazinieties ar vietējām valsts iestādēm, mazumtirgotāju vai saimniecības atkritumu savākšanas dienestu vai apmeklējiet vietni http://consumer.huawei.com/en/.

### **Bīstamo vielu daudzuma samazināšana**

Šī ierīce un tās elektriskie piederumi, ja tādi ir, atbilst vietējiem spēkā esošajiem noteikumiem par noteiktu bīstamu vielu lietošanas ierobežošanu elektriskajās un elektroniskajās ierīcēs, piemēram, ES REACH, RoHS un akumulatoru (ja tādi ir) noteikumiem utt. Lai skatītu atbilstības deklarācijas par REACH un RoHS, lūdzu, apmeklējiet mūsu vietni

http://consumer.huawei.com/certification.

#### **Atbilstība ES normatīvajiem aktiem**

### **Paziņojums**

Ar šo Huawei Technologies Co. Ltd. paziņo, ka šī ierīce WS318n atbilst Direktīvas 2014/53/ES pamatprasībām un citiem piemērojamajiem nosacījumiem.

Jaunāko, spēkā esošo atbilstības deklarācijas versiju varat skatīt vietnē

http://consumer.huawei.com/certification.

Šo ierīci var izmantot visās ES dalībvalstīs.

Ievērojiet valsts līmeņa un vietējos noteikumus ierīces izmantošanas vietās.

Uz šo ierīci var attiekties darbības ierobežojumi atkarībā no vietējā tīkla.

### **Ierobežojumi 2,4 GHz joslā**

**Norvēģija.** Šī apakšsadaļa neattiecas uz ģeogrāfisko apgabalu 20 km rādiusā no Nīolesunnas centra.

### **Frekvenču josla un jauda**

(a) Frekvenču joslas, kurās radio aprīkojums darbojas: Atsevišķas joslas var nebūt pieejamas visās valstīs vai reģionos. Lai iegūtu papildinformāciju, sazinieties ar vietējo mobilo sakaru operatoru.

(b) Maksimālā radiofrekvenču pārraidītā jauda frekvenču joslās, kuras radio aprīkojums darbojas: maksimāla jauda visām joslām ir mazāka kā saistošajos harmonijas standartos norādītā augstākā robežvērtība.

Frekvenču joslas un izstarotās jaudas (raidītās un/vai vadītās) nominālvērtības attiecas uz šo radio aprīkojumu, kā norādīts tālāk: Wi-Fi 2.4G: 20 dBm.

### **Piederumi un programmatūras informācija**

Daži piederumi noteiktās valstīs vai reģionos ir neobligāti. Neobligātos piederumus pēc vajadzības var iegādāties no licencēta piegādātāja. Ieteicams iegādāties tālāk norādītos piederumus:

Adapteri: HW-120100X01 (X attēlo dažādus lietoto spraudņu veidus, kas var būt vai nu C, U, J, E, B, A, I, R, Z, vai K atkarībā no jūsu reģiona)

Produkta programmatūras versija: 1.7.1. Ražotājs izlaidīs programmatūras atjauninājumus,

lai labotu kļūdas vai uzlabotu funkcijas pēc produkta izlaišanas. Visas ražotāja izlaistās programmatūras versijas ir pārbaudītas un joprojām saderīgas ar saistītajiem noteikumiem.

Visi RF parametri (piemēram, frekvenču diapazons un izvades jauda) lietotājam nav pieejami, un lietotājs tos nevar mainīt.

Jaunāko informāciju par programmatūru un piederumiem skatiet atbilstības deklarācijā šeit: http://consumer.huawei.com/certification.

### **ErP izstrādājuma informācija**

Huawei Technologies Co., Ltd. ar šo paziņo, ka tā izstrādājumi atbilst direktīvai 2009/125/EK (ErP), kurā norādītas prasības ar enerģiju saistītiem ražojumiem. Detalizētu informāciju par direktīvu ErP un par lietotāja rokasgrāmatām, kas nepieciešamas saskaņā ar komisijas regulu, skatiet šeit: http://consumer.huawei.com/en/certification.

Lai uzzinātu jaunāko uzziņu tālruņa numuru un e-pasta adresi savā valstī vai reģionā, apmeklējiet http://consumer.huawei.com/en/support/hotline.

# **Sparčiosios paleisties vadovas**

### **1 žingsnis. Kabelių prijungimas**

Optinis / plačiajuosčio ryšio / kabelinis modemas (iš jūsų plačiajuosčio ryšio tinklo operatoriaus)

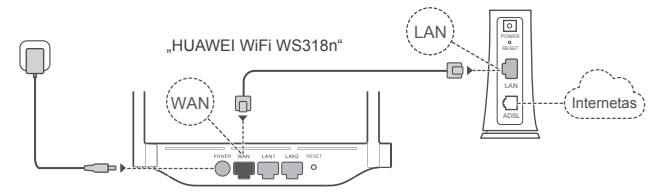

- Siekdami užtikrinti optimizuotą "Wi-Fi<sup>®</sup>" signalą, nustatykite visas antenas stačiai.
	- Jei šviečia raudonas indikatorius, vadinasi, kelvedis neprijungtas prie interneto. Žr. skiltį "2 žingsnis. Tinklo nuostatų konfigūravimas".

### **2 žingsnis. Tinklo nuostatų konfigūravimas**

**1** Prijunkite mobilųjį telefoną arba **1948** kompiuteri prie "Wi-Fi" tinklo (be slaptažodžio). "Wi-Fi" pavadinima ("Wi-Fi name") rasite kelvedžio apatinėje pusėje.

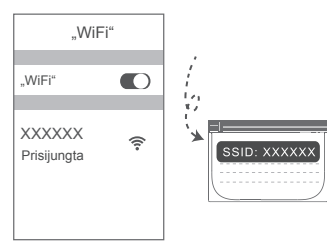

Atverkite naršyklę ir būsite automatiškai nukreipti. (Jei puslapis nepateikiamas automatiškai, įveskite  $.192.168.3.1$ ".)

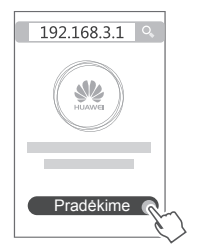

- Jūsų interneto ryšiui nereikia paskyros ir slaptažodžio. 3 Pereikite prie kito žingsnio.
	- Prisimenate savo plačiajuosčio ryšio paskyros pavadinimą ir slaptažodį. Įveskite savo plačiajuosčio ryšio paskyros pavadinimą ir slaptažodį.

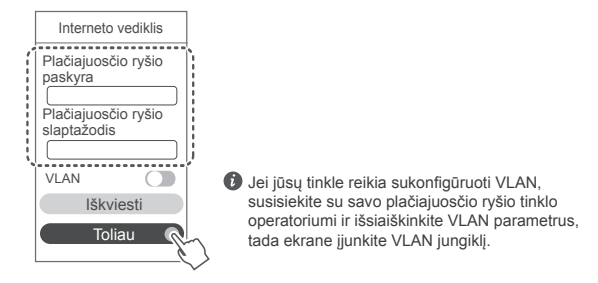

Pamiršote savo plačiajuosčio ryšio paskyros pavadinimą ir slaptažodį. Gaukite plačiajuosčio ryšio paskyrą ir slaptažodį iš senojo kelvedžio. Paimkite kitą eterneto kabelį ir sujunkite senojo kelvedžio WAN prievadą su naujojo kelvedžio LAN prievadu.

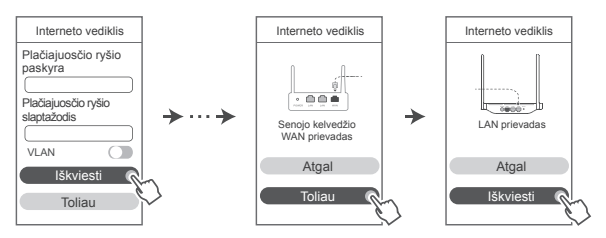

Kitas būdas: susisiekite su savo plačiajuosčio ryšio tinklo operatoriumi ir gaukite plačiajuosčio ryšio paskyrą bei slaptažodį.

 $\bullet$  Jei jūsu tinkle reikia sukonfigūruoti VLAN, susisiekite su savo plačiajuosčio ryšio tinklo operatoriumi ir išsiaiškinkite VLAN parametrus, tada ekrane įjunkite VLAN jungiklį.

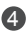

4) Nustatykite naujojo kelvedžio naują "Wi-Fi" tinklo pavadinimą, "Wi-Fi" tinklo slaptažodį ir administratoriaus slaptažodį. "Wi-Fi" slaptažodį galima naudoti kaip kelvedžio administratoriaus slaptažodį.

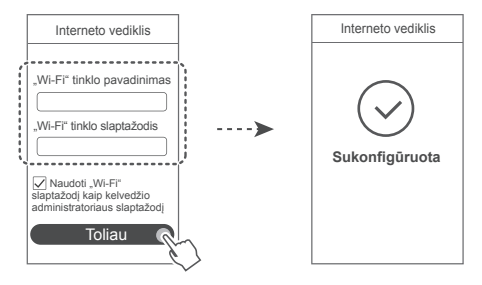

### **Indikatorius**

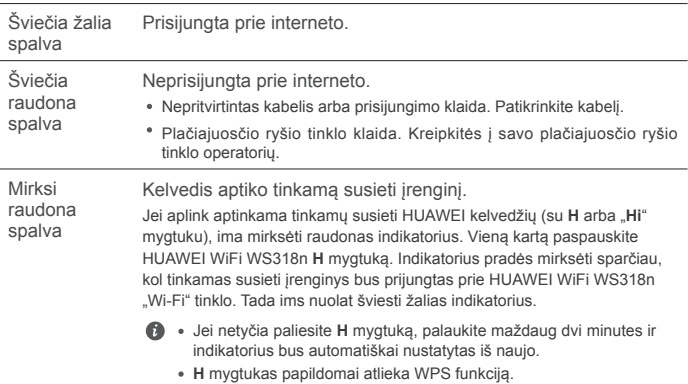

### **Kelvedžio valdymas programėle**

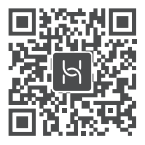

Norėdami atsisiųsti ir savo mobiliajame telefone arba planšetiniame kompiuteryje įdiegti HUAWEI išmaniųjų įrenginių valdymo programėlę, nuskaitykite QR kodą. Naudodamiesi programėle, galėsite valdyti savo kelvedį.

### **Dažnai užduodami klausimai (DUK)**

- 1. Ką daryti, jei konfigūruojant kelvedį kyla toliau nurodytų problemų?
	- **●** Jūsų įrenginys neaptiko kelvedžio "Wi-Fi". Įsitikinkite, kad kelvedis įjungtas. Šiek tiek palaukite (kol kelvedis bus paleistas) ir pamėginkite pakartoti paiešką įrenginyje.
	- **●** Jums savo įrenginiu nepavyksta atverti kelvedžio konfigūravimo tinklalapio. Įsitikinkite, kad jūsų irenginys prijungtas prie kelvedžio "Wi-Fi" tinklo ir naršyklės adreso juostoje įveskite "192.168.3.1", kad atvertumėte šį puslapį savo įrenginyje.
	- **●** Puslapyje parodomas pranešimas "Atjungtas kabelis". Įsitikinkite, kad kelvedžio WAN prievadas yra prijungtas prie modemo LAN prievado ir kad modemas turi interneto ryšį. Patikrinkite, ar visos jungtys gerai sujungtos ir užtikrintas geras kontaktas, o tinklo kabeliai – geros būklės.
	- **●** Puslapyje pateikiamas pranešimas "Paskyros arba slaptažodžio klaida". Dar kartą įveskite savo plačiajuosčio ryšio paskyros pavadinimą ir slaptažodį. Jei problema išlieka, galbūt jūsų plačiajuosčio ryšio tinklo operatorius susiejo jūsų senojo kelvedžio MAC adresą ir dėl to jūsų naujasis kelvedis negali prisijungti. Siekdami išspręsti šią problemą, pasirinkite **Iškviesti** ir vykdykite ekranines instrukcijas. Kitas būdas: susisiekite su savo plačiajuosčio ryšio tinklo operatoriumi.
	- **●** Jei puslapyje pateikiamas pranešimas "Nepavyko iškviesti tinklo nuostatų iš senojo kelvedžio". Įsitikinkite, kad kelvedis prijungtas prie maitinimo šaltinio ir senojo kelvedžio WAN prievadas jau prijungtas prie naujojo kelvedžio LAN prievado. Paleiskite senąjį kelvedį iš naujo ir palieskite **Bandyti vėl.**

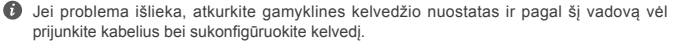
2. Ką daryti, jei pamiršau programėlės arba kelvedžio valdymo tinklalapio prisijungimo slaptažodį?

Siekdami prisijungti, pamėginkite naudoti kelvedžio "Wi-Fi" slaptažodi ("Wi-Fi password"), Jei problema išlieka, atkurkite gamyklines kelvedžio nuostatas.

3. Kaip atkurti gamyklines kelvedžio nuostatas?

Prijunkite kelvedį prie maitinimo šaltinio ir palaukite, kol kelvedis užbaigs paleidimo procedūrą. Adata arba smeigtuku nuspauskite ant kelvedžio pateiktą mygtuką **RESET** ir palaikykite ilgiau nei dvi sekundes, kol išsijungs indikatorius. Palaukite, kol kelvedis bus paleistas iš naujo. Kai užsidega raudonas indikatorius, tai rodo, kad atkurtos gamyklinės kelvedžio nuostatos.

 $\bullet$  Gražinus gamyklines kelvedžio nuostatas, ji reikia sukonfigūruoti vėl.

4. Kaip naudojantis WPS susieti "Wi-Fi" įrenginį su kelvedžiu?

Jjungę kelvedį, paspauskite jo H mygtuką ir tada per dvi minutes paspauskite "Wi-Fi" įrenginio (pvz., telefono) WPS mygtuką, kad inicijuotumėte standartinę WPS ryšio užmezgimo procedūrą ir įtrauktumėte "Wi-Fi" įrenginius į kelvedžio "Wi-Fi" tinklą.

### **Saugos Informacija**

**Autorių teisės priklauso © "Huawei Technologies Co., Ltd." 2019. Visos teisės saugomos.** ŠIS DOKUMENTAS YRA TIK INFORMACINIO POBŪDŽIO IR NESUTEIKIA JOKIŲ GARANTIJŲ.

**Prekybiniai ženklai ir leidimai**

 $\mathbf{M}$ STE HUAWEI IT WE yra bendrovės "Huawei Technologies Co., Ltd." paprastieji arba registruotieji prekybiniai ženklai.

Wi-Fi®, logotipas "Wi-Fi CERTIFIED" ir Wi-Fi logotipas yra "Wi-Fi Alliance" prekių ženklai. Kiti paminėti prekybiniai ženklai, gaminių, paslaugų ir bendrovių pavadinimai gali priklausyti jų atitinkamiems savininkams.

### **Versijos atnaujinimas**

Siekdami didinti gaminio saugumą ir gerinti naudotojo patirtį, reguliariai siųsime jums informaciją apie naujas versijas, kai tik bus išleistas svarbus naujinys.

### **Privatumo politika**

Kad geriau suprastumėte, kaip saugome jūsų asmeninę informaciją, perskaitykite privatumo politiką http://consumer.huawei.com/privacy-policy.

### **Galutinio naudotojo licencijos sutartis**

Prieš pradėdami naudotis gaminiu, perskaitykite ir sutikite su Galutinio naudotojo licencijos sutartimi (HUAWEI EULA), pateikta gaminio valdymo puslapyje.

### **Saugos informacija**

- Jei naudoti itaisą draudžiama, nenaudokite jo. Nenaudokite šio itaiso, jei jis galėtų kelti pavojų arba trukdžių kitiems elektroniniams įtaisams.
- Širdies stimuliatorių gamintojai rekomenduoja išlaikyti mažiausiai 15 cm atstumą tarp įtaiso ir širdies stimuliatoriaus, siekiant išvengti galimų jo veiklos sutrikimų. Jei nešiojate širdies stimuliatorių, laikykite itaisą priešingoje širdies stimuliatoriui pusėje ir nesinešiokite įtaiso priekinėje kišenėje.
- Nenaudokite dulkėtoje, drėgnoje arba nešvarioje aplinkoje. Venkite magnetinių laukų. Jei įtaisas naudojamas minėtoje aplinkoje, gali sugesti jo elektros grandinės.
- Geriausia veikimo temperatūra yra nuo 0 °C iki 40 °C. Geriausia laikymo temperatūra yra nuo -40 °C iki +70 °C. Dideliame karštyje arba šaltyje įtaisas arba jo priedai gali sugesti.
- Laikykite įtaisą ir priedus gerai vėdinamoje vėsioje vietoje ir saugokite nuo tiesioginės saulės šviesos. Nevyniokite ir neuždenkite įtaiso rankšluosčiais arba kitais daiktais. Nedėkite įtaiso į šilumą prastai sklaidančią tarą, pavyzdžiui, dėžutę arba maišelį.
- Įtaisą įrengti ir naudoti reikia taip, kad atstumas nuo jo spinduolio iki žmogaus kūno būtų mažiausiai 20 cm.
- Naudojant nepatvirtinta arba nesuderinama maitinimo adapterį, įkroviklį arba bateriją gali kilti gaisro, sprogimo arba kitas pavojus.
- Jei įtaisai jungiami į elektros tinklą, elektros lizdas turi būti netoli įtaisų ir lengvai pasiekiamas.
- Jei maitinimo adapterio nenaudojate, ištraukite jį iš elektros lizdo ir įtaiso.
- Nelieskite įtaiso ir maitinimo adapterio šlapiomis rankomis. Jei šio nurodymo nepaisoma, gali kilti trumpojo jungimo, gedimo arba elektros smūgio pavojus.

### **Informacija apie atliekų tvarkymą ir perdirbimą**

 Nubrauktas šiukšliadėžės ženklas, pateikiamas ant jūsų produkto, akumuliatoriaus, literatūroje ar ant pakuotės primena, kad visi elektroniniai gaminiai bei akumuliatoriai jų eksploatacijos pabaigoje turi būti nugabenti į atskirus atliekų surinkimo taškus, o ne **urbus** iprastai išmesti kartu su buitinėmis atliekomis. Naudotojas privalo utilizuoti įrangą, nugabendamas ją į tam skirtą surinkimo tašką arba tarnybą, kur nebenaudojama elektros ir elektroninė iranga (EEIA) ir akumuliatoriai būtų atskirai perdirbti, laikantis vietos įstatymų. Tinkamai surenkant ir nugabenant jūsų įrangą, padedama užtikrinti, kad EEI atliekos būtų perdirbtos tausojant vertingus išteklius ir saugant žmonių sveikatą bei gamtą, nes netinkamas tvarkymas, atsitiktinis lūžis, apgadinimas ir (arba) netinkamas perdirbimas eksploatacijos laikotarpio pabaigoje gali būti žalingas sveikatai ir aplinkai. Papildomos informacijos apie tai, kur ir kaip palikti EEĮ atliekas, gausite susisiekę su vietos savivaldybe, mažmenininku ar buitinių atliekų surinkimo tarnyba, taip pat – apsilankę svetainėje http://consumer.huawei.com/en/. **Pavojingų medžiagų kiekio mažinimas**

Šis įrenginys ir elektriniai priedai dera su vietoje galiojančiomis taisyklėmis dėl tam tikrų pavojingų medžiagų naudojimo elektros ir elektroninėje įrangoje apribojimo. Tokie apribojimai numatyti, pvz., ES REACH, "RoHS" ir akumuliatorių (kur yra) reglamentuose ir pan. REACH ir "RoHS" atitikties deklaracijų rasite mūsų interneto svetainėje http://consumer.huawei.com/certification. **Atitiktis ES reglamentams**

**Pareiškimas**

Šiuo dokumentu bendrovė "Huawei Technologies Co., Ltd." pareiškia, kad šis įrenginys WS318n atitinka direktyvos 2014/53/EU pagrindinius reikalavimus ir kitus atitinkamus nuostatus. Naujausią galiojančią "DoC" (atitikties deklaracijos) versiją galima peržiūrėti adresu http://consumer.huawei.com/certification.

Šį prietaisą leidžiama naudoti visose Europos Sąjungos (ES) valstybėse narėse.

Laikykitės įrenginio naudojimo vietovėje galiojančių šalies ir vietinių reglamentų.

Atsižvelgiant į vietinį tinklą, galimybės naudotis įrenginiu gali būti ribotos.

### **Ribojimas 2,4 GHz dažnio juostoje:**

**Norvegija.** Šis skirsnis netaikomas geografinei teritorijai, esančiai 20 km spinduliu nuo Ny-Ålesund miesto centro.

### **Dažnio diapazonai ir galia**

(a) Dažnio diapazonai, kuriais veikia radijo įranga: kai kurie diapazonai galimi ne visose šalyse ir regionuose. Išsamesnės informacijos kreipkitės į vietinį tinklo operatorių.

(b) Maksimali radijo dažnių galia, perduodama dažnio diapazonais, kuriais veikia radijo įranga: maksimali visų diapazonų galia yra mažesnė nei didžiausia ribinė vertė susijusiame darniajame standarte.

Dažnio diapazonų ir perduodamos galios (spinduliuojamos ir (arba) perduodamos) vardinės ribos, taikomos šiai radijo įrangai: Wi-Fi 2.4G: 20 dBm.

### **Priedų ir programinės įrangos informacija**

Kai kurie priedai tam tikrose šalyse arba regionuose yra pasirenkami. Pasirenkamus priedus, jei reikia, galima įsigyti iš licenciją turinčio pardavėjo. Rekomenduojami toliau nurodyti priedai:

Adapteriai: HW-120100X01 (X reiškia skirtingus naudojamus kištukų tipus, kurie gali būti C, U, J, E, B, A, I, R, Z arba K, atsižvelgiant į regioną)

Gaminio programinės įrangos versija yra 1.7.1. Programinės įrangos naujiniai išleidžiami gamintojo po gaminio išleidimo, kad pašalintų klaidas ir pagerintų veikimą. Visos gamintojo išleistos programinės įrangos versijos yra patikrintos ir atitinka susijusias taisykles.

Visi RD parametrai (pvz., dažnio diapazonas ir išvesties galia) yra nepasiekiami naudotojui, ir naudotojas negali jų pakeisti.

Naujausios informacijos apie priedus ir programinę įrangą rasite "DoC" (atitikties deklaracijoje), esančioje http://consumer.huawei.com/certification.

### **"ErP" gaminio informacija**

Šiuo dokumentu "Huawei Technologies Co., Ltd." pareiškia, kad jos gaminiai atitinka su energija susijusių gaminių direktyvą ("ErP") 2009/125/EB. Išsamios informacijos dėl "ErP" ir naudotojo vadovų, kurie reikalingi pagal Komisijos reglamentą, ieškokite adresu:

http://consumer.huawei.com/en/certification.

Apsilankykite adresu http://consumer.huawei.com/en/support/hotline, kur nurodyta šalies arba regiono klientų aptarnavimo linija ir el. pašto adresas.

# **Kiirjuhend**

## **1. samm. Kaablite ühendamine**

Optiline/lairiba-/kaablimodem (teie lairibavõrgu operaatorilt)

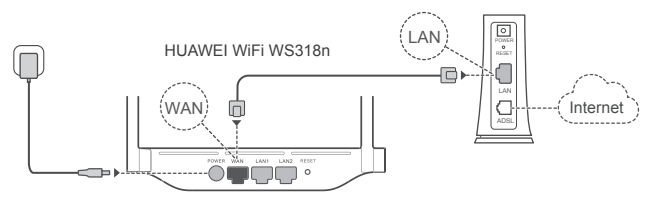

- Optimaalse Wi-Fi® -i signaali tagamiseks püstitage kõik antennid.
	- Kui näidik jääb punaseks, näitab see, et ruuteril ei ole interneti-ühendust. Vt jaotist ...2. samm. Võrgusätete konfigureerimine".

## **2. samm. Võrgusätete konfigureerimine**

- **1** Ühendage oma mobiiltelefon või arvuti **2** Wi-Fi-võrguga (paroolita). Vaadake ruuteri põhjal olevat Wi-Fi nime (Wi-Fi name).
- **Avage brauser, teid suunatakse** automaatselt ümber. (Kui lehte ei kuvata automaatselt, sisestage aadress 192.168.3.1).

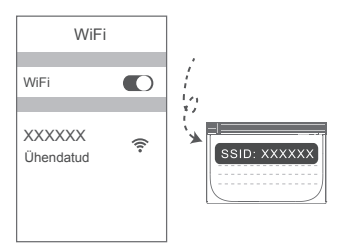

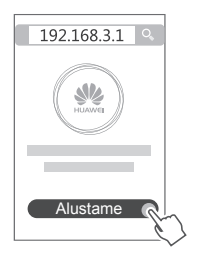

- Kui interneti-ühendus ei vaja kontot ega parooli: 3 jätkake järgmise sammuga.
	- Kui mäletate oma lairibakontot ja -parooli: sisestage oma lairibakonto ja -parool.

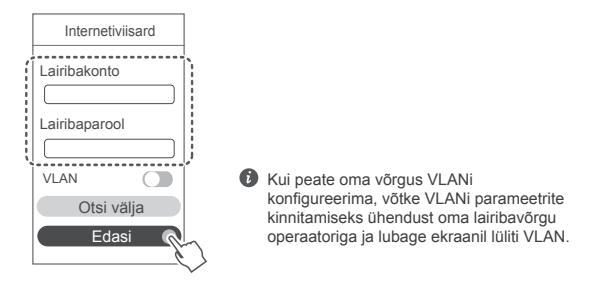

Kui olete oma lairibakonto ja -parooli unustanud: hankige lairibakonto ja -parool vanalt ruuterilt. Võtke teine Etherneti-kaabel ja ühendage vana ruuteri WAN-port uue ruuteri LAN-pordiga.

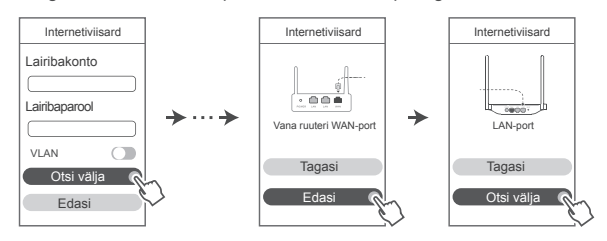

Või võtke ühendust oma lairibavõrgu operaatoriga, et hankida lairibakonto ja -parool.

Kui peate oma võrgus VLANi konfigureerima, võtke VLANi parameetrite kinnitamiseks ühendust oma lairibavõrgu operaatoriga ja lubage ekraanil lüliti VLAN.

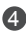

4 Määrake uuele ruuterile uus Wi-Fi nimi, Wi-Fi parool ja administraatori parool. Wi-Fi parooli saab kasutada ruuteri administraatori paroolina.

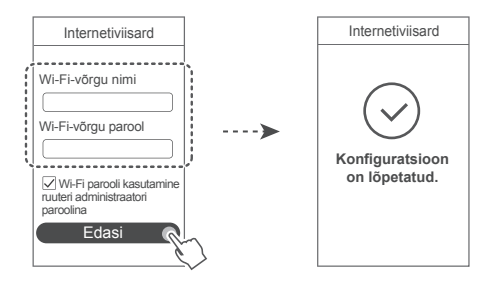

### **Näidik**

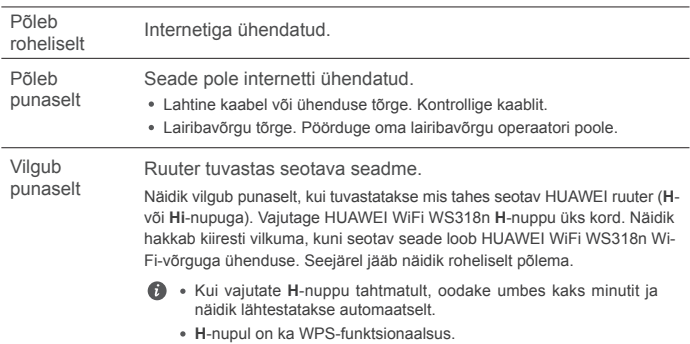

### **Ruuteri haldamine mobiilirakendusega**

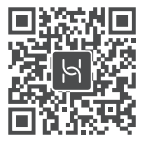

Skannige QR-kood, et HUAWEI nutiseadme haldusrakendus oma telefoni või tahvelarvutisse alla laadida ja installida. Kasutage seda rakendust oma ruuteri haldamiseks.

## **Korduma kippuvad küsimused (KKK)**

- 1. Mida teha, kui ruuteri konfigureerimisel ilmneb mõni järgmistest probleemidest?
	- **●** Kui teie seade ei tuvastanud ruuteri Wi-Fit: veenduge, et ruuter oleks sisse lülitatud. Oodake hetk (kuni ruuter käivitatakse) ja proovige seda oma seadmes uuesti otsida.
	- **●** Kui te ei saa oma seadmes ruuteri veebipõhisele konfiguratsioonilehele minna: veenduge, et teie seade oleks Wi-Fi-võrku ühendatud ja sisestage seadme brauseri aadressiribale aadress 192.168.3.1.
	- **●** Kui lehel kuvatakse teade "Kaabel pole ühendatud": veenduge, et ruuteri WAN-port oleks ühendatud modemi LAN-porti ja modemil on interneti-pääs. Kontrollige, kas kõik ühenduspunktid on korralikult ühendatud ja ühendus on hea, ning võrgukaablid on heas seisukorras.
	- **●** Kui lehel kuvatakse teade "Konto või parooli viga": sisestage oma lairibakonto ja -parool uuesti. Kui probleem ei lahene, võis teie lairibavõrgu operaator MAC-aadressi vana ruuteriga siduda ja uus ruuter ei saa ühendust luua. Probleemi lahendamiseks tehke valik **Otsi välja** ja järgige ekraanil kuvatavaid juhiseid. Teise võimalusena pöörduge abi saamiseks oma lairibavõrgu operaatori poole.
	- **●** Kui lehel kuvatakse teade "Võrgusätete hankimine vanast ruuterist ebaõnnestus": veenduge, et ruuter oleks toiteallikaga ühendatud ja vana ruuteri WAN-port oleks ühendatud uue ruuteri LAN-porti. Taaskäivitage vana ruuter ja seejärel puudutage valikut **Proovi uuesti.**

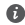

Probleemi püsimisel taastage ruuteri algsätted ning järgige kaablite uuesti ühendamiseks ja ruuteri konfigureerimiseks juhendit.

2. Mida teha, kui unustasin rakenduse või ruuteri veebipõhise halduslehe sisselogimisparooli?

Proovige sisselogimiseks ruuteri Wi-Fi parooli kasutada. Probleemi püsimisel taastage ruuteri algsätted.

3. Kuidas taastada ruuteri algsätted?

Ühendage ruuter toiteallikaga ja oodake, kuni ruuter lõpetab käivitusprotsessi; vajutage nõelaga ruuteril nuppu **RESET** ja hoidke seda umbes kaks sekundit allavajutatuna, kuni näidik kustub. Oodake, kuni ruuter lõpetab taaskäivitusprotsessi. Kui näidik hakkab punaselt põlema, näitab see, et ruuteri algsätted on taastatud.

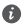

Kui ruuteri algsätted taastatakse, tuleb see uuesti konfigureerida.

4. Kuidas siduda Wi-Fi seade ruuteriga WPSi abil?

Kui ruuter on sisselülitatud, vajutage selle H-nuppu ja vajutage kahe minuti jooksul Wi-Fi seadme (näiteks telefoni) WPS-nuppu, et käivitada standardne WPS-läbirääkimine ja ühendada Wi-Fi seadmed ruuteri Wi-Fi-võrku.

### **Ohutusteave**

**Copyright © Huawei Technologies Co., Ltd. 2019. Kõik õigused on kaitstud.** SEE ON ÜKSNES TEABE-, MITTE GARANTIIDOKUMENT. **Kaubamärgid ja load**

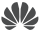

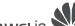

wa kultus in We on Huawei Technologies Co., Ltd. kaubamärgid või registreeritud kaubamärgid.

Wi-Fi®, Wi-Fi SERTIFITSEERITUD logo ja Wi-Fi logo on Wi-Fi Alliance'i kaubamärgid. Muud siin mainitud kaubamärgid ja toodete, teenuste ja ettevõtete nimed võivad kuuluda vastavalt nende omanikele.

### **Versiooni värskendus**

Toote turbe täiustamiseks ja parema kasutajakogemuse pakkumiseks tõukame teile pidevalt versiooni värskenduse teavet, kui anname välja olulise värskenduse.

### **Privaatsuspoliitika**

Kui soovite teada täpsemalt, kuidas me teie isikuandmeid kasutame ja kaitseme, lugege meie privaatsuspoliitikat aadressil http://consumer.huawei.com/privacy-policy.

### **Lõppkasutaja litsentsileping**

Enne toote kasutamist lugege toote halduslehel olevat lõppkasutaja litsentsilepingut (HUAWEI EULA) ja nõustuge sellega.

### **Ohutusteave**

- Kui seadme kasutamine on keelatud, ärge seda kasutage. Ärge kasutage seadet, kui see ohustab või häirib muid elektroonilisi seadmeid.
- Südamerütmurite tootjad soovitavad hoida seadet rütmurist vähemalt 15 cm kaugusel, et vältida rütmuri töö võimalikku häirimist. Südamerütmuri kasutamisel hoidke seadet südamerütmuri suhtes vastaspoolel ning ärge kandke seda rinnataskus.
- Vältige tolmust, niisket või ebapuhast keskkonda. Vältige magnetvälju. Seadme kasutamine sellises keskkonnas võib kahjustada elektriahelaid.
- Seadme optimaalne töötemperatuur on vahemikus 0 °C kuni 40 °C. Optimaalne hoiustamistemperatuur on vahemikus -40 °C kuni +70 °C. Liiga kõrge või madal temperatuur võib seadet ja tarvikuid kahjustada.
- Hoidke seadet ja tarvikuid hästi õhutatud ja jahedas kohas varjatuna otsese päikesevalguse eest. Ärge sulgege ega katke seadet rätikute ega muude esemetega. Ärge pange seadet kasti või kotti, mis takistavad soojuse hajumist.
- Seadme paigaldamisel ja kasutamisel peab minimaalne kaugus radiaatori ja keha vahel olema 20 cm.
- Heakskiitmata või mitteühilduva adapteri, laadija või aku kasutamine võib põhjustada tule-, plahvatus- või muu ohu.
- Pistikutega seadmete korral tuleb võrgupesa paigaldada seadme lähedusse hõlpsasti juurdepääsetavasse kohta.
- Kui toiteadapterit parajasti ei kasutata, eemaldage see vooluvõrgust ja seadme küljest.
- Ärge puudutage seadet või toiteadapterit märgade kätega. See võib põhjustada lühise, tõrkeid või elektrilöögi.

### **Hävitamine ja taaskäitlus**

 Ristiga läbikriipsutatud prügikasti sümbol tootel, akul, juhenditel või pakendil tuletab teile meelde, et kõik elektroonikatooted ja akud tuleb nende kasutusea lõpus viia eraldi kogumispunkti; neid ei tohi hävitada koos tavalise olmeprügiga. Kasutaja vastutab seadme kõrvaldamise eest, kasutades elektri- ja elektroonikaseadmete jäätmete (WEEE) ja akude taaskäitluseks ettenähtud kogumispunkti või teenust vastavalt kohalikele õigusaktidele. Teile kuuluvate seadmete õige kokkukogumine ja taaskäitlus aitab tagada elektri- ja elektroonikaseadmete jäätmete õigel viisil ümbertöötamise, mis säilitab väärtuslikke materjale ning kaitseb inimeste tervist ja keskkonda; ebaõige käsitsemine, ootamatu purunemine, kahjustumine ja/või väär taaskäitlus seadmete eluea lõpus võib olla kahjulik tervisele ja keskkonnale. Täiendava teabe saamiseks elektri- ja elektroonikaseadmete jäätmete kogumiskohtade kohta pöörduge kohalike võimude, edasimüüja või olmejäätmete hävitamisega tegeleva ettevõtte poole või külastage veebisaiti http://consumer.huawei.com/en/.

### **Ohtlike ainete vähendamine**

Käesolev seade ja kõik selle elektritarvikud on vastavuses kohalike rakenduvate eeskirjadega nagu EU REACH, RoHS ja akude (kui kuuluvad komplekti) kohta käivad eeskirjad jne, mis piiravad teatavate ohtlike ainete kasutamist elektri- ja elektroonikaseadmetes. REACH-i ja RoHSiga seotud vastavusdeklaratsioonide vaatamiseks külastage meie veebisaiti http://consumer.huawei.com/certification.

### **Vastavus EL-i normidele**

### **Avaldus**

Käesolevaga kinnitab Huawei Technologies Co., Ltd., et see seade WS318n vastab direktiivi 2014/53/EL põhinõuetele ja muudele asjakohastele sätetele.

Vastavusdeklaratsiooni uusimat kehtivat versiooni saab vaadata aadressil

http://consumer.huawei.com/certification.

Seda seadet võib kasutada kõigis EL-i liikmesriikides.

Seadme kasutamise kohas järgige riiklike ja kohalikke eeskirju.

Olenevalt kohalikust võrgust võib seadme kasutamine olla piiratud.

### **Piirangud 2,4 GHz sagedusalas:**

**Norra:** see alamjaotis ei rakendu Ny-Ålesundi keskusest 20 km raadiusesse jäävale geograafilisele alale.

### **Sagedusribad ja toide**

(a) Sagedusribad, millel raadioseade töötab: mõned ribad ei pruugi kõikides riikides või piirkondadel saadaval. Üksikasju küsige kohalikult operaatorilt.

(b) Raadioseadmel toimivatel sagedusribadel edastatav maksimaalne raadiosagedustoide: maksimaalne toide kõikidele sagedustele on väiksem kui seotud ühtlustatud standardis täpsustatud kõrgeim piirväärtus.

Sagedusribade ning edastatavate toidete (kiiratud ja/või juhitud) sellele raadioseadmele kohaldatavad nominaalväärtused on järgnevad: Wi-Fi 2.4G: 20 dBm.

### **Tarvikud ja tarkvarateave**

Mõned tarvikud on teatud riikides või piirkondades valikulised. Valikulisi tarvikuid saab nõudmisel osta litsentsitud tarnijalt. Soovitatakse järgnevaid tarvikuid:

Adaptrid: HW-120100X01 (X väljendab erinevaid kasutatud pistikutüüpe, mis võivad sõltuvalt asukohast olla kas C, U, J, E, B, A, I, R, Z või K)

Toote tarkvaraversioon on 1.7.1. Tootja annab välja tarkvaravärskendusi, et pärast toote väljaandmist vigasid parandada või funktsioone täiustada. Kõik tootja poolt välja antud tarkvaraversioonid on kinnitatud ja ühilduvad seotud sätetega.

Kõik raadiosagedusparameetrid (nt sagedusvahemik ning väljunditoide) ei ole kasutajale saadavad ja kasutaja ei saa neid muuta.

Tarvikute ning tarkvara kohta uusima teabe saamiseks vaadake vastavusdeklaratsiooni aadressil http://consumer.huawei.com/certification.

### **ErP tooteteave**

Huawei Technologies Co., Ltd. kuulutab käesolevaga, et see toode vastab energiamõjuga toodete direktiivile (ErP) 2009/125/EÜ. Üksikasjalikuks ErP teabeks ja komisjoni määrusega nõutud kasutusjuhenditeks külastage: http://consumer.huawei.com/en/certification.

Külastage http://consumer.huawei.com/en/support/hotline, et saada oma riigi või regiooni hiljuti uuendatud teabeliini number või e-posti aadress.

# **Краткое руководство пользователя**

### **Шаг 1. Подключение кабелей**

Оптический/ШПД/проводной модем (предоставляет провайдер услуг ШПД)

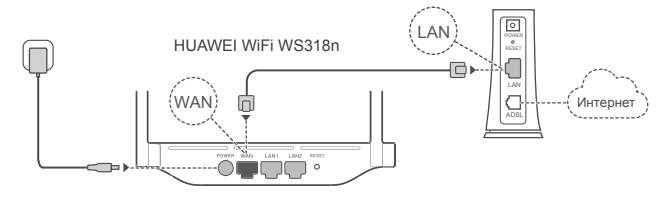

- Поднимите все антенны вертикально для оптимального сигнала Wi-Fi® .
	- Если индикатор горит красным, роутер не подключен к сети Интернет. См. «Шаг 2. Настройка параметров сети».

### **Шаг 2. Настройка параметров сети**

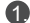

1. Подключите мобильный телефон или **2.** ПК к сети Wi-Fi (пароль не требуется). Посмотрите имя сети Wi-Fi на нижней панели роутера.

Откройте браузер. Будет выполнена автоматическая переадресация. (Если страница не отображается автоматически, введите 192.168.3.1).

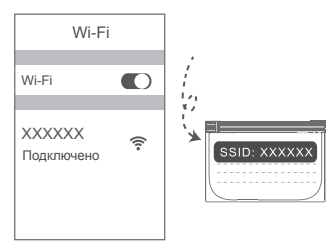

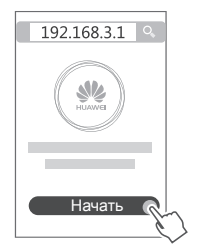

- Если для подключения к Интернету не требуется вводить аккаунт и пароль: 3. не выполняйте действия, описанные в следующем шаге.
	- Если вы знаете ваш аккаунт и пароль широкополосного доступа: введите их.

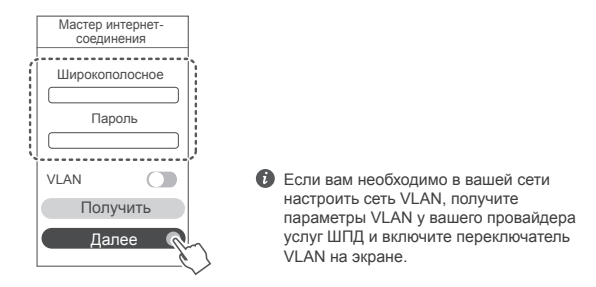

Если вы не помните ваш аккаунт и пароль широкополосного доступа: скопируйте их со старого роутера. Возьмите другой кабель Ethernet и подключите порт WAN старого роутера к порту LAN нового роутера.

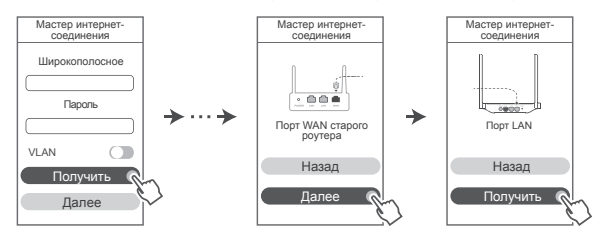

Вы также можете узнать аккаунт и пароль широкополосного доступа у вашего оператора.

**В** Если вам необходимо в вашей сети настроить сеть VLAN, получите параметры VLAN у вашего провайдера услуг ШПД и включите переключатель VLAN на экране.

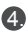

4. Настройте новые имя и пароль сети Wi-Fi, а также пароль администратора для нового роутера. Пароль сети Wi-Fi можно использовать как пароль администратора роутера.

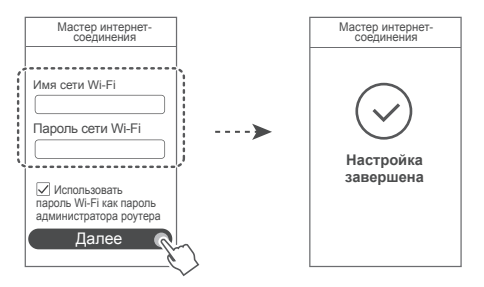

### **Индикатор**

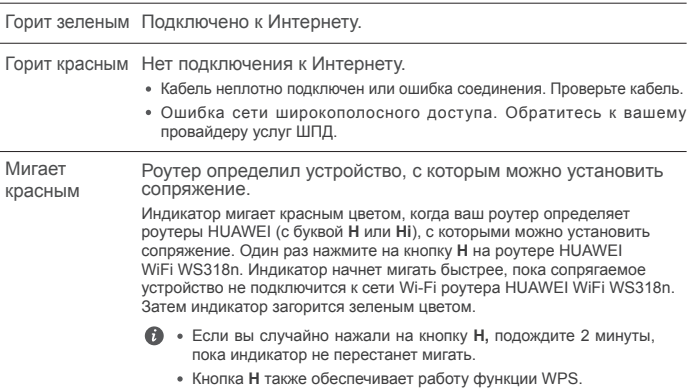

### **Управление роутером с помощью мобильного приложения**

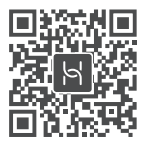

Отсканируйте QR-код, чтобы загрузить и установить приложение для управления умными устройствами HUAWEI на Вашем телефоне или планшете. Вы можете использовать это приложение для управления Вашим роутером.

### **Вопросы и ответы**

- 1. Что делать, если при настройке роутера возникают следующие проблемы?
	- **●** Если ваше устройство не определило сеть Wi-Fi роутера: убедитесь, что роутер включен. Подождите несколько минут (пока роутер загрузится) и повторите поиск на устройстве.
	- **●** Если не удается на устройстве открыть веб-страницу конфигурации роутера: убедитесь, что устройство подключено к сети Wi-Fi роутера, затем в браузере введите 192.168.3.1, чтобы открыть веб-страницу конфигурации на устройстве.
	- **●** Если отображается страница «Сетевой кабель отключен»: убедитесь, что порт WAN роутера подключен к порту LAN модема, у модема есть доступ в Интернет. Убедитесь, что все подключено правильно и что сетевые кабели не повреждены.
	- **●** Если на странице отображается «Ошибка аккаунта или пароля»: введите аккаунт и пароль широкополосного доступа повторно. Если проблема не решена, возможно, ваш провайдер услуг ШПД привязал MAC-адрес старого роутера, что приводит к сбою подключения нового роутера. Чтобы устранить эту проблему, нажмите **Получить** и следуйте инструкциям на экране. Или обратитесь к вашему провайдеру услуг ШПД.
	- **●** Если на странице отображается «Сбой копирования настроек сети со старого роутера»: убедитесь, что роутер подключен к источнику питания, что порт WAN старого роутера подключен к порту LAN нового роутера. Перезагрузите старый роутер и нажмите **Повтор.**

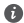

Если проблема не решена, восстановите заводские настройки роутера, повторно подключите кабели и настройте роутер, следуя инструкциям на экране.

2. Что делать, если я не помню пароль для входа в приложение или на вебстраницу конфигурации?

Попробуйте использовать для входа пароль Wi-Fi роутера.

3. Как восстановить заводские настройки роутера?

Подключите роутер к сети электропитания и дождитесь завершения процесса загрузки роутера. Иголкой или скрепкой нажмите и удерживайте кнопку сброса настроек (**RESET)**  минимум 2 секунды, пока индикатор не погаснет. Дождитесь завершения процесса загрузки роутера. Когда индикатор загорится красным цветом, это указывает на то, что заводские настройки роутера восстановлены.

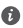

При восстановлении заводских настроек все настройки роутера будут удалены. Вам придется настраивать роутер повторно.

4. Как сопрячь Wi-Fi-устройство с роутером с помощью функции WPS?

Когда ваш роутер включен, нажмите на нем на кнопку H, затем в течение двух минут нажмите на кнопку WPS на Wi-Fi-устройстве (например, на смартфоне), чтобы начать стандартный процесс WPS-согласования и подключить Wi-Fi-устройство к сети Wi-Fi роутера.

### **Меры предосторожности**

**Copyright © Huawei Technologies Co., Ltd. 2019. Все права защищены.** ДАННЫЙ ДОКУМЕНТ НОСИТ СПРАВОЧНЫЙ ХАРАКТЕР И НЕ ПОДРАЗУМЕВАЕТ НИКАКИХ ГАРАНТИЙ.

#### **Товарные знаки**

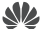

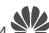

 $\sum_{\text{HUAWET}}$ ,  $\sum_{\text{HUAWET}}$  являются товарными знаками Huawei Technologies Co., Ltd.

Wi-Fi®, логотип Wi-Fi CERTIFIED и логотип Wi-Fi являются товарными знаками альянса Wi-Fi Alliance.

Другие товарные знаки, наименования изделий, услуг и компаний, упомянутые в настоящем руководстве, принадлежат их владельцам.

#### **Обновление версии**

С целью повышения безопасности данного устройства и качества обслуживания компания будет уведомлять вас о новых версиях при их появлении.

#### **Политика конфиденциальности**

Меры, принимаемые компанией для защиты вашей личной информации, описаны в политике конфиденциальности, опубликованной на веб-сайте http://consumer.huawei.com/privacy-policy.

#### **Лицензионное соглашение с конечным пользователем**

Перед использованием этого устройства внимательно прочтите и примите положения лицензионного соглашения с конечным пользователем (HUAWEI EULA) на веб-странице конфигурации устройства.

#### **Меры предосторожности**

- Выключайте ваше устройство в местах, где использование подобных устройств запрещено. Не используйте данное устройство, если это может вызвать помехи в работе другого электронного оборудования.
- Согласно рекомендациям производителей кардиостимуляторов, во избежание помех минимальное расстояние между беспроводным устройством и кардиостимулятором должно составлять 15 см. При использовании кардиостимулятора держите устройство с противоположной от кардиостимулятора стороны и не храните устройство в нагрудном кармане.
- Не используйте и не заряжайте устройство в помещениях с повышенной влажностью, большим содержанием пыли и сильным магнитным полем. Это может привести к повреждению микросхем.
- Температура эксплуатации устройства составляет от 0 до 40 °C. Температура хранения устройства составляет от -40 до +70 °C. Не используйте устройство и его аксессуары в условиях экстремально высоких или низких температур.
- Используйте устройство в хорошо проветриваемом прохладном помещении. Не допускайте попадания на устройство прямых солнечных лучей. Не накрывайте устройство полотенцем или другими предметами. Не помещайте устройство в емкости с плохим отводом тепла, например в коробки или сумки.
- При эксплуатации устройства расстояние между излучателем и телом должно составлять не менее 20 см.
- Использование несовместимого или несертифицированного адаптера питания, зарядного устройства или аккумуляторной батареи может привести к возгоранию, взрыву и прочим опасным последствиям.
- Для подключаемых к сети электропитания устройств розетка должна находиться рядом с устройством, и к ней должен быть осуществлен беспрепятственный доступ.
- Когда адаптер питания не используется, отключайте его от сети электропитания и данного устройства.
- Не трогайте данное устройство или адаптер питания мокрыми руками. Это может привести к короткому замыканию, поломкам или поражению электрическим током.

#### **Инструкции по утилизации**

 Значок перечеркнутого мусорного бака на устройстве, его аккумуляторной батарее, в документации и на упаковочных материалах означает, что все электронные <sup>1—≷</sup> устройства и аккумуляторные батареи по завершении срока эксплуатации должны передаваться в специальные пункты сбора и утилизации и не должны уничтожаться вместе с обычными бытовыми отходами. Пользователь обязан утилизировать описанное оборудование в пунктах сбора, специально предназначенных для утилизации отработанного электрического и электронного оборудования и аккумуляторных батарей, в

соответствии с местными законами и положениями.

Надлежащий сбор и утилизация описанного электронного и электрического оборудования позволяет повторно использовать ценные материалы и защитить здоровье человека и окружающую среду. В то время как ненадлежащее обращение, случайная поломка, повреждение и (или) ненадлежащая утилизация указанного оборудования по истечении срока эксплуатации может причинить вред окружающей среде и здоровью человека. Для получения более подробной информации о правилах утилизации электронных и электрических устройств обращайтесь в местную городскую администрацию, службу уничтожения бытовых отходов или магазин розничной торговли, в котором было приобретено устройство, или посетите веб-сайт http://consumer.huawei.com/en/.

#### **Сокращение выбросов вредных веществ**

Данное устройство и любые электронные аксессуары отвечают применимым законам по ограничению использования опасных веществ в электронном и электрическом оборудования: Регламент ЕС по регистрации, оценке, получению разрешения и ограничению применения химических веществ (REACH), Директива ЕС об ограничении содержания вредных веществ (RoHS), Директива об использовании и утилизации аккумуляторных батарей. Для получения более подробной информации о соответствии устройства требованиям регламента REACH и директивы RoHS посетите веб-сайт http://consumer.huawei.com/certification.

### **Декларация соответствия ЕС**

### **Декларация**

Настоящим компания Huawei Technologies Co., Ltd. заявляет, что данное устройство WS318n соответствует основным требованиям и прочим положениям Директивы Совета Европы 2014/53/EU.

Актуальную версию декларации соответствия со всеми изменениями и дополнениями см. на веб-сайте http://consumer.huawei.com/certification.

Данное устройство может использоваться во всех странах ЕС.

При использовании устройства соблюдайте национальные и региональные законы.

Использование данного устройства может быть ограничено (зависит от местной сети).

### **Ограничения в диапазоне 2,4 ГГц:**

Норвегия: Данный подраздел не применяется к географической зоне радиусом 20 км от центра Ню-Олесунн.

#### **Диапазоны частот и мощность**

(a) Диапазоны частот, в которых работает это радиооборудование: Некоторые диапазоны частот не используются в определенных странах или регионах. Более подробную информацию спрашивайте у местного оператора связи.

(b) Маскимальная радиочастотная мощность, передаваемая в диапазонах частот, в которых работает это радиооборудование: Максимальная мощность во всех диапазонах меньше максимального порогового значения, указанного в соответствующем Гармонизированном стандарте.

Номинальные пороговые значения диапазонов частот и выходной мощности (излучаемой и (или) передаваемой), применяемые к этому радиооборудованию: Wi-Fi 2.4G: 20 dBm.

### **Информация об аксессуарах и программном обеспечении**

Определенные аксессуары не входят в комплект поставки в некоторых странах и регионах. Аксессуары, не входящие в комплект поставки, можно приобрести у авторизованного дилера. Рекомендуется использовать следующие аксессуары:

Адаптеры: HW-120100X01 (X означает различные типы вилок в зависимости от региона использования — C, U, J, E, B, A, I, R, Z или K)

Версия программного обеспечения устройства: 1.7.1. Обновления программного обеспечения выпускаются производителем после выпуска устройства и предназначаются для устранения ошибок в программном обеспечении или оптимизации функций устройства. Все версии программного обеспечения, выпущенные производителем, проходят проверку и соответствуют всем применимым правилам.

Пользователь не имеет доступа к радиочастотным параметрам устройства (например, диапазон частот и выходная мощность) и не может их изменить.

Актуальную информацию об аксессуарах и программном обеспечении см. в декларации соответствия на веб-сайте http://consumer.huawei.com/certification.

### **Информация об энергопотребляющих устройствах**

Компания Huawei Technologies Co., Ltd. настоящим заявляет, что ее продукты соответствуют требованиям Директивы об энергопотребляющих устройствах (ErP) 2009/125/EC. Более подробную информацию о директиве ErP и руководствах пользователя, требуемых в соответствии с Постановлением Совета Европы, см. на веб-сайте:

http://consumer.huawei.com/en/certification.

Информацию о телефоне горячей линии и адресе электронной почты службы поддержки в вашей стране или регионе см. на сайте http://consumer.huawei. com/en/support/hotline.

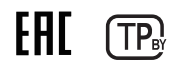

# **Упатство за брз почеток**

### **Чекор 1: монтирање на каблите**

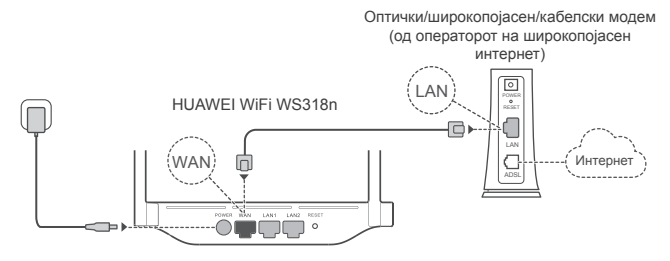

- Исправете ги сите антени за да обезбедите оптимизиран сигнал на Wi-Fi® .
	- Ако сијаличката остане црвена, тоа значи дека насочувачот не е поврзан на интернет. Погледнете го "Чекор 2: конфигурирање на поставките за мрежата."

### **Чекор 2: конфигурирање на поставките за мрежата**

1 Поврзете го мобилниот телефон или компјутерот на мрежата Wi-Fi (без лозинка). Проверете го името на мрежата Wi-Fi на долниот дел од насочувачот.

Отворете го прелистувачот и ќе бидете пренасочени автоматски. (Ако страницата не се прикаже автоматски, внесете 192.168.3.1).

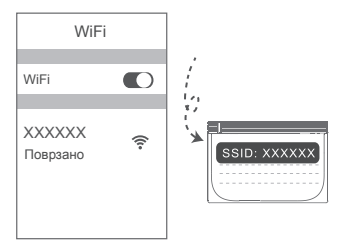

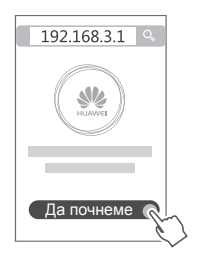

- 8) Ако за поврзувањето на интернет не се потребни сметка и лозинка: одете на следниот чекор.
	- Ако се сеќавате на сметката и лозинката за широкопојасен интернет: внесете ги сметката и лозинката за широкопојасен интернет.

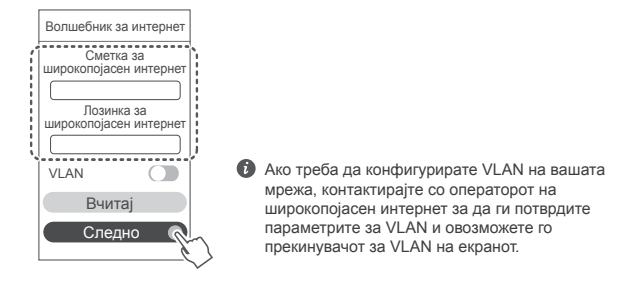

Ако сте ги заборавиле сметката и лозинката за широкопојасен интернет: Преземете ги сметката и лозинката за широкопојасен интернет од стариот насочувач. Земете друг кабел за етернет и поврзете ја портата за WAN од стариот насочувач со портата за LAN на новиот насочувач.

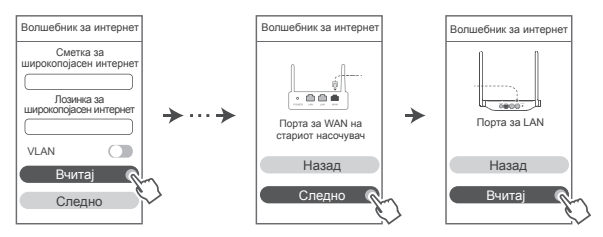

Или контактирајте со операторот за широкопојасен интернет за да ги добиете сметката и лозинката за широкопојасен интернет.

Ако треба да конфигурирате VLAN на вашата мрежа, контактирајте со операторот на широкопојасен интернет за да ги потврдите параметрите за VLAN и овозможете го прекинувачот за VLAN на екранот.

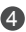

4 Поставете ново име на Wi-Fi, лозинка за Wi-Fi и администраторска лозинка за новиот насочувач. Може да ја користите лозинката за Wi-Fi како администраторска лозинка за насочувачот.

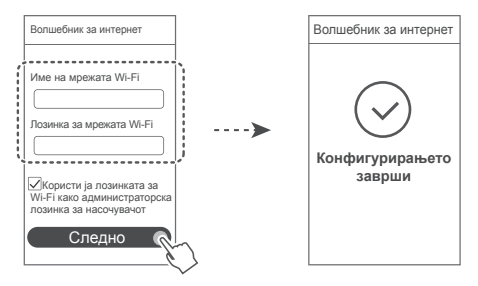

### **Показател**

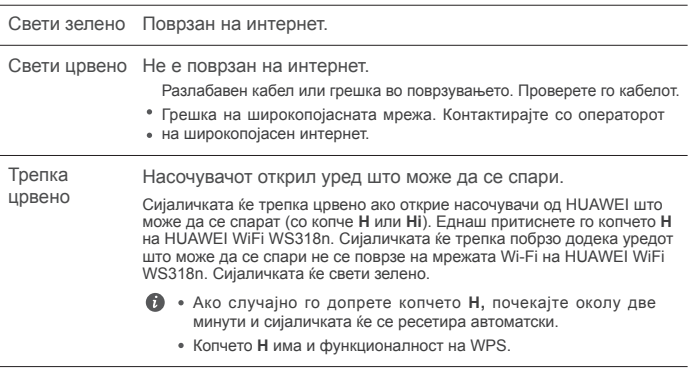

### **Управувајте со насочувачот со нашата мобилна апликација**

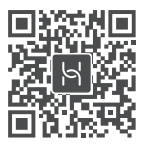

Скенирајте го QR-кодот за да ја преземете и инсталирате апликацијата за управување со паметни уреди од HUAWEI на мобилниот телефон или таблетот. Може да ја користите апликацијата за да управувате со насочувачот.

### **Често поставувани прашања (ЧПП)**

- 1. Што да направам ако се појават некои од следниве проблеми кога го конфигурирам насочувачот?
	- **●** Ако уредот не ја открие мрежата Wi-Fi на насочувачот: уверете се дека насочувачот е вклучен. Почекајте малку (додека насочувачот да стартува) и обидете се повторно да пребарате на уредот.
	- **●** Ако не можете да ја посетите страницата за конфигурирање на насочувачот преку веб на уредот: уверете се дека уредот е поврзан на мрежата Wi-Fi на насочувачот, па внесете 192.168.3.1 во лентата за адреса на прелистувачот за да ја посетите страницата на уредот.
	- **●** Ако на страницата се прикажува "Кабелот е исклучен": уверете се дека портата за WAN на насочувачот е поврзана со портата за LAN на модемот и дека модемот има пристап на интернет. Проверете дали сите точки на контакт се безбедно поврзани и имаат добар контакт и дека мрежните кабли се во добра состојба.
	- **•** Ако на страницата се прикажува "Грешката на сметката или лозинката": повторно внесете ги сметката и лозинката за широкопојасен интернет. Ако проблемот не е решен, можеби операторот за широкопојасен интернет ја поврзал MAC-адресата на стариот насочувач, што предизвикува новиот насочувач да не може да се поврзе. За да го поправите овој проблем, изберете **Вчитај** и следете ги упатствата на екранот. Како алтернатива, контактирајте со операторот за широкопојасен интернет за да добиете помош.
	- **•** Ако на страницата се прикаже "Вчитувањето на поставките за мрежата од стариот насочувач не успеа": уверете се дека насочувачот е поврзан со извор на напојување

и дека портата за WAN на стариот насочувач веќе е поврзан на портата за LAN на новиот насочувач. Престартувајте го стариот насочувач, па допрете **Обидете се повторно.**

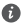

Ако проблемот не е решен, вратете го насочувачот на фабричките поставки и следете го упатството за повторно да ги поврзете каблите и да го конфигурирате насочувачот.

2. Што да направам ако ја заборавам лозинката за најавување на апликацијата или за страницата за управување со насочувачот преку веб?

Обидете се да ја користите лозинката за Wi-Fi на насочувачот за да се најавите. Ако проблемот не е решен, вратете го насочувачот на фабричките поставки.

3. Како да го вратам насочувачот на фабричките поставки?

Поврзете го насочувачот на извор на напојување и почекајте насочувачот да го заврши процесот на стартување. Користете игла за да го притиснете копчето за ресетирање **RESET** на насочувачот подолго од две секунди додека сијаличката не се исклучи. Почекајте насочувачот да го заврши процесот на престартување. Кога сијаличката ќе светне црвено, тоа значи дека насочувачот е вратен на фабричките поставки.

Ако насочувачот е вратен на фабричките поставки, треба да го конфигурирате повторно.

4. Како да спарам уред со Wi-Fi со насочувачот со користење WPS?

Кога насочувачот е вклучен, притиснете го копчето H, па притиснете го копчето за WPS на уредот со Wi-Fi (како што е телефон) во рок од две минути за да започне стандардно поврзување преку WPS и да ги вградите уредите со Wi-Fi во мрежата за Wi-Fi на насочувачот.

### **Безбедносни информации**

### **Copyright © Huawei Technologies Co., Ltd. 2019.Сите права се задржани.**

ОВОЈ ДОКУМЕНТ Е САМО ЗА ИНФОРМАТИВНИ ЦЕЛИ И НЕ ПРЕТСТАВУВА НИКАКВА ГАРАНЦИЈА.

### **Трговски марки и дозволи**

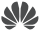

 $\sum_{\text{HIAWFT}}$ , ни и  $\sum_{\text{CFT}}$  се трговски марки или регистрирани трговски марки на Huawei Technologies Co., Ltd.

Wi-Fi®, логото Wi-Fi CERTIFIED и логото Wi-Fi се трговски марки на Wi-Fi Alliance.

Другите споменати трговски марки, називи на производи, услуги и трговски друштва може да се во сопственост на нивните односни сопственици.

### **Ажурирање на верзијата**

За да се подобри безбедноста на производот и да ви обезбедиме подобро корисничко искуство, редовно ќе ве известуваме за ажурирања на верзијата кога ќе се објави важно ажурирање.

#### **Политика за приватност**

За да разберете подобро како ги користиме и ги заштитуваме вашите лични информации, прочитајте ја политиката за приватност на http://consumer.huawei.com/privacy-policy.

#### **Лиценцен договор за крајни корисници**

Прочитајте го и согласете се со Лиценцниот договор за крајни корисници (HUAWEI EULA) на страницата за управување со производот пред да го користите производот.

#### **Безбедносни информации**

- Не го користете уредот доколку е забрането да се употребува. Не го користете уредот ако неговата употреба предизвикува опасност или пречки на други електронски уреди.
- Производителите на пејсмејкери препорачуваат да се одржува најмало растојание од 15 см меѓу уредот и пејсмејкерот за да се спречат потенцијални пречки на пејсмејкерот. Ако користите пејсмејкер, користете го уредот од спротивната страна на пејсмејкерот и не го носете уредот во предниот џеб.
- Избегнувајте места со прав, влага или нечистотија. Избегнувајте магнетни полиња. Користењето на уредот во таква средина може да предизвика нарушување на струјното коло.
- Идеални температури за работа се 0 °С до 40 °С. Идеални температури за чување се -40 °C до +70 °C. Екстремна топлина или студ може да го оштети уредот или дополнителната опрема.
- Чувајте го уредот и дополнителната опрема во добро проветрена и студена просторија без директна изложеност на сонце. Не го виткајте или покривајте уредот со крпи или други предмети. Не го поставувајте уредот во предмети што задржуваат топлина, како на пример, кутија или кеса.
- Уредот треба да се инсталира и со него да се ракува со најмало растојание од 20 см меѓу изворот на зрачење и Вашето тело.
- Користењето на неодобрен или некомпатибилен адаптер за напојување, полнач или

батерија може да предизвика пожар, експлозија или друга опасност.

- За приклучливите уреди, штекерот треба да биде во близина на уредите и да биде лесно достапен.
- Исклучете го адаптерот за напојување од штекерот кога не го користите.
- Не ги допирајте уредот или адаптерот за напојување со влажни раце. Тоа може да доведе до кратки споеви, дефекти или електрични шокови.

#### **Информации за фрлање и рециклирање**

 Симболот со прецртана канта за ѓубре со тркала на производот, батеријата, литературата или амбалажата ве потсетува дека сите електронски производи и батерии мора да се однесат во посебни места за собирање отпад по крајот на

нивните работни векови. Тие не смеат да се фрлаат во нормалниот отпад со ѓубрето од домаќинствата. Корисникот е одговорен да ја фрли опремата на соодветно место или кај служба за собирање за посебно рециклирање на отпадната електрична и електронска опрема (WEEE) и батерии според локалните закони.

Правилното собирање и рециклирање на опремата помага да се обезбеди дека отпадот од електричната и електронската опрема се рециклира на начин што ги заштитува вредните материјали и го заштитува здравјето на луѓето и околината. Неправилното ракување, случајното кршење, оштетување и/или неправилното рециклирање на крајот од работниот век може да биде штетно за здравјето и околината. За повеќе информации за тоа каде и како да го фрлате отпадот од електричната и електронската опрема, контактирајте со локалните власти, продавачот или службата за фрлање на отпадот од домаќинствата или посетете ја веб-локацијата http://consumer.huawei.com/en/.

#### **Намалување на штетни супстанции**

Уредот и сите електронски додатоци се во согласност со применливите локални правила за ограничување на употребата на одредени штетни супстанции во електрична и електронска опрема, како што се прописите EU REACH, RoHS и Батерии (каде што се вклучени) и др. За изјави за сообразност за REACH и RoHS, посетете ја нашата веб-локација http://consumer.huawei.com/certification.

### **Усогласеност со прописите на ЕУ**

#### **Изјава**

Ние, Huawei Technologies Co., Ltd., изјавуваме дека овој уред WS318n е во согласност со неопходните барања и другите релевантни одредби од Директивата 2014/53/ЕУ. Најновата и важечка верзија на ИС (Изјава за сообразност) може да се види на http://consumer.huawei.com/certification.

Овој уред може да се користи во сите земји-членки на ЕУ.

Почитувајте ги националните и локалните прописи каде што се користи уредот.

Овој уред може да биде ограничен за употреба, во зависност од локалната мрежа.

### **Ограничувања во опсегот од 2,4 GHz:**

**Норвешка:** Овој сегмент не се применува за географската област во радиус од 20 км од центарот на Нов Алесунд.

### **Фреквенциски опсези и моќност**

(a) Фреквенциски опсези на работење на радио опремата: Некои опсези може да не

се достапни во сите земји или сите области. Контактирајте со локалниот оператор за подетални информации.

(б) Максимална радио-фреквенциска моќност емитувана во фреквенциските опсези во кои работи радио опремата: Максималната моќност за сите опсези е помала од највисоката гранична вредност наведена во соодветниот Хармонизиран стандард.

Номиналните ограничувања на фреквенциските опсези и емитувачката енергија (зрачена и/или емитувана) применливи за оваа радио опрема се како што следи: Wi-Fi 2.4G: 20 dBm.

### **Додатоци и Информации за софтверот**

Некои додатоци се изборни во одредени земји или региони. Изборните додатоци може да се купат од лиценциран снабдувач, според потребите. Се препорачуваат следниве додатоци:

Адаптери: HW-120100X01 (X ги претставува различните видови на приклучоци што се користат, кои може да бидат или C, U, J, E, B, A, I, R, Z или K, во зависност од вашиот регион)

Верзијата на софтвер на производот е 1.7.1. Ажурирањата на софтверот ќе бидат објавени од производителот за поправање на грешки или збогатување на функциите по пуштањето на производот во продажба. Сите верзии на софтвер објавени од производителот се потврдени и сеуште се сообразни со поврзаните прописи.

Сите параметри на РФ (на пример, фреквенциски опсег и излезна моќност) не се достапни за корисникот и не може да бидат сменети од страна на корисникот.

За најнови информации за додатоци и софтвер, видете ја ИС (Изјава за сообразност) на http://consumer.huawei.com/certification.

#### **Информации за производи кои користат енергија**

Huawei Technologies Co., Ltd. со овој документ потврдува дека неговите производи се во согласност со Директивата за производи кои користат енергија (ErP) 2009/125/ЕЗ. За подетални информации за ErP и за упатствата за користење кои се бараат според Регулативата на Комисијата, посетете: http://consumer.huawei.com/en/certification.

Посетете ја http://consumer.huawei.com/en/support/hotline за најновиот број на Центарот за грижа за корисници и адресата на е-пошта во Вашата земја или регион.

# **Ръководство за бърз старт**

### **Стъпка 1: Свързване на кабелите**

Оптичен/широколентов/кабелен модем (от вашия доставчик на широколентов достъп)

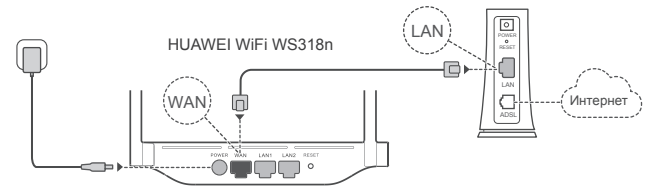

- $\bullet$  Разпънете всички антени в изправено положение, за да осигурите оптимизиран Wi-Fi® сигнал.
	- Ако индикаторът остане червен, това означава, че рутерът не е свързан към интернет. Консултирайте се със "Стъпка 2: Конфигуриране на мрежовите настройки".

### **Стъпка 2: Конфигуриране на мрежовите настройки**

1 Свържете мобилния си телефон или 2 компютър към Wi-Fi мрежата (без парола). Проверете името на Wi-Fi мрежата в долната част на рутера.

Отворете браузъра и ще бъдете автоматично пренасочени (ако страницата не се покаже автоматично, въведете 192.168.3.1 в лентата за адреси).

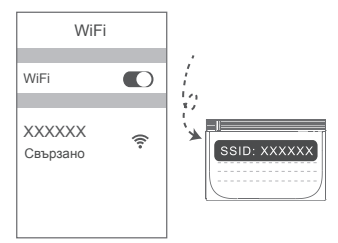

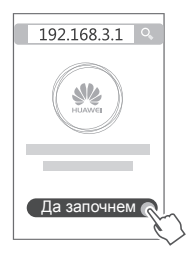

- Ако вашата връзка към интернет не изисква въвеждането на акаунт и парола: 3 Пропуснете тази стъпка и отидете на следващата.
	- Ако помните своите акаунт и парола за широколентов достъп: Въведете акаунта и паролата си за широколентов достъп.

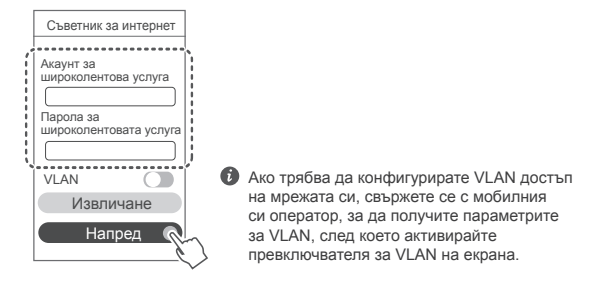

Ако сте забравили акаунта и паролата си за широколентов достъп: Сдобийте се с акаунта и паролата за широколентов достъп от стария рутер. Вземете друг кабел за Ethernet и свържете WAN порта от стария рутер към LAN порта на новия рутер.

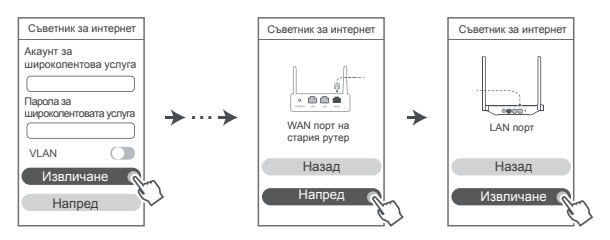

Можете също да се свържете с доставчика си на широколентов достъп, за да получите акаунта и паролата си за широколентов достъп.

 $\bullet$  Ако трябва да конфигурирате VLAN достъп на мрежата си, свържете се с мобилния си оператор, за да получите параметрите за VLAN, след което активирайте превключвателя за VLAN на екрана.

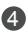

4 Задайте нови име и парола за Wi-Fi мрежата, както и парола за администратор на новия рутер. Можете да използвате паролата за Wi-Fi като парола за администратор на рутера.

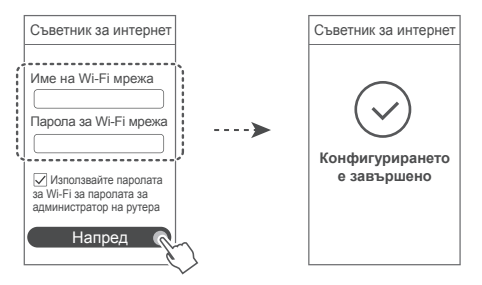

### **Индикатор**

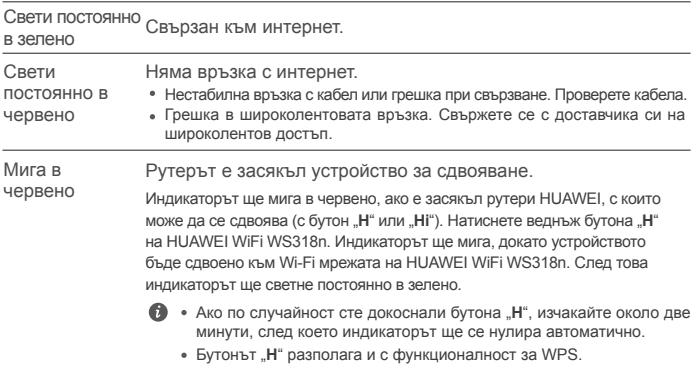

### **Управляване на рутера с мобилното ни приложение**

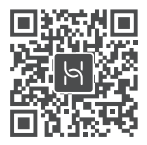

Сканирайте QR кода, за да изтеглите и инсталирате приложението за управление на смарт устройства HUAWEI на своя мобилен телефон или таблет. Можете да използвате приложението за управление на вашия рутер.

### **Често задавани въпроси**

1. Какво да направя, ако срещна някой от следните проблеми при конфигурирането на рутера?

- **●** Ако устройството ви е не е засякло Wi-Fi мрежата на рутера: Уверете се, че рутерът е включен. Изчакайте малко (докато рутерът се стартира) и потърсете отново сигнала на устройството си.
- **●** Ако не можете да посетите уеб страницата за конфигуриране на рутера от устройството си: Уверете се, че устройството ви е свързано към Wi-Fi мрежата на рутера и след това въведете в лентата за адрес на браузъра си "192.168.3.1", за да посетите тази страница за устройството си.
- **●** Ако на страницата се показва "Cable disconnected" (кабелът е прекъснат): Уверете се, че WAN портът е свързан към LAN порта на модема, както и че модемът разполага с достъп до интернет. Проверете дали всички точки на контакт са добре свързани и осъществяват добър контакт, както и че мрежовите кабели са в добро състояние.
- **●** Ако на страницата се показва "Account or password error" (грешка в акаунта или паролата): Въведете отново акаунта и паролата си за широколентов достъп. Ако проблемът продължава, възможно е доставчикът ви на широколентов достъп да е свързал MAC адреса на стария ви рутер, поради което новият ви рутер да не може да се свърже. За да отстраните проблема, изберете **Извличане** и следвайте инструкциите на екрана. Можете също да се свържете с доставчика си на широколентов достъп за съдействие.
- **●** Ако на страницата се показва "Failed to retrieve network settings from old router" (неуспешно извличане на мрежовите настройки от стария рутер): Уверете се, че рутерът е свързан към източник на захранване, както и че WAN портът на стария рутер е свързан към LAN порта на новия рутер. Рестартирайте стария рутер и след това докоснете **Повторен опит.**

Ако проблемът продължава, възстановете фабричните настройки на стария рутер и следвайте ръководството, за да свържете отново кабелите и да конфигурирате рутера.

2. Какво да направя, ако забравя паролата си за влизане в приложението или в уеб-базираната страница за управление на рутера?

Пробвайте да влезете с паролата за Wi-Fi на рутера. Ако проблемът продължава, възстановете фабричните настройки на рутера.

3. Как да възстановя фабричните настройки на рутера си?

Свържете рутера към захранването и изчакайте, докато рутерът завърши процеса по стартиране. Използвайте игла или карфица, за да натиснете бутона **RESET** (НУЛИРАНЕ) на рутера в продължение на повече от две секунди, докато индикаторът угасне. Изчакайте рутерът да завърши процеса по рестартиране. Когато индикаторът светне в червено, това означава, че фабричните настройки на рутера са били възстановени.

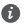

Ако фабричните настройки на рутера са били възстановени, ще трябва да го конфигурирате наново.

4. Как да сдвоя Wi-Fi устройство със своя рутер чрез WPS?

Когато включите вашия рутер, натиснете бутона "Н" и до две минути след това натиснете бутона "WPS" на устройството за Wi-Fi връзка (например телефон), за да инициирате стандартно WPS съгласуване и за да включите Wi-Fi устройствата в Wi-Fi мрежата на рутера.

### **Информация за безопасност**

**© Huawei Technologies Co., Ltd. 2019. Всички права запазени.**

НАСТОЯЩИЯТ ДОКУМЕНТ Е САМО ЗА ИНФОРМАЦИЯ И НЕ ПРЕДСТАВЛЯВА КАКВАТО И ДА Е ГАРАНЦИЯ.

**Търговски марки и разрешения**

### $M$ **HUAWEI , HUAWEI И УССА ТЪРГОВСКИ МАРКИ ИЛИ запазени търговски марки на Huawei** Technologies Co., Ltd.

Wi-Fi®, логото на Wi-Fi CERTIFIED и логото на Wi-Fi са търговски марки на Wi-Fi Alliance. Всички други цитирани търговски марки, продукти, услуги и имена на компании може да са собственост на съответните им притежатели.

### **Актуализация на версията**

За да можем да подобряване сигурността на продукта и да ви гарантираме по-добро усещане, ще ви изпращаме редовно информация за актуализиране при излизането на

#### важна актуализация.

#### **Политика за поверителност**

За да разберете по-добре как използваме и защитаваме личната ви информация, прочетете Политика за поверителност на http://consumer.huawei.com/privacy-policy. **Лицензионно споразумение с крайния потребител**

Моля, прочетете и дайте съгласието си с Лицензионното споразумение с крайния потребител (HUAWEI EULA) на страницата за управление на продукта, преди да го използвате.

#### **Информация за безопасност**

- Не използвайте устройството, ако употребата му е забранена. Не използвайте устройството, ако това представлява опасност или смущава други електронни устройства.
- Производителите на кардиостимулатори препоръчват да се спазва минимално разстояние от 15 см между устройството и кардиостимулатора, за да се предотвратят евентуални нарушения в работата на кардиостимулатора. Ако използвате кардиостимулатор, дръжте устройството на срещуположната страна спрямо кардиостимулатора и не носете устройството в предния си джоб.
- Избягвайте запрашена, влажна или замърсена среда. Избягвайте магнитни полета. Използването на устройството в такава среда може да доведе до неизправност.
- Идеалните работни температури са от 0 °C до 40 °C. Идеалните температури за съхранение са от -40 °C до +70 °C. Прекомерната топлина или студ могат да повредят устройството или принадлежностите му.
- Дръжте устройството и принадлежностите му на проветриво и хладно място, далеч от пряка слънчева светлина. Не покривайте устройството с кърпи или други предмети. Не поставяйте устройството в съд с лошо разсейване на топлината, напр. кутия или чанта.
- Това устройство трябва да се монтира и експлоатира на разстояние минимум 20 см между радиатора и тялото ви.
- Използването на неодобрен или несъвместим адаптер на захранването, зарядно устройство или батерия може да предизвика пожар, експлозия или други опасности.
- При устройства с щепсел, гнездото на контакта трябва да се постави близо до устройството и да бъде лесно достъпно.
- Изключете адаптера от електрическия контакт и от устройството, когато не се използва.
- Не пипайте устройството и адаптера с мокри ръце. Това може да доведе до късо съединение, неизправности или токови удари.

#### **Информация за изхвърлянето и рециклирането**

 Символът на задраскан контейнер за отпадъци, указан върху продукта, батерията, помощните материали или опаковката Ви напомня, че всички електронни продукти и батерии трябва да бъдат предавани в специалните пунктове, след като приключи срокът им на експлоатация. Те не трябва да се изхвърлят заедно с останалите битови отпадъци. Потребителят е отговорен за предаването на оборудването в специално определените за тази цел пунктове за отделно рециклиране на излязло от употреба електрическо и електронно оборудване и батерии съгласно местното законодателство.

Правилното събиране и рециклиране на оборудването помага да се гарантира това, че изхвърлените електрически и електронни уреди се рециклират по начин, който запазва ценните материали и предпазва човешкото здраве и природата. Неправилното боравене, случайното счупване и/или неподходящото рециклиране след приключване на експлоатацията им може да окажат вредно влияние върху здравето и околната среда. За повече информация относно това, къде и как да предавате електрическото и електронното си оборудване за изхвърляне, моля да се свържете с местните власти, търговци или сметосъбиращата организация или да посетите сайта http://consumer.huawei.com/en/.

#### **Намаляване на опасните вещества**

Това устройство и електрическите му аксесоари са в съответствие с местните приложими разпоредби относно ограниченията при използването на определени опасни вещества в електрическото и електронното оборудване, като директивите на ЕС REACH, RoHS и директивата за батериите (където са включени) и др. За декларации за съответствие съгласно REACH и RoHS, моля, посетете нашия уебсайт

http://consumer.huawei.com/certification.

### **Съответствие с нормативните изисквания на Европейския съюз**

#### **Декларация**

С настоящото Huawei Technologies Co., Ltd. декларира, че това устройство WS318n е в съответствие с основните изисквания и другите приложими разпоредби на Директива 2014/53/EU.

Най-новата и валидна версия на Декларация за съответствие може да се види на http://consumer.huawei.com/certification.

Това устройство може да работи във всички държави-членки на ЕО.

Спазвайте националните и местни разпоредби там, където се използва устройството. Това устройство може да бъде ограничено за употреба, в зависимост от местната мрежа.

### **Ограничения в обхвата 2,4 GHz:**

**Норвегия:** Този подраздел не се прилага за географския район в радиус от 20 км от центъра на Ни-Алесунд.

#### **Честотни ленти и мощност**

(а) Честотни ленти, в които работи радиооборудването: Някои ленти могат да не бъдат достъпни във всички страни или всички области. Моля, свържете се с местния мрежов оператор за повече подробности.

(б) Максимална мощност на радиочестотата, предавана в честотните линии, в които работи радиооборудването: Максималната мощност за всички линии е по-малка от най-високата гранична стойност, посочена в съответния хармонизиран стандарт.

Номиналните граници на честотните линии и мощността на предаване (излъчена и/или проведена), приложими за това радиооборудване, са следните: Wi-Fi 2.4G: 20 dBm.

#### **Информация относно аксесоари и софтуера**

Някои аксесоари се предлагат като опция в определени страни или региони. Опционалните аксесоари могат да бъдат закупени от лицензиран търговец според необходимостта. Препоръчват се следните аксесоари:

Адаптери: HW-120100X01 (X представлява различните типове използвани щепсели, които

могат да бъдат или C, U, J, E, B, A, I, R, Z, или K, в зависимост от вашия регион) Софтуерната версия на продукта е 1.7.1. Производителят ще пуска актуализации на софтуера за коригиране на грешки или подобряване на функции след пускане на продукта на пазара. Всички версии на софтуера, предоставени от производителя, са проверени и отговарят на съответните правила.

Всички RF параметри (напр., честотен обхват и изходна мощност) не са достъпни за потребителя и той не може да ги променя.

За най-новата информация относно аксесоарите и софтуера, моля, вижте Декларацията за съответствие на http://consumer.huawei.com/certification.

#### **Продуктова информация във връзка с ErP**

Huawei Technologies Co., Ltd. с настоящото декларира, че неговите продукти отговарят на Директивата за продуктите, свързани с електропотреблението (ErP) 2009/125/ЕО. За подробна информация относно ErP и ръководствата за потребителите, изисквани според Регламент на Европейската комисия, посетете: http://consumer.huawei.com/en/certification.

Посетете http://consumer.huawei.com/en/support/hotline за актуална информация за "горещата линия" и имейл адреса за поддръжка във вашата държава или регион.

# **Stručná úvodná príručka**

### **Krok 1: Pripojenie káblov**

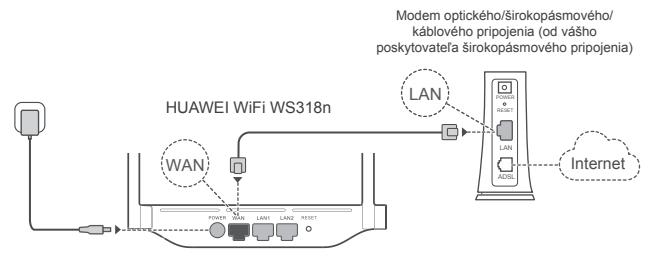

- Postavte všetky antény zvisle, aby ste zaistili optimalizovaný signál siete Wi-Fi®.
	- Ak svieti indikátor načerveno, znamená to, že smerovač nie je pripojený k internetu. Prečítajte si "Krok 2: Konfigurácia nastavení siete".

### **Krok 2: Konfigurácia nastavení siete**

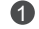

**Pripojte mobilný telefón alebo počítač** k sieti Wi-Fi sieť (bez hesla). Názov siete Wi-Fi nájdete na spodnej strane smerovača.

Otvorte prehliadač a budete automaticky presmerovaní (ak sa stránka nezobrazí automaticky, zadajte 192.168.3.1).

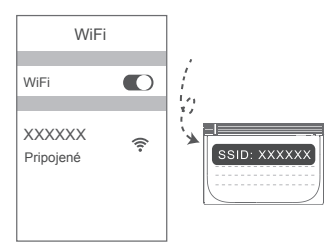

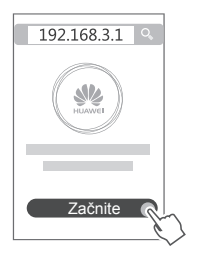

- Ak vaše pripojenie na internet nevyžaduje účet a heslo: Preskočte na ďalší 3 krok.
	- Ak si pamätáte svoje používateľské meno a heslo širokopásmového pripojenia: Zadajte účet a heslo širokopásmového pripojenia.

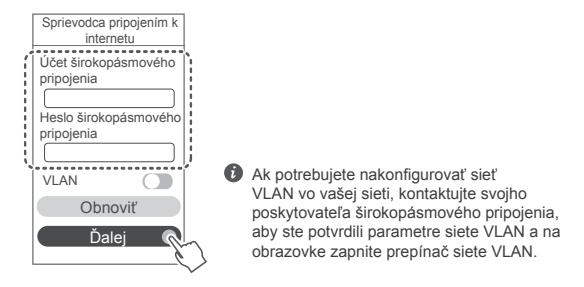

Ak ste zabudli svoj účet a heslo širokopásmového pripojenia: Získajte účet a heslo širokopásmového pripojenia zo starého smerovača. Vezmite ďalší sieťový (Ethernet) kábel a spojte ním port WAN starého smerovača s portom LAN nového smerovača.

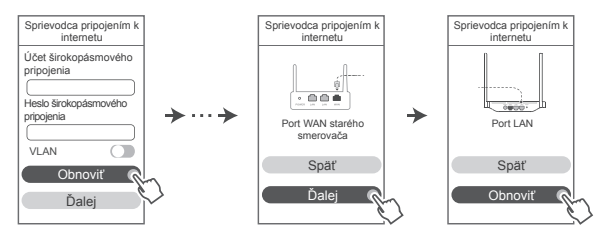

Alebo kontaktujte svojho poskytovateľa širokopásmového pripojenia a získajte účet a heslo širokopásmového pripojenia.

Ak potrebujete nakonfigurovať sieť VLAN vo vašej sieti, kontaktujte svojho poskytovateľa širokopásmového pripojenia, aby ste potvrdili parametre siete VLAN a na obrazovke zapnite prepínač siete VLAN.
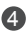

4 V novom smerovači nastavte nový názov siete Wi-Fi, heslo siete Wi-Fi a heslo správcu. Ako heslo správcu smerovača môžete použiť heslo siete Wi-Fi.

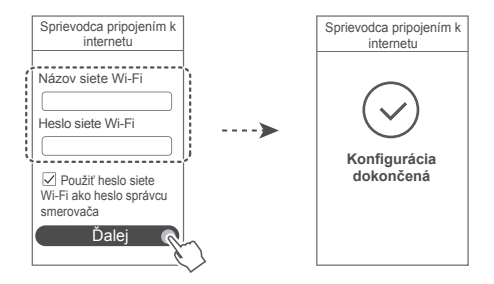

# **Indikátor**

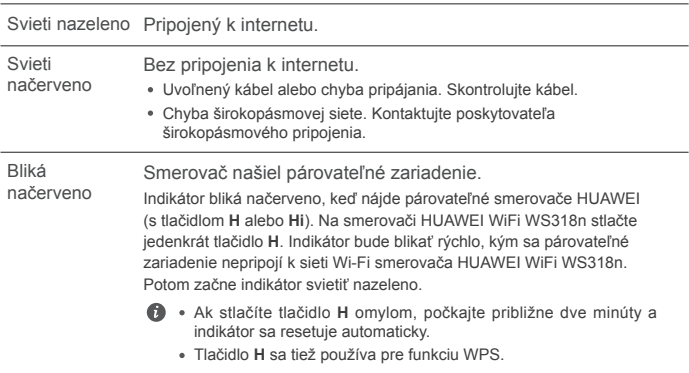

# **Správa smerovača pomocou našej mobilnej aplikácie**

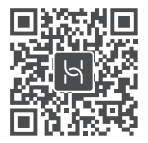

Svojim mobilným telefónom alebo tabletom naskenujte kód QR na stiahnutie a inštaláciu aplikácie správy inteligentného zariadenia HUAWEI. Aplikáciu môžete použiť na správu svojho smerovača.

# **Často kladené otázky (FAQ)**

1. Čo mám urobiť, ak sa stretnem počas konfigurácie smerovača s jedným z nasledujúcich problémov?

- **●** Ak vaše zariadenie nevie nájsť sieť Wi-Fi smerovača: Uistite sa, že je smerovač zapnutý. Počkajte chvíľu (kým sa smerovač nezapne) a skúste sieť Wi-Fi vyhľadať znova. Ak na vašom zariadení neviete otvoriť stránku webovej konfigurácie smerovača: Uistite sa, že je vaše zariadenie pripojené k sieti Wi-Fi smerovača a do adresového riadka prehliadača vášho zariadenia zadajte 192.168.3.1 na otvorenie tejto stránky.
- **●** Ak je na stránke zobrazená správa "Odpojený kábel": Uistite sa, že je port WAN smerovača pripojený k portu LAN modemu a modem je pripojený k internetu. Skontrolujte, či sú všetky konektory správne a pevne zapojené a či sú sieťové káble v dobrom stave.
- **●** Ak je na stránke zobrazená správa "Chyba účtu alebo hesla": Zadajte znova váš účet a heslo širokopásmového pripojenia.
- **●** Ak problém pretrváva, váš poskytovateľ širokopásmového pripojenia môže mať priradenú MAC adresu starého smerovača, čo spôsobuje problém pri pripájaní nového smerovača. Na opravenie tohto problému vyberte možnosť **Obnoviť** a postupujte podľa pokynov na obrazovke. Tiež môžete o pomoc požiadať svojho poskytovateľa širokopásmového pripojenia.
- **●** Ak je na stránke zobrazená správa "Obnovenie sieťových nastavení zo starého smerovača zlyhalo": Uistite sa, že je smerovač pripojený k zdroju napájania a port WAN starého smerovača je spojený s portom LAN nového smerovača. Reštartujte starý smerovač a ťuknite na možnosť **Skúsiť znova.**

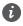

Ak problém pretrváva, obnovte smerovač na jeho výrobné nastavenia a podľa pokynov v príručke pripojte znova káble a nakonfigurujte smerovač.

2. Čo mám robiť, ak som zabudol/-la prihlasovacie heslo do aplikácie alebo na stránku webovej správy smerovača?

Skúste na prihlásenie použiť heslo siete Wi-Fi smerovača. Ak problém pretrváva, obnovte smerovač na jeho výrobné nastavenia.

3. Ako obnovím výrobné nastavenia smerovača?

Pripojte smerovač k zdroju napájania a počkajte, kým smerovač nedokončí spustenie. Pomocou ihly alebo špendlíka stlačte tlačidlo **RESET** na smerovači dlhšie ako dve sekundy, kým indikátor nezhasne. Počkajte, kým smerovač nedokončí reštartovanie. Keď sa indikátor rozsvieti načerveno, znamená to, že smerovač bol obnovený na výrobné nastavenia.

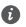

Ak obnovíte výrobné nastavenia smerovača, budete ho musieť nakonfigurovať znova.

4. Ako spárujem zariadenie Wi-Fi s mojím smerovačom pomocou WPS?

Keď je smerovač zapnutý, stlačte jeho tlačidlo H a potom do dvoch minút na zariadení Wi-Fi (napríklad telefón) stlačte tlačidlo WPS na začatie nadväzovania WPS pripojenia a pridanie zariadení Wi-Fi do siete Wi-Fi smerovača.

# **Informácie týkajúce sa bezpečnosti**

**Copyright © Huawei Technologies Co., Ltd. 2019. Všetky práva vyhradené.** TENTO DOKUMENT SLÚŽI LEN NA INFORMAČNÉ ÚČELY A NEPREDSTAVUJE ŽIADNY DRUH ZÁRUKY.

**Ochranné známky a povolenia**

 $M$ HUAWEI a VV sú ochranné známky alebo registrované ochranné známky spoločnosti Huawei Technologies Co., Ltd.

Wi-Fi®, logo Wi-Fi CERTIFIED a logo Wi-Fi sú ochranné známky spoločnosti Wi-Fi Alliance. Ostatné ochranné známky a názvy výrobkov, služieb a spoločností sú vlastníctvom príslušných vlastníkov.

#### **Aktualizácia verzie**

Na zlepšenie zabezpečenia produktu a zaručenie lepšej používateľskej skúsenosti vám budeme v prípade vydania dôležitej aktualizácie pravidelne zasielať informácie o aktualizácii verzie.

# **Zásady ochrany osobných údajov**

Na lepšie pochopenie spôsobu, akým používame a chránime vaše osobné údaje, si prečítajte zásady ochrany osobných údajov na stránke http://consumer.huawei.com/privacy-policy.

### **Licenčná zmluva s koncovým používateľom**

Pred používaním produktu si prečítajte Licenčnú zmluvu s koncovým používateľom (HUAWEI EULA) a potvrďte, že s ňou súhlasíte.

#### **Informácie týkajúce sa bezpečnosti**

- Nepoužívajte vaše zariadenie, ak je jeho používanie zakázané. Nepoužívajte zariadenie, ak jeho používanie spôsobuje ohrozenie alebo rušenie elektronických prístrojov.
- Výrobcovia kardiostimulátorov odporúčajú dodržiavať medzi zariadením a kardiostimulátorom minimálnu vzdialenosť 15 cm, aby sa zabránilo možnému rušeniu kardiostimulátora. Ak používate kardiostimulátor, používajte zariadenie na opačnej strane, než máte stimulátor a nenoste telefón v prednom vrecku.
- Vyhýbajte sa prašnému, vlhkému a špinavému prostrediu. Vyhýbajte sa magnetickým poliam. Používanie zariadenia v takomto prostredí môže spôsobiť poruchu elektrického obvodu.
- Ideálne prevádzková teplota je 0 °C až 40 °C. Ideálne teplota pri skladovaní je -40 °C až +70 °C. Nadmerné teplo alebo chlad by mohli poškodiť zariadenie alebo príslušenstvo.
- Držte zariadenie a príslušenstvo v dobre vetranej a chladnej miestnosti mimo pôsobenia priameho slnečného žiarenia. Nepriložte k zariadeniu ani ho nezakryte uterákmi alebo inými predmetmi. Nevložte zariadenie do nádoby so slabým odvádzaním tepla, napríklad do krabice alebo vreca.
- Zariadenie musí byť nainštalované a používané tak, aby bola vzdialenosť radiátora a vášho tela minimálne 20 cm.
- Používanie neschváleného napájacieho adaptéra, nabíjačky alebo batérie môže spôsobiť požiar, výbuch alebo iné riziká.
- Pre zariadenia, ktoré je možné zapojiť do zásuvky, sa zásuvka musí nachádzať v blízkosti zariadenia a musí byť ľahko dostupná.
- Odpojte napájací adaptér z elektrickej zásuvky a zo zariadenia, ak ho nepoužívate.
- Nedotýkajte sa zariadenia ani napájacieho adaptéra mokrou rukou. Môže to viesť k skratom, poruchám alebo zasiahnutiu elektrickým prúdom.

#### **Informácie o likvidácii a recyklácii**

 Symbol prečiarknutého odpadkového koša na kolieskach na vašom výrobku, batérii, v  $\mathfrak f'$  literatúre alebo na obaloch vám pripomína, že všetky tieto elektronické produkty a batérie musia byť odovzdané na zberných miestach pre odpad, keď sa skončí ich obdobie životnosti; nesmú sa likvidovať v obvyklom recyklačnom reťazci spolu s domovým odpadom. Je na zodpovednosti používateľa, aby zlikvidoval zariadenia v určenom zbernom mieste alebo pomocou služby pre separovanú recykláciu elektrických a elektronických zariadení (WEEE) a batérií podľa miestnych zákonov.

Správne zozbieranie a recyklácia zariadení pomáha zabezpečiť, že odpad typu EEE je recyklovaný spôsobom, ktorým sa zachovajú cenné materiály a chráni ľudské zdravie a životné prostredie, zabraňuje nesprávnej manipulácii, náhodnému porušeniu, poškodeniu a/ alebo nesprávnej recyklácii na konci životnosti, ktoré môžu byť škodlivé pre zdravie a životné prostredie. Ak chcete viac informácií o tom, kde a ako odovzdať odpad typu EEE, kontaktujte, prosím, svoje miestne úrady, predajcu alebo službu pre likvidáciu domového odpadu, alebo navštívte webovú stránku http://consumer.huawei.com/en/.

#### **Zníženie dosahu nebezpečných látok**

Toto zariadenie a všetko elektrické príslušenstvo je zhodné s miestnymi platnými pravidlami o obmedzení použitia určitých rizikových látok v elektrických a elektronických zariadeniach, ako sú EU REACH, RoHS a zahrňujúce nariadenia o batériách, atď. Ak chcete prehlásenia o zhode, týkajúce sa nariadení REACH a RoHS, navštívte, prosím, webovú stránku http://consumer.huawei.com/certification.

## **Súlad s predpismi EÚ**

## **Vyhlásenie**

Spoločnosť Huawei Technologies Co., Ltd. týmto vyhlasuje, že toto zariadenie WS318n je v súlade so základnými požiadavkami a ďalšími príslušnými ustanoveniami smernice 2014/53/EÚ. Najnovšiu platnú verziu vyhlásenia o zhode si môžete pozrieť na adrese

http://consumer.huawei.com/certification.

Toto zariadenie je možné používať vo všetkých členských štátoch EÚ.

Pri používaní zariadenia dodržiavajte národné a miestne predpisy.

Používanie tohto zariadenia môže byť obmedzené v závislosti od miestnej siete.

### **Obmedzenia v pásme 2,4 GHz:**

**Nórsko:** Táto časť sa netýka zemepisnej oblasti v okruhu 20 km od centra Ny-Ålesund.

#### **Frekvenčné pásma a žiarenie**

(a) Vysielacie časti zariadenia fungujú na uvedených frekvenčných pásmach: Niektoré pásma nemusia byť dostupné vo všetkých krajinách alebo všetkých oblastiach. Viac podrobností získate u svojho telekomunikačného operátora.

(b) Vysielacie časti zariadenia majú počas činnosti vo frekvenčných pásmach maximálny vyžiarený rádiofrekvenčný výkon: Maximálny výkon pre všetky pásma je nižší než je najvyššia povolená hodnota uvedená v štandarde harmonizácie.

Nominálne limity pre frekvenčné pásma a prenosový výkon (vyžiarený a/alebo prijatý) vysielacích častí zariadenia sú nasledovné: Wi-Fi 2.4G: 20 dBm.

#### **Príslušenstvo a informácie o softvéri**

Niektoré príslušenstvo je voliteľné v závislosti na krajine alebo oblasti. Voliteľné príslušenstvo si môžete v prípade potreby zakúpiť u autorizovaného predajcu. Odporúčame nasledovné príslušenstvo:

Adaptéry: HW-120100X01 (X reprezentuje rozdielny typ konektora, ktorý môže byť C, U, J, E, B, A, I, R, Z alebo K, v závislosti na vašej oblasti)

Softvérová verzia tohto produktu je 1.7.1. Po uvedení produktu na trh publikuje výrobca softvérové aktualizácie na opravu chýb alebo zlepšenie funkčnosti. Všetky verzie softvéru publikované výrobcom boli overené a vyhovujú zodpovedajúcim pravidlám.

Všetky RF parametre (napr. frekvenčný rozsah a výstupný výkon) nie sú prístupné používateľovi a používateľ ich nemôže zmeniť.

Najnovšie informácie o príslušenstve a softvéri nájdete vo Vyhlásení o zhode na stránke http://consumer.huawei.com/certification.

#### **Informácie o výrobku ErP**

Spoločnosť Huawei Technologies Co., Ltd. týmto vyhlasuje, že jej výrobky sú v súlade so smernicou 2009/125/ES o požiadavkách na ekodizajn energeticky významných výrobkov (ErP). Pre bližšie informácie o ErP a používateľských príručkách vyžadovaných nariadením komisie, prosím navštívte: http://consumer.huawei.com/en/certification.

Navštívte http://consumer.huawei.com/en/support/hotline, kde nájdete aktuálne informácie o linke podpory a e-mailovej adrese pre svoju krajinu alebo región.

# **Gyorsútmutató**

# **1. lépés: A kábelek csatlakoztatása**

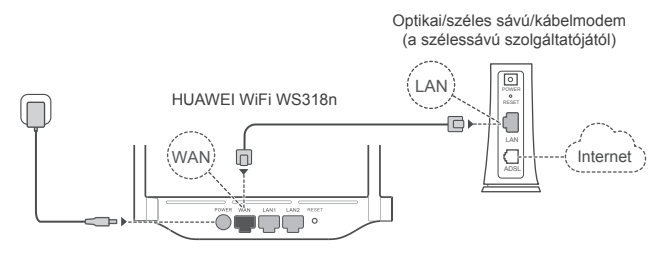

- Az optimális Wi-Fi® jel biztosításához mindegyik antennát állítsa felfelé.
	- Ha a jelzőfény folyamatos piros fénnyel világít, az azt jelzi, hogy a router nincs csatlakoztatva az internethez. Kérjük, olvassa el a "2. lépés: A hálózati beállítások konfigurálása" című részt.

# **2. lépés: A hálózati beállítások konfigurálása**

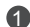

1 Csatlakoztassa a mobiltelefonját vagy a számítógépét a Wi-Fi-hálózathoz (nem jelszavas). A Wi-Fi nevét a router alján találja.

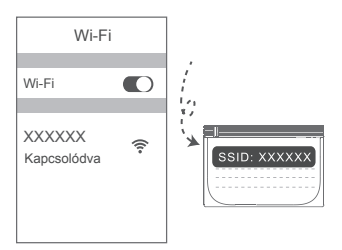

Nyissa meg a böngészőt, a rendszer pedig automatikusan átirányítja. (Ha az oldal nem jelenik meg automatikusan, akkor írja be a 192.168.3.1 karakterláncot).

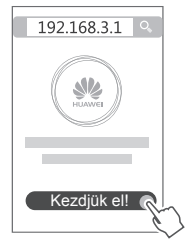

- Ha internetkapcsolata nem igényel fióknevet és -jelszót: 3 Folytassa a következő lépéssel.
	- Ha emlékszik a szélessávfiókja nevére és jelszavára: Adja meg a szélessávfiókja nevét és jelszavát.

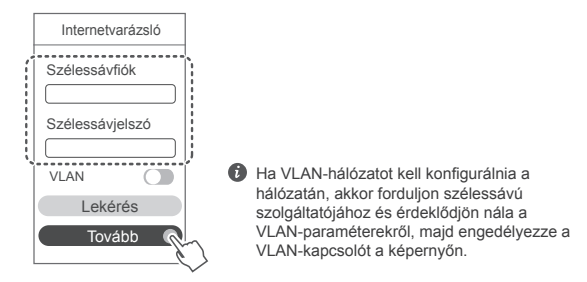

Ha elfelejtette a szélessávfiókja nevét és jelszavát:

Szerezze meg a szélessávfiók nevét és jelszavát a régi routerből. Egy másik Ethernet-kábellel csatlakoztassa egymáshoz a régi router WAN-portját és az új router LAN-portját.

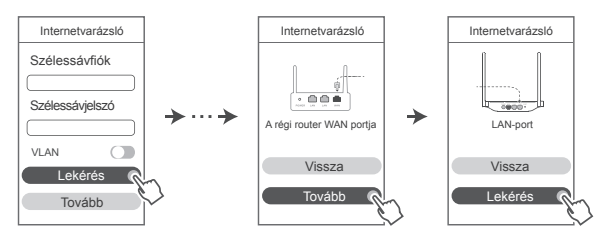

Vagy pedig forduljon a szélessávú szolgáltatójához, és kérjen tőle egy szélessávfiók-nevet és -jelszót.

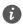

Ha VLAN-hálózatot kell konfigurálnia a hálózatán, akkor forduljon szélessávú szolgáltatójához és érdeklődjön nála a VLAN-paraméterekről, majd engedélyezze a VLAN-kapcsolót a képernyőn.

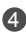

4 Állítsa be az új router Wi-Fi-nevét, Wi-Fi-jelszavát és rendszergazdai jelszavát. A Wi-Fi-jelszót a router rendszergazdai jelszavaként is használhatja.

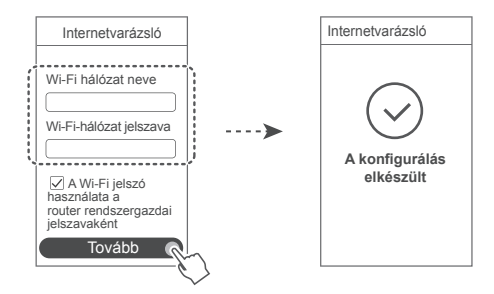

# **Jelzőfény**

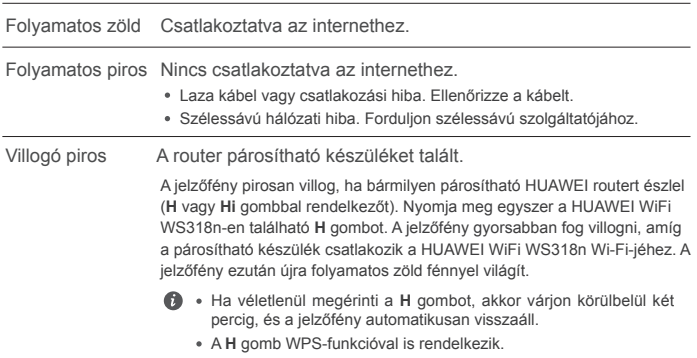

# **Kezelje a routert a mobilalkalmazásunkkal**

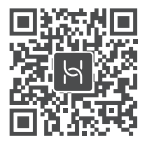

A HUAWEI okoskészülék-kezelő alkalmazás tabletre vagy mobiltelefonra való letöltéséhez és telepítéséhez olvassa be a QR-kódot. Az alkalmazás használható a router kezeléséhez.

# **Gyakori kérdések (GyIK)**

- 1. Mit tegyek, ha a következő problémák bármelyikével szembesülök a router konfigurálása során?
	- **●** Ha a készüléke nem észlelte a router Wi-Fi-jét: Győződjön meg róla, hogy a router be van kapcsolva. Várjon egy pillanatot (amíg a router elindul), majd próbálja meg újra megkeresni a routert a készülékén.
	- **●** Ha a készülékén nem tudja felkeresni a router webes alapú konfigurációs oldalát: Győződjön meg róla, hogy a készüléke csatlakozik a router Wi-Fi-hálózatához, majd írja be a 192.168.3.1 karakterláncot a böngésző címsorába, hogy felkereshesse ezt az oldalt a készülékén.
	- **●** Ha az oldalon a következő üzenet jelenik meg: "Kábel leválasztva": Győződjön meg róla, hogy a router WAN-portja csatlakozik a modem LAN-portjához, és a modem rendelkezik internethozzáféréssel. Ellenőrizze, hogy az összes csatlakozási pont biztonságosan csatlakozik és megfelelően érintkezik, valamint hogy a hálózati kábelek jó állapotban vannak.
	- **●** Ha az oldalon a következő üzenet jelenik meg: "Fiók- vagy jelszóhiba": Kérjük, adja meg újra a szélessávfiókja nevét és jelszavát. Ha a probléma továbbra is fennáll, akkor előfordulhat, hogy a szélessávú szolgáltatója a régi router MAC-címéhez kötötte a hozzáférést, ami azt eredményezi, hogy az új router nem tud csatlakozni. A probléma megoldásához válassza a **Lekérés** lehetőséget, és kövesse a képernyőn megjelenő utasításokat. Vagy pedig forduljon szélessávú szolgáltatójához segítségért.
	- **●** Ha az oldalon a következő üzenet jelenik meg: "Nem sikerült a hálózat beállítások lekérése a régi routerről": Győződjön meg róla, hogy a router csatlakoztatva van áramforráshoz, és hogy a régi router WAN-portja már csatlakoztatva van az új router LAN-portjához. Indítsa újra a régi routerét, majd érintse meg a **Próbálja újra** lehetőséget.

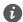

Ha a probléma továbbra is fennáll, akkor állítsa vissza a routert a gyári beállításaira, majd kövesse az ebben az útmutatóban található utasításokat a kábelek újracsatlakoztatására és a router konfigurálására vonatkozóan.

2. Mit tegyek, ha elfelejtem a bejelentkezési jelszavamat az alkalmazáshoz vagy a router webes alapú felügyeleti oldalához?

Próbálja meg a router Wi-Fi-jelszavát használni a bejelentkezéshez. Ha a probléma továbbra is fennáll, állítsa vissza a routert a gyári beállításaira.

3. Hogyan tudom visszaállítani a routert a gyári beállításaira?

Csatlakoztassa a routert az áramforráshoz, és várjon, amíg elvégzi az indítási folyamatot. Tűvel vagy csattal tartsa több mint két másodpercig nyomva a router **RESET** gombját, amíg a jelzőfény ki nem alszik. Várjon, amíg a router befejezi az újraindítási folyamatot. Amikor a jelzőfény pirosra vált, az azt jelzi, hogy a router visszaállt a gyári beállításaira.

**O** Ha a routert visszaállították a gyári állapotára, akkor újra kell konfigurálnia.

4. Hogyan párosíthatok Wi-Fi-készüléket a routeremhez WPS használatával?

A bekapcsolt routeren nyomja meg a H gombot, majd nyomja le a Wi-Fi-készülék (például telefon) WPS gombját két percen belül a standard WPS-egyeztetés elindításához és a Wi-Fikészülékek bekapcsolásához a router Wi-Fi-hálózatába.

# **Biztonsági tudnivalók**

**Copyright © Huawei Technologies Co., Ltd. 2019. Minden jog fenntartva.** EZ A DOKUMENTUM INFORMÁCIÓS CÉLOKAT SZOLGÁL, ÉS SEMMILYEN GARANCIA ALAPJÁNAK NEM TEKINTENDŐ.

**Védjegyek és engedélyek**

A HUAWEI ÉS a VI a Huawei Technologies Co., Ltd. védjegyei vagy bejegyzett védjegyei.

A Wi-Fi®, a Wi-Fi CERTIFIED logó és a Wi-Fi logó a Wi-Fi Alliance védjegyei.

Az összes egyéb említett védjegy, termék, szolgáltatás és vállalatnév birtokosai esetenként a tulajdonosaik.

#### **Verziófrissítések**

A termék biztonságának növelése és a még tökéletesebb felhasználói élmény érdekében rendszeresen küldünk Önnek információkat a verziófrissítésekről, amikor egy fontos frissítés elérhetővé válik.

#### **Adatvédelmi irányelvek**

Ha szeretné jobban megérteni, hogyan használjuk fel és védjük meg az Ön személyes adatait, kérjük, olvassa el az Adatvédelmi szabályzatot a http://consumer.huawei.com/privacy-policy oldalon.

### **Végfelhasználói licencszerződés**

A termék használatbavétele előtt, kérjük olvassa és fogadja el a Végfelhasználói Licencszerződést (HUAWEI EULA) a termék kezelési oldalán.

#### **Biztonsági tudnivalók**

- Ne használja a készüléket, ha a használata tiltva van. Ne használja a készüléket, ha használata veszélyes lehet, illetve ha más elektromos eszközökben interferenciát idézne elő.
- A szívritmusszabályzó készülékek gyártói azt javasolják, hogy a készülék és a szívritmusszabályzó készülék között legalább 15 cm távolság legyen az esetleges interferencia elkerülése érdekében. Amennyiben szívritmusszabályzót használ, az eszközt a szívritmusszabályzóval ellentétes oldalon használja, és ne hordja a mellényzsebében.
- Kerülje a poros, nedves, illetve piszkos környezetet. Kerülje a mágneses mezőket. Ha a készüléket ilyen környezetben használja, az az áramkörök üzemzavarát okozhatja.
- Ideális működtetési hőmérséklet: 0 °C 40 °C. Ideális tárolási hőmérséklet: -40 °C +70 °C. A túlságos meleg és hideg kárt tehet a készülékben és a tartozékokban.
- A készüléket és a tartozékokat jól szellőző, hűvös, közvetlen napfénytől védett helyen tárolja. A készüléket ne takarja le törölközővel vagy más tárgyakkal. Ne helyezze a készüléket rossz hőelvezetést nyújtó tárolóba, például dobozba vagy szatyorba.
- Ezt a készüléket úgy kell elhelyezni és működtetni, hogy a rádióhullámokat kibocsátó rész és az ön teste között legalább 20 cm távolság maradjon.
- Jóvá nem hagyott vagy nem kompatibilis elektromos adapter, töltő vagy akkumulátor használata tűzveszélyhez, robbanáshoz vagy más veszélyhelyzethez vezethet.
- Az áramforráshoz csatlakoztatható készülék esetén a konnektornak a készülék közelében és könnyen hozzáférhetőnek kell lennie.
- Ha nem használja, húzza ki az elektromos adaptert a konnektorból és a készülékből.
- Ne érintse meg nedves kézzel a készüléket, illetve az elektromos adaptert. Ha mégis így tesz, az rövidzárlatot, üzemzavart vagy áramütést idézhet elő.

### **Hulladékkezelési és újrahasznosítási tudnivalók**

 Az áthúzott kuka szimbólum a terméken, az akkumulátoron, a papírokon vagy a csomagoláson arra utal, hogy az összes elektronikus terméket és akkumulátort elkülönített hulladékgyűjtő pontokra kell szállítani az élettartamuk végén, tilos őket a

normális szemétszállítási csatornákon, a háztartási szeméttel együtt eldobni. A felhasználó felelőssége a terméktől a megfelelő gyűjtőponton való megszabadulás az elektronikus és elektromos eszközök (WEEE) és akkumulátorok elkülönített újrahasznosításához a helyi törvények értelmében.

A készülékek megfelelő gyűjtése és újrahasznosítása biztosítja, hogy az EEE hulladék megfelelő módon, a hasznos anyagok megőrzésével kerül újrahasznosításra, és védi az emberi egészséget és a környezetet. A helytelen kezelés, véletlen törés, sérülés és/vagy nem megfelelő újrahasznosítás a készülék élettartamának végén káros lehet az egészségre és a környezetre. További információkért az EEE gyűjtőpontok helyéről és használatáról, kérjük, hogy vegye fel a kapcsolatot a helyi hatóságokkal, viszonteladókkal, vagy háztartási szemét gyűjtő szolgáltatóval, vagy látogasson el a http://consumer.huawei.com/en/ weblapra.

### **Veszélyes anyagok használatának csökkentése**

Ez a készülék és bármilyen elektromos tartozéka megfelel az érvényes helyi szabályozásoknak, az egyes káros-anyagok elektromos vagy elektronikus eszközökben történő használatára vonatkozó megkötéseknek, mint például az EU REACH, RoHS és akkumulátorral kapcsolatos (ahol tartozék) szabályozások stb. A REACH és RoHS megfelelőségi nyilatkozatok megtekintéséhez látogasson el a http://consumer.huawei.com/certification weblapra.

### **EU-előírásoknak való megfelelőség**

### **Nyilatkozat**

A Huawei Technologies Co., Ltd. kijelenti, hogy a(z) WS318n eszköz megfelel az 2014/53/EU irányelv alapvető követelményeinek és egyéb, vonatkozó rendelkezéseinek.

A DoC (Declaration of Conformity) megfelelőségi nyilatkozat aktuális és érvényes verziója itt tekinthető meg: http://consumer.huawei.com/certification

A készülék az EU minden tagállamában használható.

A készülék használatakor tartsa be az országos és helyi jogszabályokat.

A helyi hálózattól függően a készülék használata korlátozás alá eshet.

### **Korlátozások a 2,4 GHz-es sávban:**

**Norvégia:** Ez az alfejezet nem vonatkozik Ny-Ålesund központjának 20 km-es földrajzi körzetére. **Frekvenciasávok és teljesítmény**

(a) Frekvenciasávok, amelyeken a rádióberendezés üzemel: Bizonyos sávok nem minden országban, illetve régióban érhetők el. További részletekért forduljon a helyi szolgáltatóhoz.

(b) Maximálisan sugárzott rádiófrekvencia teljesítmény azokban a frekvenciasávokban,

amelyeken a rádióberendezés üzemel: A maximális teljesítmény minden egyes sáv tekintetében kevesebb, mint a vonatkozó harmonizált szabványba megadott legmagasabb határérték.

A rádióberendezésre vonatkozó frekvenciasávok és a sugárzott teljesítmény (sugárzott és/vagy vezetett) nominális határértékei a következők: Wi-Fi 2.4G: 20 dBm.

### **Tartozékok és szoftver információk**

Egyes tartozékok bizonyos országokban és régiókban opcionálisan elérhetők. Az opcionális tartozékok igény esetén engedéllyel rendelkező forgalmazótól szerezhetők be. A következő tartozékok ajánlottak:

Adapterek: HW-120100X01 (az X a különböző csatlakozótípusokat képviseli, ami az Ön régiójától függően C, U, J, E, B, A, I, R, Z, illetve K lehet)

A termék szoftververziója: 1.7.1. A szoftverfrissítéseket a termék forgalomba bocsátását követően a gyártó a hibák elhárításához, illetve az egyes funkciók működésének javításához teszi közzé. A gyártó által kiadott szoftververziók ellenőrzésnek lettek alávetve, és megfelelnek a vonatkozó szabályozásoknak.

Az RF paraméterek (pl. frekvenciatartomány és kimeneti teljesítmény) a felhasználók számára nem hozzáférhetők, és nem módosíthatók.

A tartozékokra és szoftverekre vonatkozó aktuális információkért tekintse meg a DoC (Declaration of Conformity) megfelelőségi nyilatkozatot http://consumer.huawei.com/certification.

### **ErP Termékinformáció**

A Huawei Technologies Co., Ltd. kijelenti, hogy a termékei megfelelnek az Energiával kapcsolatos termékek irányelvének (ErP) 2009/125/EK. Az ErP-vel kapcsolatos részletes információkért és a

Bizottsági rendelet által megkövetelt használati útmutatókat megtalálja az alábbi címen: http://consumer.huawei.com/en/certification.

Az ön országában, térségében használható legújabb forróvonal-elérhetőségek, illetve e-mail címek érdekében látogasson el a http://consumer.huawei.com/en/support/hotline oldalra.

# **Vodič za brzi početak**

# **1. korak: povezivanje kabela**

Optički/širokopojasni/kabelski modem (operatera širokopojasne mreže)

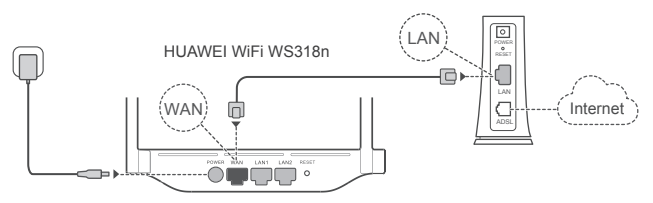

- Sve antene usmjerite uspravno kako biste osigurali optimizirani Wi-Fi® signal.
	- Ako pokazatelj nastavi svijetliti crveno, usmjerivač nije povezan s internetom. Pogledajte "2. korak: konfiguriranje postavki mreže".

# **2. korak: konfiguriranje postavki mreže**

- **D** Povežite mobilni telefon ili računalo s Wi-Fi mrežom (bez lozinke). Provjerite naziv Wi-Fi mreže naveden na donjem dijelu usmierivača.
- **2** Otvorite preglednik, bit ćete automatski preusmjereni. (Ako se stranica ne prikaže automatski, unesite ..192.168.3.1").

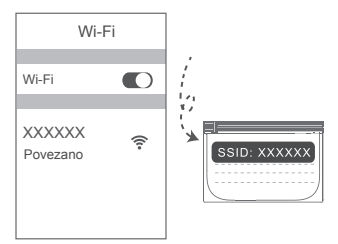

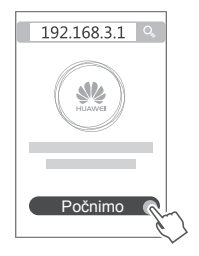

- Ako vaša internetska veza ne zahtijeva račun i lozinku: 3 preskočite na sljedeći korak.
	- Ako ste zapamtili svoj račun i lozinku za širokopojasnu vezu: unesite račun i lozinku za širokopojasnu vezu.

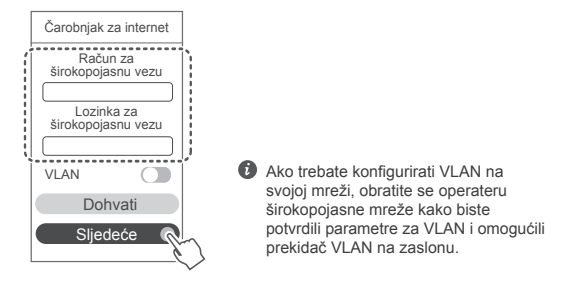

Ako ste zaboravili svoj račun i lozinku za širokopojasnu vezu: dohvatite račun i lozinku za širokopojasnu vezu sa starog usmjerivača. Uzmite drugi Ethernet kabel i povežite WAN priključak starog usmjerivača s priključkom LAN novog usmjerivača.

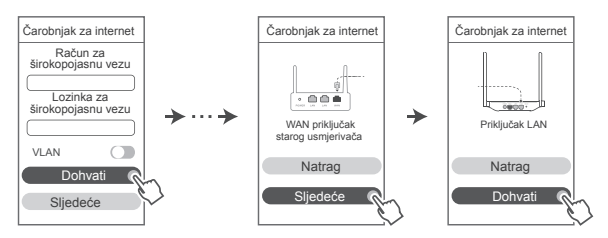

Možete se i obratiti operateru širokopojasne mreže za dohvaćanje računa i lozinke za širokopojasnu vezu.

Ako trebate konfigurirati VLAN na svojoj mreži, obratite se operateru širokopojasne mreže kako biste potvrdili parametre za VLAN i omogućili prekidač VLAN na zaslonu.

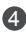

 4 Postavite novi naziv Wi-Fi mreže, lozinku za Wi-Fi i administratorsku lozinku za novi usmjerivač. Možete koristiti lozinku za Wi-Fi kao administratorsku lozinku za usmjerivač.

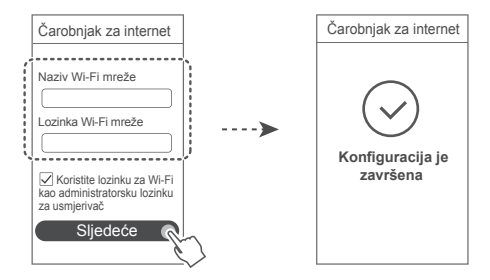

# **Pokazatelj**

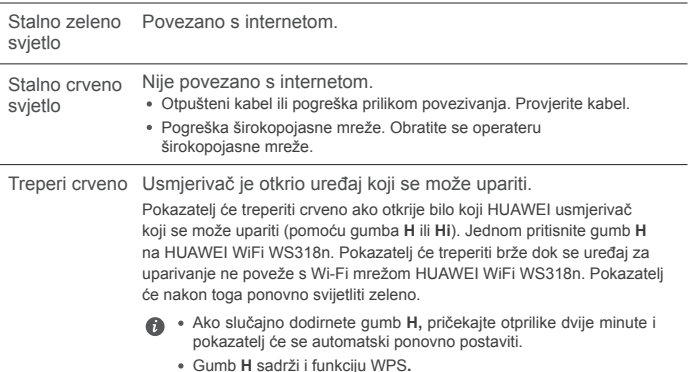

# **Upravljanje usmjerivačem pomoću naše aplikacije za mobilne uređaje**

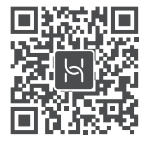

Skenirajte QR kod kako biste preuzeli i instalirali aplikaciju za upravljanje pametnim uređajima HUAWEI na svoj mobilni telefon ili tablet. Aplikaciju možete upotrijebiti za upravljanje usmjerivačem.

# **Često postavljana pitanja**

- 1. Što trebam učiniti ako prilikom konfiguriranja usmjerivača naiđem na neki od sliedećih problema?
	- **●** Ako vaš uređaj nije otkrio Wi-Fi mrežu usmjerivača: provjerite je li usmjerivač uključen. Kratko pričekajte (dok se usmjerivač ne pokrene) i pokušajte ga ponovno pronaći na svojem uređaju.
	- **●** Ako ne možete posjetiti web-stranicu konfiguracije usmjerivača na svojem uređaju: provjerite je li uređaj povezan s Wi-Fi mrežom usmjerivača, a zatim u adresnu traku preglednika unesite "192.168.3.1" kako biste posjetili web-stranicu konfiguracije na svojem uređaju.
	- **●** Ako se na stranici prikazuje poruka "Kabelska je veza prekinuta": provjerite je li WAN priključak usmjerivača povezan s priključkom LAN modema i ima li modem pristup internetu. Provjerite jesu li sve točke kontakta sigurno i dobro povezane te jesu li mrežni kabeli u dobrom stanju.
	- **●** Ako se na stranici prikazuje poruka "Pogreška računa ili lozinke": ponovno unesite račun i lozinku za širokopojasnu vezu. Ako se problem nastavi, operater širokopojasne mreže možda je vezao MAC adresu vašeg starog usmjerivača, zbog čega se novi usmjerivač ne može povezati. Da biste riješili problem, odaberite **Dohvati** i slijedite upute na zaslonu. U suprotnom obratite se operateru širokopojasne mreže za pomoć.
	- **●** Ako se na stranici prikazuje poruka "Dohvaćanje postavki mreže sa starog usmjerivača nije uspjelo": provjerite je li usmjerivač povezan s izvorom napajanja i je li WAN priključak starog usmjerivača povezan s priključkom LAN novog usmjerivača. Ponovno pokrenite stari usmjerivač pa dodirnite **Pokušajte ponovno.**

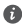

Ako se problem nastavi, vratite usmjerivač na tvorničke postavke i slijedite smjernice za ponovno povezivanje kabela i konfiguraciju usmjerivača.

2. Što trebam učiniti ako zaboravim lozinku za prijavu u aplikaciju ili na webstranicu za upravljanje usmjerivačem?

Pokušajte se prijaviti pomoću lozinke za Wi-Fi usmjerivača. Ako se problem nastavi, vratite usmjerivač na tvorničke postavke.

3. Kako vratiti usmjerivač na tvorničke postavke?

Povežite usmjerivač s izvorom napajanja i pričekajte dok usmjerivač ne dovrši postupak pokretanja. Iglom ili pribadačom pritisnite gumb **RESET** na usmjerivaču i držite ga pritisnutim dvije sekunde, odnosno dok se ne isključi svjetlosni pokazatelj. Pričekajte da usmjerivač dovrši postupak ponovnog pokretanja. Kada pokazatelj zasvijetli crveno, usmjerivač je vraćen na tvorničke postavke.

Ako je usmjerivač vraćen na tvorničke postavke, morate ga ponovno konfigurirati.

4. Kako upariti uređaj povezan s Wi-Fi mrežom s usmjerivačem pomoću WPS-a?

Dok je uključen, pritisnite gumb H na usmjerivaču pa unutar dvije minute pritisnite gumb WPS na uređaju koji je povezan s Wi-Fi mrežom (kao što je telefon) kako biste započeli standardnu procjenu WPS-a i uključili uređaje povezane s Wi-Fi mrežom u Wi-Fi mrežu usmjerivača.

# **Informacije o sigurnosti**

**Autorska prava © Huawei Technologies Co., Ltd. 2019. Sva prava pridržana.**

OVAJ DOKUMENT SLUŽI ISKLJUČIVO U INFORMATIVNE SVRHE I NE PREDSTAVLJA JAMSTVO BILO KOJE VRSTE.

# **Zaštitni znakovi i dozvole**

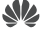

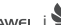

 $\sum_{\text{HIAAWH}}$ , HUAWEI, i $\sum_{\text{Z}}$ zaštitni su znakovi ili registrirani zaštitni znakovi tvrtke Huawei Technologies Co., Ltd.

Wi-Fi®, logotip Wi-Fi CERTIFIED i logotip Wi-Fi zaštitni su znakovi tvrtke Wi-Fi Alliance. Svi drugi ovdje navedeni zaštitni znakovi i nazivi proizvoda, usluga i tvrtki mogu biti vlasništvo njihovih odnosnih vlasnika.

#### **Ažuriranje verzije**

Kako bismo poboljšali sigurnost proizvoda i pružili vam bolje korisničko iskustvo, redovito ćemo vam prenositi obavijesti o ažuriranju verzija nakon objave važnog ažuriranja.

#### **Pravila o privatnosti**

Kako biste bolje razumjeli način na koji upotrebljavamo i štitimo vaše osobne podatke, pročitajte pravila o privatnosti na web-mjestu http://consumer.huawei.com/privacy-policy.

#### **Ugovor o licenciranju s krajnjim korisnikom**

Prije upotrebe proizvoda pročitajte i prihvatite Ugovor o licenciranju s krajnjim korisnikom

(HUAWEI EULA) na stranici za upravljanje.

### **Informacije o sigurnosti**

- Uređaj ne rabite ako je njegova uporaba zabranjena. Nemojte koristiti uređaj ako na taj način uzrokujete opasnost ili smetnje drugim elektroničkim uređajima.
- Proizvođači srčanih elektrostimulatora preporučuju da se održava najmanja udaljenost od 15 cm između uređaja i srčanog elektrostimulatora kako bi se izbjegle moguće smetnje elektrostimulatora. Rabite li srčani elektrostimulator, uređaj držite na strani suprotnoj od elektrostimulatora i ne nosite ga u prednjem džepu.
- Izbjegavajte prašnjava, vlažna ili prljava okruženja. Izbjegavajte magnetska polja. Uporaba uređaja u takvim okruženjima može rezultirati kvarom strujnih krugova.
- Idealna radna temperatura je od 0°C do 40°C. Idealna temperatura skladištenja je od -40°C do +70°C. Prekomjerna vrućina ili hladnoća mogu oštetiti uređaj ili dodatnu opremu.
- Uređaj i dodatnu opremu čuvajte na dobro prozračenom i hladnom mjestu, podalje od izravnog sunčevog svjetla. Uređaj ne stavljajte u kutije niti prekrivajte ručnicima ili drugim predmetima. Uređaj ne stavljajte u spremnik sa slabim rasipanjem topline, primjerice u kutiju ili torbu.
- Uređaj treba postaviti i rabiti uz minimalni razmak od 20 cm između radijatora i vašeg tijela.
- Uporaba neodobrenog ili nekompatibilnog adaptera, punjača ili baterije može uzrokovati požar, eksploziju ili druge opasnosti.
- Za uređaje koji se priključuju u utičnicu, utičnica mora biti postavljena u blizini uređaja i lako dostupna.
- Iskopčajte adapter iz električne utičnice i iz uređaja kada se ne koristi.
- Ne dodirujte uređaj ili adapter mokrim rukama. Time možete uzrokovati kratki spoj, kvar ili električni udar.

### **Informacije o odlaganju i recikliranju**

 Prekriženi znak spremnika za otpad na vašem proizvodu, bateriji, literaturi ili ambalaži podsjetnik je da se svi elektronički proizvodi i baterije moraju zasebno odlagati na kraju svog životnog vijeka; ne smije ih se odlagati u uobičajenu kantu za smeće zajedno s komunalnim otpadom. Odgovornost je korisnika odložiti koristeći određeno reciklažno dvorište za zasebno recikliranje otpadne električne i elektroničke opreme (WEEE) te baterija sukladno lokalnim zakonima.

Odgovarajuće prikupljanje i recikliranje opreme pomaže osigurati da se otpadna električna i elektronička oprema reciklira na način kojim se čuvaju vrijedni materijali i štiti ljudsko zdravlje i okolinu. Neodgovarajuće korištenje, slučajan lom, oštećenja i/ili neodgovarajuće recikliranje na kraju njihovog životnog vijeka može biti štetno za zdravlje i okolinu. Za dodatne informacije o tome gdje i kako odložiti vašu otpadnu električnu i elektroničku opremu obratite se lokalnim vlastima, maloprodajnom trgovcu ili službi za komunalni otpad ili posjetite web-stranicu http://consumer.huawei.com/en/.

#### **Smanjenje opasnih tvari**

Ovaj uređaj te bilo kakvi električni dodaci sukladni su s važećim lokalnim propisima o ograničenju uporabe određenih opasnih tvari u električnoj i elektroničkoj opremi, kao što je EU REACH, RoHS te propisima o baterijama (gdje je primjenjivo). Za izjave o sukladnosti s propisima REACH i RoHS posjetite našu web-stranicu na http://consumer.huawei.com/certification.

## **Usklađenost s propisima EU**

## **Izjava**

Ovim putem poduzeće Huawei Technologies Co., Ltd. izjavljuje da je ovaj uređaj WS318n sukladan s osnovnim zahtjevima i ostalim pripadajućim odredbama Direktive br. 2014/53/EU. Najnovija se valjana inačica IU-a (Izjave o usklađenosti) može pregledati na http://consumer. huawei.com/certification.

Ovaj se uređaj može upotrebljavati u svim državama članicama EU-a.

Pridržavajte se nacionalnih i lokalnih zakonskih propisa gdje se uređaj upotrebljava.

Ovaj uređaj može imati ograničenu uporabu ovisno o lokalnoj mreži.

### **Ograničenja za pojas od 2,4 GHz:**

Norveška: Ovaj pododjeljak nije primjenjiv na zemljopisno područje unutar polumjera od 20 km od centra Ny-Ålesunda.

### **Frekvencijski pojasevi i snaga**

(a) Frekvencijski pojasevi u kojima radi radijska oprema: Neki pojasevi možda nisu dostupni u svim državama ili svim područjima. Obratite se lokalnom operateru kako biste saznali više pojedinosti.

(b) Najveća snaga radijske frekvencije koja se emitira u frekvencijskim pojasevima u kojima djeluje radijska oprema: Najveća snaga za sve pojaseve manja je od najveće granične vrijednosti koju propisuje Harmonizirani standard.

Nominalne granice frekvencijskih pojasa i snage prijenosa (emitirane i/ili provedene) koji se primjenjuju na ovu radijsku opremu su sljedeći: Wi-Fi 2.4G: 20 dBm.

## **Informacije o dodatnoj opremi i softveru**

Određena dodatna oprema u nekim zemljama ili regijama dolazi kao opcija. Dodatna oprema se prema potrebi može kupiti od licenciranog dobavljača. Preporučuje se sljedeća dodatna oprema: Adapteri: HW-120100X01 (X predstavlja različite vrste priključaka koji mogu biti C, U, J, E, B, A, I, R, Z ili K, u zavisnosti od vaše regije)

Softverska verzija uređaja je 1.7.1. Softverska ažuriranja objavljuje proizvođač da bi riješio pogreške ili da bi poboljšao funkcije nakon objavljivanja proizvoda. Sve softverske verzije koje objavljuje proizvođač provjerene su i sukladne sa svim važećim pravilima.

Svi parametri radiofrekvencije (primjerice frekvencijski raspon i izlazna snaga) nisu dostupni korisniku i korisnik ih ne može mijenjati.

Najnovije podatke o dodatnom priboru i softveru potražite u potvrdi o usklađenosti na http://consumer.huawei.com/certification.

### **ErP podaci o proizvodu**

Poduzeće Huawei Technologies Co., Ltd. ovime izjavljuje da su njezini proizvodi u skladu s Direktivom o energetski srodnim proizvodima (ErP) 2009/125/EZ. Za detaljne informacije o ErP-u i korisničkim priručnicima zahtijevanim regulatovim posjetite:

http://consumer.huawei.com/en/certification.

Na adresi http://consumer.huawei.com/en/support/hotline možete pronaći nedavno ažurirane informacije o broju telefona službe za podršku i adresu e-pošte za svoju državu ili regiju.

# **Priročnik za hiter začetek**

# **1. korak: Priključitev kablov**

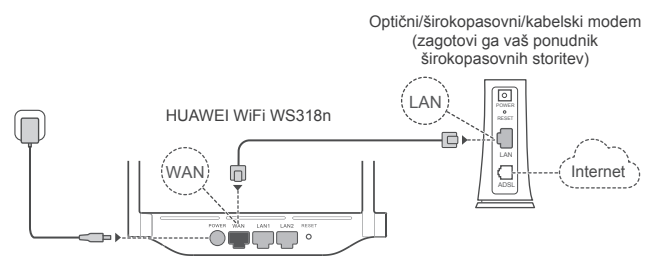

- Vse antene dvignite v pokončni položaj, da zagotovite optimiziran signal Wi-Fi® .
	- Če indikatorska lučka še naprej sveti rdeče barve, to pomeni, da usmerjevalnik ni povezan z internetom. Glejte »2. korak: Konfiguriranje nastavitev omrežja«.

# **2. korak: Konfiguriranje nastavitev omrežja**

- 1 V mobilnem telefonu ali računalniku (2 vzpostavite povezavo z omrežjem Wi-Fi (brez gesla). Preverite ime omrežja Wi-Fi, ki je na spodnji strani usmerjevalnika.
- **O** Odprite brskalnik in samodeino boste preusmerjeni (če se stran ne prikaže samodejno, vnesite naslov 192.168.3.1).

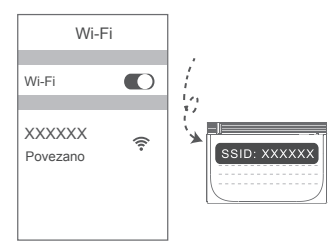

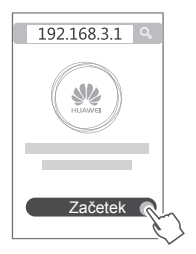

- 3) ∙ Ce za povezavo z internetom ne potrebujete računa in gesla: Nadaljujte z naslednjim korakom.
	- Če poznate račun in geslo širokopasovne storitve: Vnesite račun in geslo širokopasovne storitve.

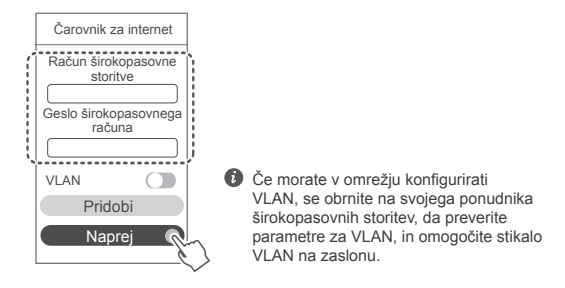

Če ste pozabili račun in geslo širokopasovne storitve: Pridobite račun in geslo širokopasovne storitve iz prejšnjega usmerjevalnika. Vzemite drug ethernetni kabel in z njim povežite vrata WAN na prejšnjem usmerjevalniku in vrata LAN na novem usmerjevalniku.

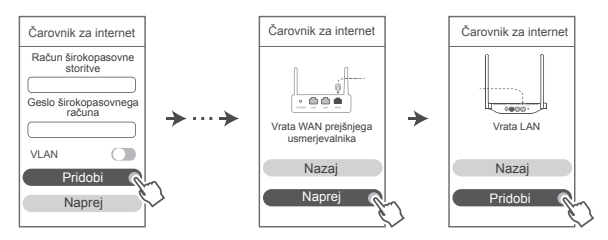

Za račun in geslo širokopasovne storitve se lahko obrnete tudi na svojega ponudnika širokopasovnih storitev.

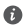

Če morate v omrežju konfigurirati VLAN, se obrnite na svojega ponudnika širokopasovnih storitev, da preverite parametre za VLAN, in omogočite stikalo VLAN na zaslonu.

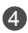

4 Nastavite novo ime in geslo za omrežje Wi-Fi ter geslo skrbnika za novi usmerjevalnik. Geslo omrežja Wi-Fi lahko uporabite kot geslo skrbnika usmerjevalnika.

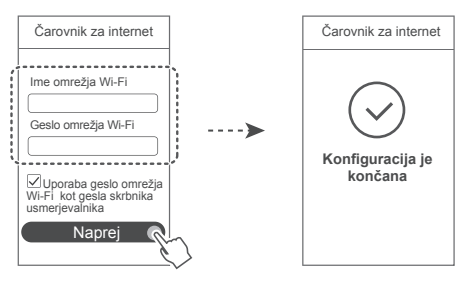

# **Indikatorska lučka**

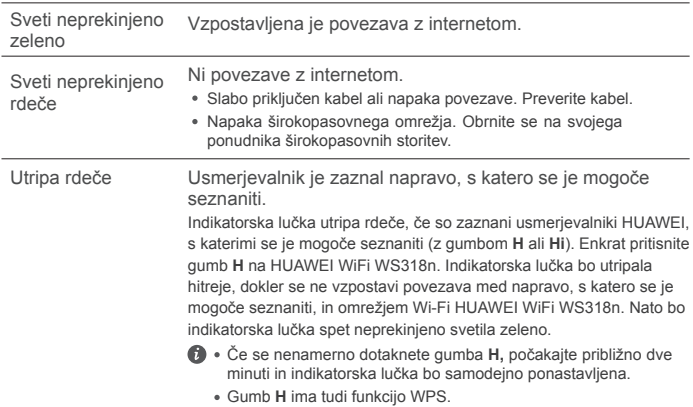

# **Upravljanje usmerjevalnika z našo mobilno aplikacijo**

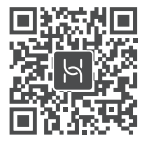

Optično preberite kodo QR, da prenesete in namestite aplikacijo za upravljanje pametnih naprav HUAWEI v svoj mobilni telefon ali tablični računalnik. Z aplikacijo lahko upravljate usmerjevalnik.

# **Pogosta vprašanja**

- 1. Kaj naj naredim, če pri konfiguriranju usmerjevalnika opazim katero od nasledniih težav?
	- **●** Če vaša naprava ni zaznala usmerjevalnikovega omrežja Wi-Fi: Prepričajte se, da je usmerjevalnik vklopljen. Počakajte trenutek (da se usmerjevalnik zažene) in v svoji napravi znova poskusite poiskati omrežje Wi-Fi.
	- **●** Če v napravi ne morete odpreti spletne strani za konfiguracijo usmerjevalnika: Prepričajte se, da ima naprava vzpostavljeno povezavo z usmerjevalnikovim omrežjem Wi-Fi, in nato v naslovno vrstico brskalnika vnesite 192.168.3.1, da odprete to stran v svoji napravi.
	- **●** Če se na strani prikaže sporočilo »Kabel je izključen«: Prepričajte se, da je vzpostavljena povezava med vrati WAN usmerjevalnika in vrati LAN modema ter da je v modemu omogočen dostop do interneta. Preverite, ali so vse stične točke varno in ustrezno povezane ter ali so omrežni kabli v dobrem stanju.
	- **●** Če se na strani prikaže sporočilo »Napaka računa ali gesla«: Znova vnesite račun in geslo širokopasovne storitve. Če težava ni odpravljena, je morda ponudnik širokopasovnih storitev vezal naslov MAC prejšnjega usmerjevalnika, zaradi česar ni mogoče vzpostaviti povezave z novim usmerjevalnikom. Če želite odpraviti to težavo, izberite **Pridobi i**n upoštevajte navodila na zaslonu. Za pomoč se lahko obrnete tudi na ponudnika širokopasovnih storitev.
	- **●** Če se na strani prikaže sporočilo »Nastavitev omrežja iz prejšnjega usmerjevalnika ni bilo mogoče pridobiti«: Prepričajte se, da je usmerjevalnik priključen na vir napajanja in da so vrata WAN prejšnjega usmerjevalnika že povezana z vrati LAN novega usmerjevalnika. Znova zaženite prejšnji usmerjevalnik in se nato dotaknite možnosti **Poskusite znova.**
- Če težava ni odpravljena, usmerjevalnik ponastavite na tovarniške nastavitve ter upoštevajte navodila v priročniku za ponovno priključitev kablov in konfiguriranje usmerjevalnika.
- 2. Kaj naj storim, če pozabim geslo za prijavo v aplikacijo ali za spletno stran za upravljanje usmerjevalnika?

Poskusite se prijaviti z usmerjevalnikovim geslom za Wi-Fi. Če težave s tem ne odpravite, ponastavite usmerjevalnik na tovarniške nastavitve.

3. Kako ponastavim usmerjevalnik na tovarniške nastavitve?

Usmerjevalnik priključite na napajanje in počakajte, da dokonča postopek nastavitve. Z iglo ali sponko pritisnite gumb za ponastavitev **RESET** na usmerjevalniku in ga zadržite za več kot dve sekundi, dokler indikatorska lučka ne ugasne. Počakajte, da usmerjevalnik dokonča postopek ponovnega zagona. Ko indikatorska lučka začne znova svetiti rdeče, to pomeni, da je bil usmerjevalnik ponastavljen na tovarniške nastavitve.

 $\bullet$  Če usmerievalnik ponastavite na tovarniške nastavitve, ga morate znova konfigurirati.

4. Kako lahko napravo Wi-Fi seznanim z usmerjevalnikom prek WPS?

Ko je usmerjevalnik vklopljen, na njem pritisnite gumb H in nato v dveh minutah pritisnite gumb WPS na napravi Wi-Fi (npr. na telefonu), da zaženete standardno pogajanje WPS in dodate naprave Wi-Fi v usmerjevalnikovo omrežje Wi-Fi.

# **Varnostne informacije**

**Copyright © Huawei Technologies Co., Ltd. 2019. Vse pravice pridržane.** TA DOKUMENT JE ZGOLJ INFORMATIVEN IN NE PREDSTAVLJA NOBENEGA JAMSTVA. **Blagovne znamke in dovoljenja**

 $\frac{1}{\text{Hilawer}}$ , Huawei in  $\frac{1}{\text{Hilawer}}$  so blagovne znamke ali registrirane blagovne znamke podjetja Huawei Technologies Co., Ltd.

Wi-Fi®, logotip Wi-Fi CERTIFIED in logotip Wi-Fi so blagovne znamke Wi-Fi Alliance.

Imena drugih navedenih blagovnih znamk, izdelkov, storitev in podjetij so lahko v lasti njihovih ustreznih lastnikov.

### **Posodobitev različice**

Zaradi izboljšanja varnosti izdelka in zagotavljanja boljše uporabniške izkušnje vam bomo redno pošiljali informacije o posodobitvi različice, ko bo izdana pomembna posodobitev.

#### **Pravilnik o zasebnosti**

Če želite bolje razumeti, kako uporabljamo in varujemo vaše osebne podatke, preberite pravilnik

o zasebnosti na spletnem mestu http://consumer.huawei.com/privacy-policy.

### **Licenčna pogodba za končnega uporabnika**

Pred uporabo izdelka morate prebrati licenčno pogodbo za končnega uporabnika (HUAWEI EULA) na strani za upravljanje izdelka in se strinjati z njo.

#### **Varnostne informacije**

- Naprave ne uporabljajte, če je njena uporaba prepovedana. Naprave ne uporabljajte, če lahko z njeno uporabo povzročate nevarnost za druge elektronske naprave ali jih motite.
- Proizvajalci srčnih spodbujevalnikov priporočajo, da je med napravo in srčnim spodbujevalnikom vsaj 15 cm razdalje, da se prepreči morebitno motenje. Če uporabljate spodbujevalnik, naprave ne držite na strani telesa, na kateri je vstavljen, in je ne nosite v prednjem žepu.
- Izogibajte se prašnim, vlažnim ali umazanim okoljem. Izogibajte se magnetnim poljem. Če napravo uporabljate v takšnih okoljih, lahko pride do motenj v delovanju vezja.
- Najprimernejše delovne temperature so od 0 °C do 40 °C, najprimernejše temperature za hrambo pa od -40 °C do +70 °C. Ekstremna vročina ali mraz lahko poškodujeta napravo ali dodatke.
- Napravo in dodatke hranite v dobro prezračenem in hladnem prostoru, stran od neposrednega vira svetlobe. Naprave ne zavijajte v brisače ali pokrivajte z drugimi predmeti. Naprave ne postavljajte v vsebnik s slabim oddajanjem toplote, kot je na primer škatla ali torba.
- Napravo namestite tako, da bo med grelcem in vašim telesom vsaj 20 cm razdalje.
- Uporaba neodobrenega ali nezdružljivega napajalnika, polnilnika ali baterije lahko povzroči požar, eksplozijo ali druge nevarnosti.
- Za naprave, ki se vključijo, naj bo vtičnica v bližini naprav in lahko dostopna.
- Ko naprave ne uporabljate, napajalnik izključite iz vtičnice.
- Naprave ali napajalnika se ne dotikajte z mokrimi rokami. V tem primeru lahko pride do kratkega stika, motenj v delovanju ali električnega udara.

#### **Informacije o odstranjevanju in recikliranju**

 Simbol prečrtanega smetnjaka na vašem izdelku, bateriji, v dokumentaciji ali na embalaži  $\mathsf f'$  vas opozaria, da je treba po zaključku njihove življeniske dobe vse elektronske izdelke in  $\sqrt{\Delta}$  baterije odstraniti na mesta za ločeno zbiranje odpadkov, ter da se ne smejo odlagati med običajne gospodinjske odpadke. Uporabnik je odgovoren za oddajo opreme na določeno zbirališče ali obrat za ločeno recikliranje odpadne električne in elektronske opreme (OEEO) in baterij v skladu z lokalnimi zakoni.

Pravilno odstranjevanje in recikliranje vaše opreme zagotavlja, da se odpadki EEO reciklirajo na način, ki ohranja dragocene materiale in varuje zdravje ljudi in okolja, saj lahko nepravilno ravnanje, naključno razbitje, poškodba in/ali nepravilno recikliranje ob koncu življenjske dobe škodi zdravju in okolju. Za več informacij o tem, kje in kako lahko odstranite svojo odpadno EEO, se obrnite na lokalne organe oblasti, prodajalca ali službo za odstranjevanje gospodinjskih odpadkov, ali pa obiščite spletno mesto http://consumer.huawei.com/en/.

#### **Zmanjšanje nevarnih snovi**

Naprava in morebitni električni pripomočki so v skladu s krajevno veljavnimi predpisi o omejevanju uporabe nekaterih nevarnih snovi v električni in elektronski opremi, kot so odredbe EU REACH, RoHS in Baterije (kjer so vključene) itd. Za izjave o skladnosti glede REACH in RoHS obiščite naše spletno mesto http://consumer.huawei.com/certification.

## **Skladnost s predpisi EU**

## **Izjava**

Družba Huawei Technologies Co., Ltd. izjavlja, da je ta naprava WS318n skladna z bistvenimi zahtevami in drugimi ustreznimi določbami Direktive 2014/53/EU.

Najnovejšo in veljavno različico izjave o skladnosti si lahko ogledate na spletnem mestu http://consumer.huawei.com/certification.

To napravo je mogoče uporabljati v vseh državah članicah EU.

Upoštevajte nacionalne in lokalne predpise na območju uporabe naprave.

Uporaba te naprave je morda omejena, kar je odvisno od lokalnega omrežja.

## **Omejitve v 2,4-GHz pasu:**

**Norveška:** Ta podrazdelek ne velja za geografsko območje v radiju 20 km od centra mesta Ny-Ålesund.

### **Frekvenčni pasovi in moč**

(a) Frekvenčni pasovi, v katerih deluje radijska oprema: Nekateri pasovi morda ne bodo na voljo v vseh državah ali območjih. Za več podrobnosti se obrnite na lokalnega operaterja.

(b) Maksimalna radiofrekvenčna moč, prenesena v frekvenčnih pasovih, v katerih deluje radijska oprema: Maksimalna moč je pri vseh pasovih manj kot največja mejna vrednost, določena v povezanih usklajenih standardih.

Frekvenčni pasovi in nazivne mejne vrednosti za (sevalno in/ali prevodno) oddajanje moči, ki veljajo za to radijsko opremo, so naslednji: Wi-Fi 2.4G: 20 dBm.

### **Informacije o dodatni in programski opremi**

Nekateri dodatki so v nekaterih državah ali regijah izbirni. Izbirne dodatke je po potrebi mogoče kupiti pri pooblaščenem trgovcu. Naslednji dodatki so priporočeni:

Napajalniki: HW-120100X01 (X predstavlja različne vrste vtičev, ki so lahko C, U, J, E, B, A, I, R, Z ali K, odvisno od vaše regije)

Različica programske opreme izdelka je 1.7.1. Proizvajalec bo po dajanju izdelka v promet objavil posodobitve programske opreme za odpravljanje hroščev in izboljšanje funkcij. Vse različice programske opreme, ki jih je objavil proizvajalec, so preverjene in še vedno skladne z zadevnimi predpisi.

Uporabniku niso dostopni vsi parametri RF (na primer, frekvenčni razpon in izhodna moč) in tudi spreminiati ne more vseh.

Za najnovejše informacije o dodatni in programski opremi glejte izjavo o skladnosti na naslovu http://consumer.huawei.com/certification.

### **Informacije o izdelku ErP**

Družba Huawei Technologies Co., Ltd. izjavlja, da so njeni izdelki skladni z Direktivo 2009/125/ ES o izdelkih, povezanih z energijo (ErP).

Podrobne informacije o direktivi ErP in uporabniških priročnikih, ki jih zahteva Uredba Komisije, najdete na spletnem mestu: http://consumer.huawei.com/en/certification.

Obiščite http://consumer.huawei.com/en/support/hotline, kjer boste našli najnovejšo telefonsko številko in e-poštni naslov za svojo državo ali regijo.

# **Οδηγός γρήγορης έναρξης χρήσης**

# **Βήμα 1: Σύνδεση των καλωδίων**

Οπτικό/ευρυζωνικό/καλωδιακό μόντεμ (από τον πάροχο υπηρεσιών ευρείας ζώνης)

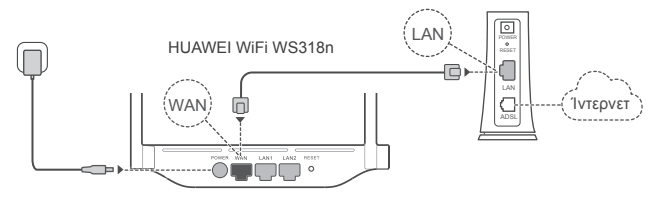

- Τοποθετήστε όλες τις κεραίες σε όρθια θέση για να διασφαλίσετε βελτιστοποιημένο σήμα Wi-Fi® .
	- Αν η λυχνία ένδειξης παραμένει σταθερά αναμμένη με κόκκινο χρώμα, αυτό υποδεικνύει ότι ο δρομολογητής δεν έχει συνδεθεί στο Ίντερνετ. Ανατρέξτε στο «Βήμα 2: Διαμόρφωση ρυθμίσεων δικτύου».

# **Βήμα 2: Διαμόρφωση ρυθμίσεων δικτύου**

- Συνδέστε το κινητό τηλέφωνό ή τον 1 2 υπολογιστή σας με το δίκτυο Wi-Fi (χωρίς κωδικό πρόσβασης). Ελέγξτε το όνομα του Wi-Fi στο κάτω μέρος του δρομολογητή.
	- Ανοίξτε το πρόγραμμα περιήγησης και θα ανακατευθυνθείτε αυτόματα. (Αν η σελίδα δεν εμφανίζεται αυτόματα, πληκτρολογήστε 192.168.3.1.)

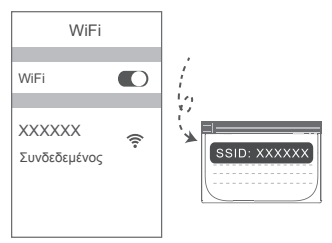

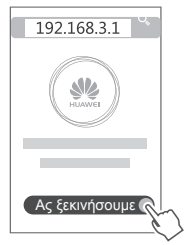

- Εάν για τη σύνδεση στο Ίντερνετ δεν απαιτείται λογαριασμός και κωδικός 3 πρόσβασης: Μεταβείτε στο επόμενο βήμα.
	- Αν θυμάστε τον λογαριασμό ευρείας ζώνης και τον κωδικό πρόσβασής σας: Πληκτρολογήστε τον λογαριασμό ευρείας ζώνης και τον κωδικό πρόσβασης.

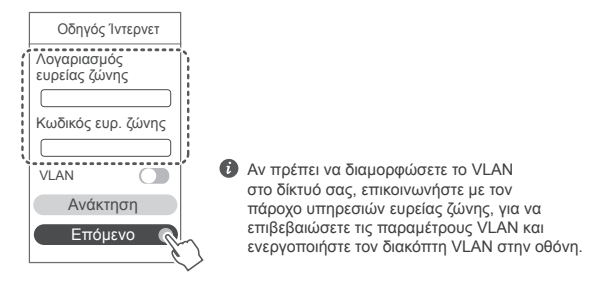

Αν ξεχάσατε τον λογαριασμό ευρείας ζώνης και τον κωδικό πρόσβασής σας: Λάβετε τον λογαριασμό ευρείας ζώνης και τον κωδικό πρόσβασης από τον παλιό δρομολογητή. Πάρτε ένα άλλο καλώδιο Ethernet και συνδέστε τη θύρα WAN του παλιού δρομολογητή με τη θύρα LAN του νέου δρομολογητή.

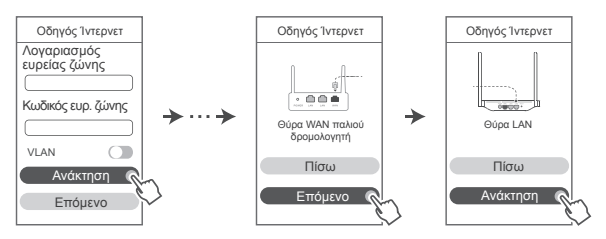

Ή επικοινωνήστε με τον πάροχο υπηρεσιών ευρείας ζώνης και λάβετε έναν λογαριασμό ευρείας ζώνης και έναν κωδικό πρόσβασης.

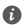

Αν πρέπει να διαμορφώσετε το VLAN στο δίκτυό σας, επικοινωνήστε με τον πάροχο υπηρεσιών ευρείας ζώνης, για να επιβεβαιώσετε τις παραμέτρους VLAN και ενεργοποιήστε τον διακόπτη VLAN στην οθόνη.

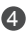

4 Ρυθμίστε ένα νέο όνομα Wi-Fi, κωδικό πρόσβασης Wi-Fi και κωδικό πρόσβασης διαχειριστή για τον νέο δρομολογητή. Μπορείτε να χρησιμοποιήσετε τον κωδικό πρόσβασης Wi-Fi ως τον κωδικό πρόσβασης διαχειριστή δρομολογητή.

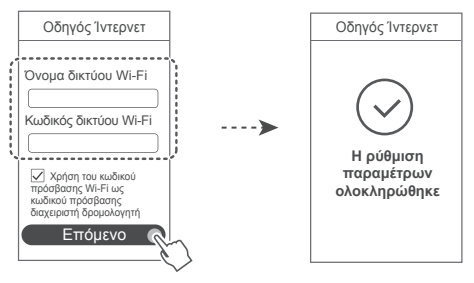

# **Λυχνία ένδειξης**

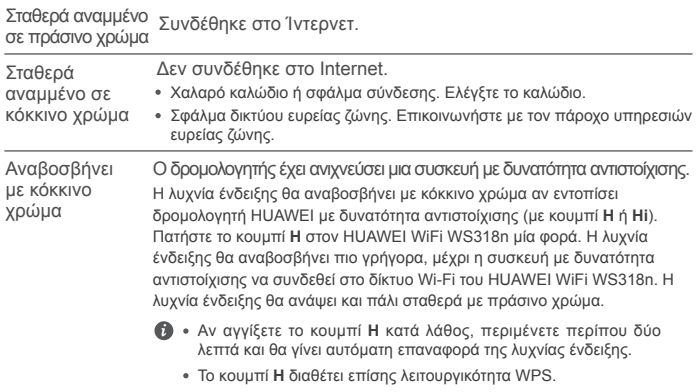

# **Διαχείριση του δρομολογητή με την εφαρμογή μας για κινητές συσκευές**

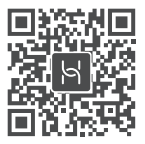

Σαρώστε τον κωδικό QR για να κατεβάσετε και να εγκαταστήσετε την εφαρμογή διαχείρισης έξυπνων συσκευών HUAWEI στο tablet ή στο κινητό σας τηλέφωνο. Μπορείτε να χρησιμοποιήσετε την εφαρμογή για να διαχειριστείτε τον δρομολογητή σας.

# **Συχνές ερωτήσεις**

1. Τι πρέπει να κάνω αν συναντήσω κάποιο από τα παρακάτω προβλήματα κατά τη διάρκεια διαμόρφωσης του δρομολογητή;

- **●** Αν η συσκευή σας δεν εντόπισε το Wi-Fi του δρομολογητή: Βεβαιωθείτε ότι ο δρομολογητής είναι ενεργοποιημένος. Περιμένετε λίγα λεπτά (μέχρι ο δρομολογητής να τεθεί σε λειτουργία) και δοκιμάστε να κάνετε ξανά αναζήτηση στη συσκευή σας.
- **●** Αν δεν μπορείτε να επισκεφτείτε τη σελίδα διαμόρφωσης του δρομολογητή η οποία παρέχεται μέσω Web από τη συσκευή σας: Βεβαιωθείτε ότι η συσκευή σας έχει συνδεθεί στο δίκτυο Wi-Fi του δρομολογητή και, στη συνέχεια, πληκτρολογήστε 192.168.3.1 στη γραμμή διεύθυνσης του προγράμματος περιήγησης για να επισκεφτείτε αυτή τη σελίδα από τη συσκευή σας.
- **●** Αν η σελίδα εμφανίζει το μήνυμα «Το καλώδιο αποσυνδέθηκε»: Βεβαιωθείτε ότι η θύρα WAN του δρομολογητή είναι συνδεδεμένη με τη θύρα LAN του μόντεμ, καθώς και ότι το μόντεμ έχει πρόσβαση στο Ίντερνετ. Ελέγξτε ότι όλα τα σημεία επαφής είναι συνδεδεμένα με ασφάλεια και έχουν καλή επαφή, καθώς και ότι τα καλώδια δικτύου βρίσκονται σε καλή κατάσταση.
- **●** Αν η σελίδα εμφανίζει το μήνυμα «Σφάλμα λογαριασμού ή κωδικού πρόσβασης»: Πληκτρολογήστε ξανά τον λογαριασμό ευρείας ζώνης και τον κωδικό πρόσβασης. Αν δεν λυθεί το πρόβλημα, ο πάροχος υπηρεσιών ευρείας ζώνης μπορεί να έχει δεσμεύσει τη διεύθυνση MAC του παλιού σας δρομολογητή, προκαλώντας αδυναμία σύνδεσης του νέου δρομολογητή. Για να επιλύσετε αυτό το πρόβλημα, επιλέξτε **Ανάκτηση** και ακολουθήστε τις οδηγίες στην οθόνη. Εναλλακτικά, επικοινωνήστε με τον πάροχο των υπηρεσιών ευρείας ζώνης για βοήθεια.
- **●** Αν η σελίδα εμφανίζει το μήνυμα «Αποτυχία ανάκτησης ρυθμίσεων δικτύου από τον παλιό δρομολογητή»: Βεβαιωθείτε ότι ο δρομολογητής είναι συνδεδεμένος σε μια πηγή ρεύματος, καθώς και ότι η θύρα WAN του παλιού δρομολογητή είναι ήδη συνδεδεμένη στη θύρα LAN του νέου δρομολογητή. Επανεκκινήστε τον παλιό σας δρομολογητή και, στη συνέχεια, αγγίξτε την επιλογή **Επαναπροσπάθεια.**

Αν δεν λυθεί το πρόβλημα, επαναφέρετε τον δρομολογητή στις εργοστασιακές ρυθμίσεις και ακολουθήστε τον οδηγό, για να επανασυνδέσετε τα καλώδια και να διαμορφώσετε τον δρομολογητή.

2. Τι πρέπει να κάνω αν ξεχάσω τον κωδικό πρόσβασης για τη σύνδεση στην εφαρμογή ή τη σελίδα διαχείρισης του δρομολογητή που παρέχεται μέσω web;

Δοκιμάστε να χρησιμοποιήσετε τον κωδικό πρόσβασης Wi-Fi του δρομολογητή για να συνδεθείτε. Αν δεν λυθεί το πρόβλημα, επαναφέρετε τον δρομολογητή στις εργοστασιακές του ρυθμίσεις.

3. Πώς πραγματοποιώ επαναφορά του δρομολογητή στις εργοστασιακές ρυθμίσεις του;

Συνδέστε τον δρομολογητή στην παροχή ηλεκτρικού ρεύματος και περιμένετε μέχρι να ολοκληρωθεί η διαδικασία εκκίνησης. Χρησιμοποιήστε μια βελόνα ή καρφίτσα για να πατήσετε το κουμπί **RESET** στον δρομολογητή για περισσότερα από δύο δευτερόλεπτα, μέχρι να σβήσει η λυχνία ένδειξης. Περιμένετε μέχρι ο δρομολογητής να ολοκληρώσει τη διαδικασία επανεκκίνησης. Όταν η λυχνία ένδειξης γίνει κόκκινη, αυτό υποδεικνύει ότι ο δρομολογητής έχει επαναφερθεί στις εργοστασιακές ρυθμίσεις του.

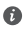

Αν έχει γίνει επαναφορά του δρομολογητή στις εργοστασιακές ρυθμίσεις, πρέπει να τον διαμορφώσετε ξανά.

4. Πώς μπορώ να αντιστοιχίσω μια συσκευή Wi-Fi με τον δρομολογητή μου χρησιμοποιώντας WPS;

Όταν ο δρομολογητής είναι ενεργοποιημένος, πατήστε το κουμπί Η και, στη συνέχεια, πατήστε το κουμπί WPS στη συσκευή Wi-Fi (όπως ένα τηλέφωνο) εντός δύο λεπτών, για να ξεκινήσετε μια τυπική διαπραγμάτευση WPS και να ενσωματώσετε τις συσκευές Wi-Fi στο δίκτυο Wi-Fi του δρομολογητή.

# **Πληροφορίες ασφαλείας**

**Πνευματικά δικαιώματα © Huawei Technologies Co., Ltd. 2019. Με επιφύλαξη κάθε νόμιμου δικαιώματος.**

ΤΟ ΠΑΡΟΝ ΕΓΓΡΑΦΟ ΠΡΟΟΡΙΖΕΤΑΙ ΜΟΝΟ ΓΙΑ ΣΚΟΠΟΥΣ ΠΛΗΡΟΦΟΡΗΣΗΣ ΚΑΙ ΔΕΝ ΑΠΟΤΕΛΕΙ ΚΑΝΕΝΟΣ ΕΙΔΟΥΣ ΕΓΓΥΗΣΗ.

**Εμπορικά σήματα και άδειες**

Τα , και είναι εμπορικά σήματα ή κατατεθέντα εμπορικά σήματα της Huawei Technologies Co., Ltd.

Το Wi-Fi®, το λογότυπο Wi-Fi CERTIFIED και το λογότυπο Wi-Fi αποτελούν εμπορικά σήματα της Wi-Fi Alliance.

Άλλα εμπορικά σήματα, ονόματα προϊόντων, υπηρεσιών και εταιρειών που αναφέρονται ενδέχεται να αποτελούν ιδιοκτησία των αντίστοιχων ιδιοκτητών τους.

## **Ενημέρωση έκδοσης**

Προκειμένου να βελτιώσουμε την ασφάλεια του προϊόντος και να σας παρέχουμε καλύτερη εμπειρία χρήστη, θα σας προωθούμε πληροφορίες ενημέρωσης έκδοσης σε τακτική βάση, όταν μια σημαντική ενημέρωση τίθεται σε κυκλοφορία.

### **Πολιτική απορρήτου**

Αν θέλετε να ενημερωθείτε καλύτερα όσον αφορά τον τρόπο με τον οποίο χρησιμοποιούμε και προστατεύουμε τις προσωπικές πληροφορίες σας, διαβάστε την πολιτική απορρήτου στην ιστοσελίδα http://consumer.huawei.com/privacy-policy.

# **Συμφωνία αδειοδότησης τελικού χρήστη**

Διαβάστε και συμφωνήστε με τη Συμφωνία αδειοδότησης τελικού χρήστη (HUAWEI EULA) στη σελίδα διαχείρισης του προϊόντος πριν χρησιμοποιήσετε το προϊόν.

### **Πληροφορίες ασφαλείας**

- Μη χρησιμοποιείτε τη συσκευή, αν απαγορεύεται η χρήση της. Μη χρησιμοποιείτε τη συσκευή, αν η χρήση της ενέχει κίνδυνο ή προκαλεί παρεμβολές σε ηλεκτρονικές συσκευές.
- Οι κατασκευαστές βηματοδοτών συνιστούν να τηρείται ελάχιστη απόσταση 15 cm μεταξύ μιας συσκευής και ενός βηματοδότη, ώστε να αποφεύγονται πιθανές παρεμβολές με το βηματοδότη. Εάν χρησιμοποιείτε βηματοδότη, τοποθετήστε τη συσκευή στην αντίθετη πλευρά από εκείνη του βηματοδότη και μην την τοποθετείτε στη μπροστινή σας τσέπη.
- Αποφύγετε τα σκονισμένα, υγρά ή βρώμικα περιβάλλοντα. Αποφύγετε τα μαγνητικά πεδία. Η χρήση της συσκευής σε αυτά τα περιβάλλοντα ενδέχεται να οδηγήσει σε δυσλειτουργίες κυκλώματος.
- Οι ιδανικές θερμοκρασίες λειτουργίας είναι 0 °C έως 40 °C. Οι ιδανικές θερμοκρασίες αποθήκευσης είναι -40 °C έως +70 °C. Η υπερβολική ζέστη ή το υπερβολικό κρύο μπορεί να καταστρέψουν τη συσκευή ή τα εξαρτήματά σας.
- Διατηρήστε τη συσκευή και τα εξαρτήματά σας σε μια καλά αεριζόμενη και δροσερή τοποθεσία, μακριά από την άμεση έκθεση στο ηλιακό φως. Μην περικλείετε ή καλύπτετε τη συσκευή σας με πετσέτες ή άλλα αντικείμενα. Μην τοποθετείτε τη συσκευή σε δοχείο με κακό διασκορπισμό της θερμότητας, όπως κουτί ή σακούλα.
- Αυτή η συσκευή πρέπει να είναι τοποθετημένη και να λειτουργεί με ελάχιστη απόσταση 20 cm μεταξύ του καλοριφέρ και του σώματός σας.
- Η χρήση μη εγκεκριμένου ή ασύμβατου προσαρμογέα ρεύματος, φορτιστή ή μπαταρίας ενδέχεται να προκαλέσει φωτιά, έκρηξη ή άλλους κινδύνους.
- Για συνδεόμενες συσκευές, η πρίζα πρέπει να είναι τοποθετημένη κοντά στις συσκευές και να είναι εύκολα προσβάσιμη.
- Αποσυνδέετε τον προσαρμογέα ρεύματος από την πρίζα και τη συσκευή, όταν δεν χρησιμοποιείται.
- Μην αγγίζετε τη συσκευή ή τον προσαρμογέα ρεύματος με βρεγμένα χέρια. Αυτό μπορεί να οδηγήσει σε κλειστά κυκλώματα, δυσλειτουργίες ή ηλεκτροπληξία.

### **Πληροφορίες απόρριψης και ανακύκλωσης**

 Ο διαγραμμένος κάδος απορριμμάτων στο προϊόν, την μπαταρία, τις οδηγίες ή τη συσκευασία σάς υπενθυμίζει ότι όλα τα ηλεκτρονικά προϊόντα και οι μπαταρίες πρέπει να μεταφέρονται σε ξεχωριστά σημεία συλλογής απορριμμάτων στο τέλος της ζωής τους. Δεν πρέπει να απορρίπτονται στη συνήθη ροή αποβλήτων μαζί με τα οικιακά απορρίμματα. Η απόρριψη του εξοπλισμού χρησιμοποιώντας ένα καθορισμένο σημείο συλλογής ή μια υπηρεσία ξεχωριστής ανακύκλωσης για απόβλητα ειδών ηλεκτρικού και ηλεκτρονικού εξοπλισμού (ΑΗΗΕ) και μπαταριών σύμφωνα με τους τοπικούς νόμους αποτελεί ευθύνη του χρήστη. Η σωστή συλλογή και ανακύκλωση του εξοπλισμού σας διασφαλίζει ότι τα απόβλητα ΗΗΕ ανακυκλώνονται με τρόπο που προστατεύει τα πολύτιμα υλικά και προστατεύει την ανθρώπινη υγεία και το περιβάλλον. Η ακατάλληλη διαχείριση, η ακούσια θραύση, η βλάβη ή/και η ακατάλληλη ανακύκλωση στο τέλος της ζωής του μπορεί να αποβεί επιζήμια για την υγεία και για το περιβάλλον. Για περισσότερες πληροφορίες σχετικά με το πού και το πώς μπορείτε να απορρίψετε τα απόβλητα ΗΗΕ, επικοινωνήστε με τις τοπικές αρχές, τον μεταπωλητή ή την υπηρεσία απόρριψης οικιακών αποβλήτων ή επισκεφθείτε τον ιστότοπο http://consumer.huawei.com/en/.

### **Μείωση των επικίνδυνων ουσιών**

Αυτή η συσκευή και τα ηλεκτρονικά εξαρτήματα συμμορφώνονται με τους κατά τόπους ισχύοντες κανονισμούς σχετικά με τον περιορισμό της χρήσης συγκεκριμένων επικίνδυνων ουσιών σε ηλεκτρικό και ηλεκτρονικό εξοπλισμό, όπως οι κανονισμοί μπαταριών (όπου περιλαμβάνονται) και EU REACH, RoHS κ.λπ. Για δηλώσεις συμμόρφωσης σχετικά με τους κανονισμούς REACH και RoHS, επισκεφθείτε τον ιστότοπό μας http://consumer.huawei.com/certification.

### **Συμμόρφωση με τους κανόνες της ΕΕ**

### **Δήλωση**

Με το παρόν έγγραφο η Huawei Technologies Co., Ltd. δηλώνει ότι η συγκεκριμένη συσκευή WS318n συμμορφώνεται προς τις ουσιώδεις απαιτήσεις και τις λοιπές σχετικές διατάξεις της Οδηγίας 2014/53/EΕ.

Μπορείτε να δείτε την πιο πρόσφατη και έγκυρη έκδοση του εγγράφου DoC (Declaration of Conformity, Δήλωση συμμόρφωσης) στην ιστοσελίδα http://consumer.huawei.com/certification. Η συγκεκριμένη συσκευή μπορεί να χρησιμοποιηθεί σε όλα τα κράτη-μέλη της ΕΕ.

Όπου χρησιμοποιείται η συσκευή, επιβάλλεται η τήρηση των εθνικών και τοπικών κανονισμών. Η χρήση της συγκεκριμένης συσκευής ενδέχεται να υπόκειται σε περιορισμούς, πράγμα που εξαρτάται από το τοπικό δίκτυο.

### **Περιορισμοί στη ζώνη 2,4 GHz:**

**Νορβηγία:** Αυτή η υποενότητα δεν ισχύει για τη γεωγραφική περιοχή εντός ακτίνας 20 χλμ. από το κέντρο του Ny-Ålesund.

### **Ζώνες συχνοτήτων και ισχύς**

(α) Ζώνες συχνοτήτων στις οποίες λειτουργεί ο ραδιοφωνικός εξοπλισμός: Ορισμένες ζώνες μπορεί να μη διατίθενται σε όλες τις χώρες ή όλες τις περιοχές. Επικοινωνήστε με τον τοπικό φορέα για περισσότερες λεπτομέρειες.

(β) Μέγιστη ισχύς ραδιοφωνικής συχνότητας που μεταδίδεται στις ζώνες συχνοτήτων στις οποίες λειτουργεί ο ραδιοφωνικός εξοπλισμός: Η μέγιστη ισχύ για όλες τις ζώνες είναι μικρότερη από την υψηλότερη τιμή ορίου που ορίζεται στο σχετιζόμενο Εναρμονισμένο Πρότυπο.

Οι ζώνες συχνοτήτων και τα ονομαστικά όρια ισχύος μετάδοσης (ακτινοβολούμενης ή/και δι' αγωγής) που ισχύουν για αυτόν το ραδιοφωνικό εξοπλισμό έχουν ως εξής: Wi-Fi 2.4G: 20 dBm.

### **Παρελκόμενα και πληροφορίες λογισμικού**

Ορισμένα αξεσουάρ είναι προαιρετικά σε ορισμένες χώρες ή περιοχές. Τα προαιρετικά αξεσουάρ μπορούν να αγοραστούν από εξουσιοδοτημένο πωλητή όπως απαιτείται. Τα ακόλουθα αξεσουάρ συνιστώνται:

Προσαρμογείς: HW-120100X01 (Το X αναπαριστά τους διαφορετικούς τύπους βυσμάτων που χρησιμοποιούνται, που μπορεί να είναι είτε C, U, J, E, B, A, I, R, Z είτε K, ανάλογα με την περιοχή)

Η έκδοση του λογισμικού του προϊόντος είναι 1.7.1. Ενημερώσεις λογισμικού θα δημοσιευτούν από τον κατασκευαστή για τη διόρθωση τυχόν σφαλμάτων ή την ενίσχυση λειτουργιών μετά την κυκλοφορία του προϊόντος. Όλες οι εκδόσεις λογισμικού που έχουν κυκλοφορήσει από τον κατασκευαστή έχουν επαληθευτεί και είναι ακόμα συμβατές με τους σχετικούς κανόνες.

Όλες οι παράμετροι RF (για παράδειγμα, εύρος συχνοτήτων και ισχύς εξόδου) δεν είναι προσιτές στο χρήστη και δεν μπορούν να αλλάξουν από το χρήστη.

Για τις πιο πρόσφατες πληροφορίες για αξεσουάρ και λογισμικό, δείτε τη DoC (Δήλωση συμμόρφωσης) στο http://consumer.huawei.com/certification.

#### **Στοιχεία προϊόντος ErP**

Η Huawei Technologies Co., Ltd. δια του παρόντος δηλώνει ότι τα προϊόντα της συμμορφώνονται με την οδηγία περί συνδεδεμένων με την ενέργεια προϊόντων (ErP) 2009/125/ΕΚ. Για λεπτομερείς πληροφορίες για τα ErP και τα εγχειρίδια χρήστη που απαιτούνται από τον Κανονισμό της Επιτροπής, επισκεφτείτε τη διεύθυνση: http://consumer.huawei.com/en/certification.

Επισκεφθείτε την τοποθεσία http://consumer.huawei.com/en/support/hotline, για να δείτε την πρόσφατα ενημερωμένη γραμμή άμεσης απόκρισης και τη διεύθυνση e-mail του τμήματος εξυπηρέτησης στη χώρα σας ή στην περιοχή σας.

#### **מגבלות ברוחב פס GHz :2.4**

נורווגיה סעיף משנה זה אינו תקף בשטח הגיאוגרפי התחום ברדיוס של 20 ק"מ ממרכז ניי-אלסונד.

#### **פסי תדרים והספק**

)א( פסי התדרים שבהם פועל ציוד הרדיו: ייתכן שחלק מהתדרים לא יהיו זמינים בכל המדינות או בכל האזורים. לקבלת פרטים נוספים, צור קשר עם ספק השירות המקומי.

)ב( הספק פסי התדרים המקסימלי שמשודר בפסי התדרים שבהם פועל ציוד הרדיו: ההספק המקסימלי לכל הפסים נמוך מערך הגבול העליון שמצוין בתקן המותאם הרלוונטי.

הגבולות הנומינליים של פסי התדרים ושל הספק השידור (בקרינה ו/או בהולכה) שחלים על ציוד רדיו זה:Wi-Fi .2.4G: 20 dBm

#### **מידע על אביזרים ותוכנה**

אביזרים מסוימים הם אופציונליים במדינות ובאזורים מסוימים. ניתן לרכוש אביזרים אופציונליים מספקים מורשים, לפי הצורך. האביזרים הבאים מומלצים:

HW-120100X01 :מתאמים

)לאזורך בהתאם ,K או Z ,R ,I ,A ,B ,E ,J ,U ,C להיות שיכולים ,השונים התקעים סוגי את מייצג X( הגירסה של תוכנת המוצר היא .1.7.1 עדכוני תוכנה יפורסמו על ידי היצרן כדי לתקן באגים או לשפר פונקציות לאחר שהמוצר יצא לשוק. כל גירסאות התוכנה שמפרסם היצרן אומתו ותואמות עדיין לכללים הרלוונטיים. כל הפרמטרים של תדרי רדיו (למשל. טווח תדירויות ופלט הספק) אינם נגישים למשתמש. והוא לא יכול לשנות אותם.

> לקבלת המידע העדכני ביותר בנושא אביזרים ותוכנה, עיין בהצהרת התאימות בכתובת .http://consumer.huawei.com/certification

#### **פרטי מוצר ErP**

Energy-related מצהירה בזאת שהמוצרים שלה עומדים בתנאי הנחיות Huawei Technologies Co., Ltd. EC2009/125/) ErP (Products. למידע מפורט על ErP והמדריכים למשתמש הנדרשים לפי תקנה Regulation Commission, בקר בכתובת:

.http://consumer.huawei.com/en/certification

באתר hotline/support/en/com.huawei.consumer://http תוכל להשיג את העדכון האחרון של מספר הקו החם ושל כתובת הדוא\"ל של מוקד התמיכה במדינתך או באזור מגוריך.
בתפקוד קוצב הלב. אם אתה משתמש בקוצב לב, החזק את ההתקן בצד הגוף הנגדי לקוצב ואל תישא אותו בכיס קדמי.

 •הימנע משימוש בסביבה מאובקת, לחה או מלוכלכת. הימנע משדות מגנטיים. שימוש בהתקן בסביבות אלו עלול להביא לתקלות במעגל החשמלי.

 •טמפרטורת התפעול האידיאלית היא בין C0° לבין C.40° טמפרטורת האחסון האידיאלית היא בין C40° - לבין C° .+70 רמות חום או קור קיצוניות עלולות לגרום נזק להתקן או לאביזריו.

 •החזק את ההתקן ואת אביזריו במקום קריר המאוורר היטב, הרחק מקרינת שמש ישירה. אל תסגור את ההתקן ואל תכסה אותו במגבות או דברים אחרים. אל תניח את ההתקן במכל אטום שאינו מפזר חום כגון תיבה או ילקוט.

•יש להתקין את ההתקן ולתפעל אותן במרחק של 20 ס\"מ לפחות בין המקרן וגופך.

 •שימוש באביזרים לא מאושרים או לא תואמים כגון, שנאי, מטען או סוללה, עלול לגרום דלקה, פיצוץ או סיכונים אחרים.

•בהתקנים תקיעים, יש להשתמש בשקע חשמלי קרוב למכשיר ונגיש בקלות.

•הוצא את השנאי משקע החשמל ומהשקע בהתקן כאשר אינו בשימוש.

•אל תיגע בהתקן או בשנאי בידיים רטובות. דבר זה עלול לגרום קצרים, תקלות או הלם חשמלי.

#### **מידע על סילוק ומיחזור**

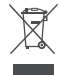

סמל פח אשפה עם X על המוצר, הסוללה, התיעוד או האריזה מזכיר לך שיש לפנות את כל המוצרים האלקטרוניים והסוללות לנקודות איסוף פסולת נפרדות בסיום חיי המוצר. אין להשליך מוצרים אלה עם האשפה הביתית הרגילה. באחריות המשתמש להשליך את הציוד בנקודת איסוף מתאימה למיחזור נפרד של פסולת ציוד חשמלי ואלקטרוני )WEEE )וכן את הסוללות בהתאם לתקנות המקומיות.

איסוף ומיחזור נאותים של הציוד עוזרים להבטיח שפסולת חשמלית ואלקטרונית )EEE )תמוחזר באופן שמשמר חומרים בעלי ערך ומגן על בריאות האדם ועל הסביבה. טיפול לא ראוי, שבר בשוגג, נזקים ו/או מיחזור לא ראוי בסוף חיי המוצר עלולים להזיק לבריאות ולסביבה. למידע נוסף על אתרים ועל הנהלים לפינוי פסולת אלקטרונית, פנה לרשויות המקומיות, לסוכן שממנו רכשת את המוצר או לשירותי פינוי האשפה המקומיים, או בקר באתר .http://consumer.huawei.com/en/

#### **מצום חומרים מסוכנים**

התקן זה וכל האביזרים החשמליים עומדים בחוקים המקומיים המתאימים בנוגע להגבלת השימוש בחומרים מסוכנים ותקנות בנוגע לסוללות )היכן שאלו נכללות(, וכד'. RoHS ,REACH EU מסוימים בציוד חשמלי ואלקטרוני, כגון בקר באתר שלנו בכתובת ,RoHS-ו REACH-להצהרות תאימות ביחס ל

.http://consumer.huawei.com/certification

#### **עמידה בדרישות המסדירות של האיחוד האירופי )EU)**

#### **הצהרה**

.Ltd .,Co Technologies Huawei מצהירה בזאת שהתקן זה n318WS עומד בדרישות המחייבות ובתנאים רלוונטיים אחרים של הנחייה EU.2014/53/

הגרסה העדכנית ביותר והתקפה של הצהרת התאימות זמינה בכתובת

.http://consumer.huawei.com/certification

ניתן להפעיל את ההתקן בכל המדינות החברות באיחוד האירופי.

יש לציית לתקנות הלאומיות או המקומיות החלות במקומות בהם משתמשים בהתקן.

השימוש בהתקן זה עשוי להיות מוגבל בהתאם לרשת המקומית.

.2 מה עלי לעשות אם שכחתי את סיסמת הכניסה של היישום או של דף הניהול האינטרנטי של הנתב?

נסה לשחזר את סיסמת ה-Fi-Wi כדי להיכנס. אם הבעיה נמשכת, שחזר את הנתב להגדרות היצרן.

.3 כיצד אני משחזר את הנתב להגדרות היצרן?

חבר את הנתב לחשמל והמתן עד שהנתב ישלים את תהליך ההפעלה. השתמש במחט או בסיכה כדי ללחוץ על הלחצן **RESET** בנתב למשך יותר משתי שניות עד שנורית החיווי תכבה. המתן עד שהנתב ישלים את תהליך ההפעלה מחדש. כאשר נורית החיווי הופכת לאדומה, זה סימן שהנתב שוחזר להגדרות ברירת המחדל של היצרן.

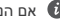

אם הנתב שוחזר להגדרות היצרן, יהיה עליך לקבוע שוב את התצורה שלו.

.4 כיצד אני מבצע התאמה של התקן Fi-Wi עם הנתב באמצעות WPS?

כאשר הנתב מופעל, לחץ על הלחצן H, ולאחר מכן לחץ על הלחצן WPS בהתקן ה-Fi-Wi( כגון טלפון( תוך שתי דקות כדי ליזום מו"מ WPS סטנדרטי ולשלב את התקני ה-Fi-Wi ברשת ה-Fi-Wi של הנתב.

### **מידע בטיחות**

**זכויות יוצרים © 2019 .Ltd .,Co Technologies Huawei. כל הזכויות שמורות.**

מסמך זה נועד למתן מידע בלבד ואינו מהווה אחריות מסוג כלשהו.

**סימנים מסחריים והיתרים**

# Huawei Technologies Co., ו- שיבה מסחריים או סימנים מסחריים רשומים של .Huawei Technologies Co .Ltd

.Wi-Fi Alliance שותפות של מסחריים סימנים הם Wi-Fi והלוגו ,Wi-Fi CERTIFIED הלוגו ,Wi-Fi®

סימנים רשומים אחרים וכן שמות מוצרים, שירותים וחברות הנזכרים עשויים להיות קניינם של בעליהם המתאימים. **עדכון גרסה**

כדי לשפר את אבטחת המוצר ולספק לך חוויית משתמש טובה יותר, אנו נדחוף אליך מידע אודות עדכוני גרסאות על בסיס קבוע לאחר שחרור עדכונים חשובים.

#### **מדיניות הפרטיות**

על-מנת להבין טוב יותר את האופן שבו אנו משתמשים בפרטים האישיים שלך ומגינים עליהם, קרא את מדיניות .http://consumer.huawei.com/privacy-policy בכתובת הפרטיות

#### **הסכם רישיון למשתמש קצה**

יש לקרוא את הסכם הרישיון למשתמש קצה )EULA HUAWEI )ולהסכים לו בדף ניהול המוצר לפני השימוש במוצר. **מידע בטיחות**

 •אל תשתמש בהתקן במקום שבו השימוש בו אסור. אל תשתמש בהתקן כאשר שימוש כזה יוצר סכנה או מפריע לתפקודם של התקנים אלקטרוניים אחרים.

•היצרנים של קוצבי לב ממליצים לשמור על מרחק של 15 ס"מ בין ההתקן וקוצב הלב, כדי למנוע הפרעה אפשרית

# **נהל את הנתב באמצעות היישום לנייד**

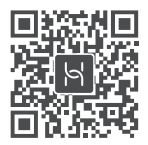

סרוק את קוד הברקוד כדי להוריד ולהתקין את היישום לניהול התקנים חכמים של HUAWEI בטלפון הנייד שלך או בטאבלט. תוכל להשתמש ביישום כדי לנהל את הנתב שלך.

### **שאלות נפוצות**

.1 מה עלי לעשות אם אני נתקל באחת מהבעיות הבאות בעת קביעת התצורה של הנתב?

- **●** אם ההתקן לא גילה את ה-Fi-Wi של הנתב: ודא שהנתב מופעל. המתן רגע )עד שהנתב יופעל( ונסה לחפש שוב בהתקן.
- **●** אם לא ניתן לבקר בדף התצורה האינטרנטי של הנתב בהתקן: ודא שההתקן שלך מחובר לרשת ה-Fi-Wi של הנתב, ולאחר מכן הזן 192.168.3.1 בסרגל הכתובת של הדפדפן כדי לבקר בדף זה בהתקן שלך.
- **●** אם הדף מציג "כבל מנותק": ודא שיציאת ה-WAN של הנתב מחוברת ליציאת ה-LAN של המודם ושיש למודם גישה לאינטרנט. ודא שכל נקודות החיבור מחוברות היטב ושכבלי הרשת תקינים.
- **●** אם הדף מציג "שגיאת חשבון או סיסמה": הזן שוב את חשבון וסיסמת הפס הרחב. אם הבעיה נמשכת, ייתכן שספק השירות של הפס רחב ביצע קישור של כתובת ה-MAC של הנתב הישן וגרם לכך שהנתב החדש לא יוכל להתחבר. כדי לטפל בבעיה זו, בחר **אחזר** ופעל לפי ההוראות שעל-גבי המסך. לחלופין, פנה לספק השירות של הפס רחב לקבלת סיוע.
- **●** אם הדף מציג "אחזור הגדרות רשת מהנתב הישן נכשל": ודא שהנתב מחובר למקור חשמל ושיציאת ה-WAN של הנתב הישן כבר מחוברת ליציאת ה-LAN של הנתב החדש. הפעל מחדש את הנתב הישן וגע ב**נסה שוב.**

אם הבעיה נמשכת. שחזר את הנתב להגדרות היצרו ופעל לפי המדריר כדי לחבר מחדש את הכבלים  $\bullet$ ולקבוע את תצורת הנתב.

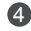

4 הגדר שם Fi-Wi, סיסמת Fi-Wi וסיסמת ניהול חדשים עבור הנתב החדש. ניתן להשתמש בסיסמת Fi-Wi כסיסמת הניהול של הנתב.

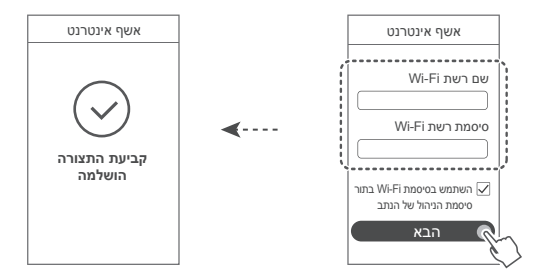

### **נורית חיווי**

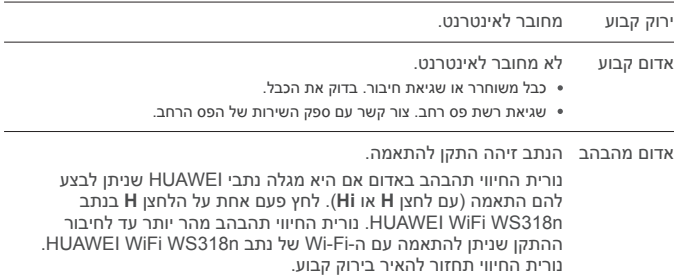

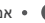

- אם תיגע בטעות בלחצן **H,** המתן כשתי דקות ונורית החיווי תאופס באופן אוטומטי.
	- הלחצן **H** גם כולל פונקציונליות WPS.

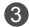

- אם חיבור האינטרנט לא מחייב חשבון וסיסמה: .<br>דלו לושלר הרא
- אם אתה זוכר את החשבון והסיסמה של הפס הרחב: הזן את השם והסיסמה של הפס-רחב.

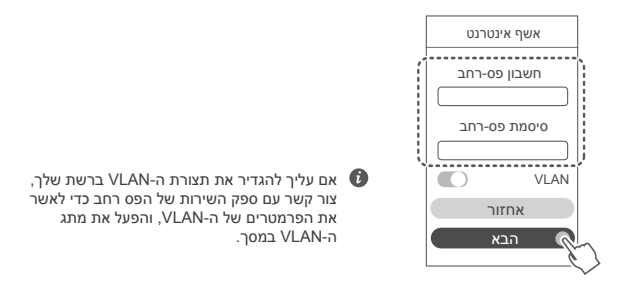

אם שכחת את החשבון והסיסמה של הפס רחב: קבל את חשבון והסיסמה של הפס רחב מהנתב הישן. קח כבל Ethernet נוסף וחבר את יציאת ה-WAN של הנתב הישן ליציאת ה-LAN של הנתב החדש.

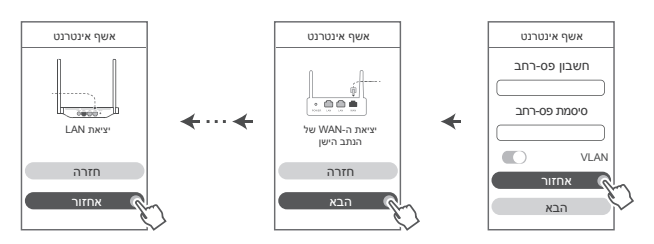

לחלופין, צור קשר עם ספק השירות של הפס רחב כדי לקבל חשבון וסיסמה.

אם עליך להגדיר את תצורת ה-VLAN ברשת שלך, צור קשר עם ספק השירות של הפס רחב כדי לאשר את הפרמטרים של ה-VLAN, והפעל את מתג ה-VLAN במסך.

# **מדריך התחלה מהירה**

# **שלב :1 חיבור הכבלים**

מודם אופטי/פס רחב/כבלים )מספק השירות של הפס רחב(

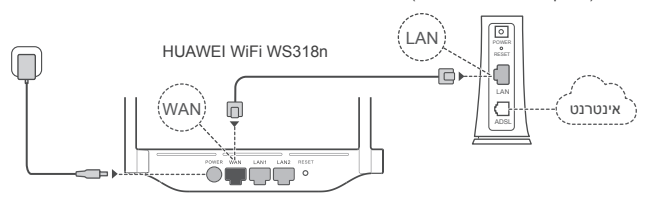

כוון את כל האנטנות כלפי מעלה כדי למטב את אות ה-RFi-Wi. - 0

אם נורית החיווי נשארת אדומה, סימן שהנתב לא מחובר לאינטרנט. ראה "שלב :2 קביעת התצורה של הגדרות הרשת".

# **שלב :2 קביעת התצורה של הגדרות הרשת**

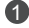

 $\,$ חבר את הטלפון הנייד או את המחשב  $\,$ לאותה רשת Fi-Wi( ללא סיסמה(. חפש את שם ה-Fi-Wi בתחתית הנתב.

פתח את הדפדפן - תועבר באופן אוטומטי. )אם הדף לא מוצג באופן אוטומטי, הזן 196.168.31(.

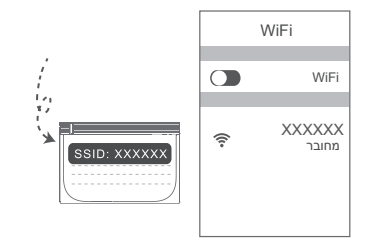

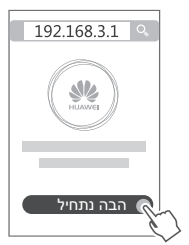

# **מדריך התחלה מהירה**

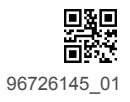